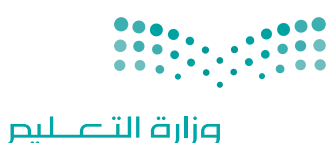

Ministry of Education

قـــــررت وزارة الـــتــعلـيــــم تــدريـــ�سهـذا الكتاب وطبعه على نفقتها

المملكة العربية السعودية

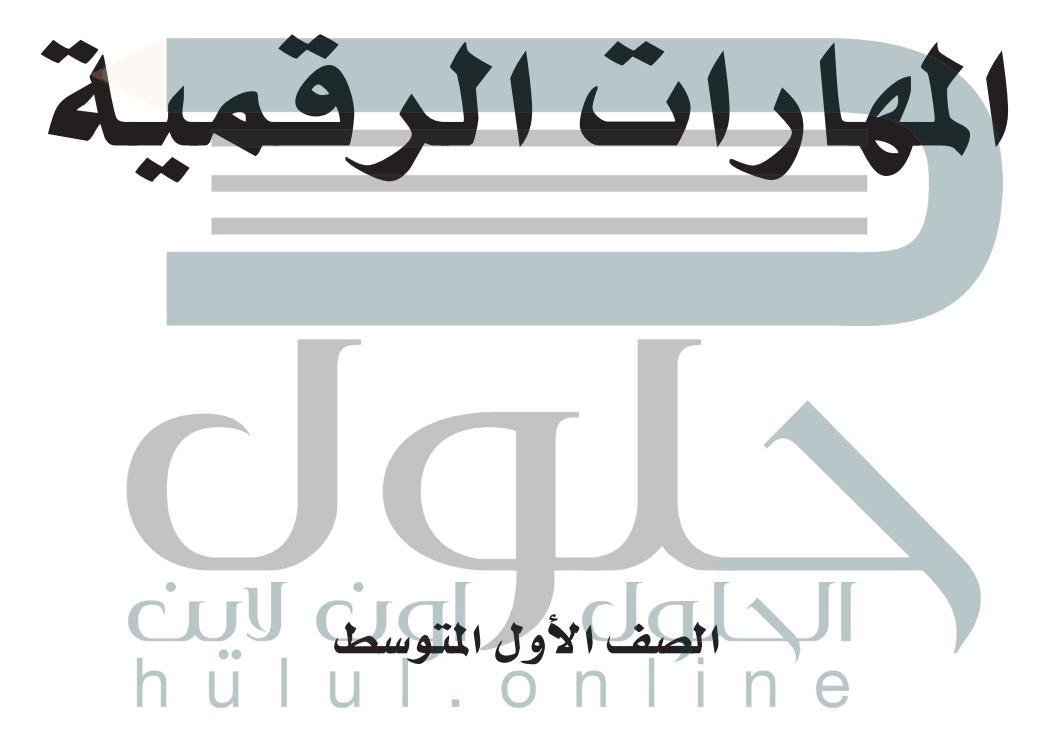

الف�صل الدرا�سي الثالث

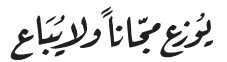

ح وزارة التعليم، 1444 هـ

**فهرسة مكتبـة امللـك فهد الوطنيـة أثنـاء النـشـر وزارة التعلـيـم** املهارات الرقمية - الصف األول متوسط - الفصل الدرايس الثالث.. / وزارة التعليم - ط..1444 - الرياض، 1444 هـ 130 ص ؛ 21 x 25.5 سم **ردمـك : 978-603-511-333-5** [1 ـ احلواسيبـ ـ تعليم ـ السعودية 2 ـ التعليم املتوسط ـ السعوديـة ـ كتب](https://hulul.online/)  دراسية أ.العنوان  **ديـوي 34 ٫ 372 2955 / 1444**

رقم الإيداع: ١٤٤٤/٢٩٥٥

ردمك**978-603-511-333-5**:

www.moe.gov.sa

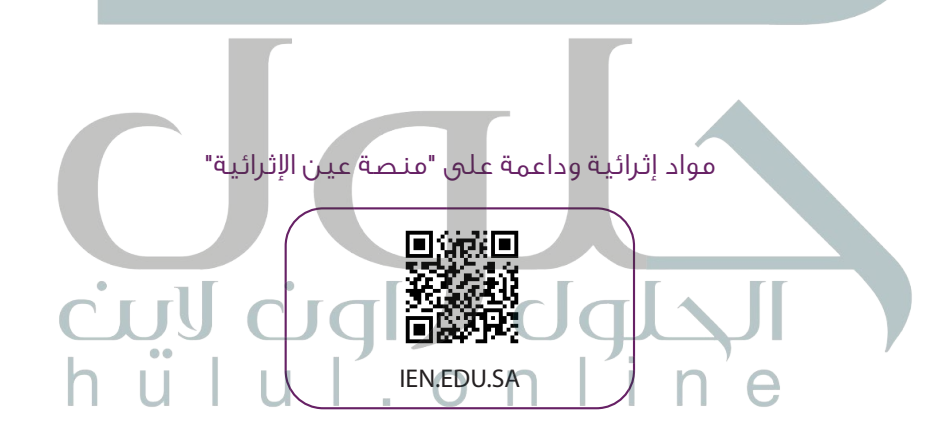

تواصل بمقترحاتك لتطوير الكتاب المدرسي

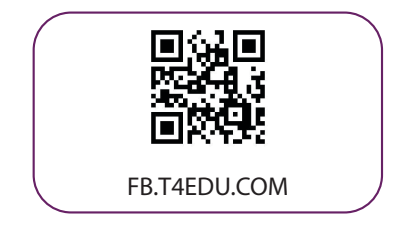

شالناشر: شركة تطوير للخدمات التعليمية

تم النشر بموجب اتفاقية خاصة بين شركة Binary Logic SA وشركة تطوير للخدمات التعليمية ش(عقد رقم 2022/0010) للاستخدام في المملكة العربية السعودية

حقو ش ق الن� © 2022 SA Logic Binary

جميع الحقوق محفوظة. لا يجوز نسخ أي جزء من هذا المنشور أو تخزينه في أنظمة استرجاع البيانات أو نقله بأي شكل أو بأي وسيلة إلكترونية أو ميكانيكية أو بالنسخ الضوئي أو التسجيل أو غير ذلك دون إذن كتابي ئ شمن الناشرين.

ُ شيُرجى ملاحظة ما يلي: يحتوي هذا الكتاب على روابط إلى مواقع إلكترونية لا تُدار من قبل شركة Binary ُا الأم Logic. ورغم أنَّ شركة Binary Logic تبذل قصارى جهدها لضمان دقة هذه الروابط وحداثتها وملاءمتها، إلا أنها لا تتحمل المسؤولية عن محتوى أي مواقع إلكترونية خارجية.

إشعار بالعلامات التجاربة: أسماء المنتجات أو الشركات المذكورة هنا قد تكون علامات تجارية أو علامات ي ،<br>تجارية مُسجَّلة وتُستخدم فقط بغرض التعريف والتوضيح وليس هناك أي نية لانتهاك الحقوق. تنهي ٍَّ<br>م شركة Binary Logic وجـود أي ارتباط أو رعاية أو تأييد من جـانب مـالكي الـعلامات الـتجارية المعنيين.<br>. ر سیست سیست است و با سال سیست است است.<br>تُعد Microsoft و Windows Live و Windows Live و Access و Excel و Excel و Excel و PowerPoint و OneNote و Skype و OneDrive و Bing و Edge و Explorer Internet و Teams و Visual َّStudio Code و MakeCode و Office 365 عـلامات تجارية أو علامات تجارية مُسجَّلة لشركة ُُعد Google و Gmail و Chrome و Docs Google و Drive Google Corporation Microsoft. وت َّو Google Maps و YouTube علامات تجارية أو علامات تجارية مُسجَّلة لشركة Google ُُعد Apple و iPad و iPhone و Pages و Numbers و Keynote و iCloud و Safari عالمات Inc. وت َّتجارية مُسجَّلة لشركة Apple Inc. وتُعد LibreOffice علامة تجارية مُسجَّلة لشركة Document ُا<br>ا ٍَّ<br>م ا<br>ا Foundation وتُعد Facebook و Messenger و Instagram و WhatsApp علامات تجارية ُتمتلكها شركـة Facebook والشركات التابعة لها. وتُعد Twitter علامة تجارية لشركة Twitter، Inc. شيـعـد اســم Scratch وشـعــار Scratch و Scratch عـــامـــات تــجـاريـة لـفـريق Scratch. تـعـد "Python" وشــعــارات Python عــلامـات تـجـاريـة أو عــلامـات تـجـاريـة مسجلـة لـشركـة Foundation Software Python.

bit :micro وشعار bit :micro هما عالمتان تجاريتان لمؤسسة bit :Micro التعليمية. Roberta Open مستحقق المتحدة التي تمسجلة لـ Fraunhofer IAIS. تُعد VEX Robotics و VEX Robotics علامتين تجاريتين أو علامتي ي شخدمة لشركة .Innovation First, Inc.

> شولا ترعي الشركات أو المنظمات المذكورة أعلاه هذا الكتاب أو تصرح به أو تصادق عليه.

ًحاول الناشر جاهدا تتبع ملاك الحقوق الفكرية كافة، وإذا كان قد سقط اسم أيٍّ منهم سهوًا فسيكون من **ّ** شدواعي سرور الناشر اتخاذ التدابير اللازمة في أقرب فرصة.<sup>"</sup>

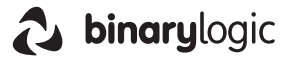

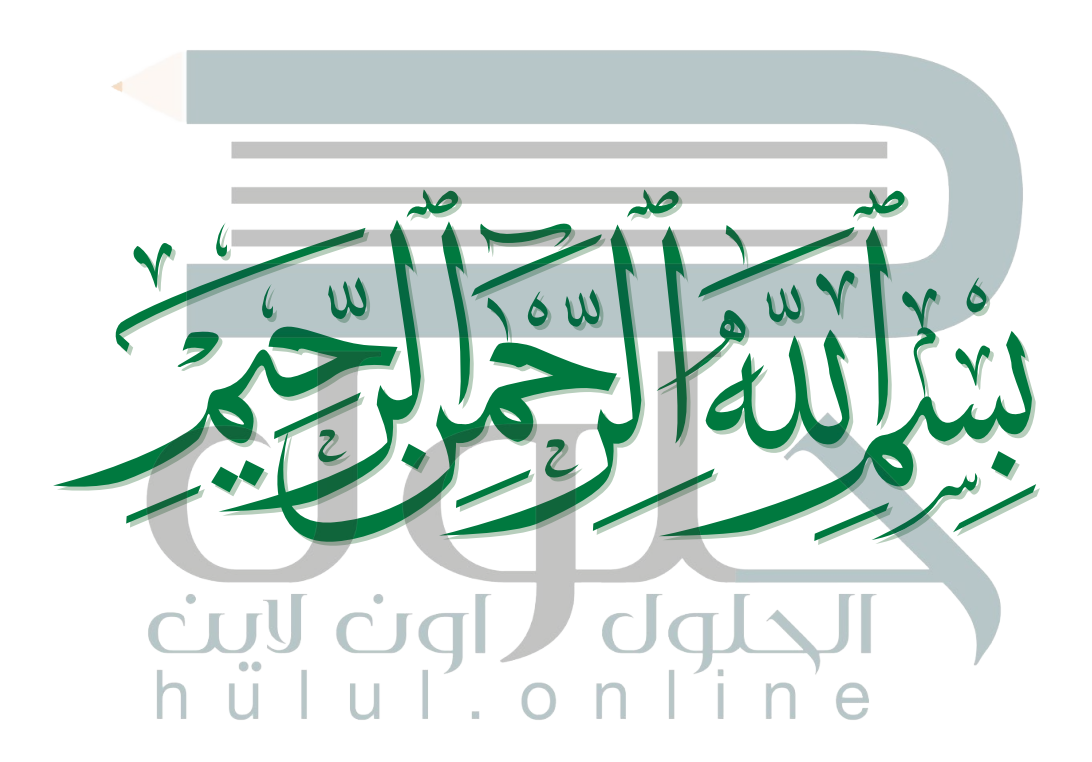

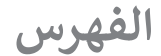

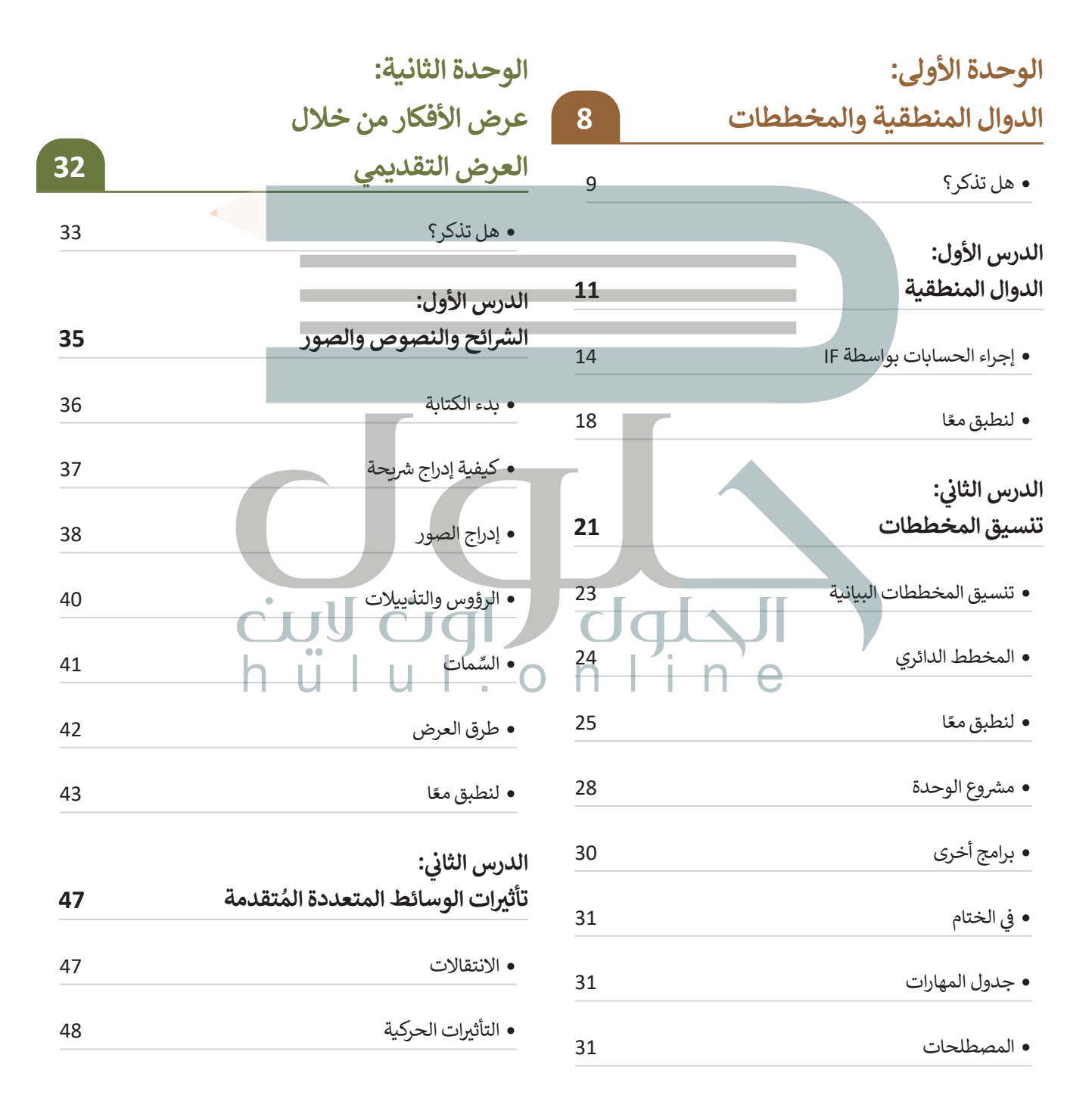

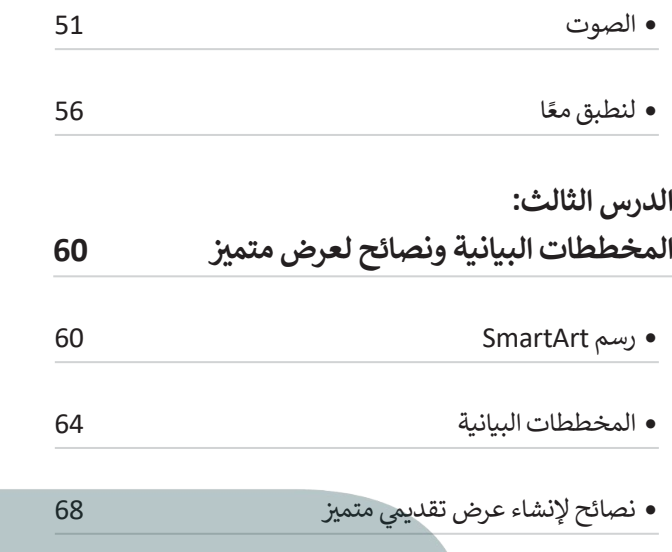

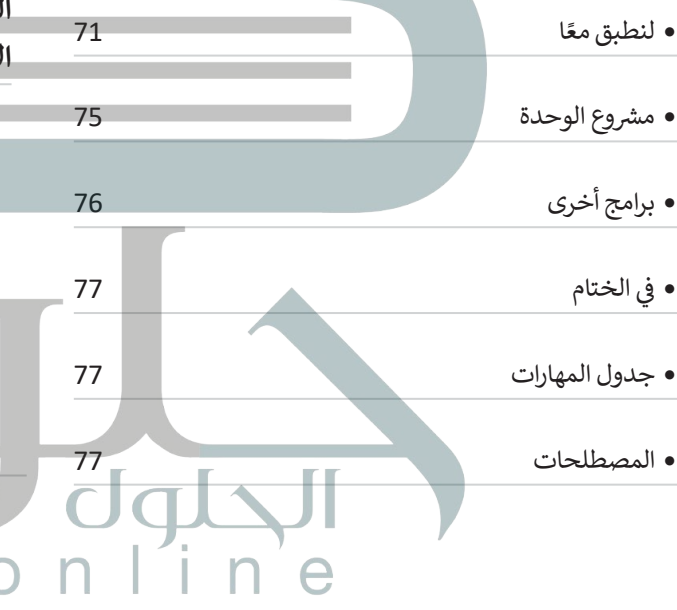

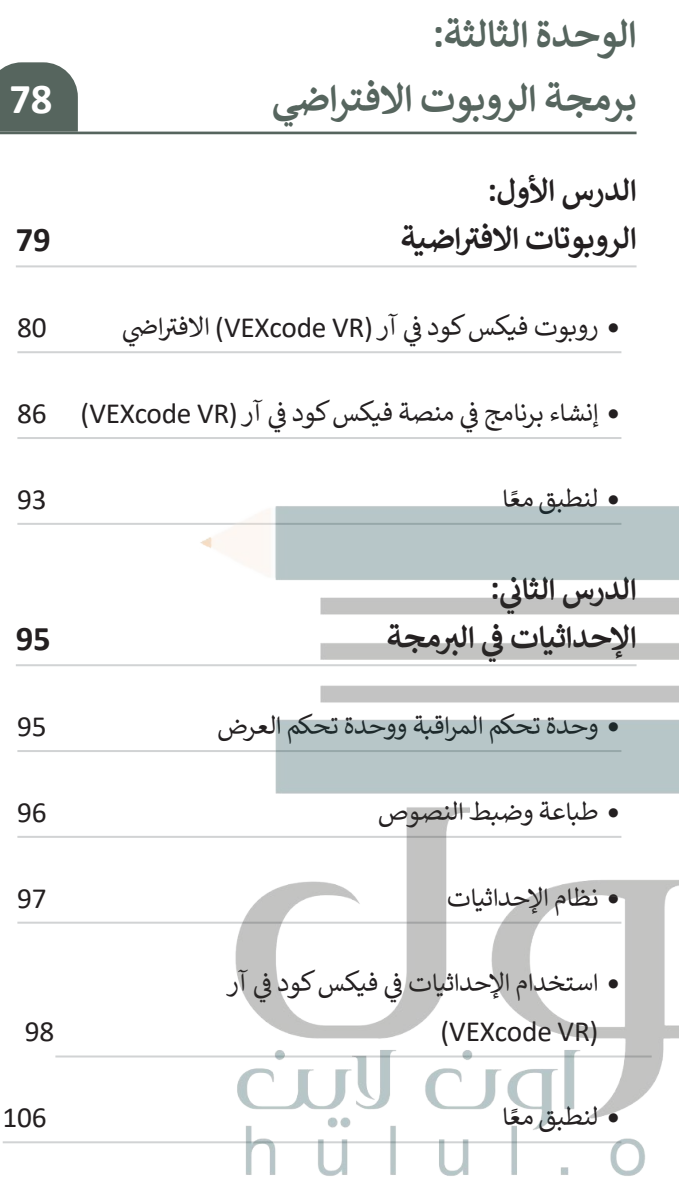

ſ

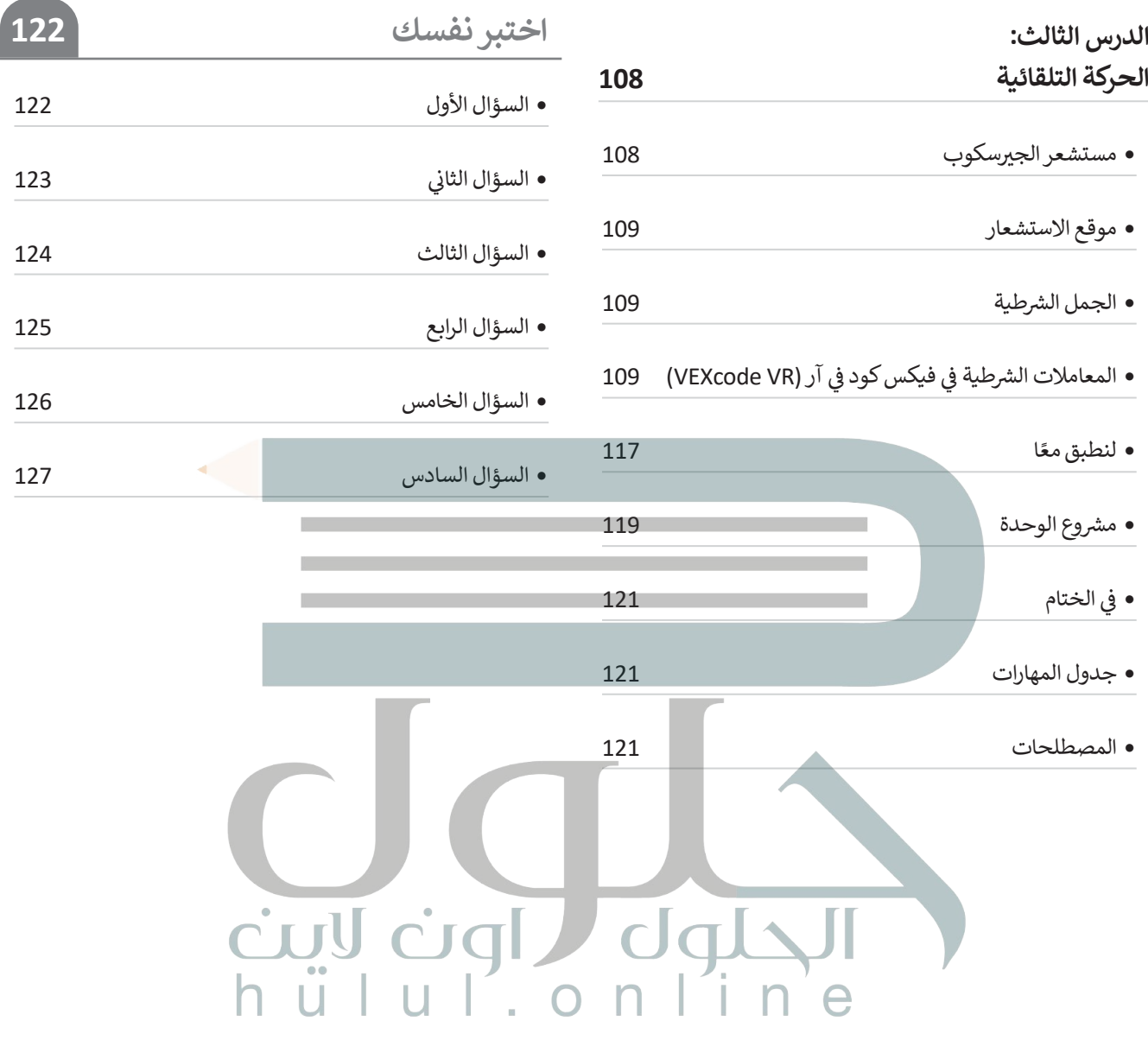

# **الوحدة األولى: [الدوال المنطقية والمخططات](https://hulul.online/)**

**ستتعلم في هذه الوحدة إجراء العمليات الحسابية واستخراج المعلومات منها باستخدام الصيغ والدوال باستخدام برنامج مايكروسوفت إكسل )Excel Microsoft). عالوة على ذلك، سوف تتعلم متى وكيف تستخدم الوظائف المنطقية. وستسخدم المخططين الخطي والدائري لعرض المعلومات بطريقة يسهل فهمها.**

#### **أهداف التعلم**

- **ستتعلم في هذه الوحدة:**
- **< إجراء العمليات الحسابية والمنطقية باستخدام دالة IF.**
- **< إدراج المخطط الخطي والمخطط الدائري.**

 $\Box$ ne

**< تغيير تنسيق المخطط.**

## الأدوات <sub>،</sub> **< برنامج مايكروسوفت إكسل )Excel Microsoft).**

- **< برنامج مايكروسوفت إكسل لنظام آي أو إس )**. (Microsoft Excel for iOS)
- **< برنامج دوكس تو جو لنظام جوجل أندرويد )Android Google for Go to Docs).**
- **< برنامج ليبر أوفيس كالك )Calc LibreOffice).**

## **[هل تذكر؟](https://hulul.online/)**

#### **إدراج المخططات البيانية**

مرئي للمعلومات. يتيح فهم البيانات وتحليلها بشكل أسـهل، حيث إنـه يمكن المقارنـة بين **∶** الأشكال بشكلٍ أوضح وأسرع من المقارنة بين<br>الأرقام. ٍ

يمكنـك إدراج المخطـط مـن عالمـة التبويـب **إدراج** )Insert)، ثـم مـن مجموعـة **مخططـات** (Charts)، على سبيل المثال: يمكنك إدراج **مخطـط شـريطي** )Chart Bar). **مخطـط عمـودي** )Chart Column )أو

> $17$ 18

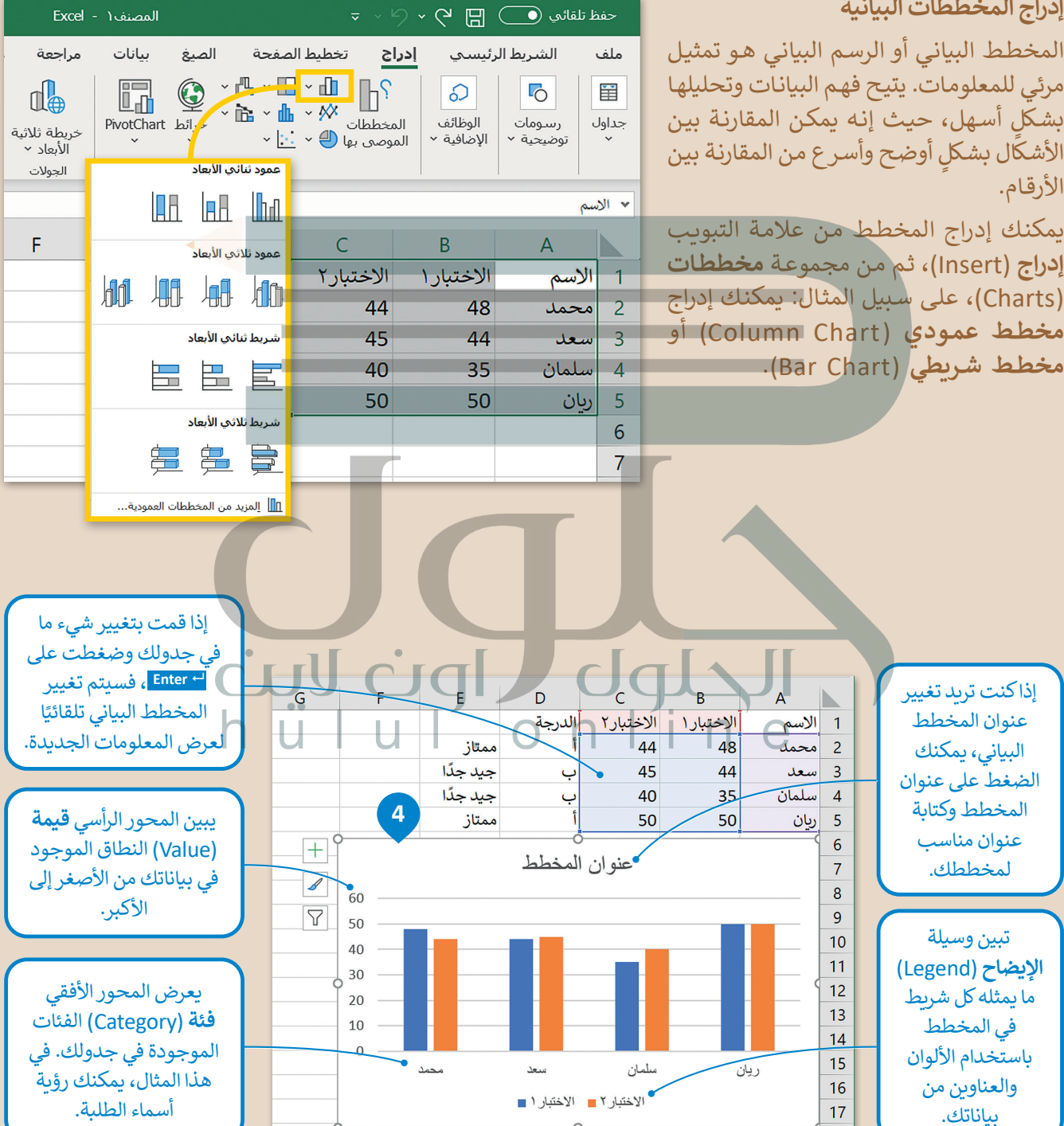

#### **الطباعة**

ا<br>الم يمكنك طباعة ورقة عمل خاصة بالأرقام أو مخطط بياني تمامًا كما تقوم بطباعة المستند في البرامج الأخرى. يمكنك طباعة ورقة العمل بالضغط على **طباعة** )Print )من عالمة التبويب **ملف** )File)، أو الضغط على **P** + **Ctrl** .

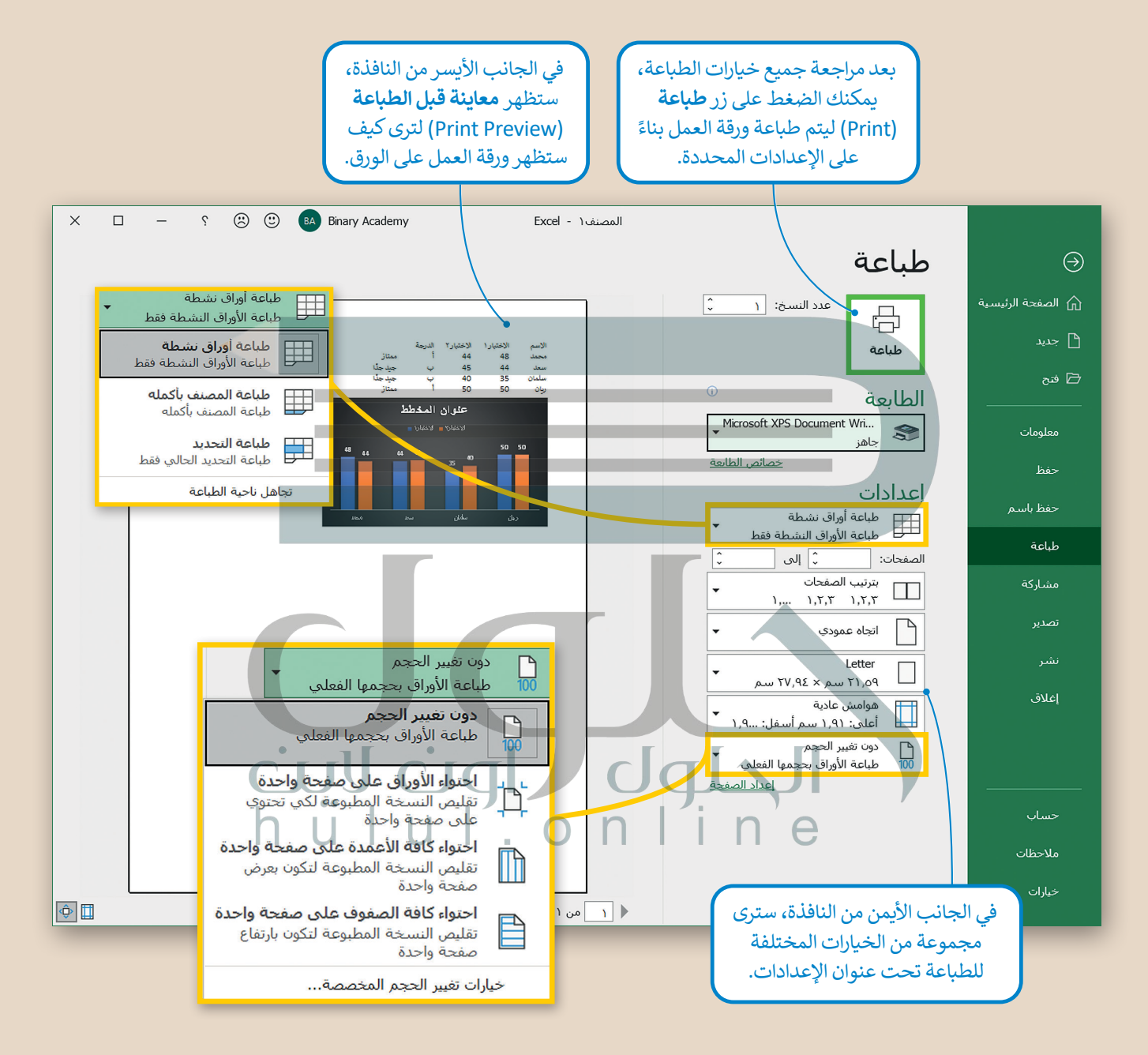

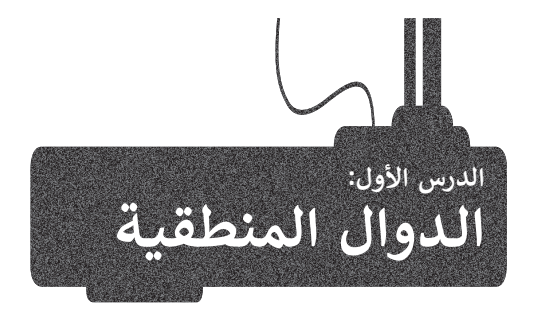

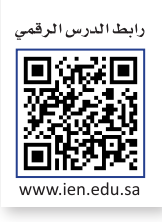

ً [ستتعلم في هذا الدرس كيفية استخدام الدوال المنطقية ، وهي الدوال التي تحمل وسيطاتها ونتائجها قيمة مكونة من عنصرين، عادة](https://hulul.online/) ًما تكون صواب أو خطأ. تعد دالة I**F و**احدة من أكثر الدوال شيوعًا في برنامج **مايكروسوفت إكسل (**Microsoft Excel). وتتيح إجراء مقارنات منطقية، ويمكن أن يكون لها نتيجتان صواب أو خطأ، وقد تكون النتيجة أي شيء مثل: رقم أو نص أو حتى دالة أخرى.

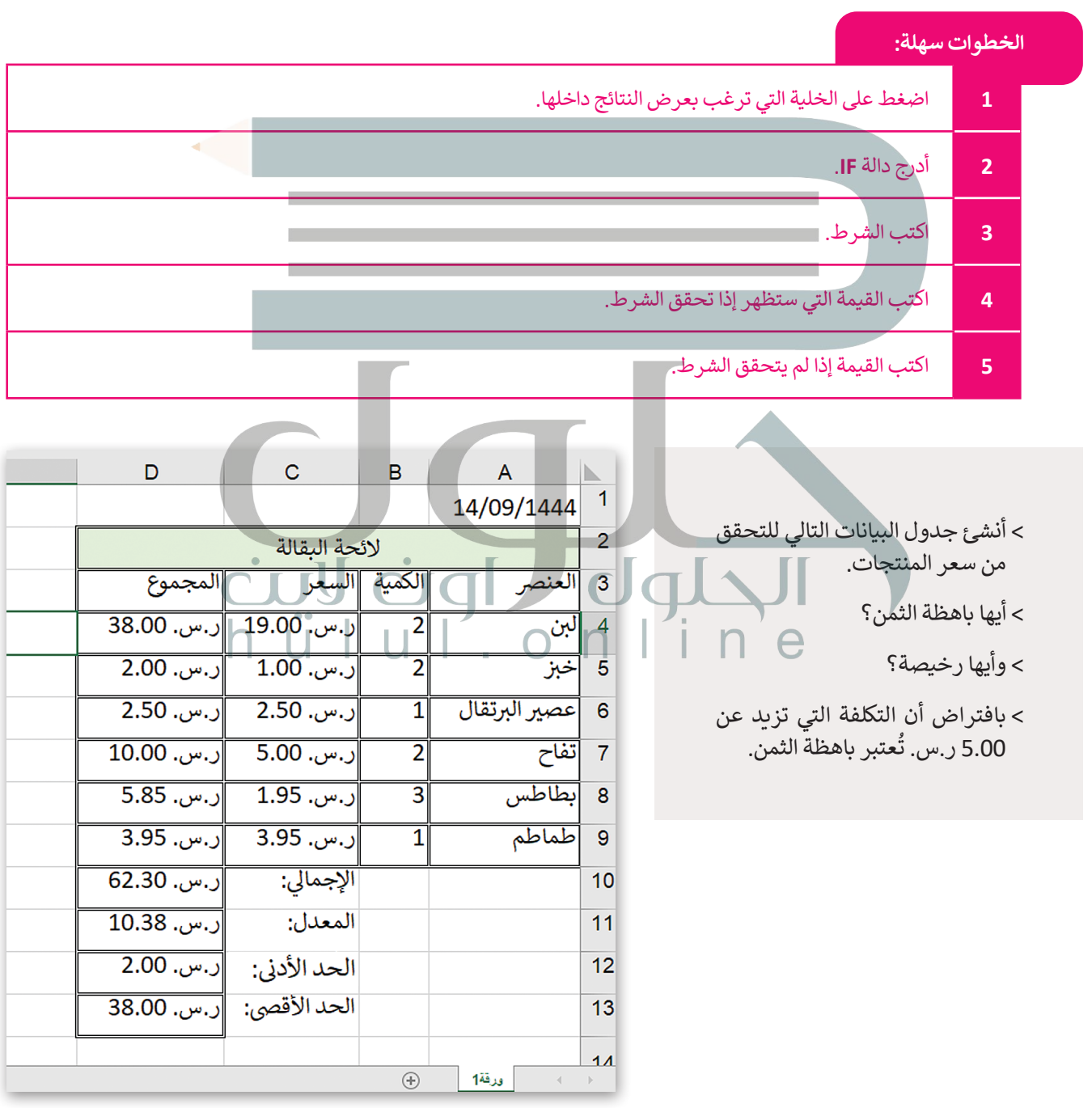

#### **إلدراج دالة IF:**

[< اضغط على الخلية التي تريد إضافة النتيجة فيها، على سبيل المثال خلية](https://hulul.online/) **4E**.

- < من عالمة تبويب **الصيغ** )Formulas)، ومن مجموعة **مكتبة الداالت** )Library Function)، افتح **قائمة منطقية** )Logical )واختر دالة **IF**.
	- < ستظهر نافذة **وسيطات الدالة** )Arguments Function).
- < في مربـع النص بجانب عبارة **الشرط المنطقي** )test\_Logical)، اكتب **5<4D**.
	- < في مربـع النص بجانب عبارة true\_if\_Value اكتب "**مكلفة**".
	- < في مربـع النص بجانب عبارة false\_if\_Value اكتب "**رخيصة**".
- < اضغط على **موافق** )OK). **<sup>7</sup>** هل تستطيع رؤية النتيجة؟ استخدم اآلن أداة **التعبئة التلقائية** )Fill Auto )لنسخ الصيغة في باقي خاليا العمود **E**.

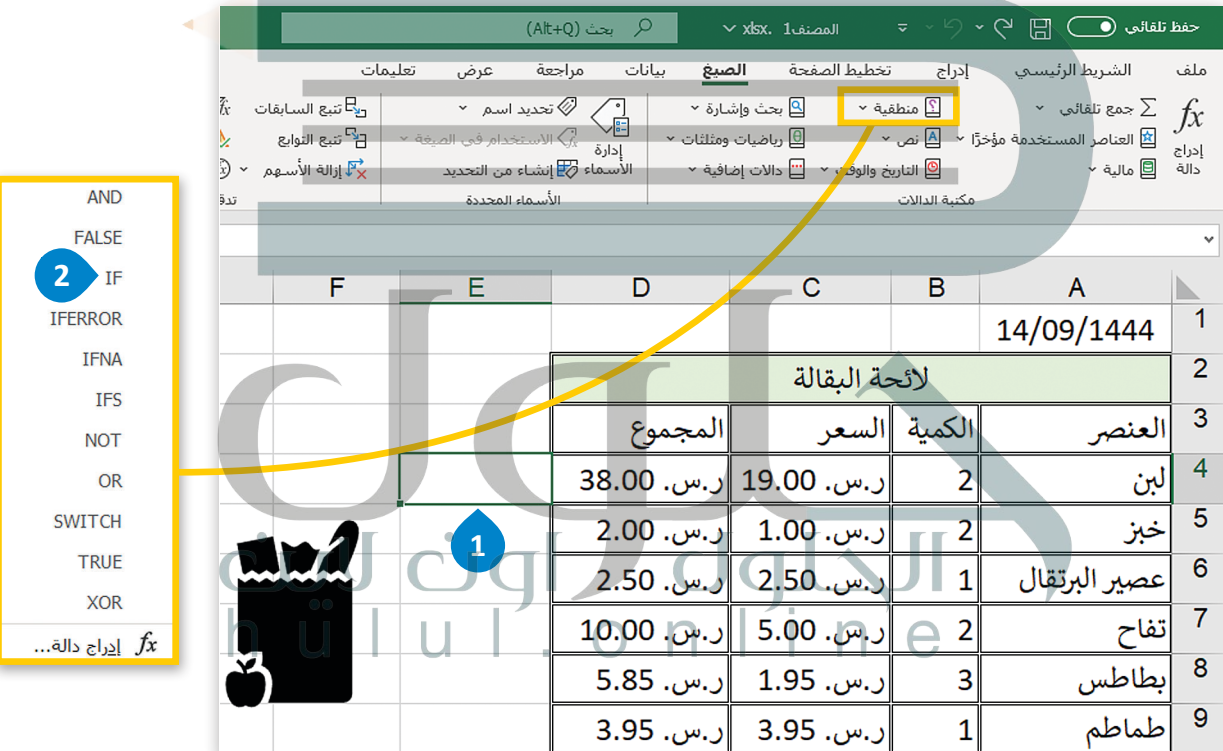

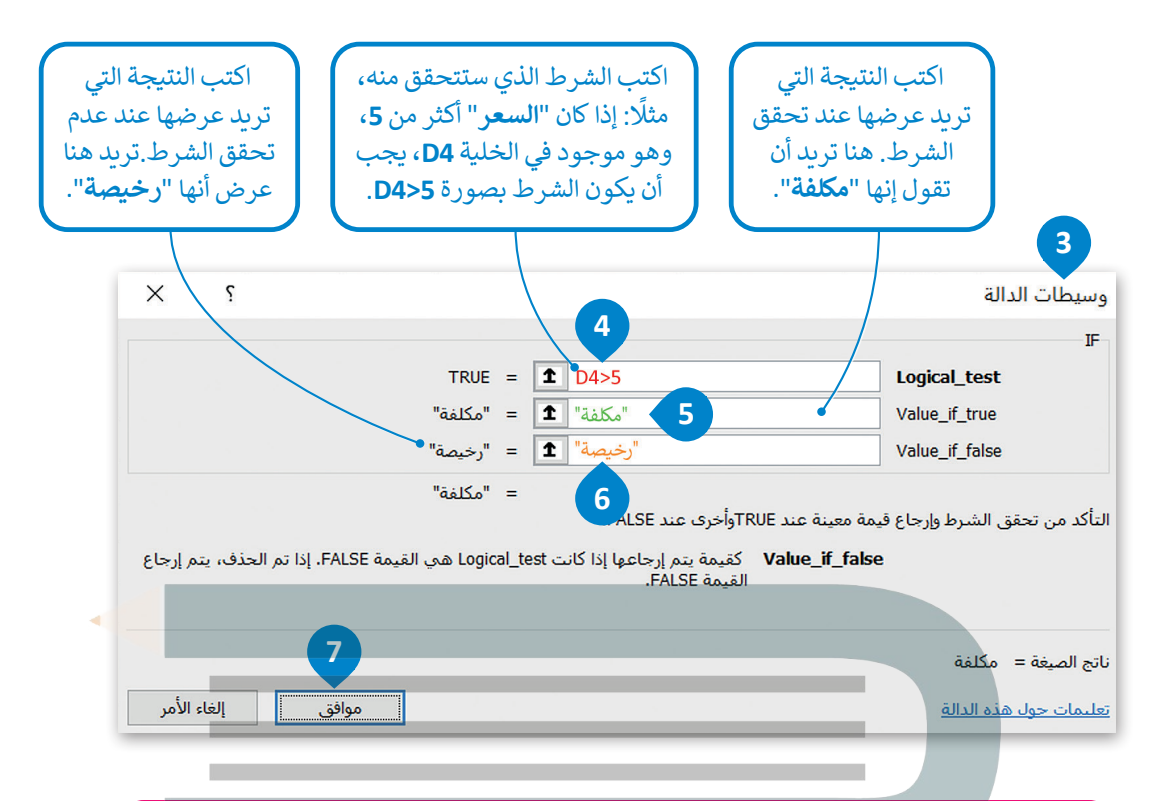

**[test\\_Logical: تعتبر قيمة أو تعبير منطقي يمكن تقييمه على أنه صواب أو خطأ.](https://hulul.online/) true\_if\_Value: القيمة المراد إرجاعها عند تقييم test\_logical إلى صواب. false\_if\_Value: القيمة المراد إرجاعها عند تقييم test\_logical إلى خطأ.**

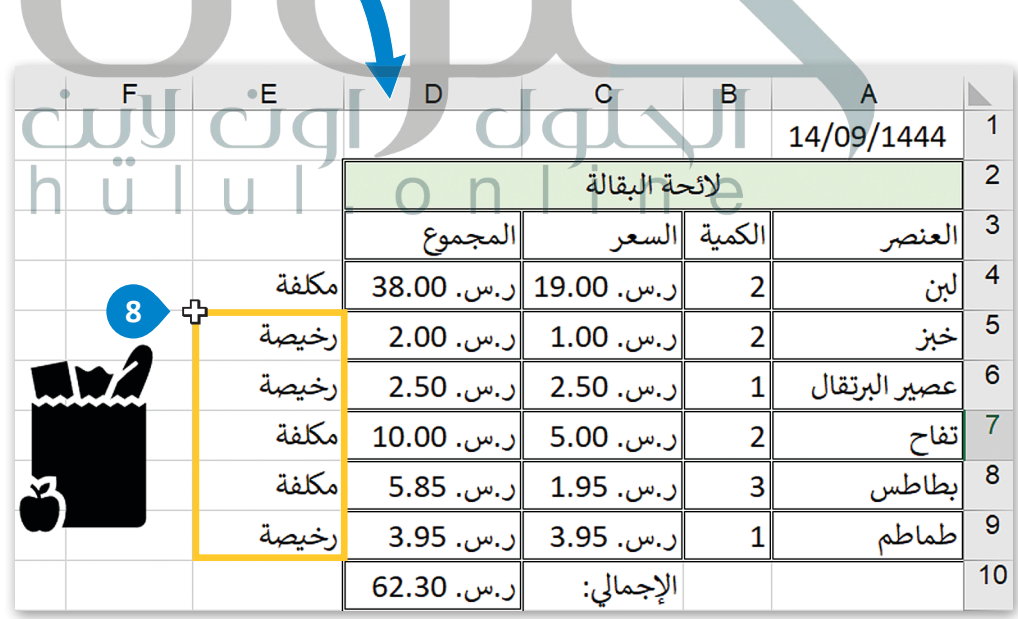

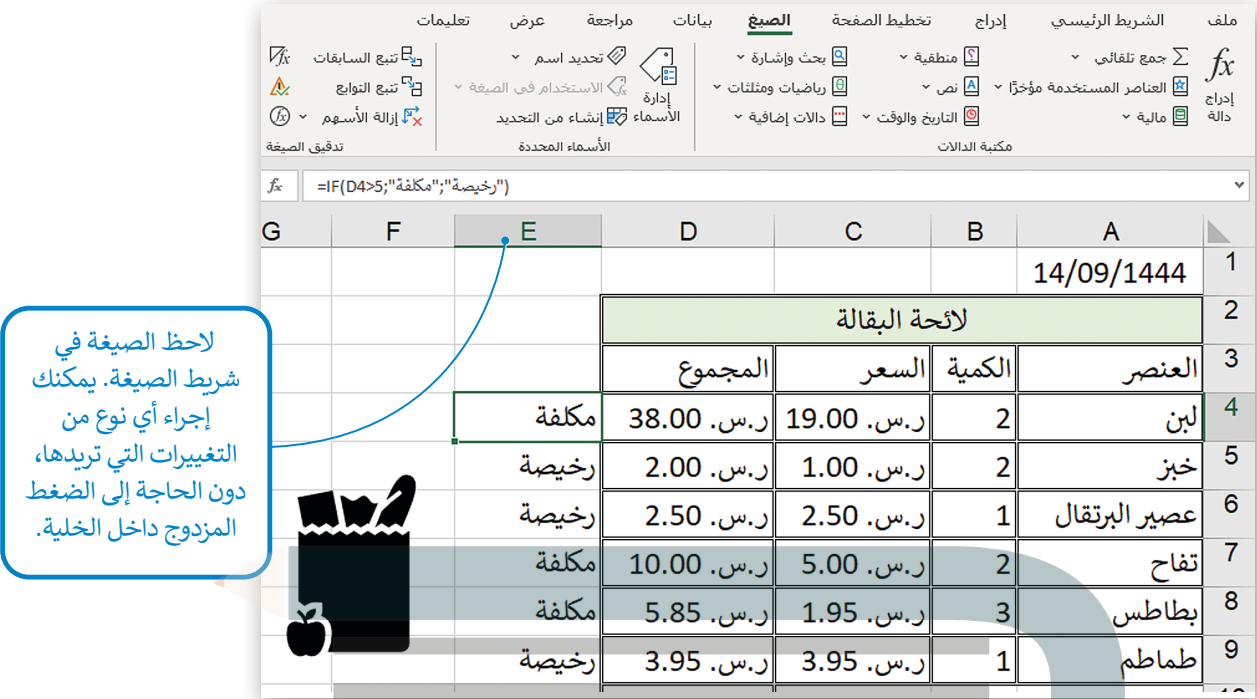

ر.<br>إذا كنت تريد كتابة صيغة IF بدلًا من إدراجها، فيجب عليك كتابتها بالشكل التالي:

 $=$ **IF(Logical\_test;Value\_if\_true;Value\_if\_false)** 

لا تنسَ، إذا كنت تريد أن تظهر النتيجة في نص (أو سلسلة كما تُسمى بلغة الحاسب)، فيجب عليك كتابتها داخل **عالمات اقتباس )مثل "مكلفة"(. يمكنك كتابة األرقام والصيغ فقط بدون عالمات اقتباس.**

#### **إجراء الحسابات بواسطة IF**

يمكنك الحصول على نتيجة حساباتك وذلك حسب نوع القيم المستخدمة، فباإلضافة إلى النصوص، يمكن الحصول على .<br>صيغ أخرى. طبّق المثال التالي: [في قائمة لنتائج بعض الطلبة المتفوقين والذين حصلو على نتائج عالية في االختبارين، تريد إضافة عمود لتحديد تقديرهم](https://hulul.online/)  بحيث يحصل الطالب على تقدير "أ" إذا كانت درجات االختبار أكثر من ،90 وإال فسيحصل على تقدير"ب".

## **إلدراج الصيغ في دالة IF:**

< اضغط على الخلية التي تريد أن تظهر النتيجة فيها، على سبيل المثال **2D** وأدرج دالة **IF**. **<sup>1</sup>** < في مربـع النص test\_Logical، اكتب **90>2C2+B**. **<sup>2</sup>** < في مربـع النص true\_if\_Value، اكتب "**ب**". **<sup>3</sup>** < في مربـع النص false\_if\_Value، اكتب "**أ**". **<sup>4</sup>** < اضغط على **موافق** )OK). **<sup>5</sup>** < استخدم أداة **التعبئة التلقائية** )Fill Auto )لنسخ الصيغة في باقي خاليا العمود **D**. **<sup>6</sup>**

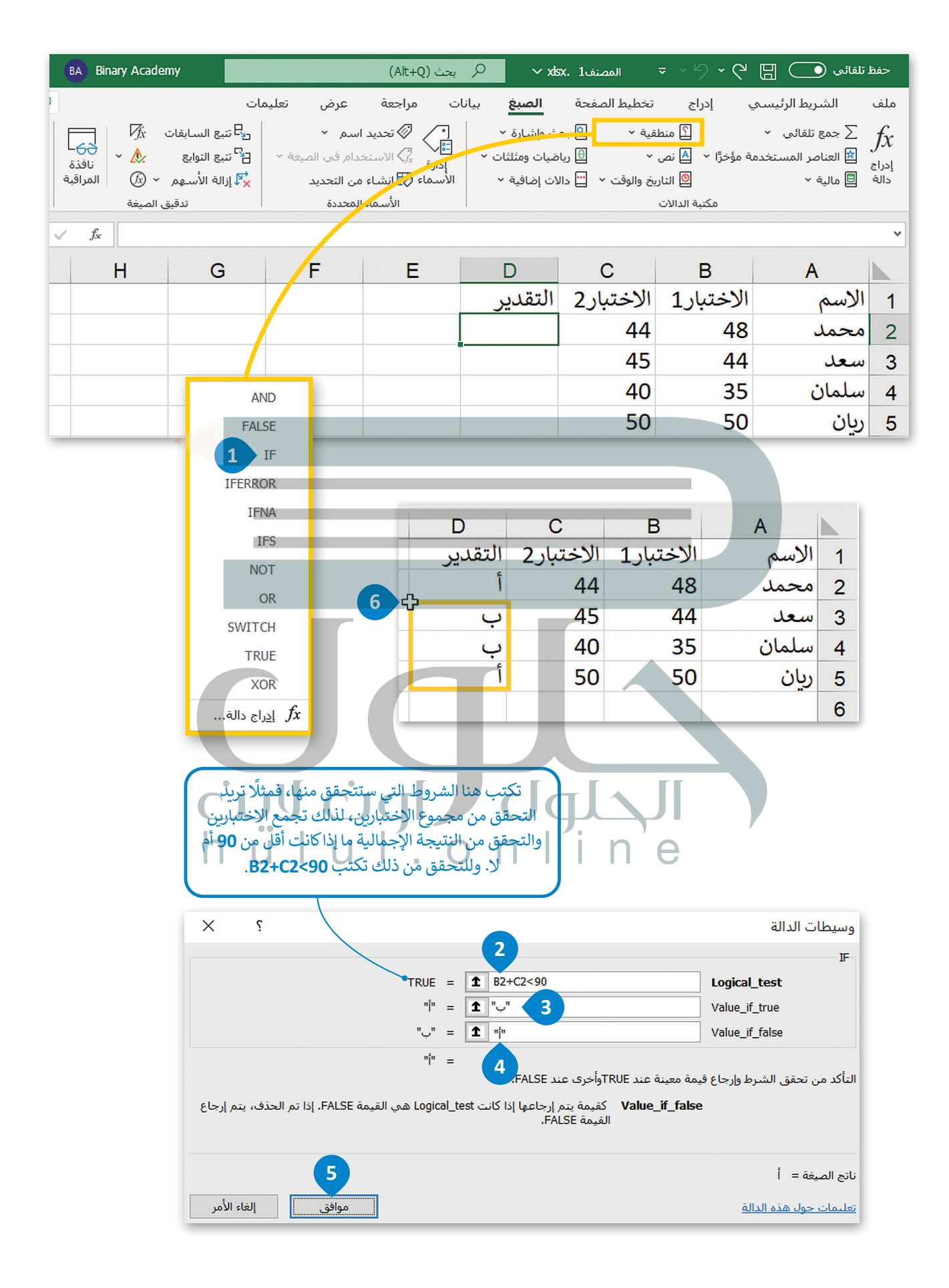

ً[إذا حصل الطالب على تقدير "أ" فستعرض الرسالة "ممتاز" ؛ إذا لم يحصل على تقدير "أ"، فستعرض الرسالة "جيد جد](https://hulul.online/)ًا".

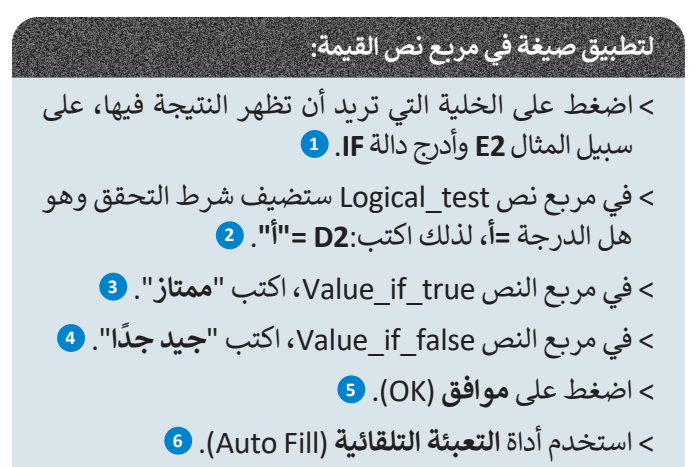

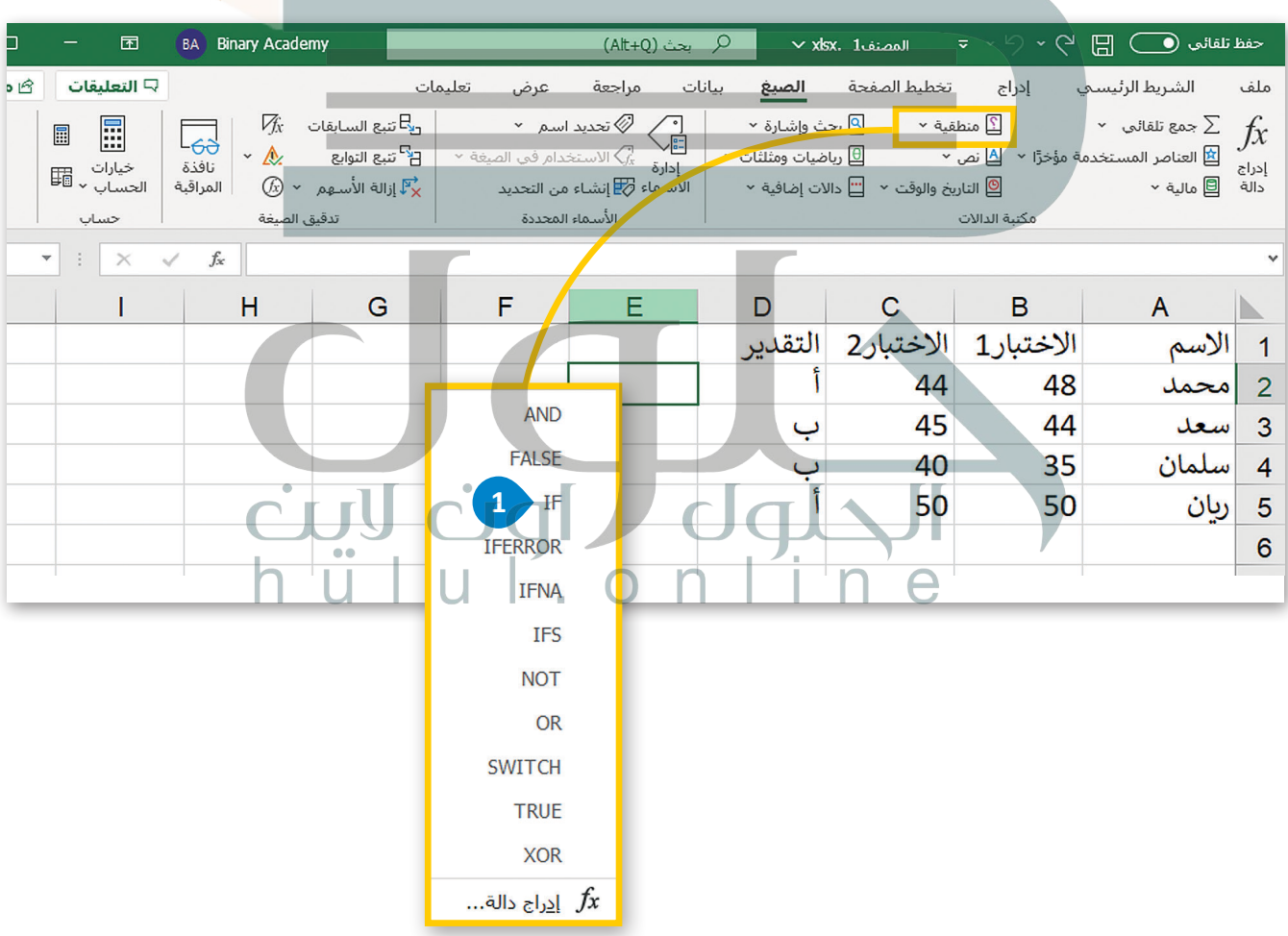

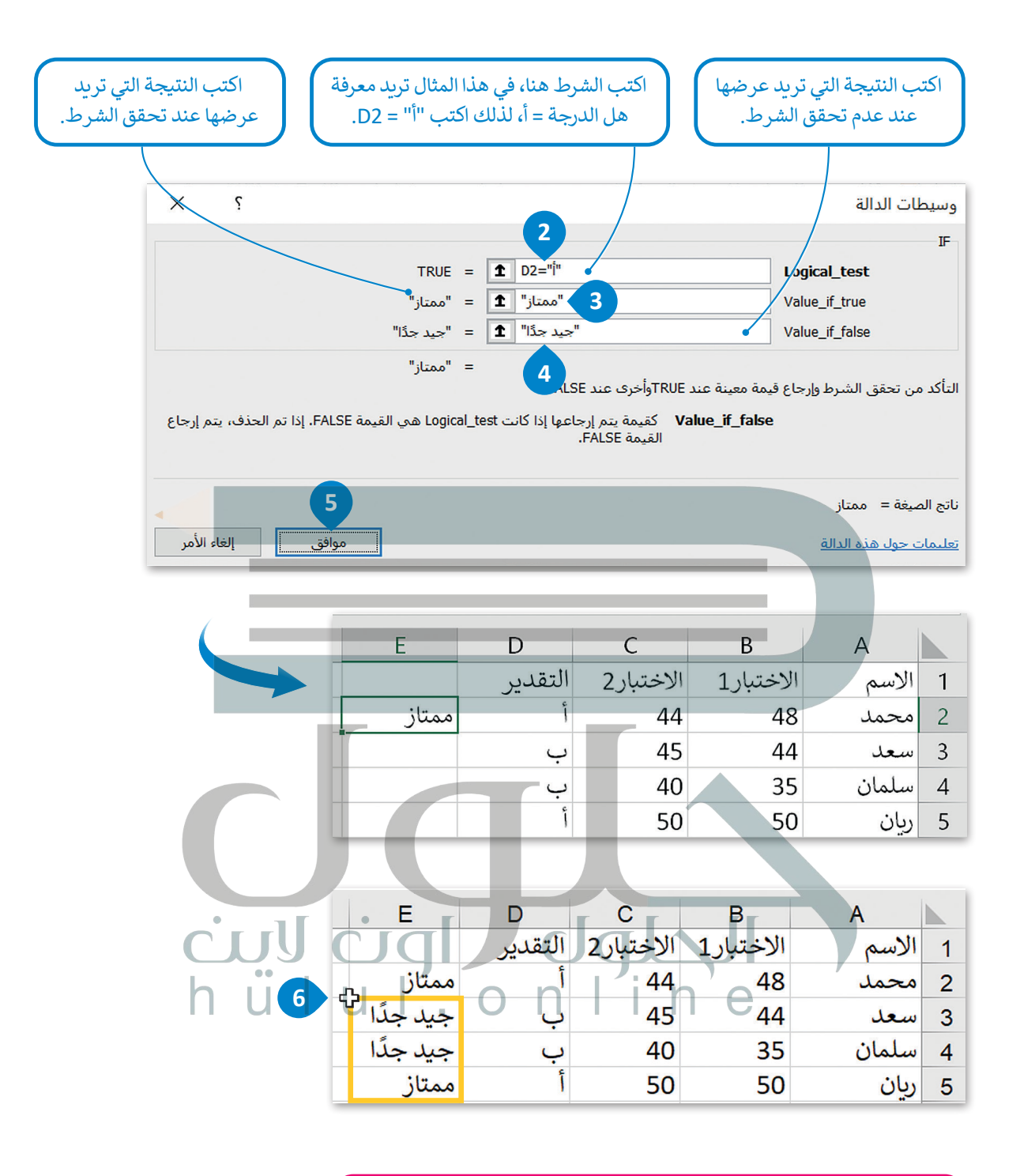

**[بناء على اإلعدادات اإلقليمية في ويندوز تتم كتابة دوال مايكروسوفت إكسل](https://hulul.online/)  بفاصلة ),( بين وسيطات الدالة، على سبيل المثال:**  $=$ **IF(Logical\_test,Value\_if\_true,Value\_if\_false)** 

## **ا لنطبق مع ً**

## **تدريب 1**

- **.1 افتـــــح المجلـــــد الفرعـــــي "أنشـــــطة\_3.1.1S7.G "لمجلـــــد المســـــتندات، ثـــــم ملـــــف "xlsx.درجات\_3.1.1S7.G".**
- **َّ**2. اسـتخرج الحد الأدنى من الدرجات في كل مادة دراسـية، واطّلع على درجـات الطلبة التي تتوافق **مـع هـذا الحد.**
- **َّ**3. اسـتخرج الحـد الأقصى للدرجـات في كل مـادة دراسـية، واطّلـع على درجـات الطلبـة التي تتوافـق **مـع هـذا الحـد.**
	- **.4 احسب معدل درجات كل طالب في الصف.**
	- **.5 استخرج أدنى درجة لكل طالب في كل مادة دراسية.**
- **.6 إذا كان معـدل الطالـب يسـاوي 90 أو أقصـى سـيحصل علـى التقديـر "أ"، وإن لـم يكـن كذلـك فسـيحصل علـى التقديـر "ب".**

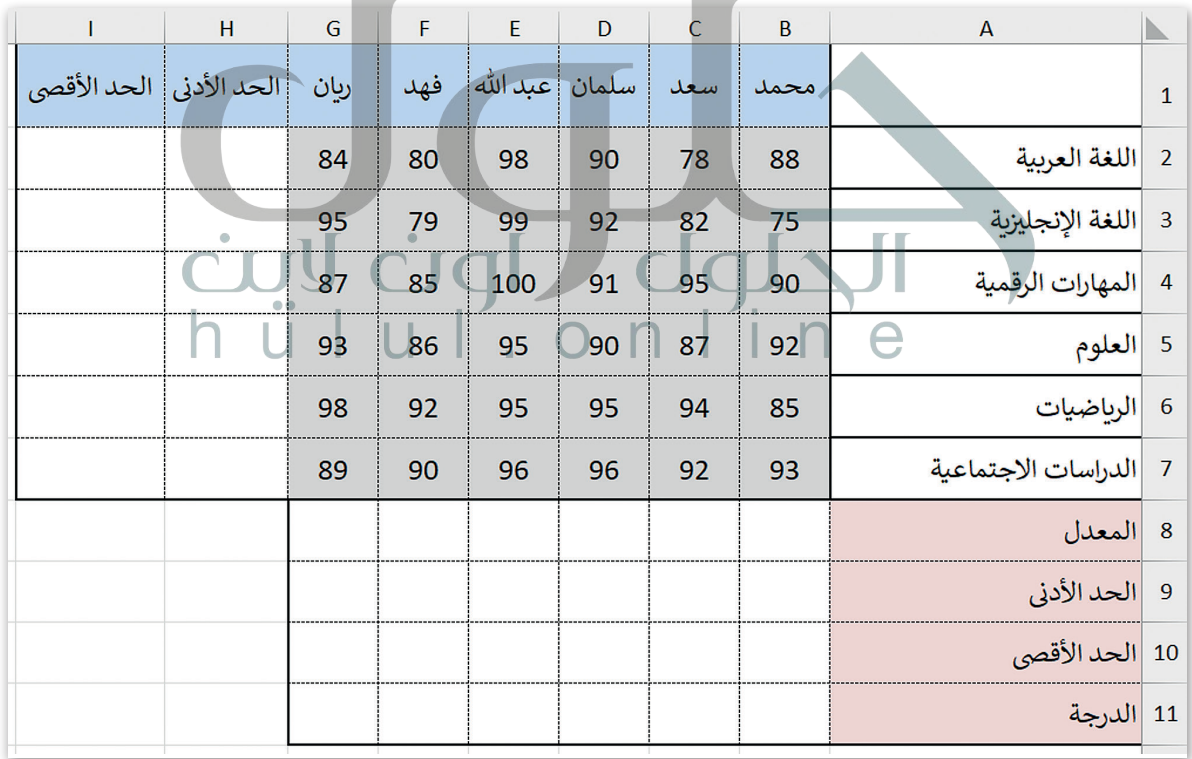

18 **داخل علامات الاقتباس المزدوجة على سبیل المثال أ و ب، لأنھ بخلاف ذلك، سیعتقد برنامج مایكروسوفت إكسل [یجب على الطلبة استخدام الدوال IF ,average, max ,min، أكد علیھم أنھ نظراً لأنھ یمكن استخدام دالة](https://hulul.online/)  If لتقییم كل من النص والقیم، فإنھ عند كتابة الوظیفة في شریط الصیغة، یجب علیھم كتابة الوسیطتین أ و ب أنھم یحاولون الإشارة إلى نطاق مسمى أو دالة وعندھا سیحصلون على رسالة الخطأ #NAME?**

## **تدريب 2**

## **[يحتوي مايكروسوفت إكسل على دوال خاصة باالستنتاجات المنطقية، لتتمرن على بعض هذه](https://hulul.online/)  العمليات.**

ُ> يوجد في الجدول أدناه عمود إضافي يسمى "متوسط" يحتوي على متوسط درجات الحرارة التي سُجلت خلال العام في الجزائر و البحرين. عليك الآن تنفيذ ما يلي:

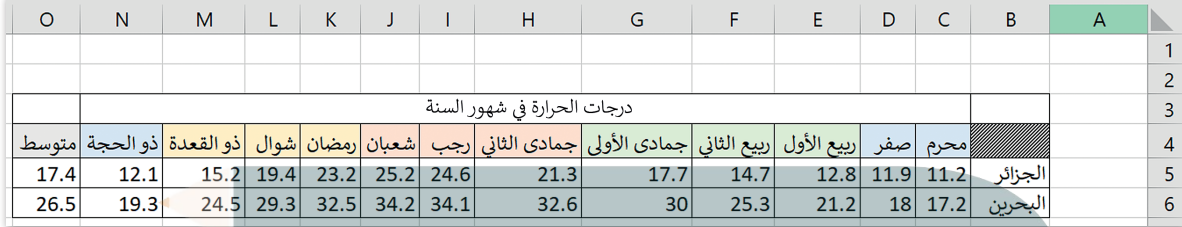

### طابق وسيطة الدالة أدناه مع النتائج التي سيتم عرضها في جدول البيانات مقابل كل حالة.

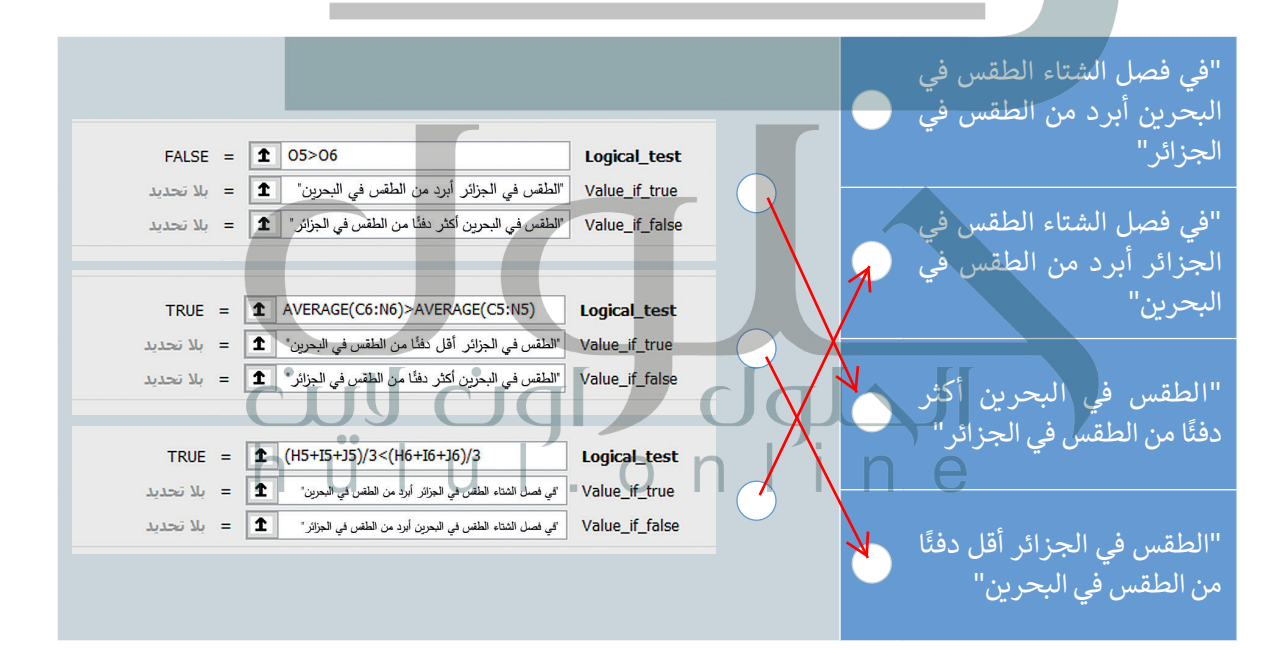

## **تدريب 3**

 **افتح المجلد الفرعي "أنشطة\_3.1.1S7.G "في مجلد المستندات ، ثم افتح الملف "xlsx.درجات\_حرارة\_دول\_العالم\_3.1.1S7.G".** 

> تحقق من درجات الحرارة في الأشهر جمادى الثاني و رجب و شعبان في تونس، واكتب الفصل الذي تتميز به هذه ّل األشهر جمادى الثاني و رجب وشعبان في تونس األشهر في جدول البيانات. على سبيل المثال يمكنك كتابة "تمث فصل الشتاء/الصيف".

**<** ...................................................................................................................................................

**احسب متوسط درجة حرارة شهر جمادى الثاني، ورجب، وشعبان، وإذا كان هذا المعدل أكبر من 19 درجة، فعليك عرض الرسالة "طقس جيد".**

**<** أكمل الجدول أدناه بالنتائج وبالدالة المنطقية التي استخدمتها:

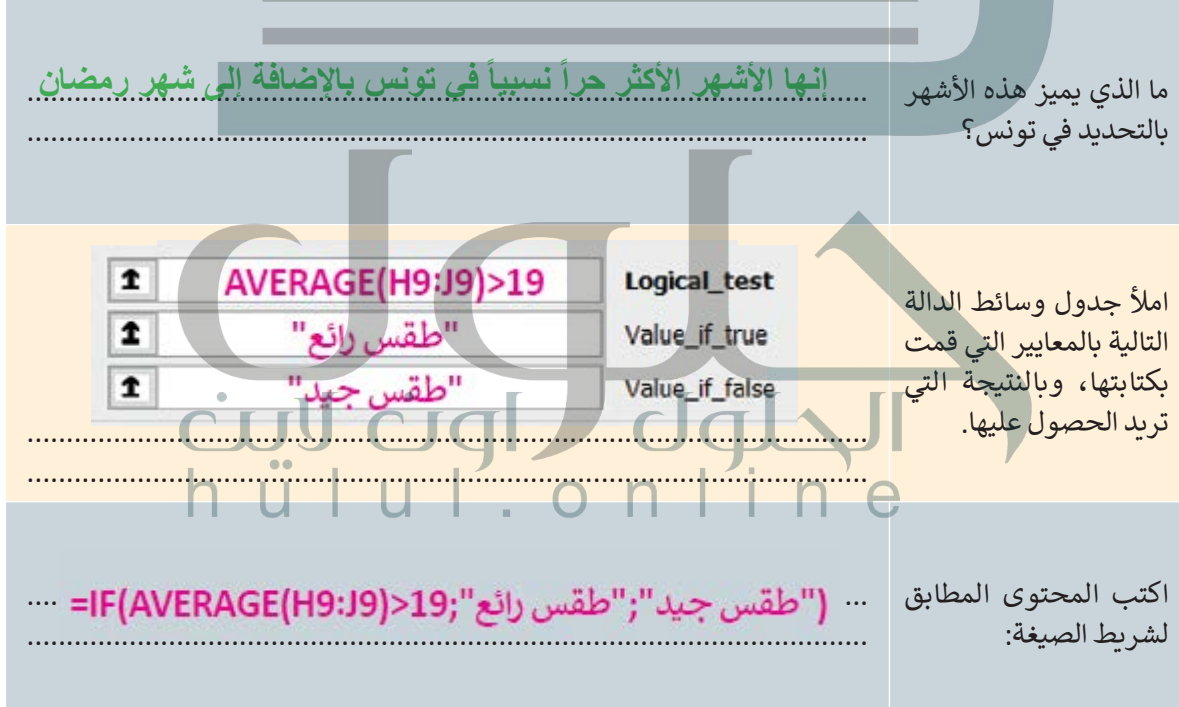

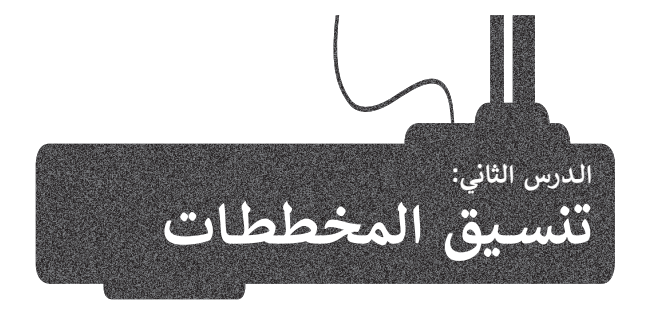

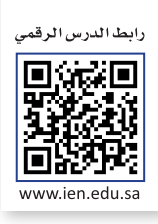

ستتعلم في هذا الدرس كيفية إدراج نوع جديد من المخططات مثل: **المخطط الخطي** )Chart Line )و**المخطط الدائري** (Pie Chart)، وطريقة تغيير تخطيط المخطط.

[يمكنك استخدام المخطط الخطي إلظهار البيانات التي تتغير بمرور الوقت، لتشاهد كيف يمكنك إضافة وتعديل المخطط الخطي.](https://hulul.online/)

## **إلدراج المخطط الخطي:**

< سيظهر مخطط يمثل بياناتك. **<sup>4</sup>**

- ً الخاليا من **1A** إلى **5C**. **<sup>1</sup>** < حدد البيانات التي تريد عرضها في المخطط البياني مثاًل
- < من عالمة التبويب **إدراج** )Insert)، وفي مجموعة **مخططات** )Charts)، اضغط على إدراج **مخطط خطي او a** (Insert Line or Area Chart). **2** 
	- < ومن قسم **خطي ثنائي األبعاد** )Line D2-)، اختر نوع المخطط الذي تريده، على سبيل المثال: **خطي** )Line). **<sup>3</sup>**
		- $(Alt+Q)$ بحث  $\mathbb{R} \times \mathbb{S}^2 \times \mathbb{S}^2 \times \mathbb{S}^2$ حفظ تلقائي  $\mathbb{S}$  $\times$  xlsx. 1 المصنف إدراج الشريط الرئيسي تعليمات ∕رض الصيغ تخطيط الصفحة ملف سانات **2 © 中上**  $\mathbb{R}^s$  $\mathbb{R}$  $\overline{6}$  $\frac{1}{1000}$   $\frac{1}{1000}$   $\frac{1}{1000}$ da .<br><mark>∐</mark> الحصول على الوظائف الإضافية 窜 門 岡  $\begin{picture}(160,10) \put(100,10){\line(1,0){10}} \put(100,10){\line(1,0){10}} \put(100,10){\line(1,0){10}} \put(100,10){\line(1,0){10}} \put(100,10){\line(1,0){10}} \put(100,10){\line(1,0){10}} \put(100,10){\line(1,0){10}} \put(100,10){\line(1,0){10}} \put(100,10){\line(1,0){10}} \put(100,10){\line(1,0){10}} \put(100,1$ المستعلم<br>PivotTables PivotTable<br>> الموصى بها رسومات<br>نوضیحیة ×  $\frac{1}{2}$ خط عمود ربح وظائف الإضافية الخاصة ببي  $\sim$ خطي ثنائي الأبعاد ۔۔۔۔۔۔۔۔۔۔<br>لموضی بھا خطوط المؤشر .<br>الوظائف الإضافية  $\nearrow$  $\sim$  $N$   $\stackrel{\sim}{N}$ **1 3** ← الأسم H D  $\mathbf C$  $\sf B$  $\overline{A}$  $\overline{\vee}$ الدرجة الاختبار1 الاختبار2 ∣الاسم  $\overline{1}$ خطبي ثلاثب الأبعاد 44 48  $\overline{2}$ محمد 45 44  $\overline{3}$ سعد A-ب U 40 35 سلمان  $\overline{4}$ 50 50 ريان  $\sqrt{5}$  $\bigotimes$  $\searrow$  $\overline{2}$ الطلبة المتفوقون  $\boldsymbol{6}$  $\overline{2}$ |الطلبة غير المتفوقين  $\overline{7}$ مساحي ثلاثي الأبعاد

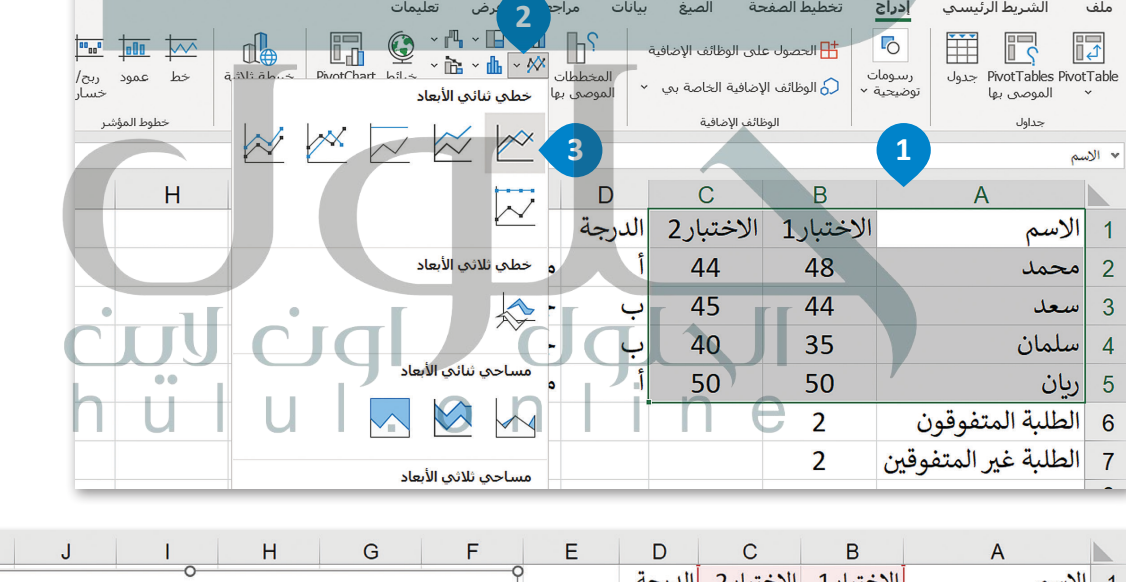

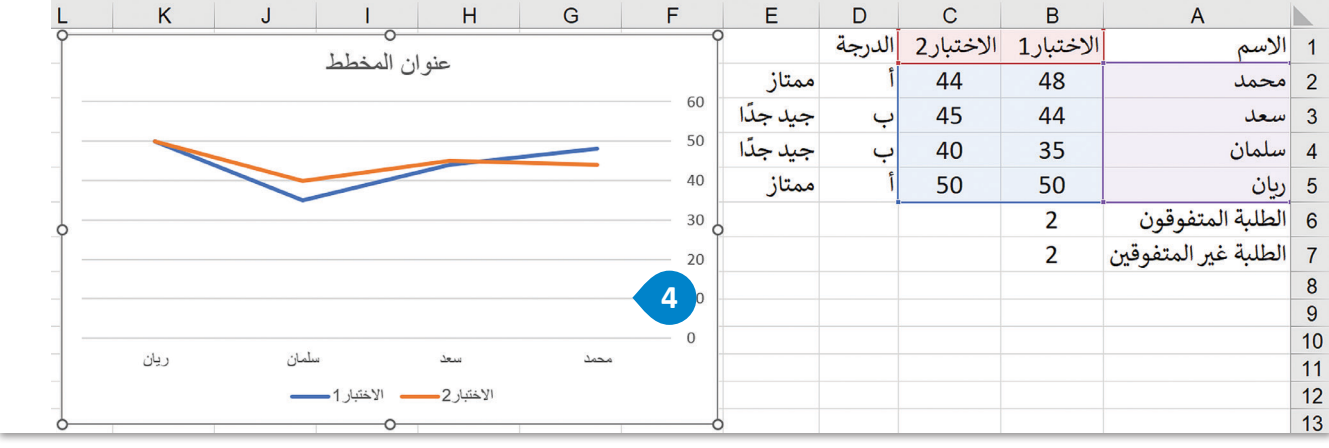

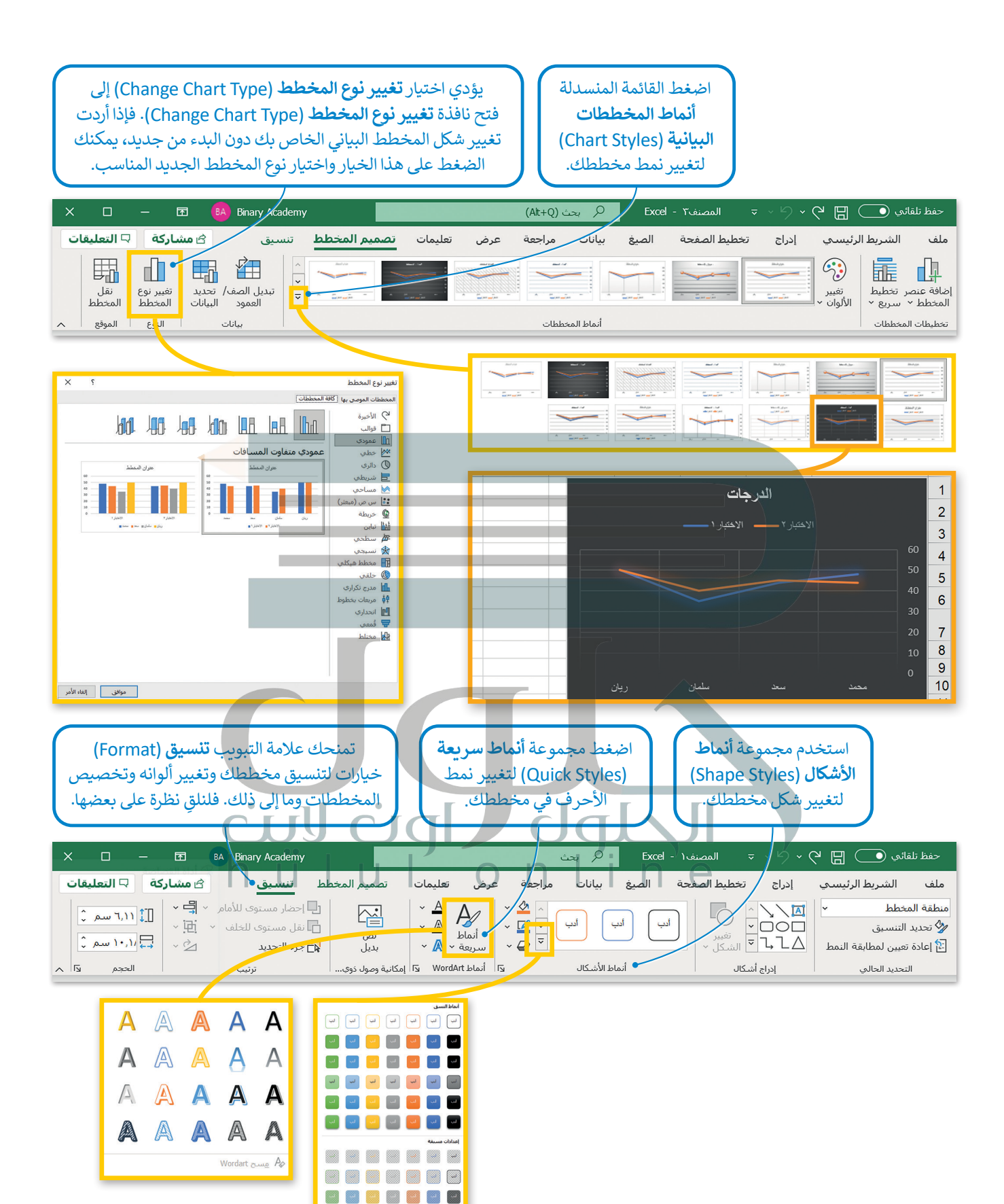

w w w w w w

22

### **تنسيق المخططات البيانية**

[لقد تعلمت في الصفوف السابقة كيفية تطبيق التنسيق المتقدم على مستند، وينطبق األمر نفسه على المخططات البيانية، فيمكن](https://hulul.online/)  ֦֧֪֚֬֓֓֓֡֬֓֓֡֬֓֓֓֓֡֬֓֓֓֡֬֓֓֬֓֓֬֓֓֬֓֓֬֓֓֓֬ تغيير ألوانها وخطوطها وكافة خصائصها. لاحظ أنه بمجرد تحديد المخطط البياني تظهر علامتا تبويب جديدتان. تعرّف على كيفية استخدامهما.

#### **لتغيير تخطيط الرسم البياني الخاص بك:**

< من عالمة تبويب **تصميم المخطط** )Design Chart )من مجموعة **تخطيطات المخططات** )Layouts Chart)، اضغط على **تخطيط سريــع** )Layout Quick)، **1** ثم اختر القائمة التي تريدها مثل المظهر الثاني. **<sup>2</sup>**

< سيتغير الشكل الخاص بمخططك البياني. **<sup>3</sup>**

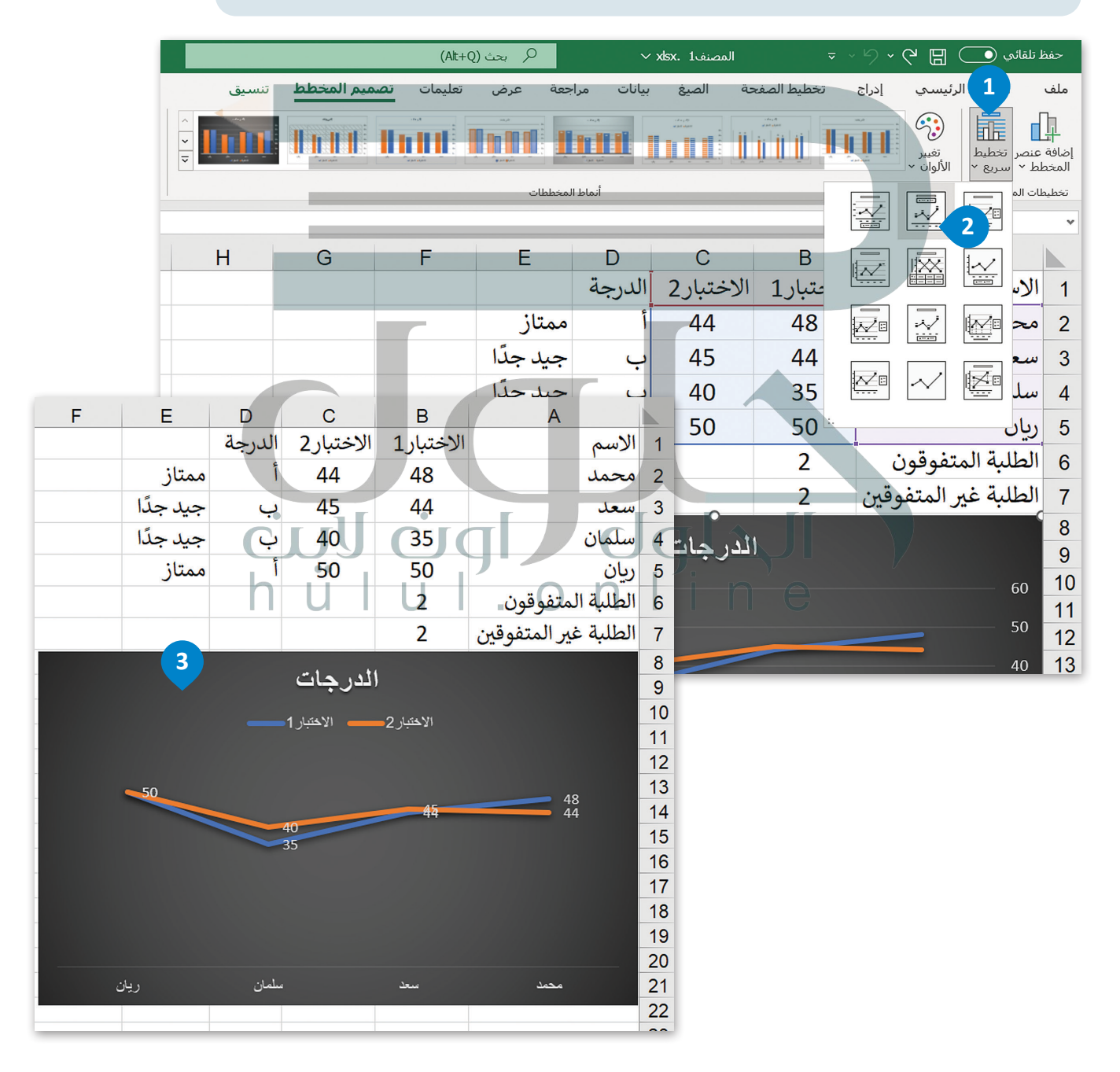

### **المخطط الدائري**

َيمكنك استخدام المخطط الدائري لعرض النسب المئوية، على سبيل المثال: جدول البيانات المُستخدَم في هذا الدرس عن درجات ُ[الطلبة، حيث يمكنك إدراج المخطط الدائري لتمثيل عدد الطلبة الناجحين وعدد الطلبة الطلبة غير المتفوقين.](https://hulul.online/)

#### **إلدراج المخطط الدائري:**

- ً الخاليا من **6A** إلى **7B**. **<sup>1</sup>** < حدد البيانات التي تريد عرضها في المخطط البياني مثاًل
- < من عالمة التبويب **إدراج** )Insert)، وفي مجموعة **مخططات** )Charts)، اضغط على **إدراج مخطط دائري أو دائري مجوف** )Chart Doughnut or Pie Insert). **<sup>2</sup>**
- < ومن قسم **دائري ثنائي األبعاد** )Pie D2-)، اختر نوع المخطط الذي تريده، على سبيل المثال: **دائري 9**. (Pie)
	- < سيظهر مخطط يمثل بياناتك. **<sup>4</sup>**

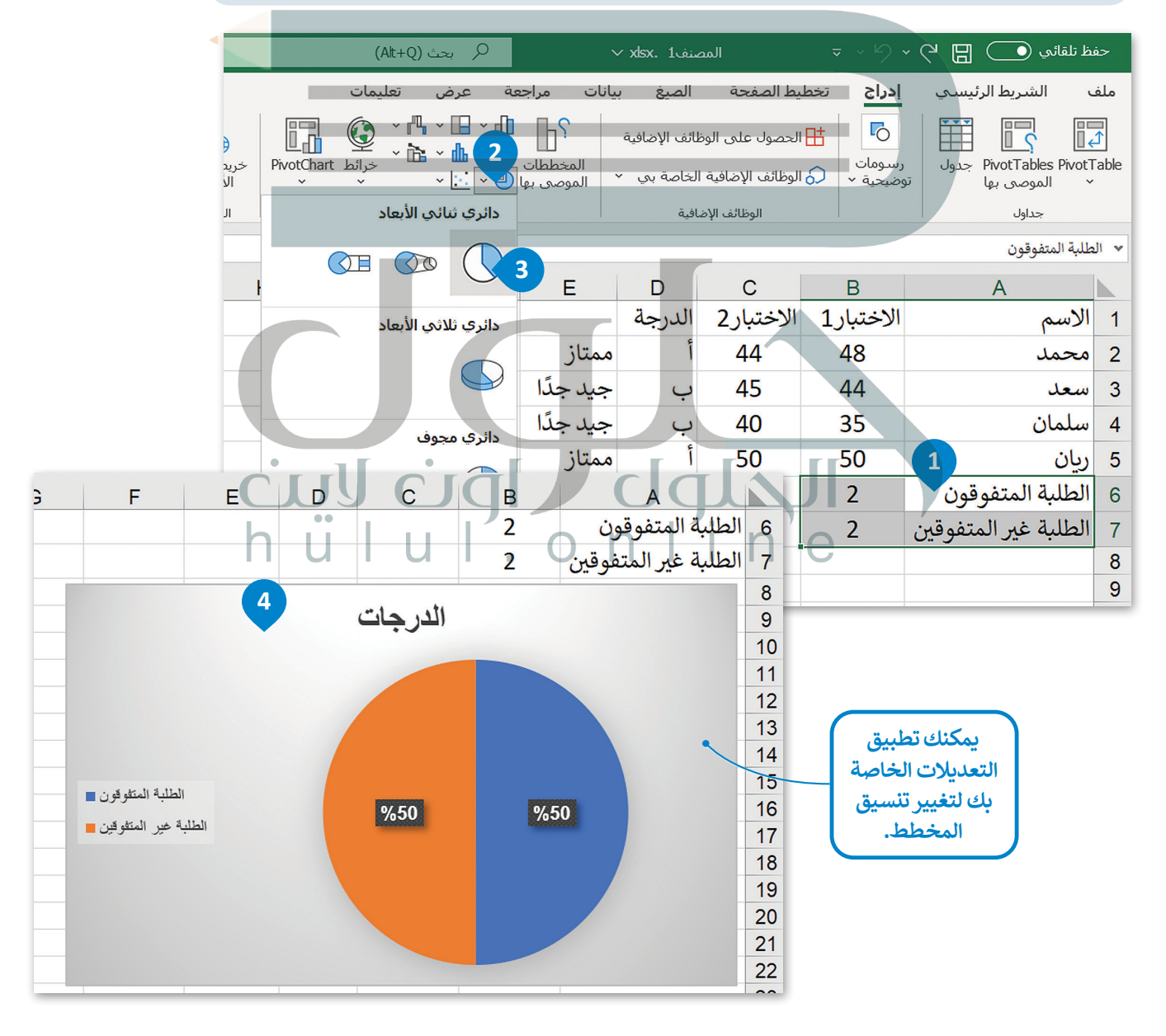

## **ا لنطبق مع ً**

## **تدريب 1**

**ً من األرقام. تعتبر المخططات وسيلة أسرع في المقارنة وفي تحليل األشكال بداًل**

قارن بين المخططات البيانية واستخرج النتائج.

[تمثل المخططات البيانية أدناه بيانات درجات الحرارة في جيبوتي و جزر القمر و مصر و موريتانيا. يتوجب عليك اآلن](https://hulul.online/)  مقارنة البيانات للدول في المخططات البيانية، ومحاولة إكمال الجدول أدناه بالاستنتاجات الصحيحة.

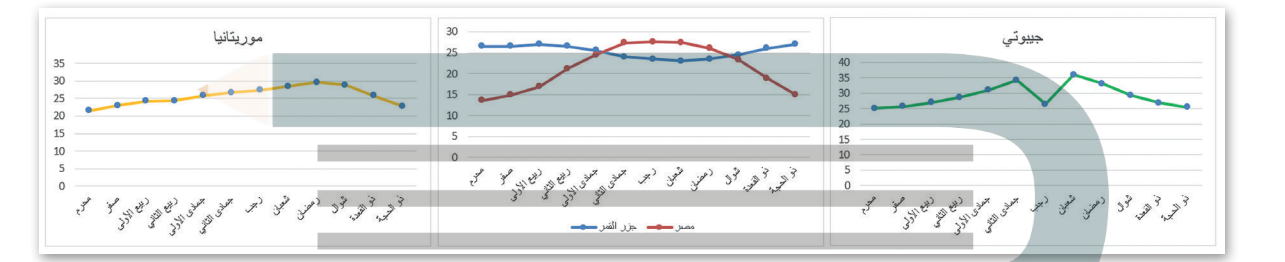

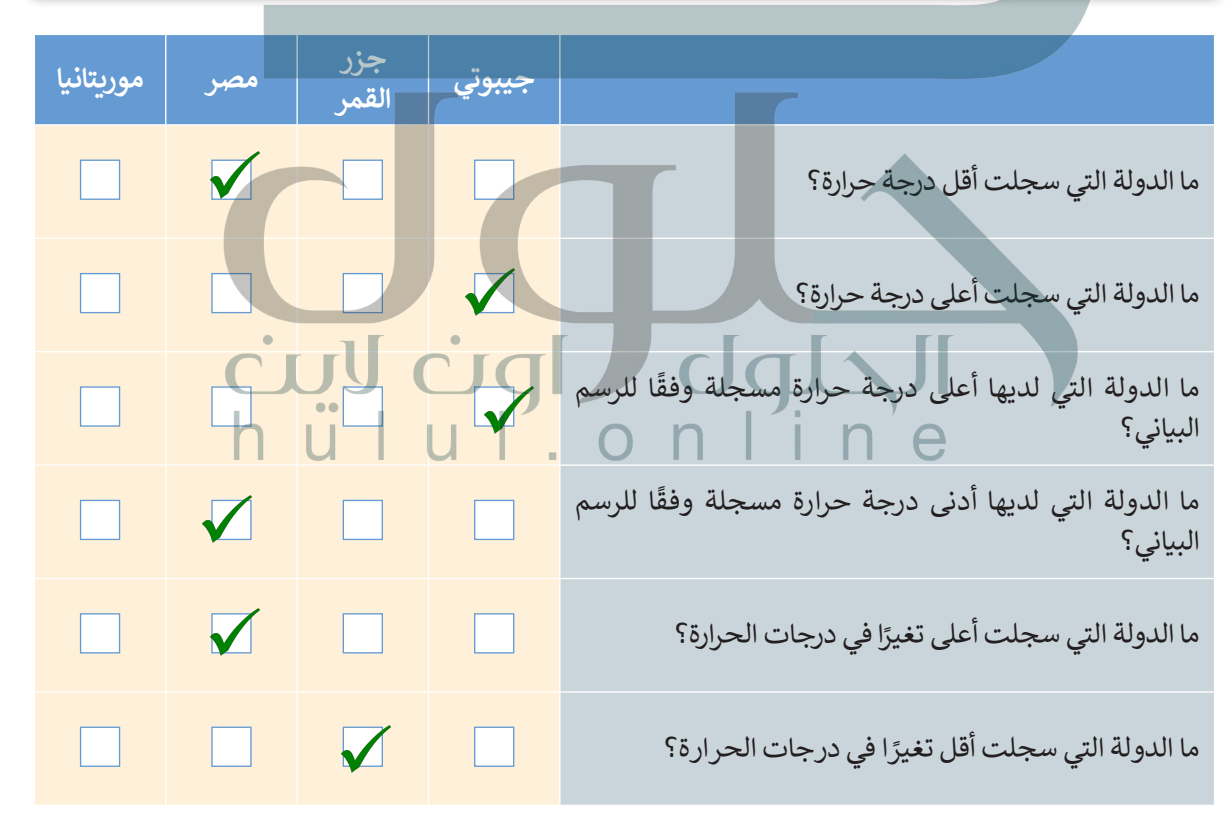

## **تدريب 2**

## **حان الوقت اآلن إلدراج مخططات بيانية إلى جدول البيانات في برنامج مايكروسوفت إكسل.**

- **<** افتح ملف"xlsx.درجات\_حرارة\_دول\_العالم\_3.1.1S7.G "الموجود في المجلد الفرعي "أنشطة\_3.1.2S7.G "في مجلد المستندات.
- **<** اعرض درجات الحرارة الخاصة بشهر محرم في جميع البلدان من خالل مخطط بياني، وذلك بإدراج مخطط عمودي ثلاثي الأبعاد وتحديد نمط مخطط من اختيارك.
	- ِّ ق المخطط البياني وذلك بالقيام بما يلي: **<** نس
		- .• إضافة عنوان لمخططك البياني.
			- .• إضافة عنوان للمحور الرأسي.
			- .• إضافة عنوان للمحور األفقي.
		- .• تغيير نمط أحرف مخططك البياني.
	- تغيير ألوان مخططك البياني وإضافة مخططات تفصيلية إذا لزم الأمر.
	- **<** اعرض درجات حرارة جميع األشهر في المغرب، والمملكة العربية السعودية، وتونس من خالل:
		- .• إدراج مخطط ونمط خاص به من اختيارك.
- ً• تنسيق مخططك البياني لجعله أكثر جاذبية ولكن مع علىم التأثير على سهولة قراءة المعلومات التي يمثلها أيضًا.

ذكر الطلبة إذا لزم الأمر، <del>ب</del>علامة التبويب التي يمكنهم من خلالها إضافة مخططات بيانية إلى ورقة العمل، تخطيط المخطط البياني الذي يتعين على الطلبة تحديده هو التخطيط 9<br>بالنسبة لتنسيق المخطط، ذكر الطلبة بأن علامة التبويب تنسيق تظهر فقط عند تحديد<br>المخطط والنوع المقترح للمخطط الثاني الذي يتعين على الطلبة الوقت الذي

> أكمل الجدول أدناه:

| بالرجوع إلى المخطط البياني الخاص بدرجات حرارة شهر محرم الموجود في الملف    |                                                                                     |
|----------------------------------------------------------------------------|-------------------------------------------------------------------------------------|
| "sxlsx".درجات_حرارة_دول_العالم_G7.S3.1.1"                                  |                                                                                     |
| 1. المغرب.                                                                 |                                                                                     |
| 2. جيبوتىي.                                                                | 1. في أي البلدان تكون درجة الحرارة في                                               |
| 3. <mark>جزر القمر</mark>                                                  |                                                                                     |
|                                                                            |                                                                                     |
|                                                                            |                                                                                     |
|                                                                            | 2. في أي البلدان تكون درجة الحرارة في                                               |
|                                                                            | شهر محرم أدنى من 15 درجة مئوية؟                                                     |
|                                                                            |                                                                                     |
| <u> 1 المملكة العربية السعودية.</u><br>2. ميلوتاي السكسي المستقيم المستقيم | 3. في أي البلدان تكون درجة الحرارة في<br>شهر جمادى الثاني أعلى من 33 درجة<br>مئوبة؟ |
|                                                                            |                                                                                     |
| . المملكة العربية الس <i>ط</i> ودية. المملكة                               | 4. في أي البلدان درجة الحرارة في شهر                                                |
| 4. <del>جيبوتو</del> ي                                                     | ذو الحجة أعلى من 15 درجة مئوية؟                                                     |
|                                                                            |                                                                                     |
|                                                                            |                                                                                     |
|                                                                            | 5. في أي الشهور تكون درجة الحرارة                                                   |
|                                                                            | 17 درجة مئوية؟                                                                      |

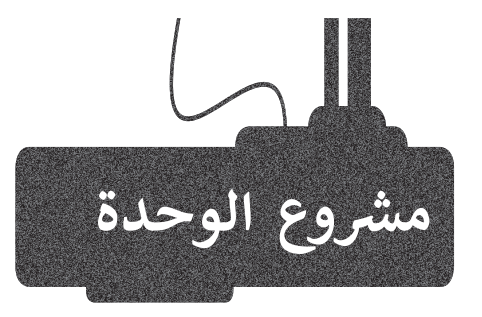

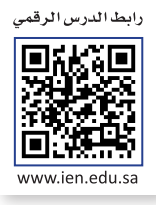

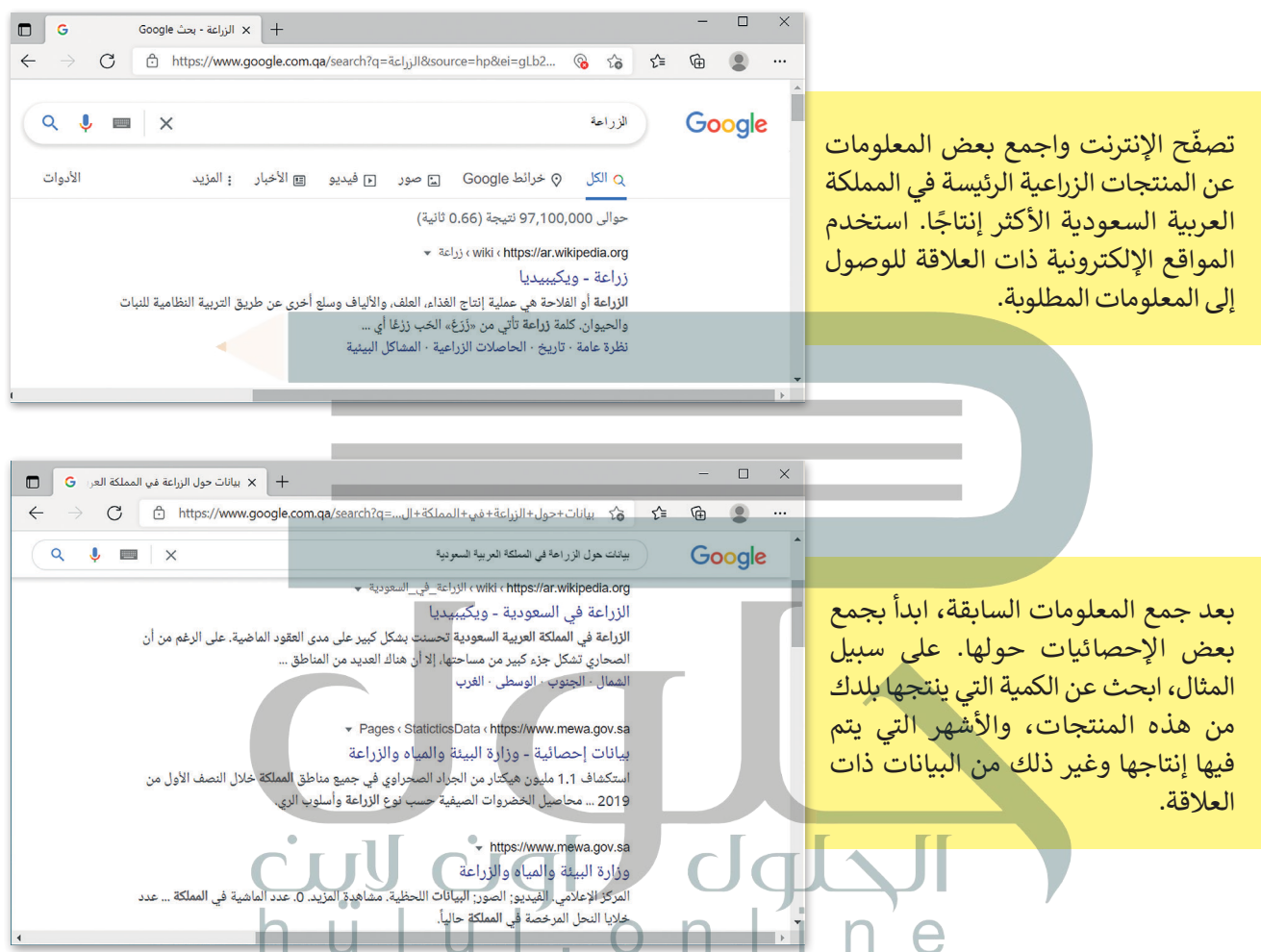

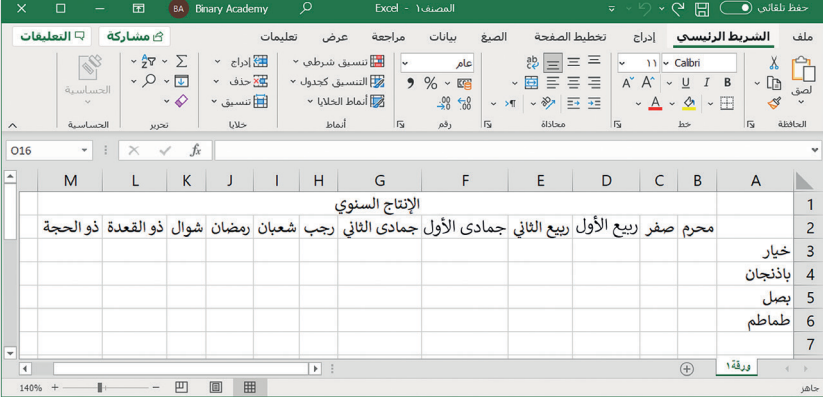

املأ الجدول بالبيانات التي جمعتها.

بعد جمع كل المعلومات الالزمة، ضعها [في ورقة عمل. افتح مايكروسوفت إكسل](https://hulul.online/)  وحاول تنظيم بياناتك. رتبها بطريقة تجعل قراءة بياناتك أسهل.

ما مجموع ومتوسط الكميات

الشهر أو في السنة؟

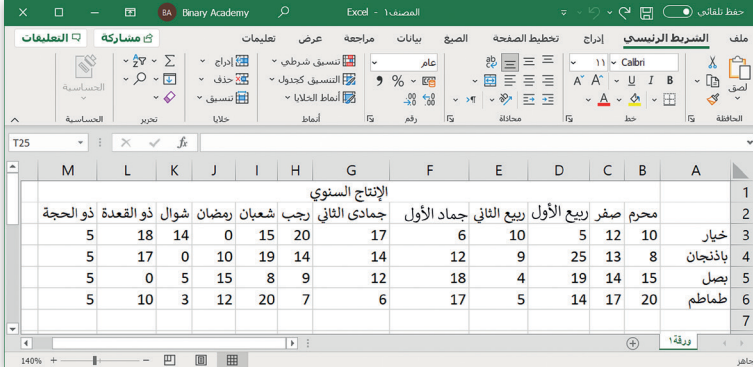

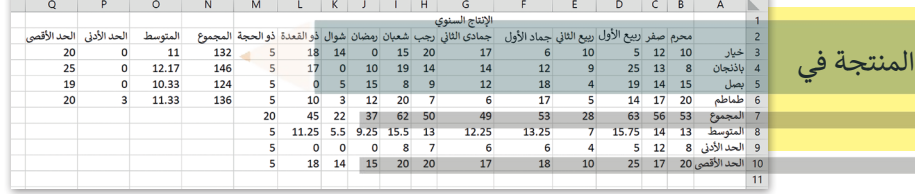

ًأنشئ أنواعًا مختلفة من المخططات البيانية لمقارنة جميع البيانات ولتمثيل المعلومات التي جمعتها بطريقة مرئية.

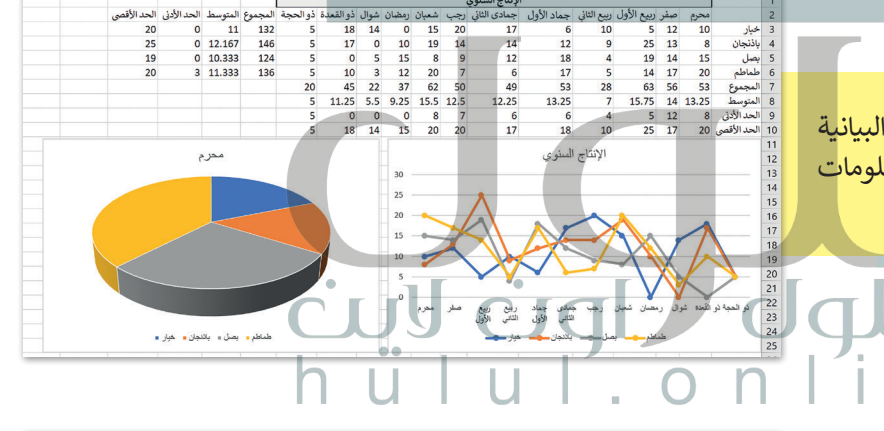

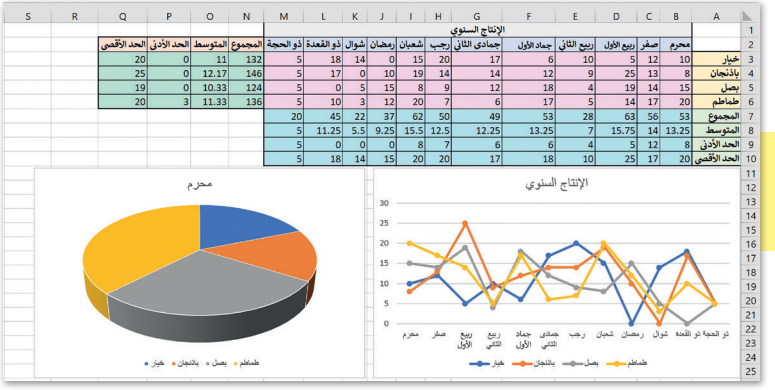

أخيرًا لا تنس تنسيق جدولك.

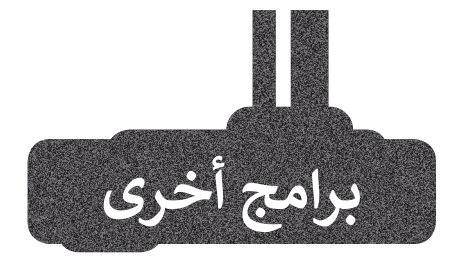

## **برنامج مايكروسوفت إكسل لنظام آي أو إس )iOS for Excel Microsoft)**

.<br>يُستخدم برنامج مايكروسوفت إكسل لنظام آي أو إس إلنشاء الجداول والمخططات البيانية على أجهزة آيفون وآيباد، حيث يتميز هذا البرنامج بسهولة استخدامه، وبتشابه واجهته مع برنامج مايكروسوفت إكسل.

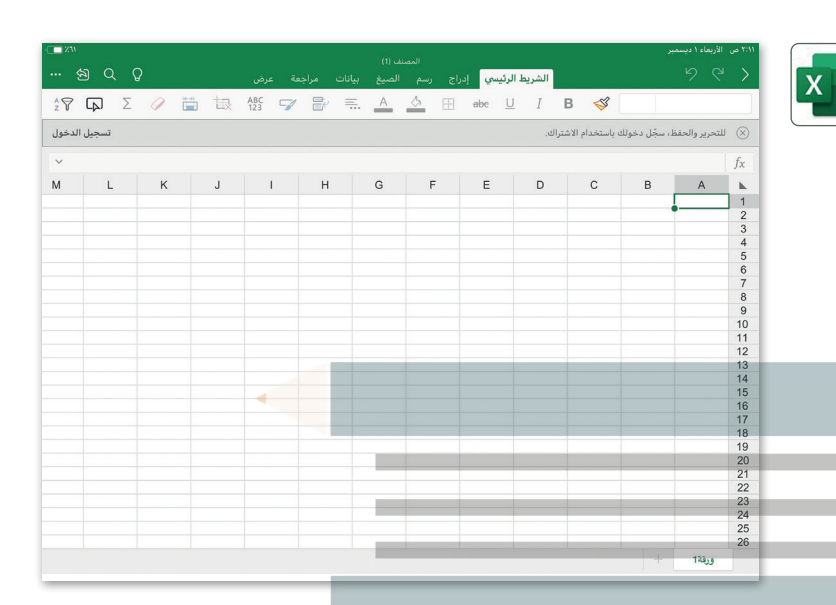

بدون عنوان.xlsx

 $\begin{array}{c}\n10 \\
11 \\
12\n\end{array}$ 

 $\overline{\textbf{C}}$ 

 $A1$ 

## **برنامج دوكس تو جو لنظام جوجل أندرويد**

## **(Docs to Go for Google Android)**

.<br>يُستخدم برنامج دوكس تو جو للأجهزة التي تعمل بنظام جوجل أندرويد.

## **ليبر أوفيس كالك )Calc LibreOffice)**

ليبر أوفيس كالك هو برنامج جداول بيانات مجاني ومفتوح المصدر يمكنك تنزيله من اإلنترنت. يحتوي هذا البرنامج على جميع األدوات التي تعلمتها في هذه الوحدة ويشبه إلى حد كبير برنامج مايكروسوفت إكسل.

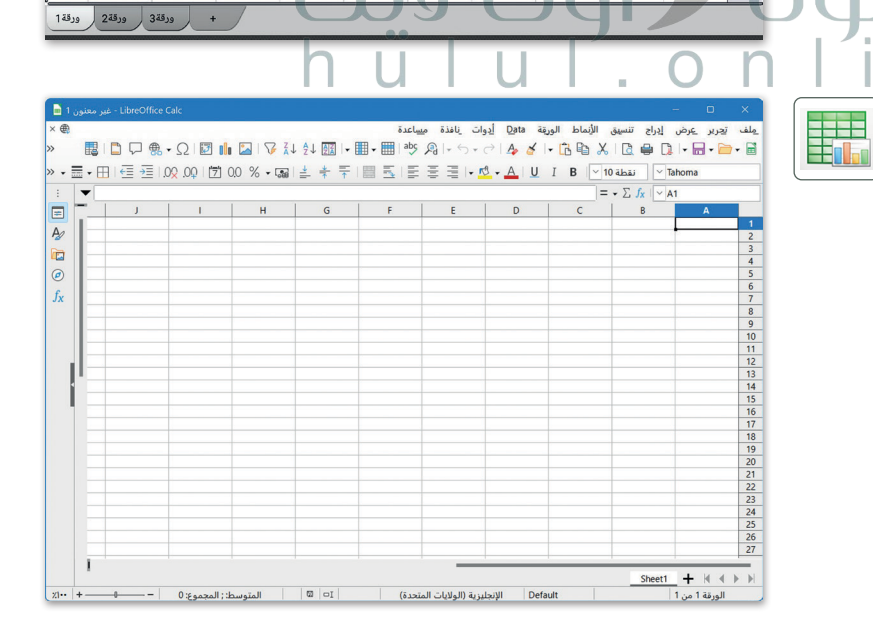

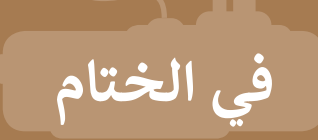

## **جدول المهارات**

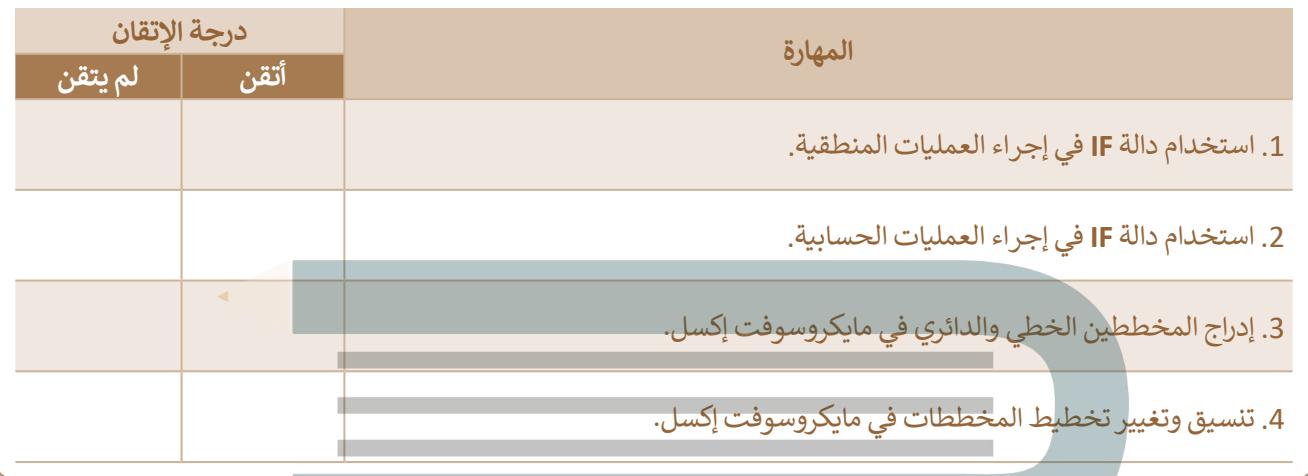

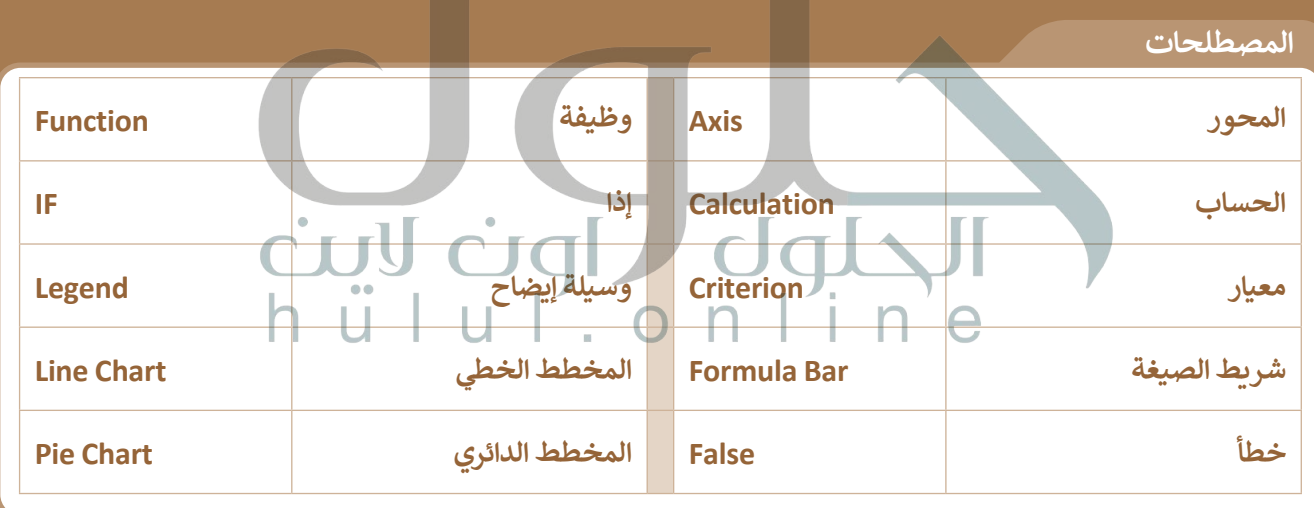

# **الوحدة الثانية: [عرض األفكار من خالل العرض](https://hulul.online/)  التقديمي**

**من الجيد أن تجري عمليات البحث عبر اإلنترنت لتوسيع معارفك، ولكن ماذا ستفعل إذا أردت عرض أفكارك ومعلوماتك ألصدقائك أو زمالئك أو ألفراد عائلتك؟ البد أنك ستستخدم برنامج مايكروسوفت باوربوينت )PowerPoint Microsoft )إلنشاء العروض التقديمية، ُمكن حيث يساعدك في عرض جميع بياناتك بصورة ت الجميع من رؤية وفهم ما تعرضه.** 

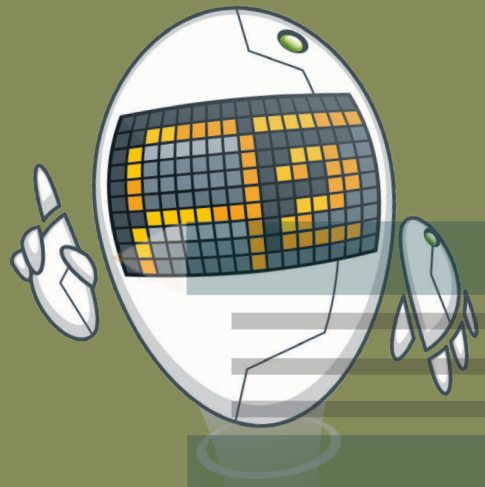

## **أهداف التعلم**

- **ستتعلم في هذه الوحدة:**
- **< إدراج أنواع مختلفة من الشرائح.**
	- **< إضافة النصوص والصور.**
	- **< استخدام انتقاالت الشرائح.**
	- **< استخدام التأثيرات الحركية في عرض تقديمي.**
		- **< إدراج مقاطع صوتية.**
		- **< إدراج رسم SmartArt.**
		- **< إضافة وتحريرمخطط.**
	- **< استخدام بعض النصائح لجعل العرض التقديمي أكثر جاذبية.**

**األدوات < برنامج مايكروسوفت باوربوينت (Microsoft PowerPoint) < برنامج أبل كي نوت )Keynote Apple). < برنامج ليبر أوفيس إمبريس** 

- **)Impress LibreOffice).**
- **< برنامج مايكروسوفت باوربوينت لنظام أندرويد (Microsoft PowerPoint for Android).**

# **[هل تذكر؟](https://hulul.online/)**

#### **إنشاء عرض تقديمي**

الخطـوة الأولى لإنشاء عرضك التقديمي هـي فتـح برنامـج **مايكروسـوفت باوربوينـت** (Microsoft PowerPoint)، عن طريق الضغط على زر **بدء (**Start) ثم الضغط<br>على **PowerPoint (**باوربوىنت). ويعتمـد عـدد الشـرائح علـى الموضـوع الـذي تريد تقديمه، ومن الجيد عدم وضع الكثير<br>من التفاصيل على كل شريحة.

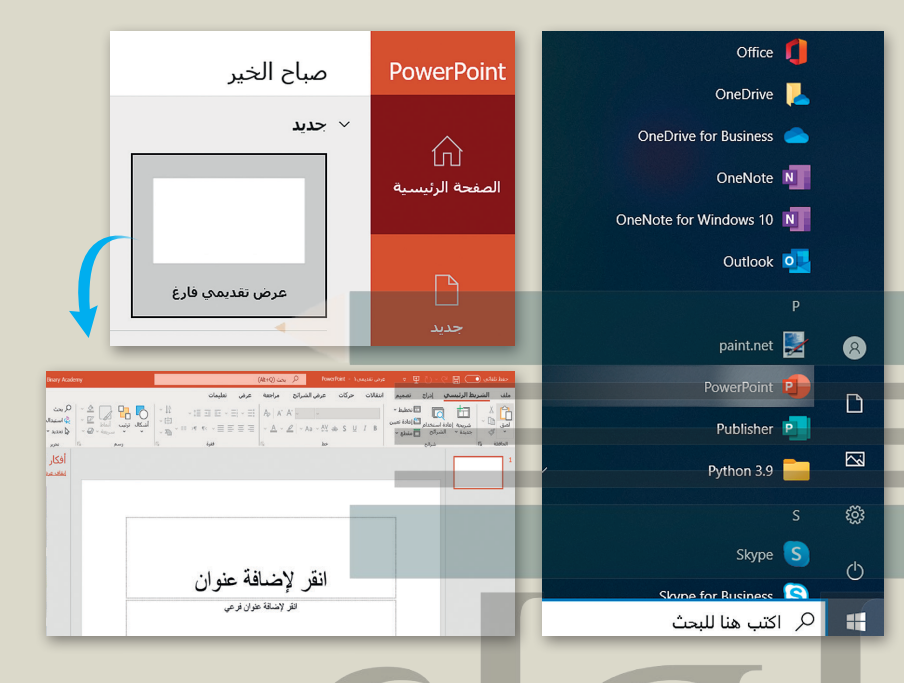

## **تنسيق شرائح العرض التقديمي**

يمكنك اختيار **نسَق (**Theme) مختلف **َ** مـن اختيـارك لتنسـيق العـرض التقديمـي الخـاص بـك، وللقيـام بذلـك، مـن عالمـة التبويـب **تصميـم** )Design)، وفي مجموعة **ـق** )Themes)، اضغـط علـى السـهم **نس ُ** المتجه لأسـفل، ستشـاهد جميع النسُـق ِّ ِ المتاحـة التي يمكنك تطبيقها على العـرض<br>التقديمي.

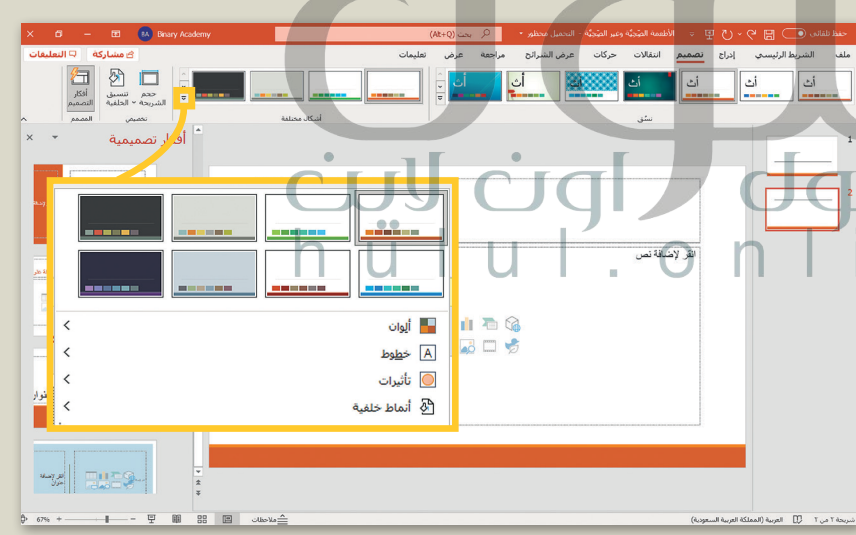

## **إدراج صور من جهاز الحاسب**

من خـال إدراج الصـور فـي العـرض التقديمي، ًيمكنك جعل النص المُستخدَم أكثر إيجازًا َالماضي<br>الماضي ًليكـون العرض التقديمي مثيرًا للإعجـاب. ِّلإدراج صورة من جهاز الحاسب، حدِّد [الشـريحة التـي تريـد إضافـة الصـورة إليهـا،](https://hulul.online/)  ومـن عالمـة التبويـب **إدراج** )Insert)، وفـي مجموعـة **الصـور** )Images)، اضغـط علـى **صـور** )Pictures)، ثـم اضغـط علـى **هـذا الجهـاز** )Device This)، ثـم اختـر الصـورة التـي تريـد اسـتخدامها وأدرجهـا فـي العـرض التقديمـي الخـاص بـك.

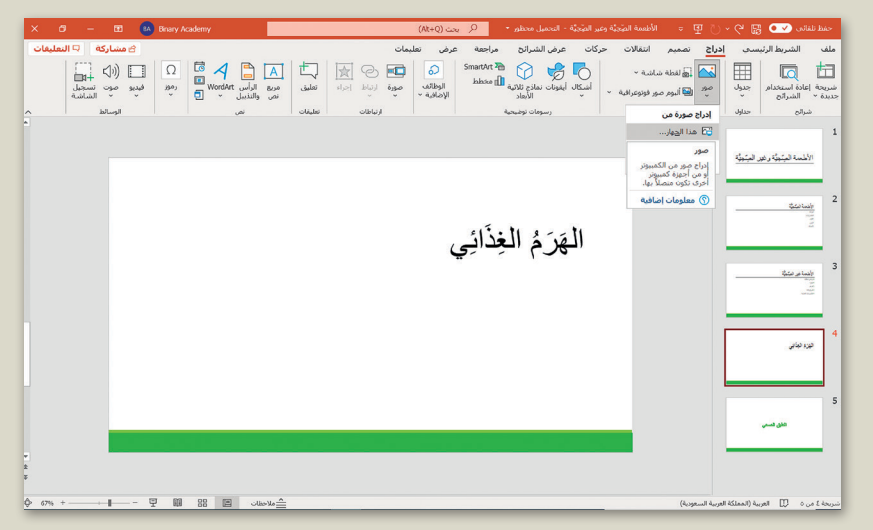

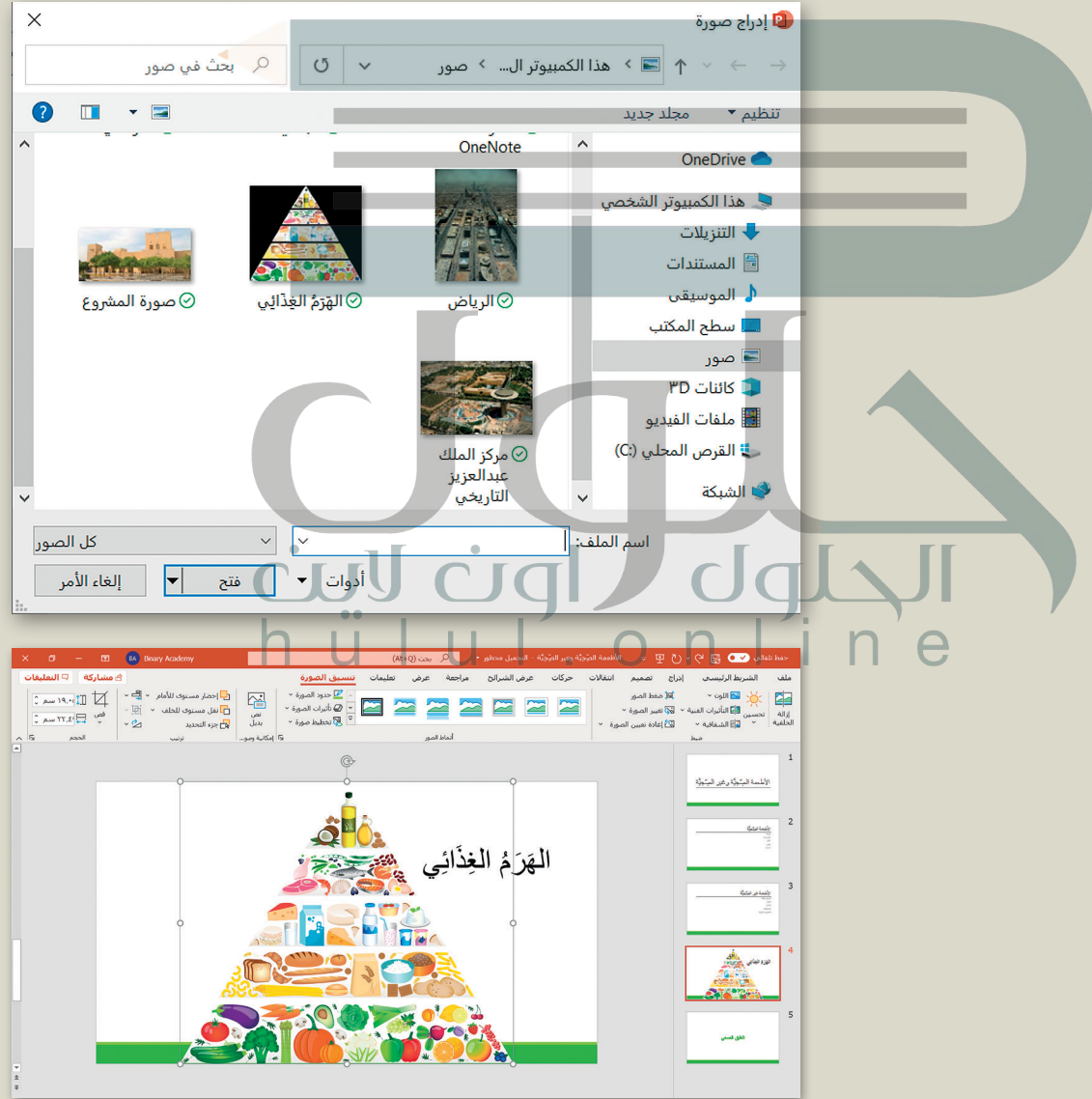

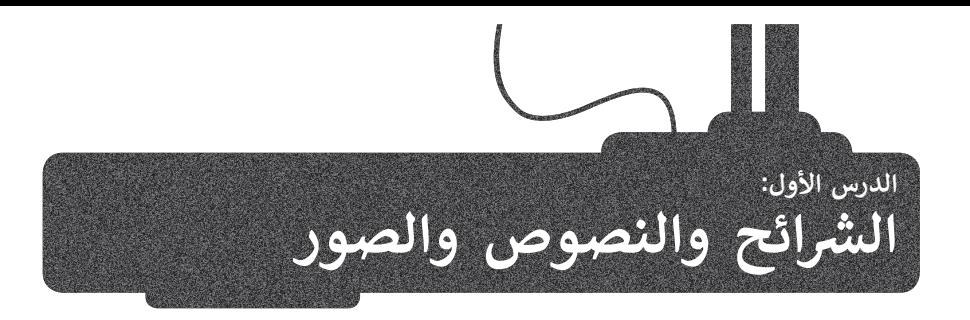

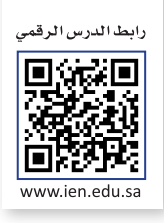

.<br>يُعدُّ برنامج **مايكروسوفت باوربوينت (Microsoft PowerPoint)** أحد أهم برامج العروض التقديمية، والذي يمكن استخدامه لعرض ًأفكارك ومشروعاتك في مجالات مختلفة سواءًا في مجال الدراسة أو العمل أو حتى في مجال الترفيه.

[إذا رغبت في عرض شيء ما، فمن الجيد تجميع أفكارك من خالل الشرائح، حيث تشبه الشريحة الصفحة الفارغة التي يمكنك إضافة](https://hulul.online/)  المعلومات إليها، وتختص كل شريحة بجزء معين من عرضك التقديمي.

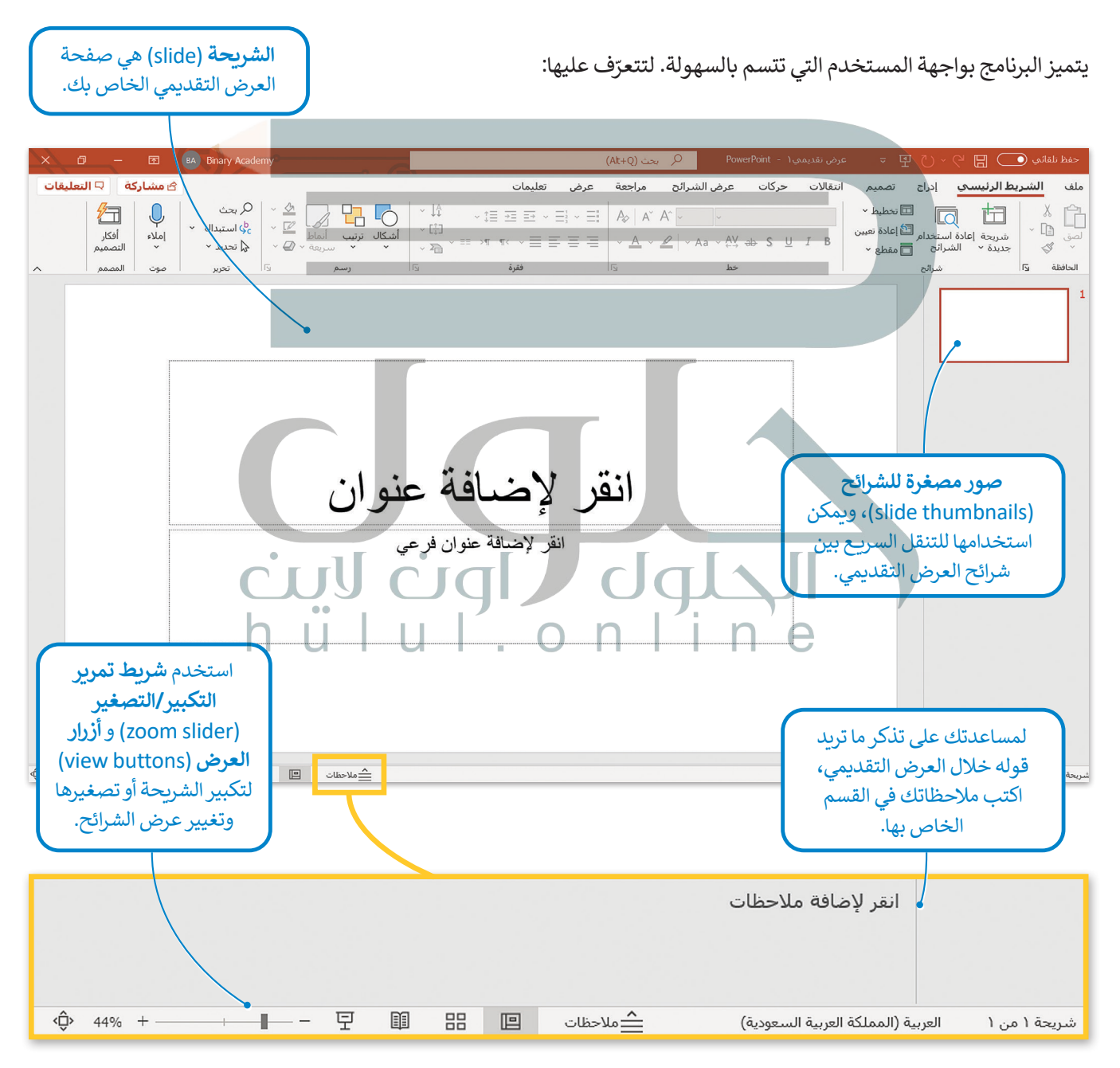

## **بدء الكتابة**

لتبدأ العرض التقديمي بكتابة العنوان الرئيس في الشريحة الأولى، ثم ابدأ بالكتابة في الشرائح التي تليها. لتستكشف الكتابة على الشرائح.

#### **إلضافة النص:**

< اضغط على مربـع النص المكتوب بداخله **انقر إلضافة عنوان** )title add to Click )واكتب النص، على سبيل المثال: "مقصف بمدرستنا**"** . **<sup>1</sup>**

< اضغط على مربـع النص المكتوب بداخله **انقرإلضافة عنوان فرعي** )subtitle add to Click ) واكتب النص "خطة عمل**"** . **<sup>2</sup>**

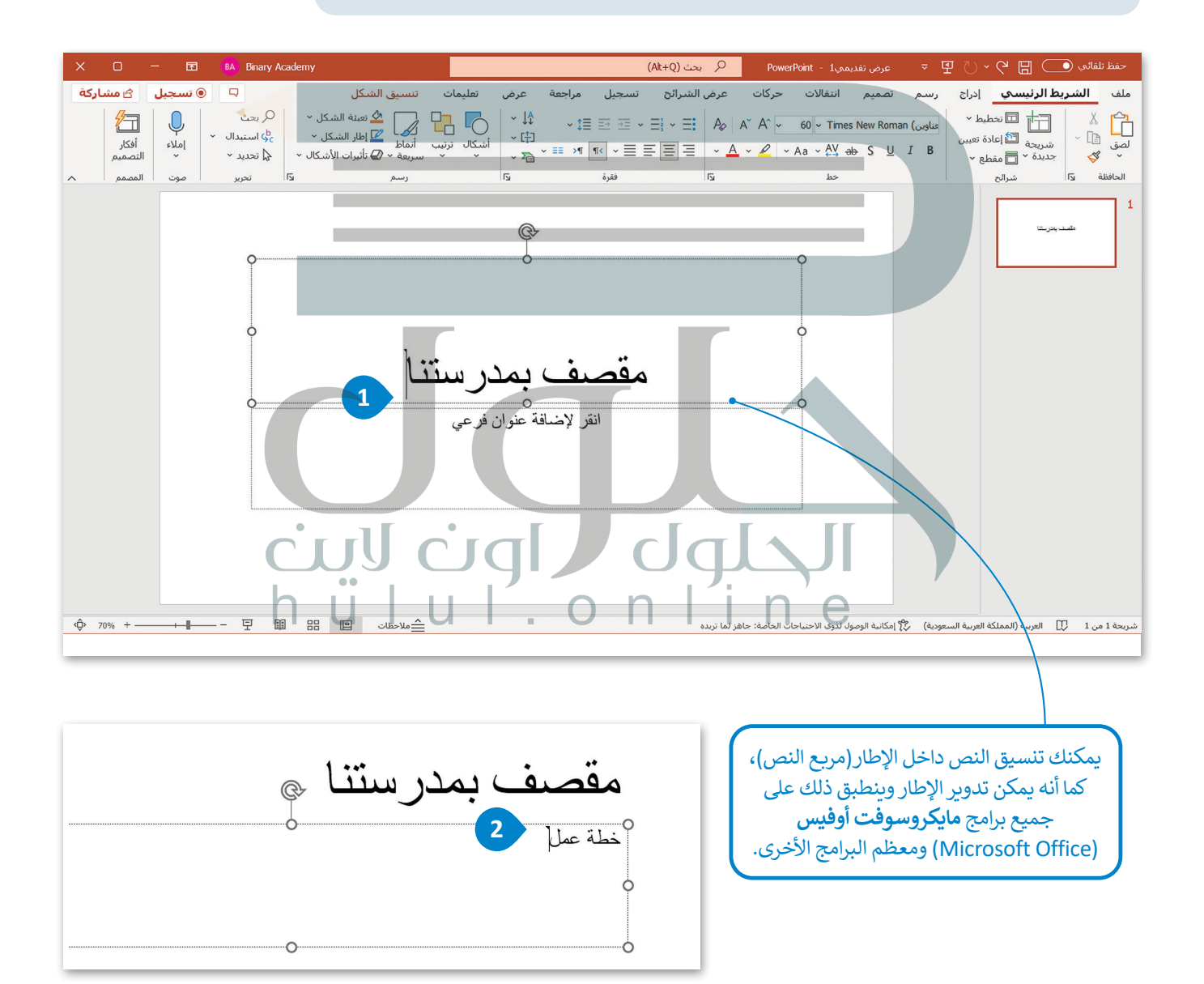
### **كيفية إدراج شريحة**

يعتمد عدد الشرائح في العرض التقديمي على الموضوع الذي تريد تقديمه، ويمكنك الاختيار من بين أنواع مختلفة من الشرائح بناءً على ًيعسد حدد مسرع في حرص مصديقي في الشركي مدي تريد عديد ، ريدفعت ، رحد السير من بين ، في محمد من مسرع بعد فقي<br>الموضوع الذي يتم عرضه في كل شريحة. وتُعدُّ بعض أنماط الشرائح أفضل إذا كان الجزء الأكبر من الشريحة نصًا ، بينما تكون األخرى أفضل إلضافة الوسائط المتعددة أو لتنظيم معلومات الشريحة بشكل مختلف.

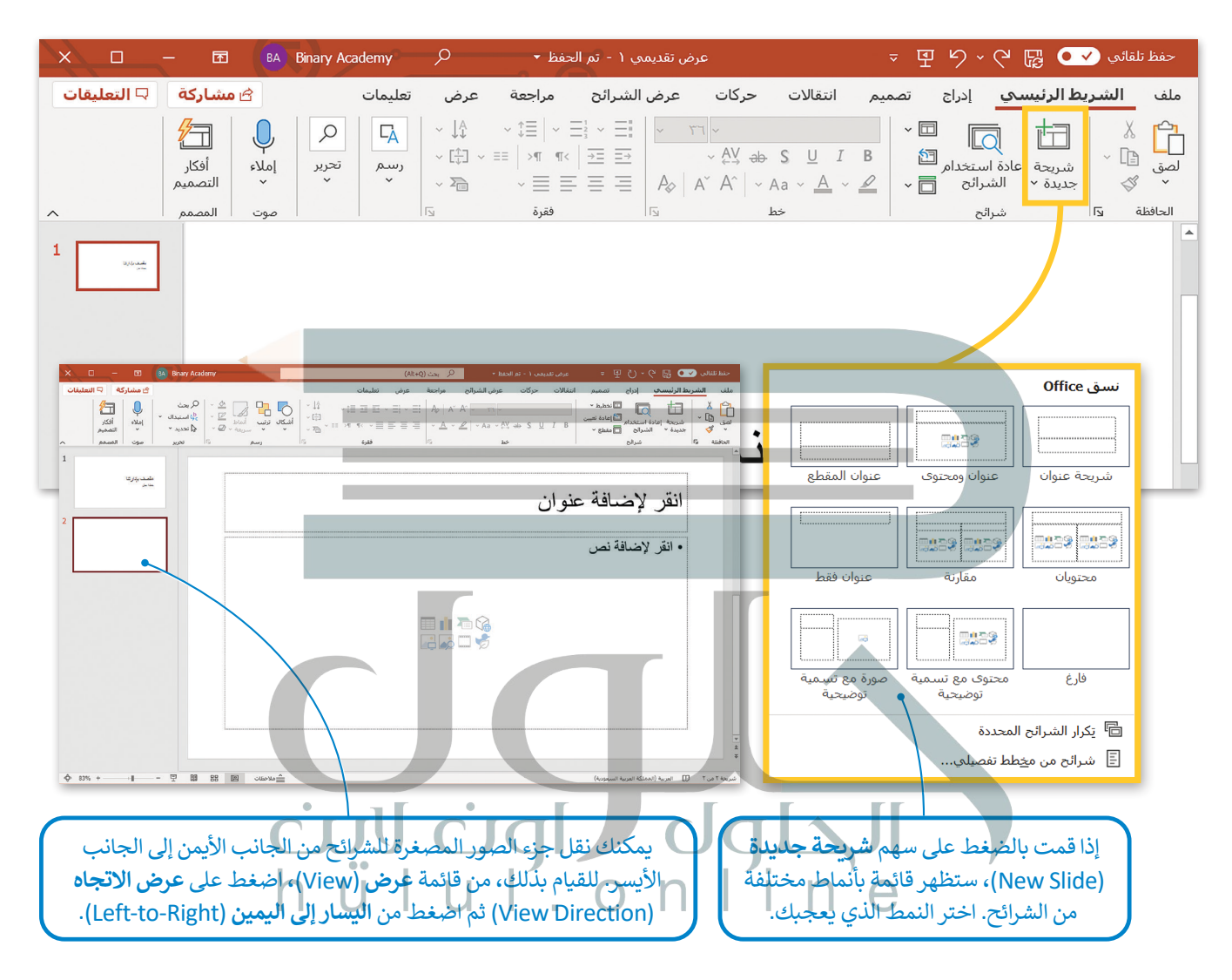

#### **معلومة**

لقد قام الخبير في العروض التقديمية جاي كاوساكي بتأسيس القاعدة المسماة 10/20/30 والخاصة بالعروض التقديمية التي تنص على أن العرض التقديمي يجب أال يزيد عن 10 شرائح، وأال تزيد مدة العرض عن 20 دقيقة، وكذلك أال يحتوي على خط أصغر من 30 نقطة. يمكن تطبيق هذه القاعدة مع العروض التقديمية المختلفة.

#### **إدراج الصور**

ء<br>لتتعرف على كيفية إضافة صورة إلى عرضك التقديمي. أولًا اكتب عنوان الشريحة.

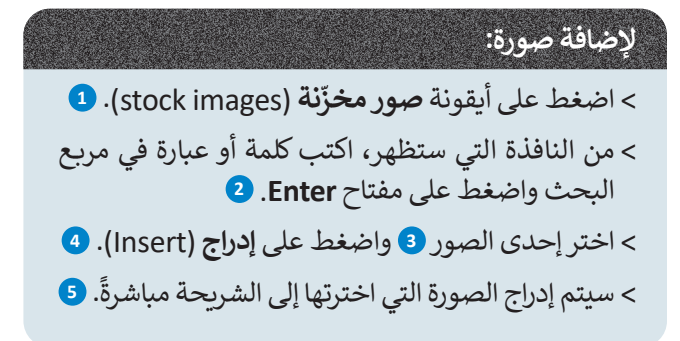

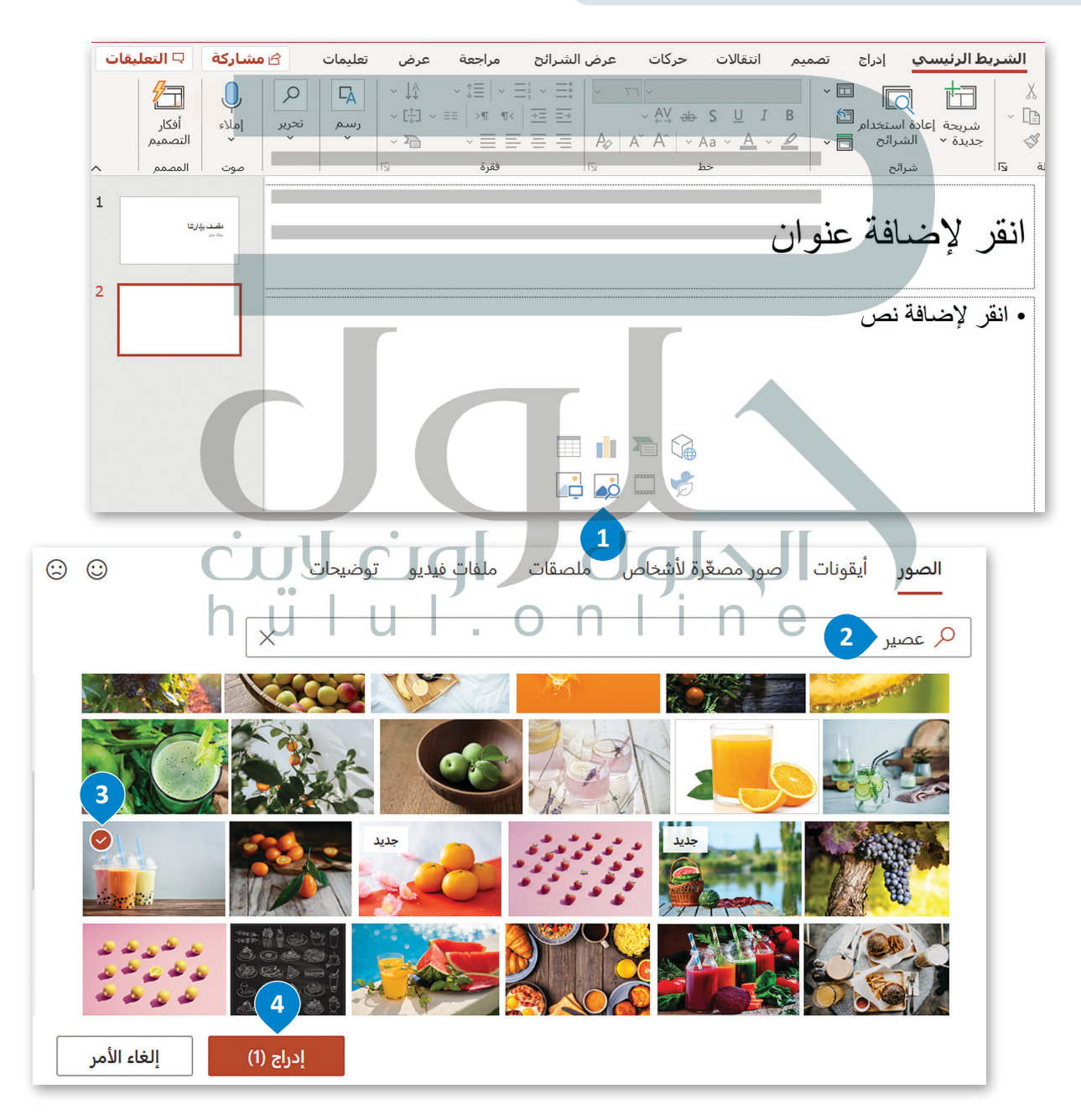

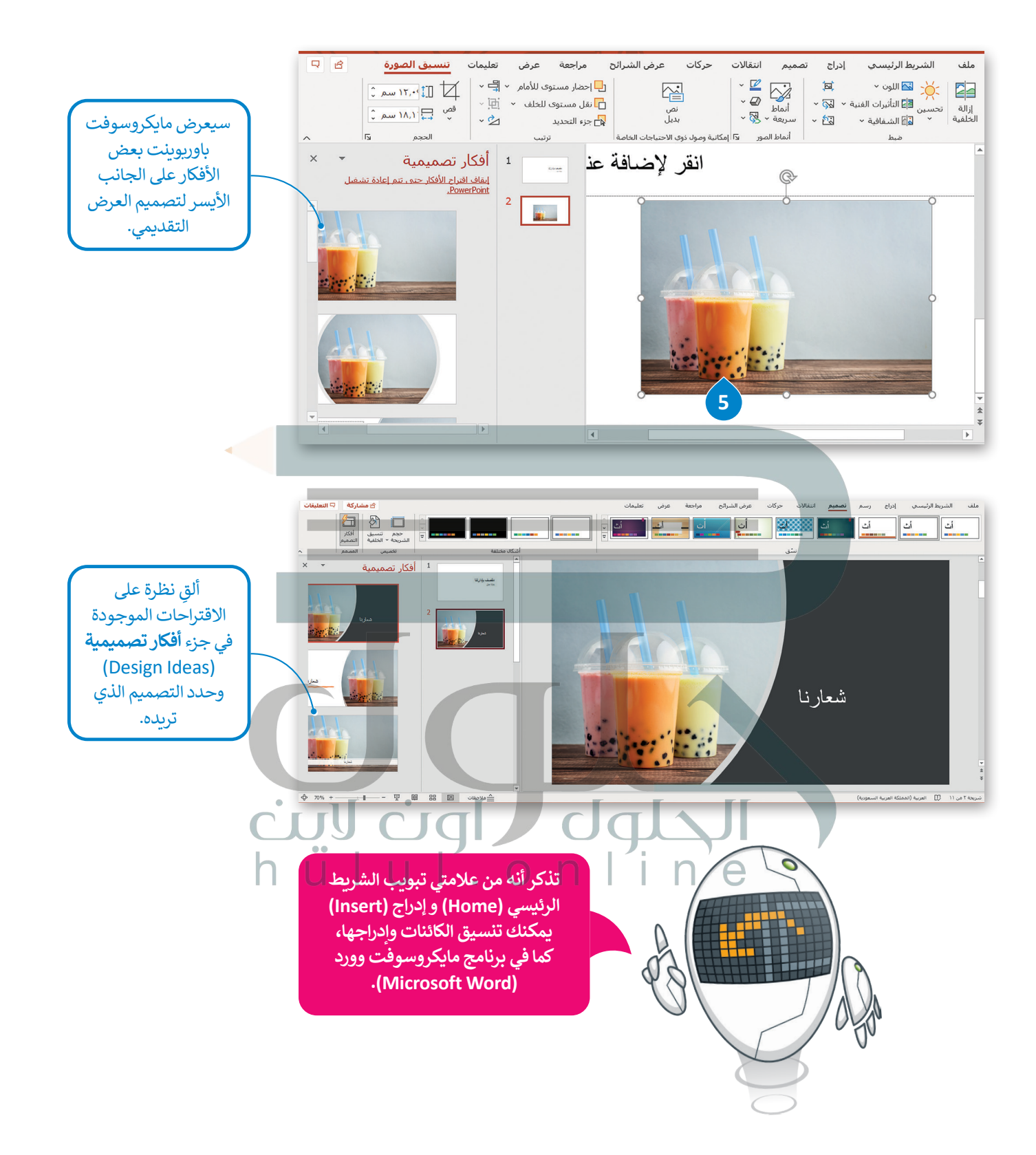

### **الرؤوس والتذييالت**

[الرؤوس والتذييالت هي مواضع أعلى وأسفل كل شريحة، تساعدك في كتابة معلومات حول العرض التقديمي وتظهر في كافة الشرائح.](https://hulul.online/)

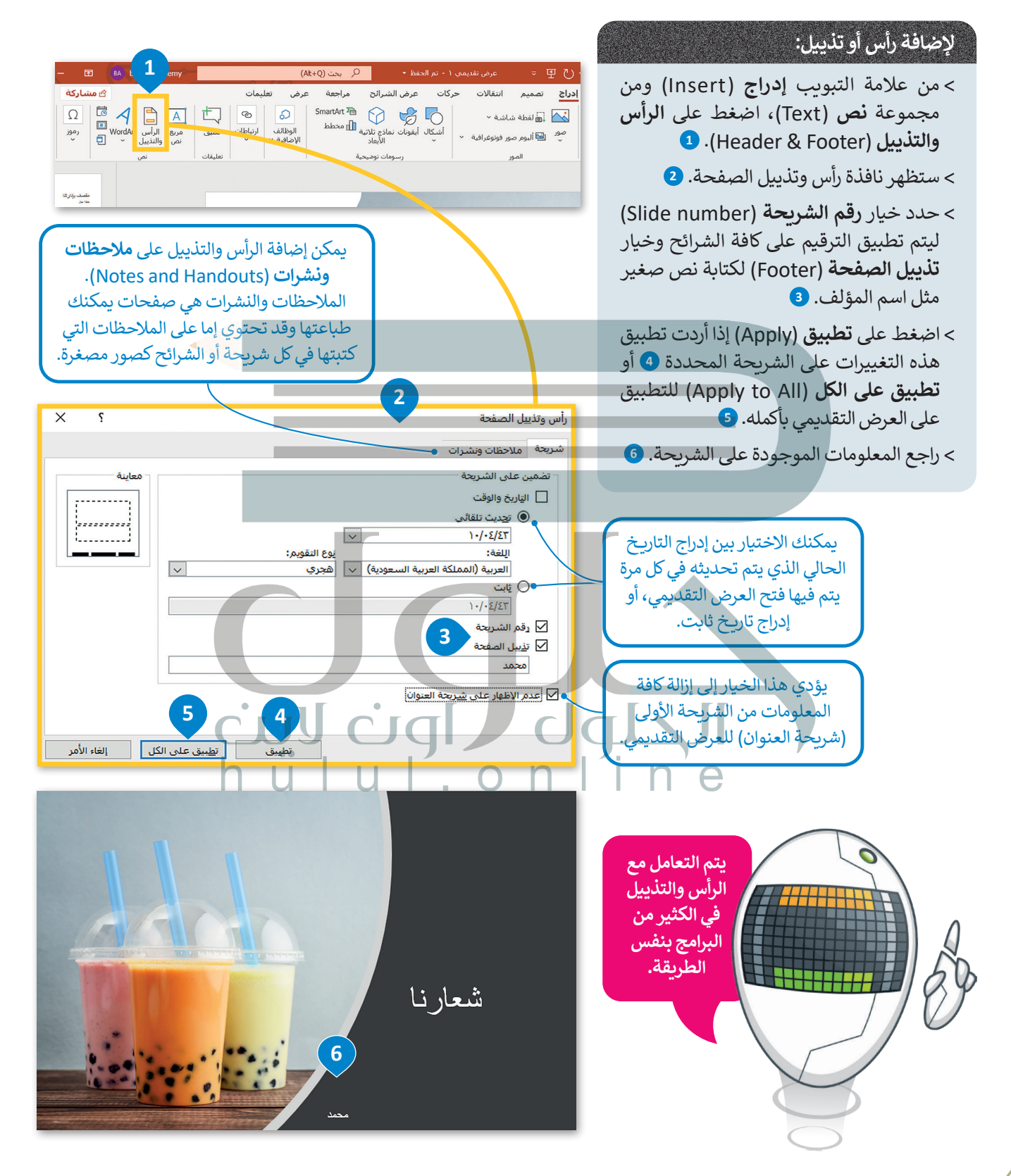

#### **ِّ**السِّمات

يمكنك إضافة العديد من الألوان أو السمات للعرض التقديمي لكي يصبح أكثر جاذبية. ولكن لا ينصح باستخدام هذه الميزة بكثرة حتى .<br>لا يكون العرض مشتتًا بكثرة الألوان.

## **لتطبيق لون معين:**

- < من عالمة التبويب **تصميم** )Design )ومن مجموعة **تخصيص** )Customize)، اضغط على **تنسيق الخلفية** )Background Format). **<sup>1</sup>**
	- < ضمن **تعبئة** )Fill)، من قائمة **اللون** )Color)، اضغط على اللون الذي تريده. **<sup>2</sup>**
		- < اضغط على **تطبيق على الكل** )All to Apply). **<sup>3</sup>**
			- < ستتغير خلفية كافة الشرائح. **<sup>4</sup>**

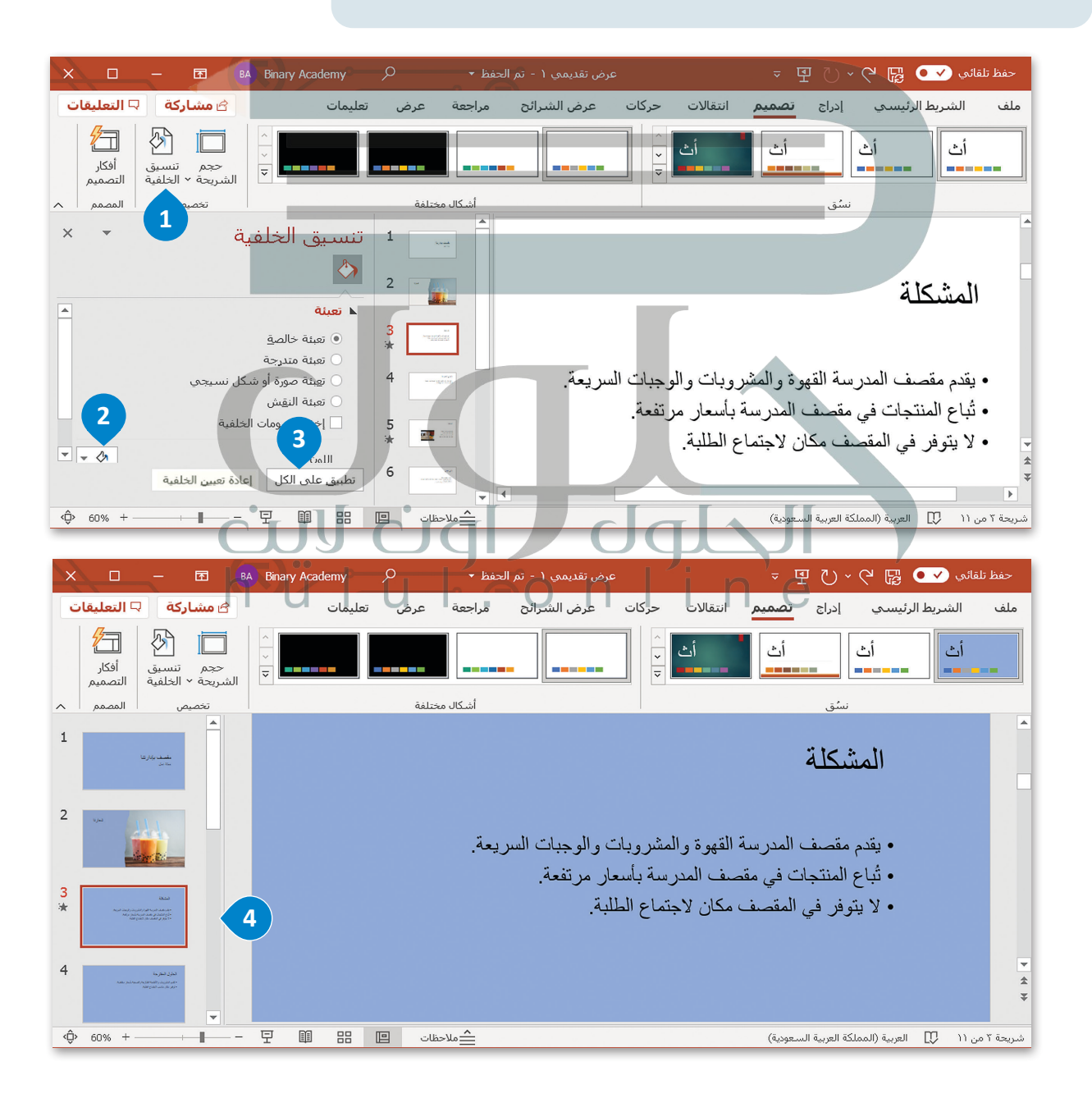

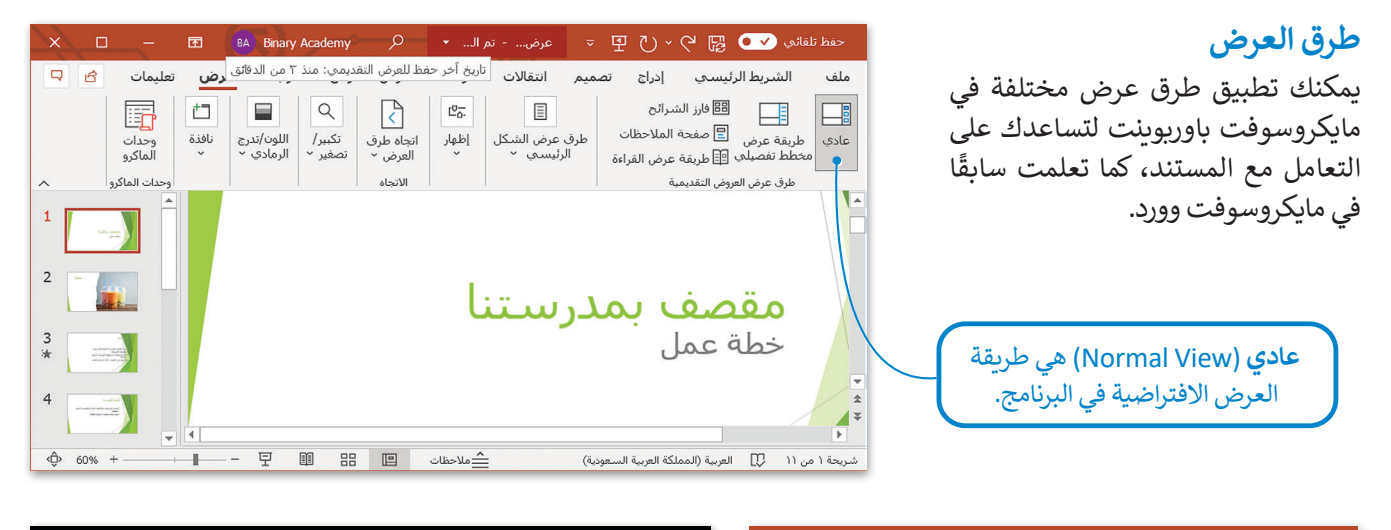

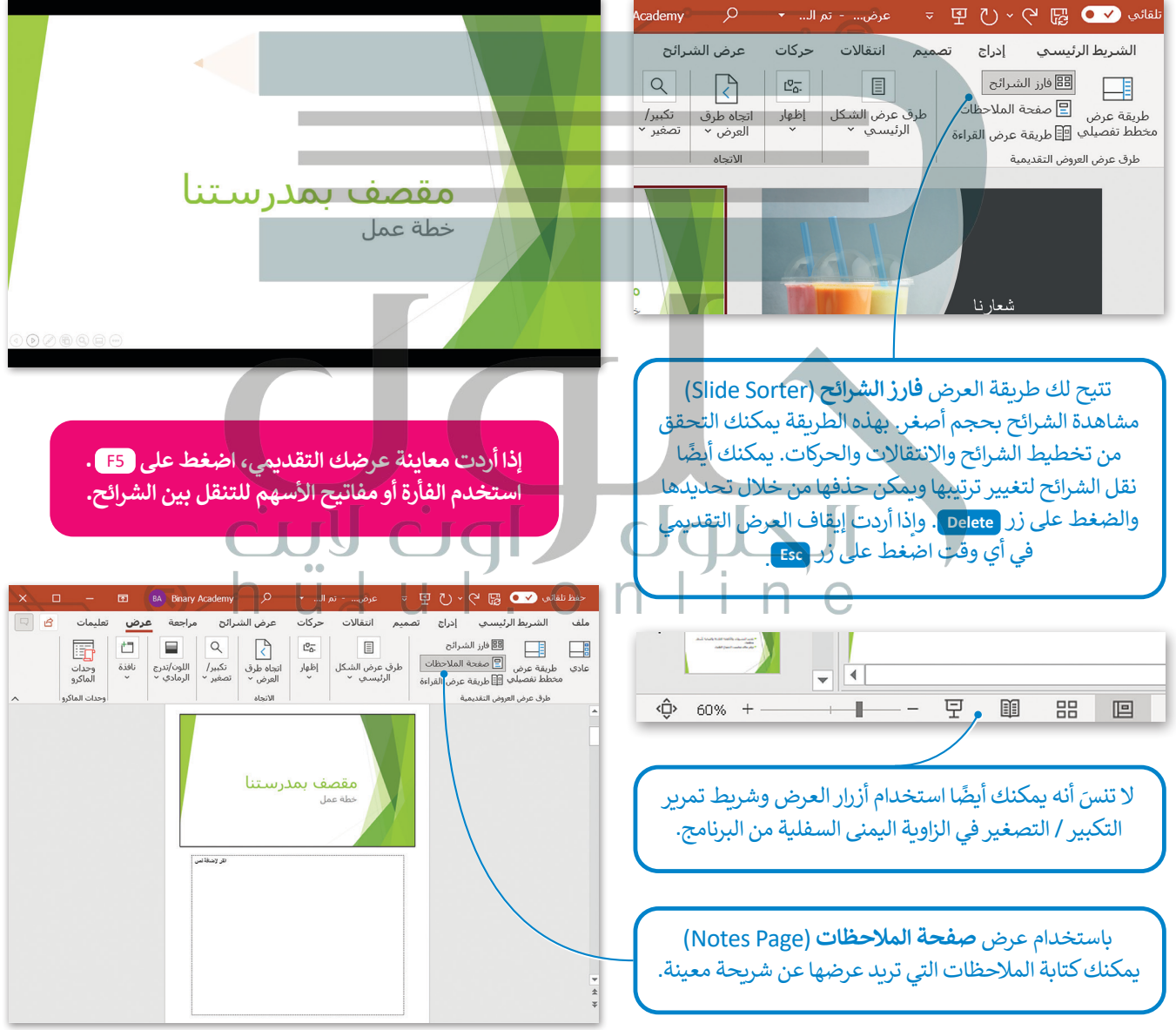

## **ا لنطبق مع ً**

# **تدريب 1**

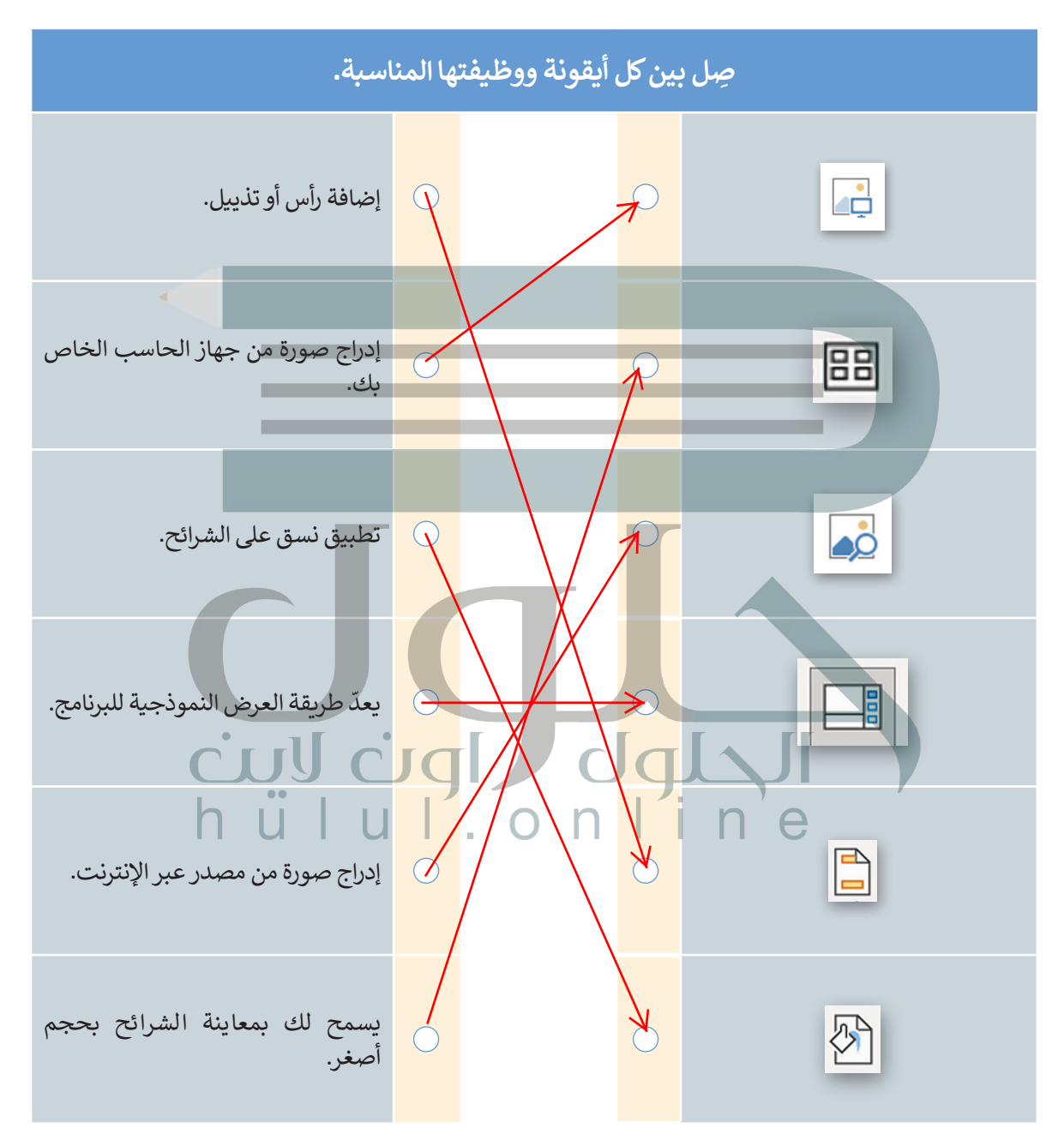

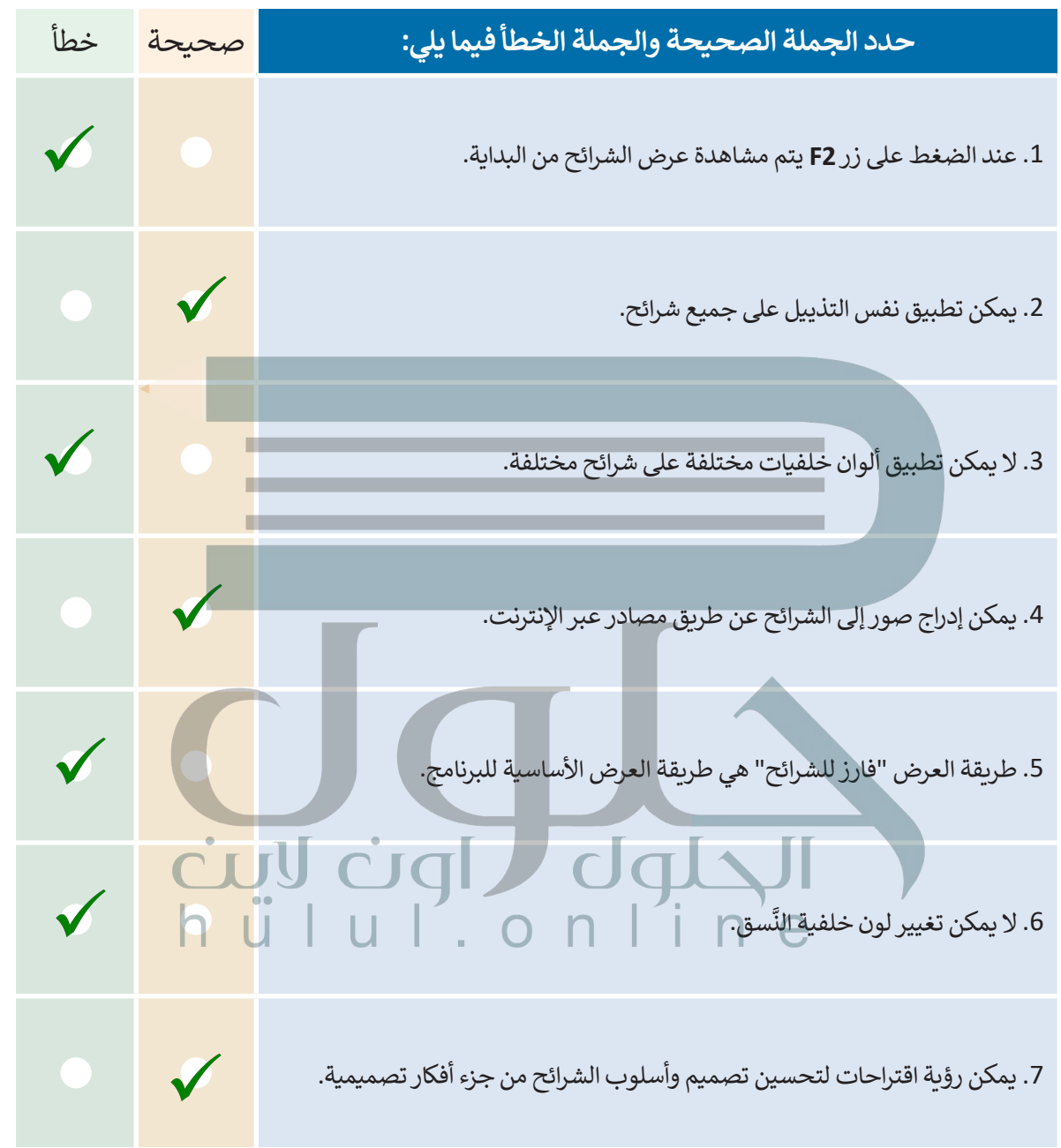

T

#### **يوجد في المملكة العربية السعودية العديد من المدن وطلب منك معلمك تقديم معلومات عن خمس منها.**

ِّم معلومات حول خمس مدن من اختيارك من القائمة التالية: **<** قد

.• الرياض

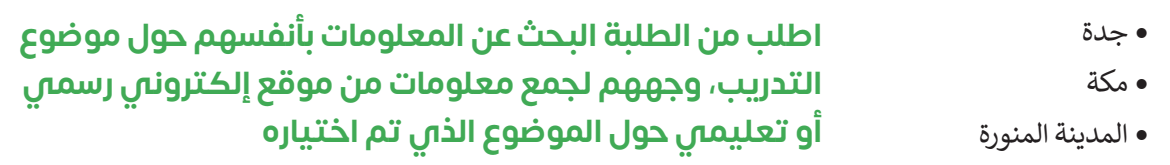

- .• الدمام
- .• تبوك
- .• أبها
- .• بريدة

**<** عليك أن تجد التعداد السكاني لكل مدينة تقدمها، ويمكنك استخدام اإلنترنت إليجاد مزيد من المعلومات. ثم امأل الجدول التالي:

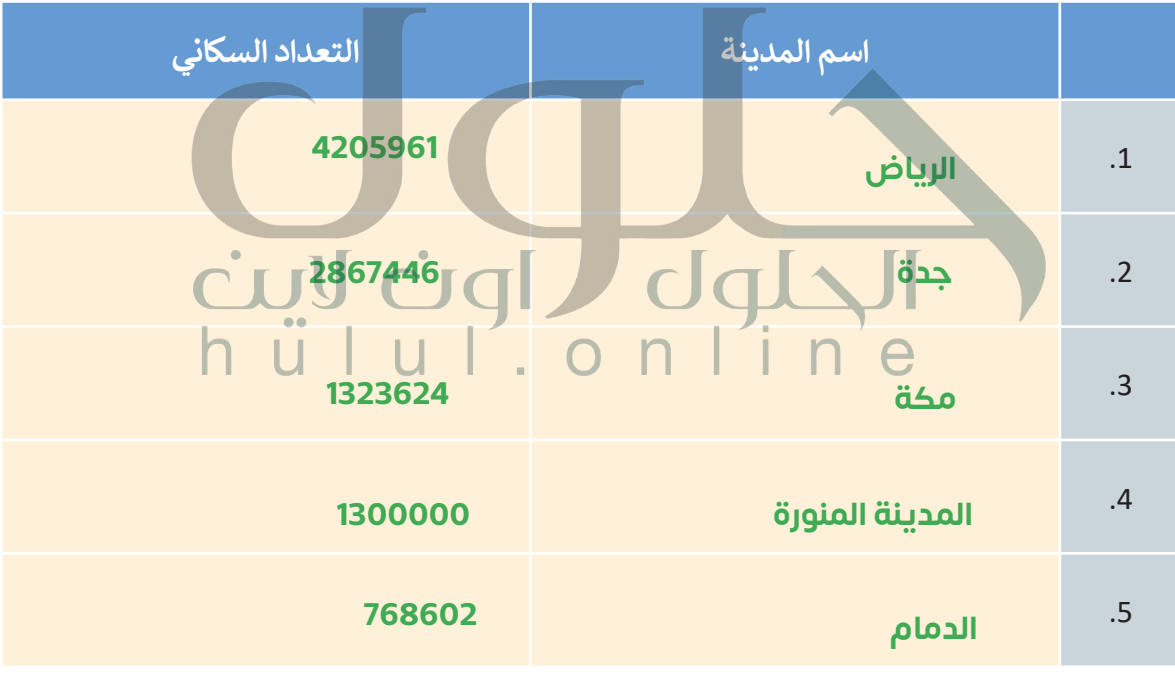

- **افتح برنامج مايكروسوفت باوربوينت وفي ملف العرض التقديمي الجديد الذي سيظهر لك، عليك القيام بما يلي:** 
	- **<** اكتب العنوان "خمس مدن في المملكة العربية السعودية" في مربـع النص.
		- **<** وفي مربـع نص العنوان الفرعي، اكتب اسمك.

#### **بعد ذلك أدخل شريحة جديدة بها تخطيط "العنوان والمحتوى" ثم:**

- **<** اكتب العنوان: "المدن الخمس التي نقدمها هي".
- **<** في مربـع النص اكتب أسماء المدن الخمس التي حددتها.

#### **بالنسبة لكل مدينة، عليك:**

**<** إدراج شريحة جديدة بها تخطيط "محتوى مع تسمية توضيحية" إلدراج:

- .• اسم كل مدينة.
- نص يصف المدينة وتعدادها السكاني وأبرز ما تشتهر به.
- صور لهذه المدينة من خالل المصادر الموجودة على اإلنترنت، ويمكنك تغيير حجم هذه الصور وتحريكها وتدويرها كما تريد من أجل إنشاء شريحة جيدة التنظيم.
- َ• تنقل عبر شرائح العرض التقديمي الخاص بك وحدد النصوص ونسِّقْهَا بنفس الطريقة التي تعلمتها في ֦֧<u>֓</u> .<br>مايكروسوفت وورد. وغيّر لون الخط وحجمه.

#### **لجعل العرض التقديمي أفضل عليك تغيير:**  أون لاين **<** لون الخلفية.  $h \ddot{u}$   $| u |'$ .  $\ln$ **<** نمط الخلفية. **<** نسق الشريحة.

**[وفي النهاية أضف التاريــخ والوقت ورقم الشريحة في تذييل كل شريحة باستثناء شريحة](https://hulul.online/)  العنوان.**

**احفظ ملف العرض التقديمي في المستندات باسم "مشروع المدن".**

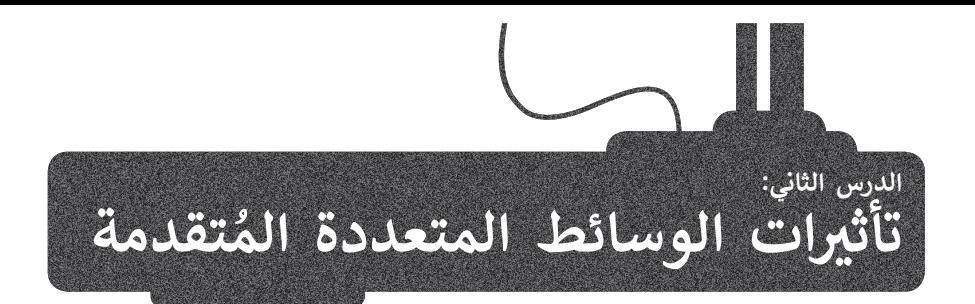

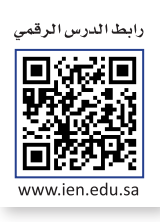

[لجعل عرضك التقديمي أكثر جاذبية كل ما عليك فعله هو إضافة بعض التأثيرات المرئية الرائعة إليه. يوفر لك مايكروسوفت باوربوينت](https://hulul.online/)  تأبس عربيت التقديمي التر بتابية من ما عنيت تحته هو إعدت بنص التأثيرات الشربية الرائعة إليه. يوتر من مايتروسونت<br>الكثير من الخيارات والأفكار. ستضيف أولًا تأثيرات الحركة إلى الشرائح الخاصة بك. بعد ذلك، ستضيف مقطعًا صوتيًّا و ًإلى عرضك التقديمي.

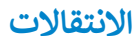

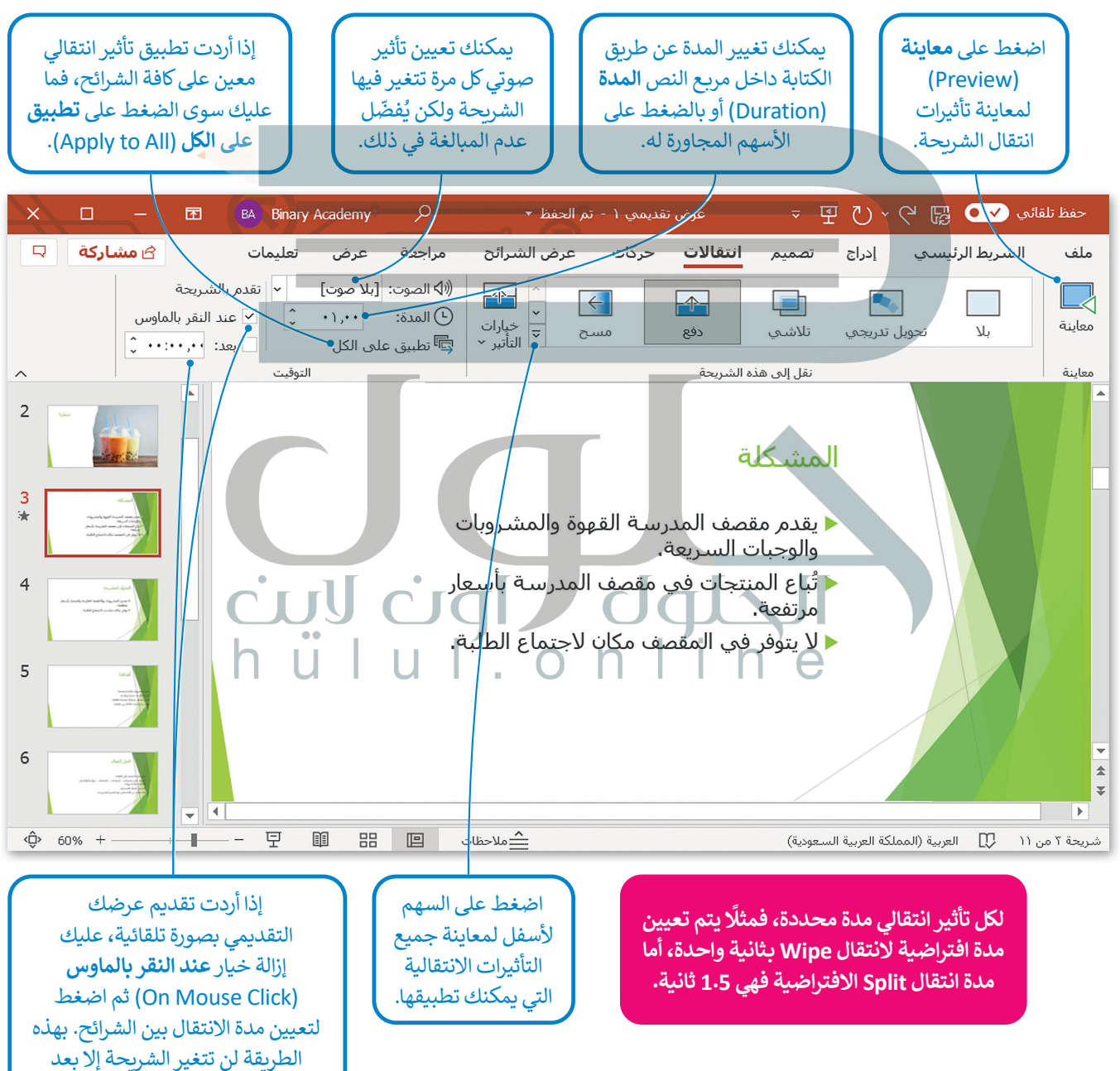

انقضاء المدة المحددة.

### **التأثيرات الحركية**

ش<br>توجد العديد من الطرق لجعل العرض التقديمي أفضل فيمكنك مثلًا إضافة تأثيرات حركية إلى النصوص والصور وجعل محتويات ر.<br>الشريحة تظهر وتختفي تدريجيًا، أو أن تجعل عنصرًا ما يُدرج من جانب الشريحة، أو يكبر حجمه أو يصغر، أو يتغير لونه، أو يلتف أو ًيتحرك لأعلى أو لأسفل، بالإضافة إلى غير ذلك من التأثيرات.

#### **إلضافة التأثيرات الحركية:**

< اضغط على مربـع نص )أو صورة( في الشريحة. **<sup>1</sup>**

< من عالمة التبويب **حركات** )Animations)، ومن مجموعة **حركة** )Animation )يمكنك رؤية جميع الحركات التي تستطيع تطبيقها.

< حدد الحركة التي تريدها. ويمكنك إضافة المزيد من الحركات على مربعات النص األخرى في الشريحة. **<sup>2</sup>** < اضغط على **معاينة** )Preview )**3** لمعاينة جميع الحركات التي طبقتها على الشريحة.

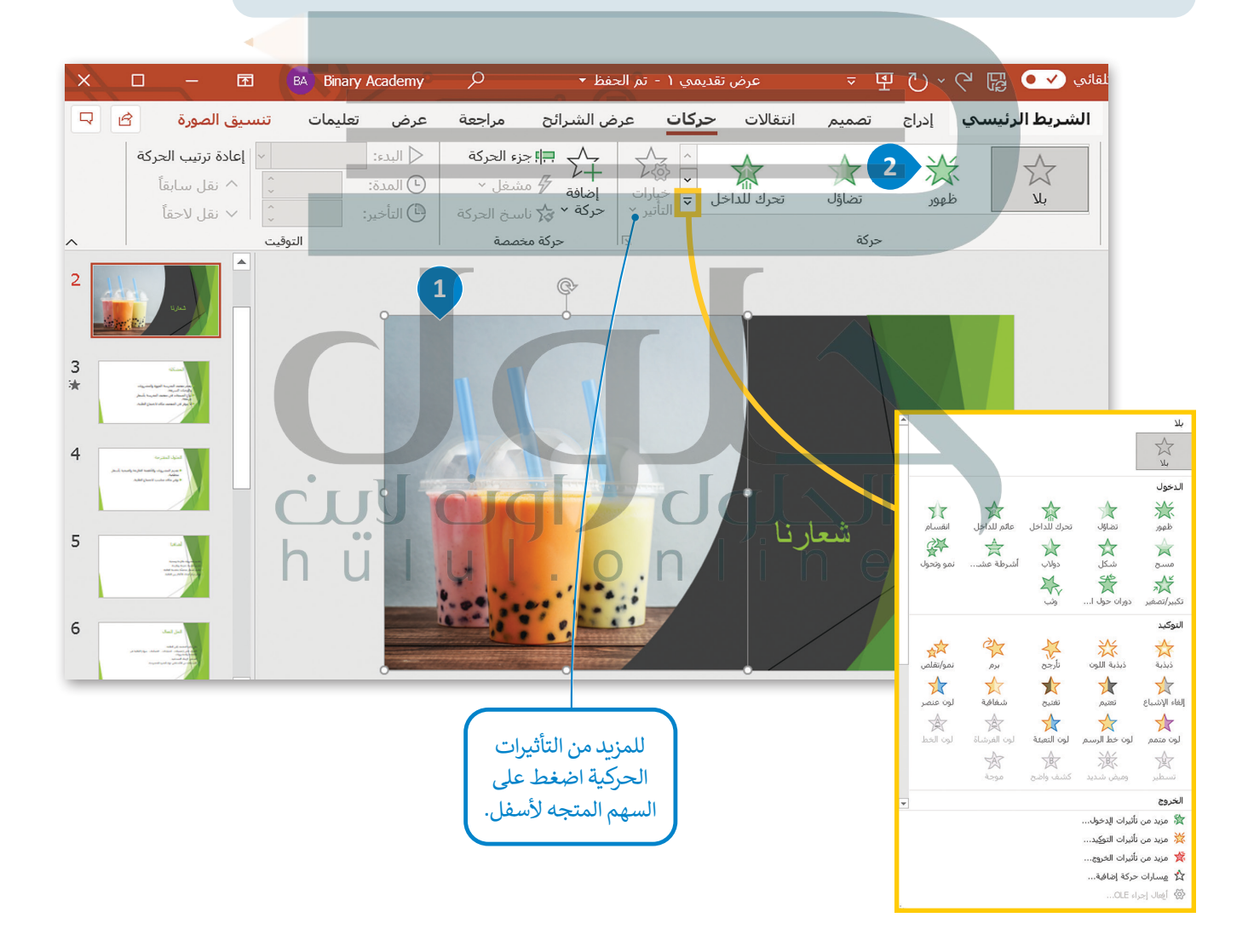

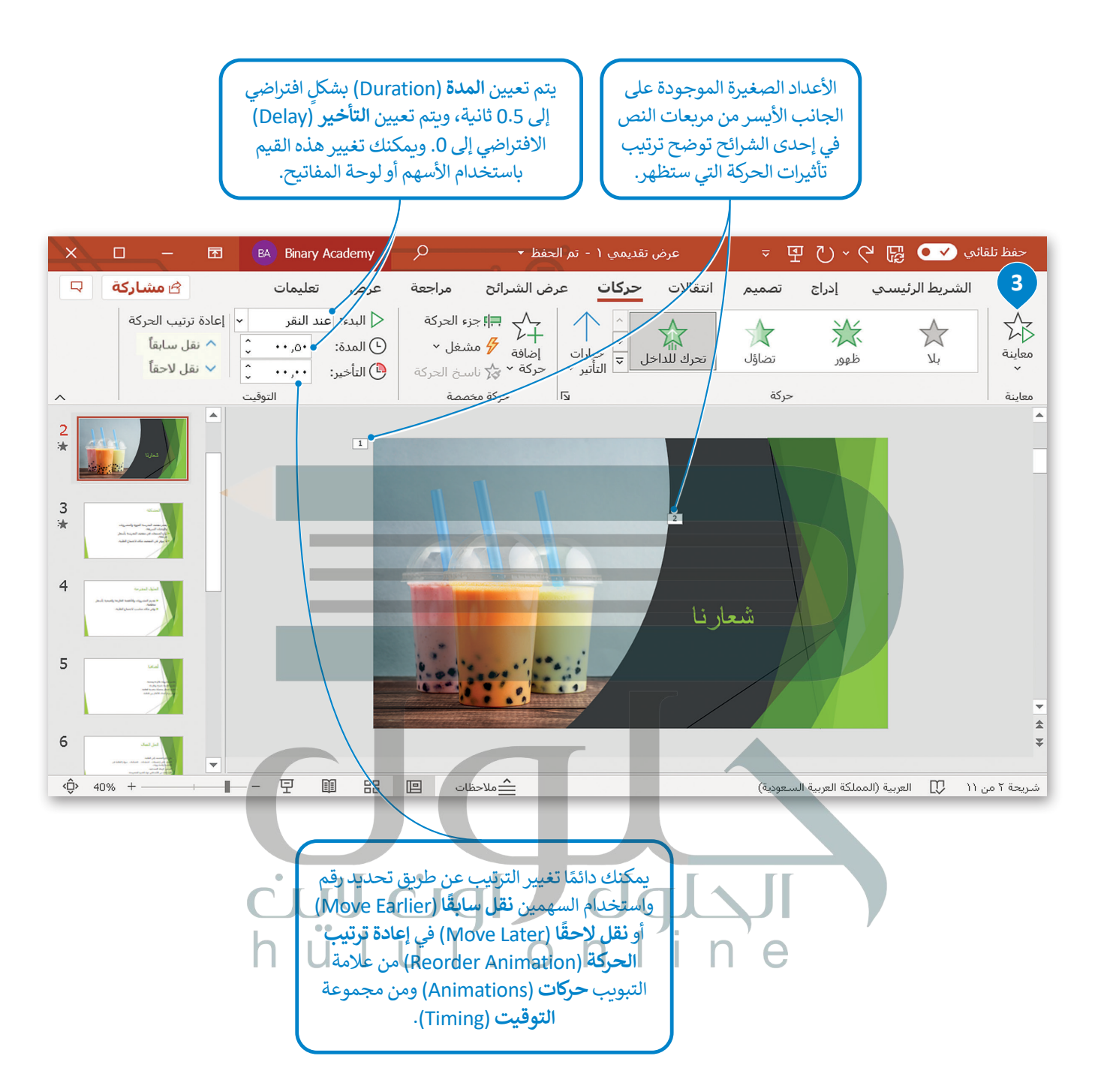

#### **التأثيرات الحركية المتقدمة**

[يمكنك تخصيص التأثيرات الحركية بطرق متعددة. لديك الكثير من الخيارات من عالمة التبويب](https://hulul.online/) **حركات**، ومن مجموعة **حركة**  ّف على بعضها. **مخصصة**، لتتعر

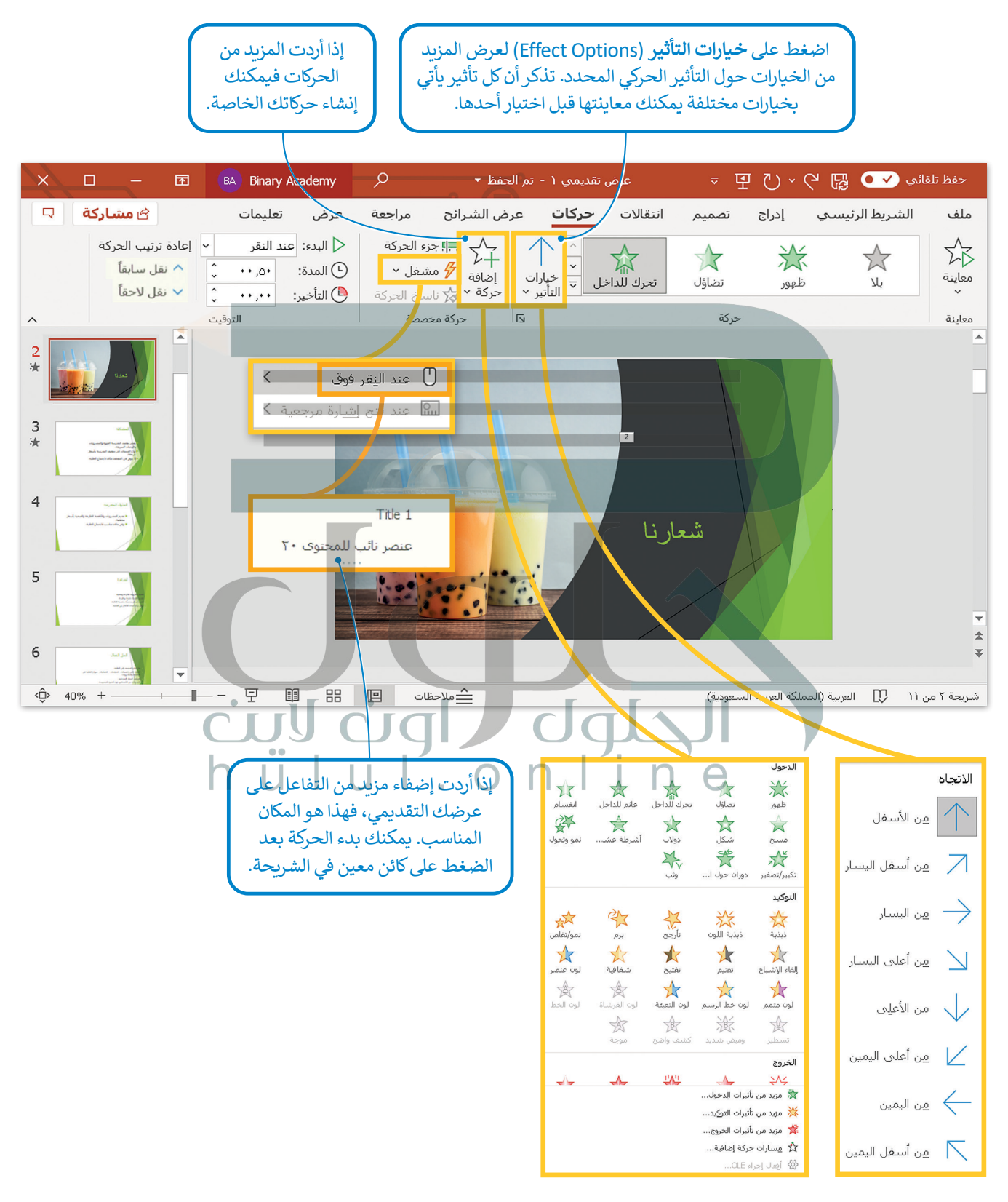

#### **الصوت**

֧<u>֓</u>֖֚֓ يُمكن أن يحتوي العرض التقديمي على مقطع صوت وفيديو بالإضافة إلى النصوص والصور أيضًا. وبهذا الشكل تستطيع إنشاء عرض متعدد الوسائط.

ًيمكنك إضافة ملف صوتي من جهاز الحاسب الخاص بك أو مقطع صوتي من الوسائط أو تسجيل صوتك وإضافته أيضًا.

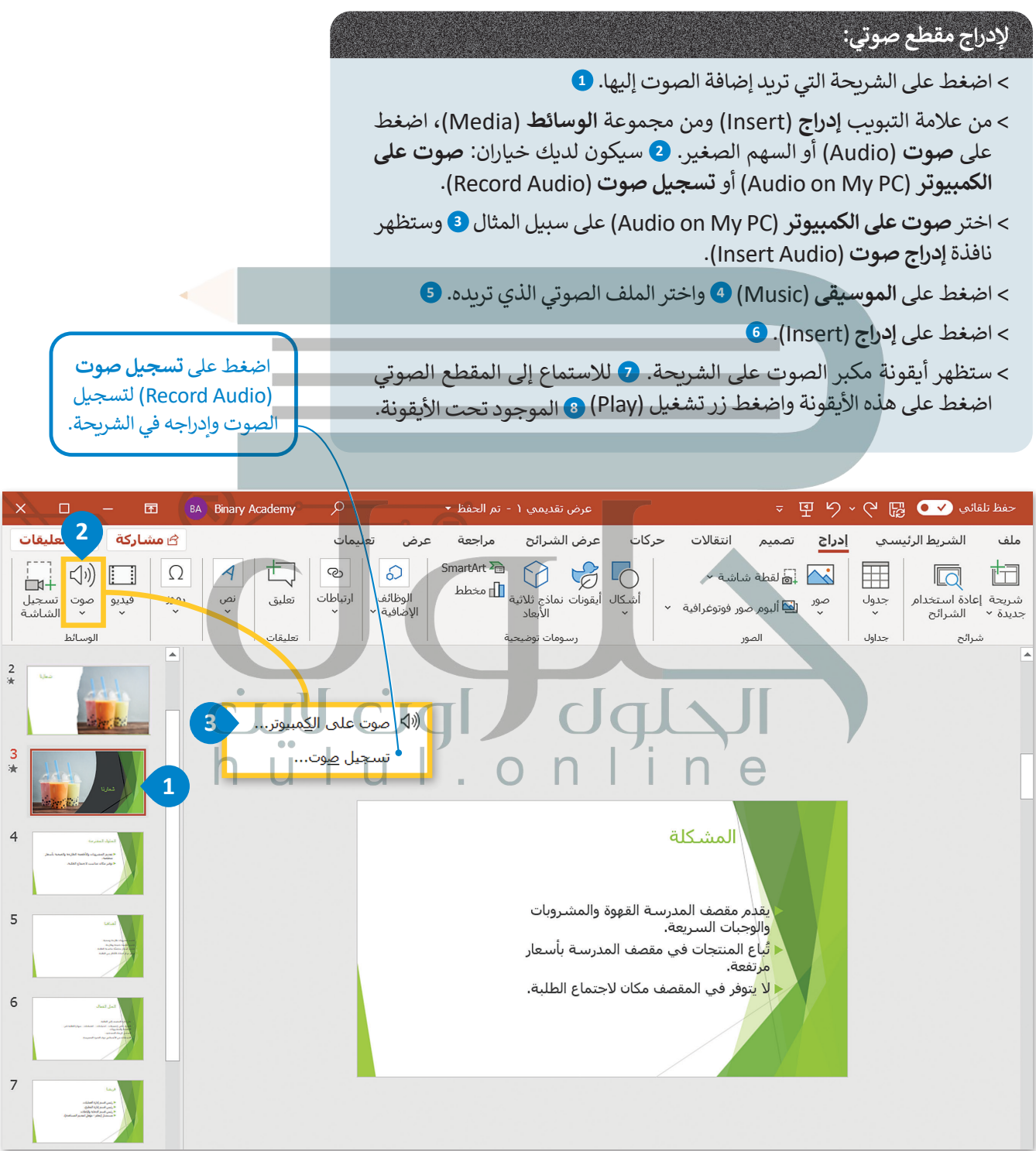

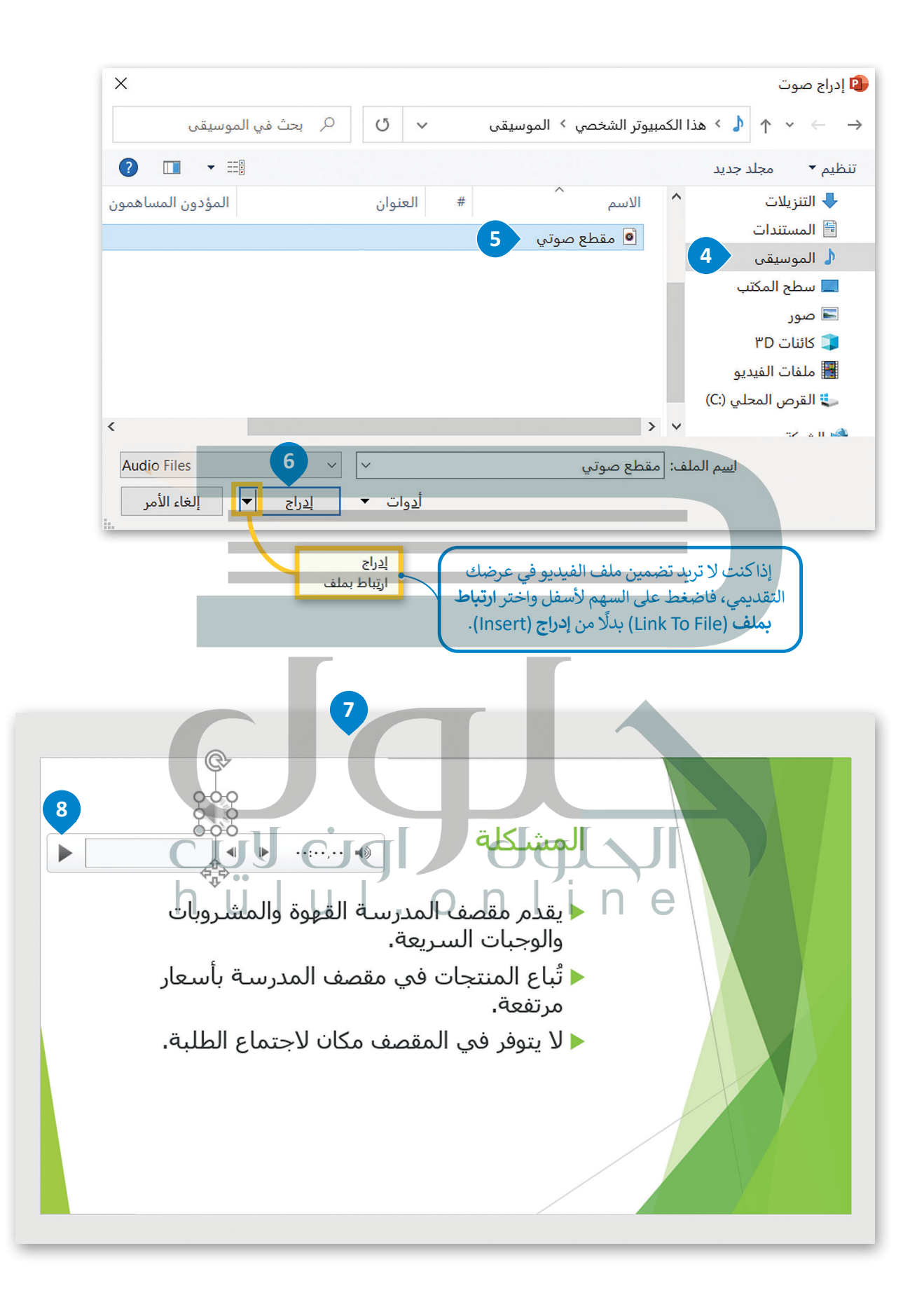

#### **لتغيير أيقونة المقطع الصوتي:**

ً> اضغط ضغطًا مزدوجًا على الأيقونة. 1 ً

< من عالمة التبويب **تنسيق الصوت** )Format Audio )ومن مجموعة **ضبط** )Adjust)، اضغط على **تغيير الصور**ة )Picture Change).

- < من القائمة، اختر **من ملف** )File a From).
- < من نافذة **إدراج صورة** )Picture Insert )حدد الصورة التي تريدها.

< اضغط على **إدراج** )Insert).

[< سيتم استبدال األيقونة بالصورة.](https://hulul.online/)

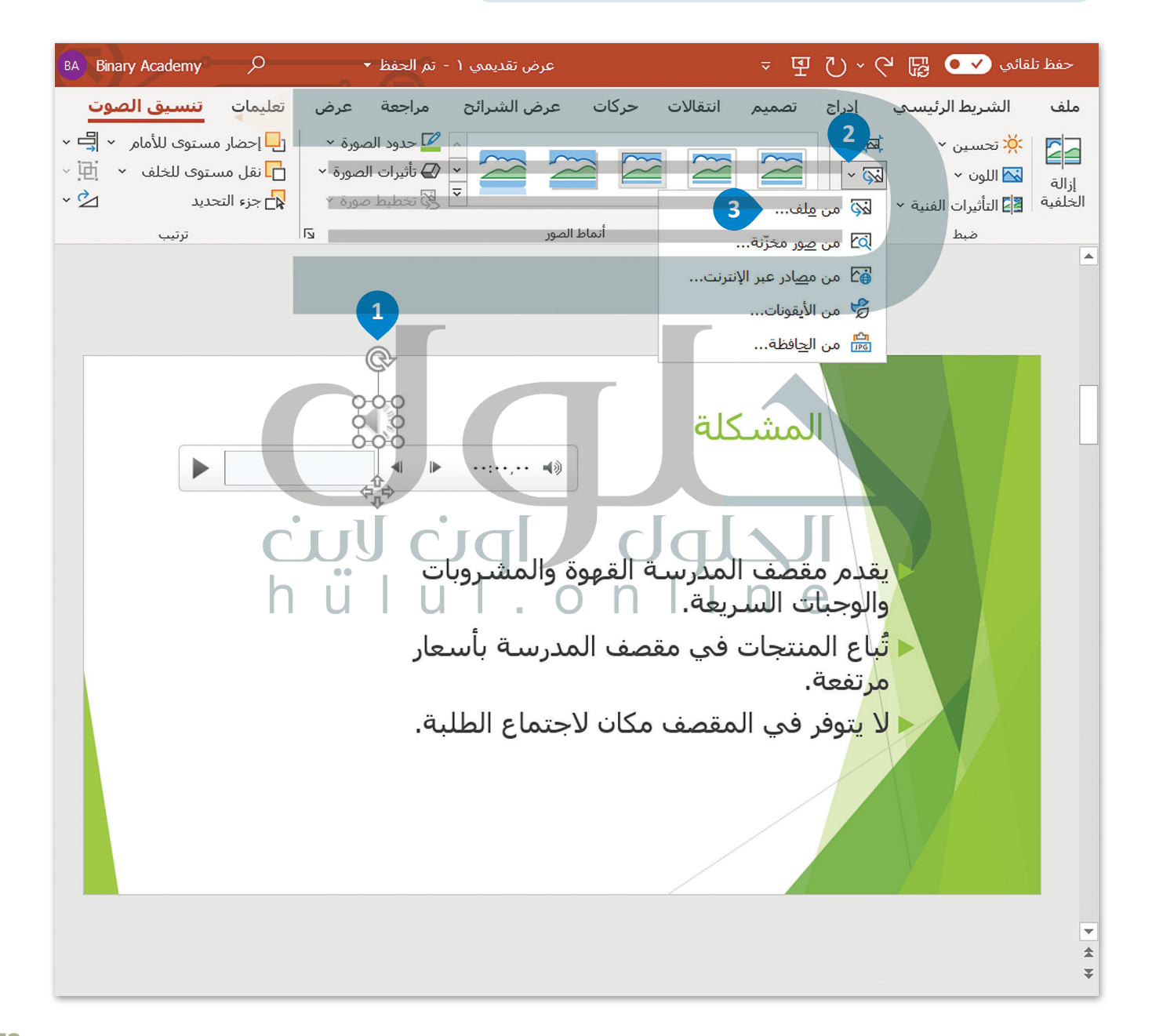

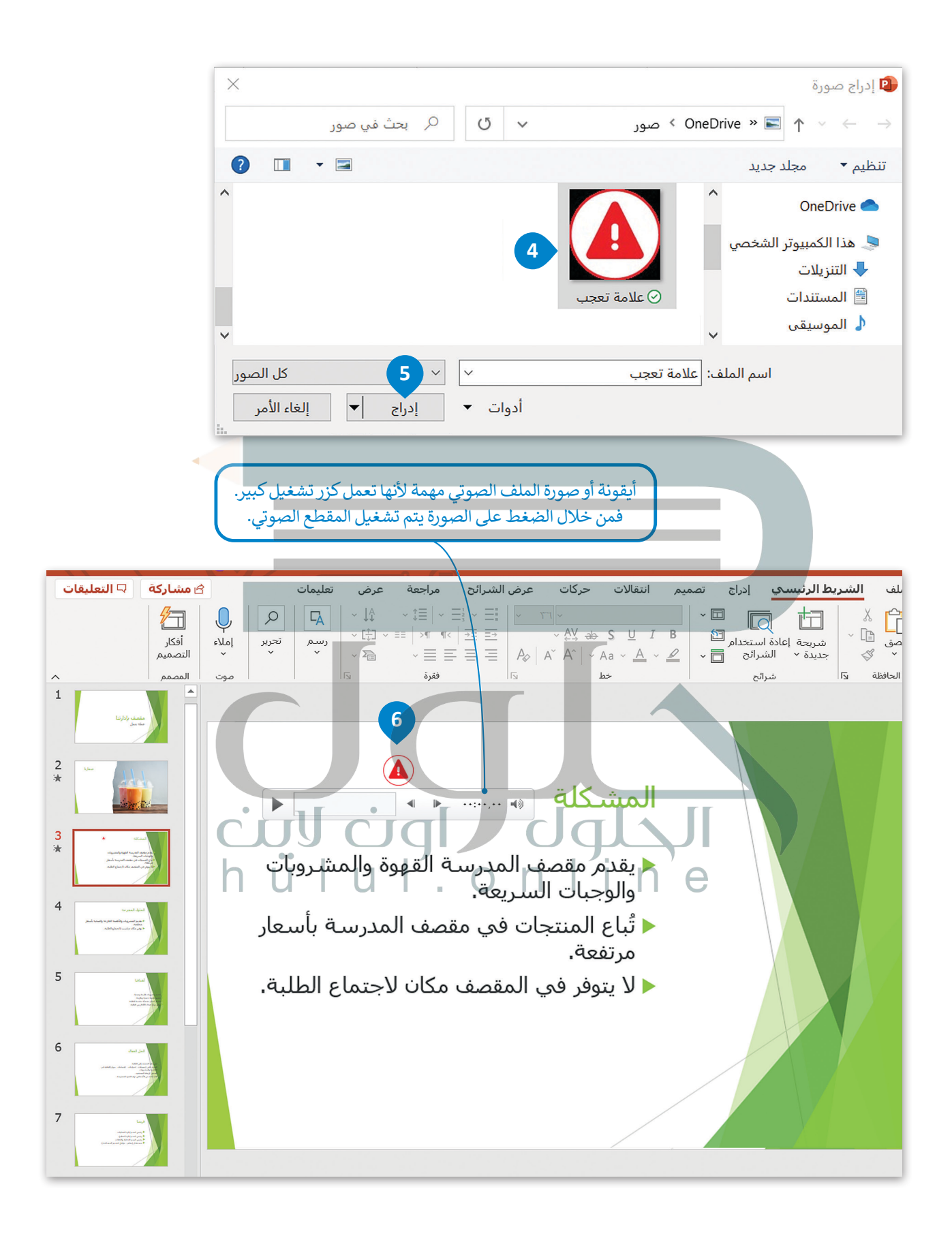

#### **عالمة تبويب التشغيل**

[عند إدراج ملف صوتي تظهر عالمة تبويب جديدة لمساعدتك على ضبط هذا الملف. وتوضح الصورة التالية عالمة تبويب خيارات](https://hulul.online/)  التشغيل.

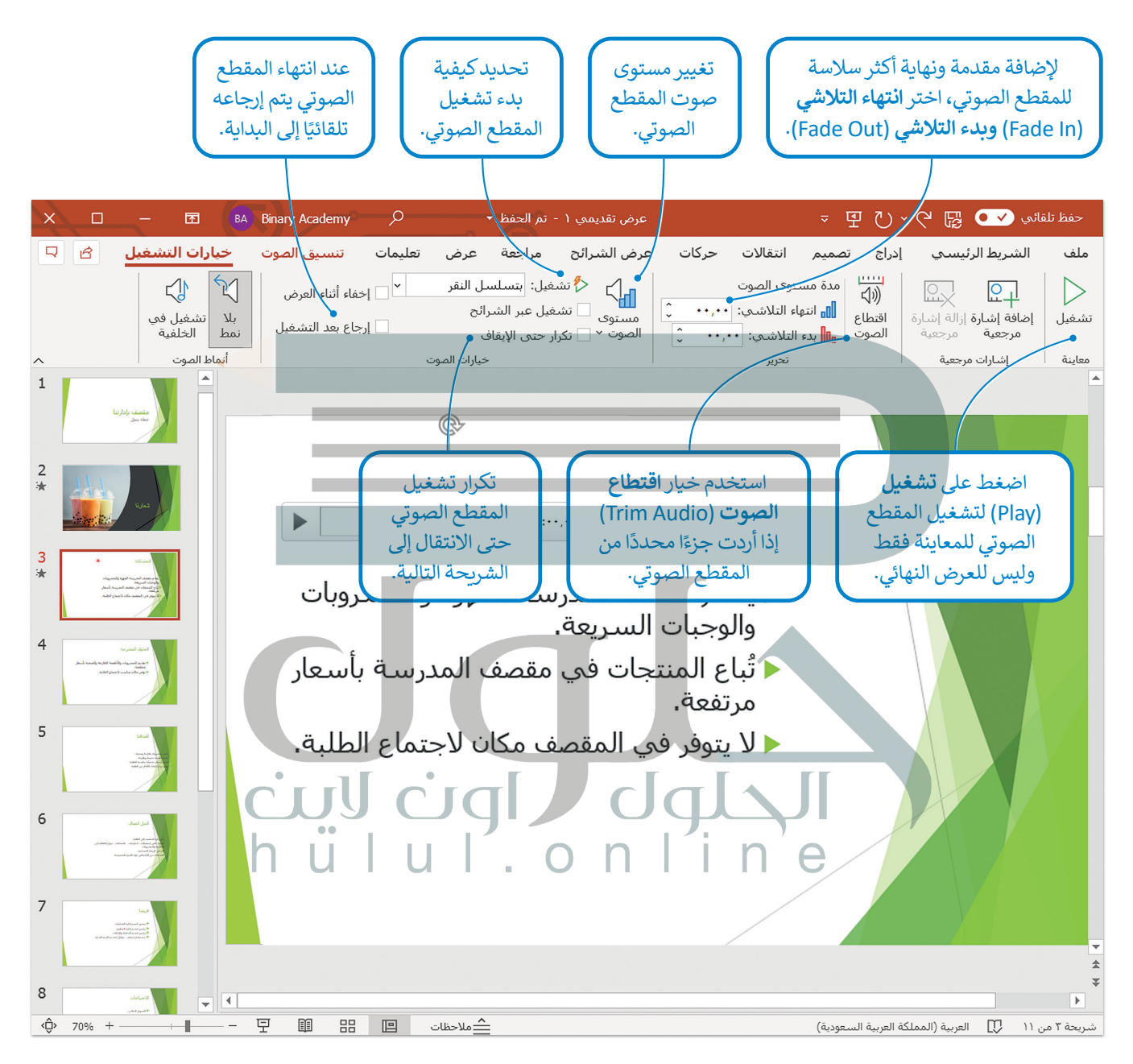

## **ا لنطبق مع ً**

# **تدريب 1**

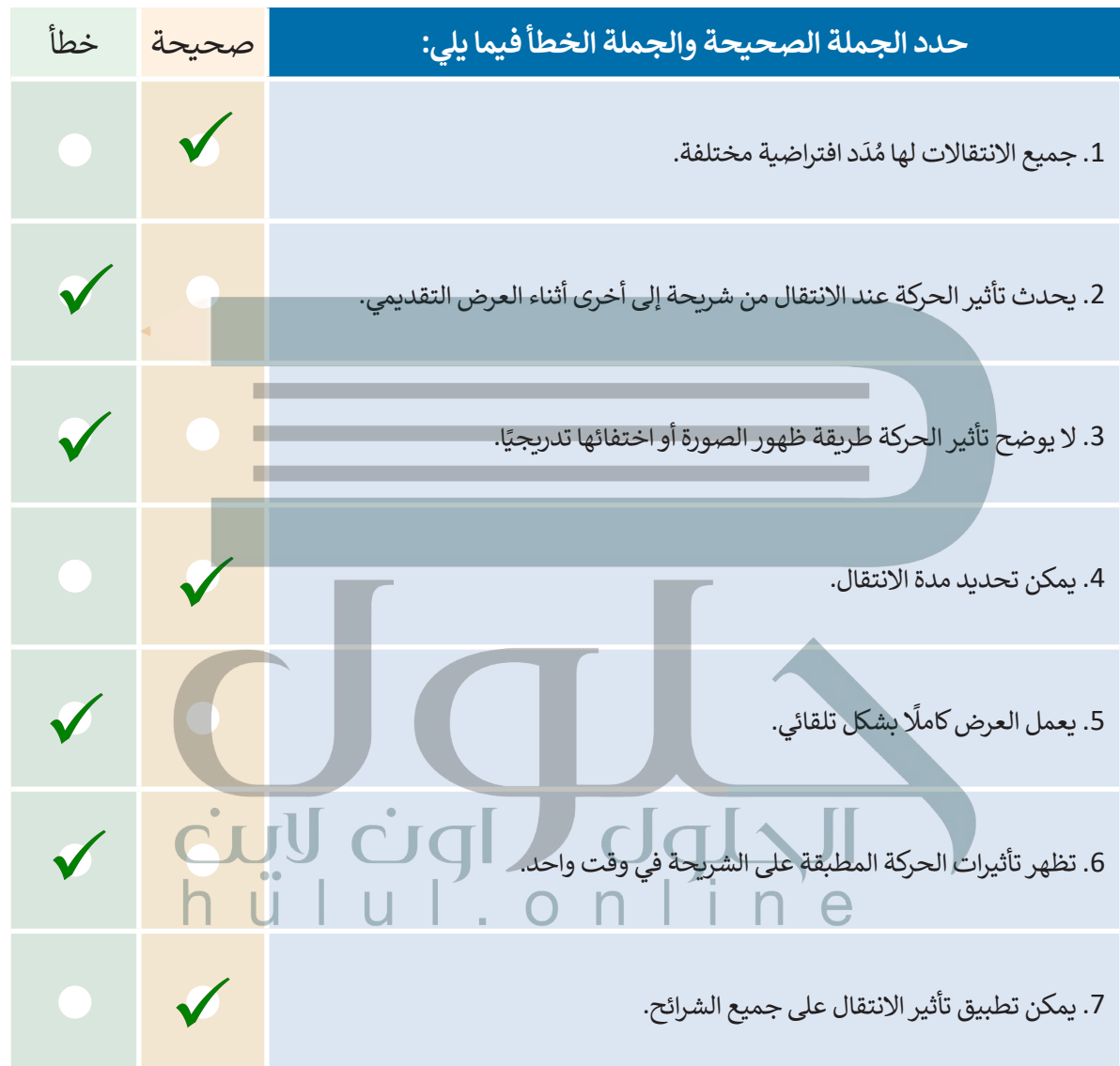

 $\Box$ 

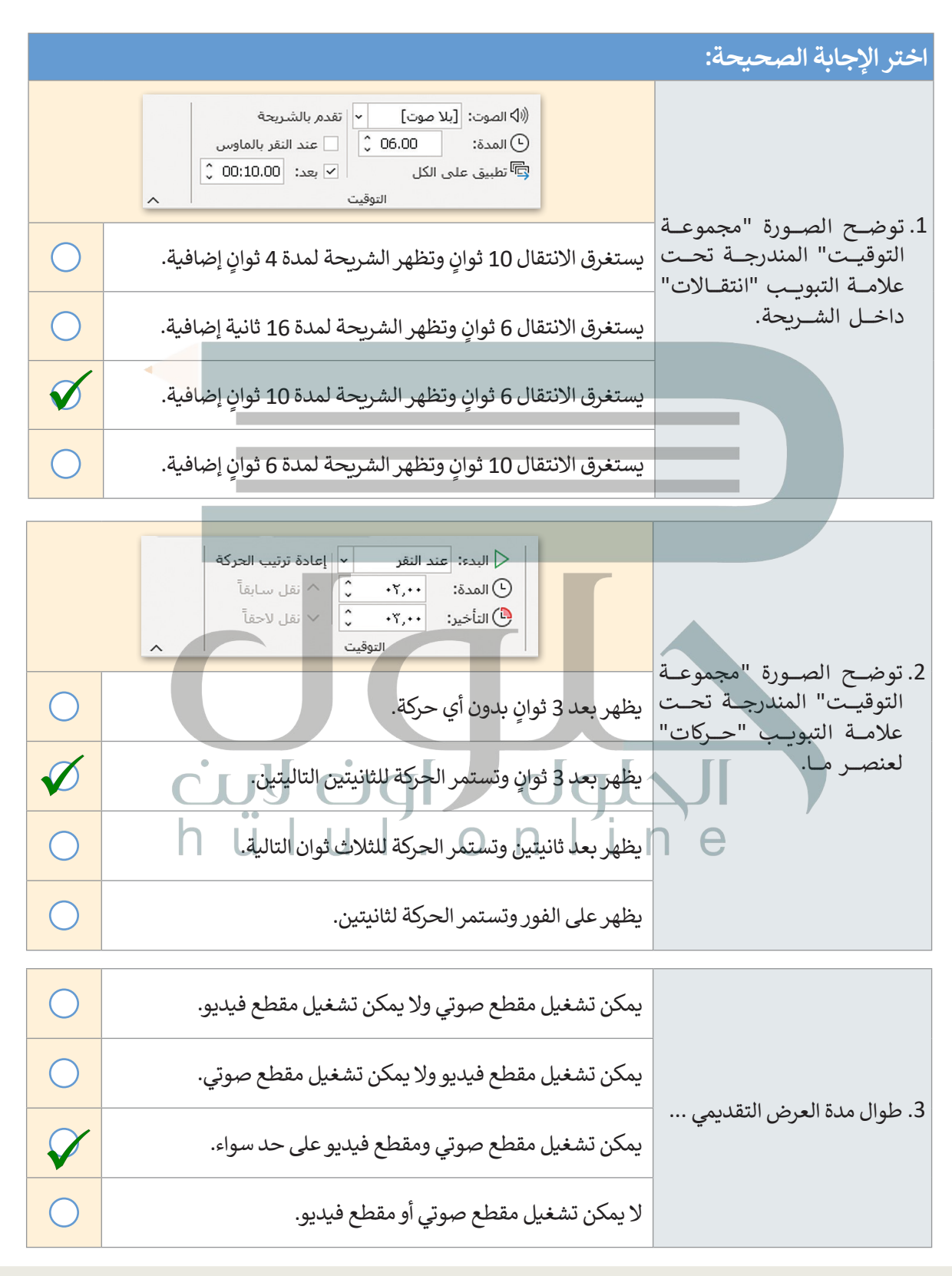

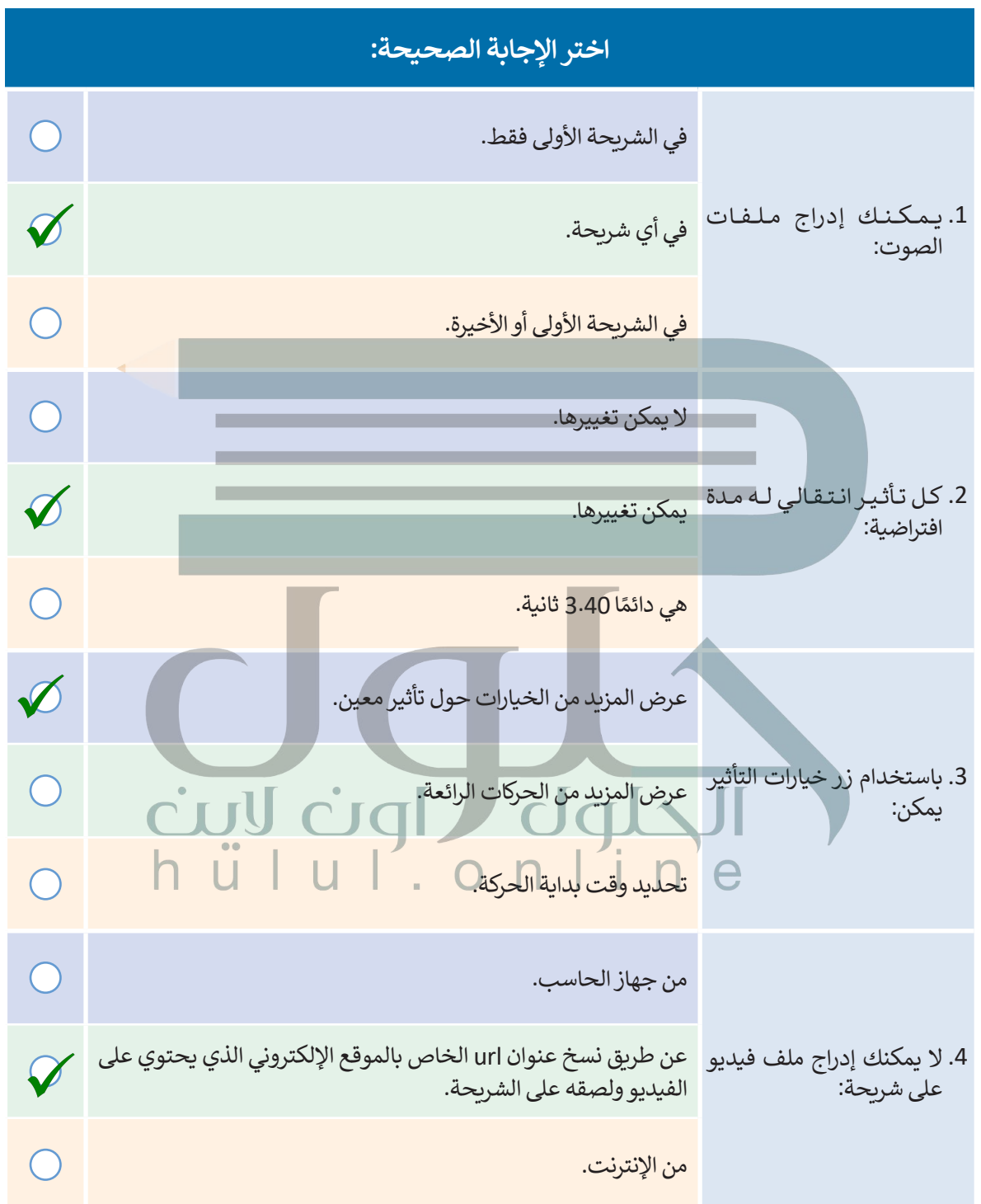

T

**تابع العرض التقديمي الذي أنشأته في الدرس السابق عن مدن المملكة العربية السعودية. ا. ًا وجذاب عليك اآلن إضافة انتقاالت وحركات إلى الشرائح ليصبح عرضك التقديمي مميز ً**

> أولًا جرب الانتقالات المختلفة على الشرائح قبل تحديد الانتقالات التي ستستخدمها، ثم طبّق **االنتقال الذي تريد على كل شريحة من العرض التقديمي.**

- غيّر مدة الانتقالات لتتناسب مع العرض.
- ً• يمكنك أيضًا تطبيق نفس الانتقال على جميع الشرائح في العرض التقديمي.
- **< اآلن أضف تأثيرات الحركة لجعل العرض التقديمي أكثر جاذبية. هناك العديد من تأثيرات الحركة التي يمكنك تطبيقها على أي مربـع نص وصورة في أي شريحة. لكن احذر من المبالغة في ذلك، ًا على العرض التقديمي، ففي حيث يمكن أن يؤدي استخدام الكثير من التأثيرات إلى التأثير سلب كل شريحة يمكنك إضافة تأثير أواثنين.**
	- جرب تأثيرات حركة أجمل عن طريق استخدام زر **إضافة تأثيرات الحركة**.
	- ً• يمكنك أيضًا استخدام زر خيارات التأثير لضبط التأثيرات في كل شريحة.
- ً• يمكنك تغيير مدة كل تأثير لضبط طول كل تأثير، كما يمكنك أيضًا ضبط التأخير، أي الوقت الذي يبدأ فيه كل تأثير حركة بعد بدء عرض الشريحة. طبّق تأثيرات الحركة وغيّر ترتيبها إذا كنت ترغب في جعل عرضك التقديمي يبدو بصورة أفضل.
- > في بعض الأحيان يكون من الأفضل إنشاء عرض تقديمي يعمل تلقائيًا وتتغير فيه الشرائح تلقائيًا **ا. ّر الشرائح تلقائي ُغي دون أن يضطر المستخدم إلى استخدام الفأرة. اجعل العرض التقديمي ي ً**
- ً• أخيرًا عليك إضافة مقاطع فيديو ذات صلة بالموضوع الذي تقدمه إلى الشرائح لجعل العرض التقديمي أكثر تشويقًا. ً
	- احفظ الملف في مجلد المستندات وأغلقه.

**التقديمي بل تجعلهم يركزون على محتوى العرض وليس على التأثيرات انصح الطلبة باختيار الانتقالات وتأثيرات الحركة التي لا تشتت الجمهور عند مشاهدة الهرض** 

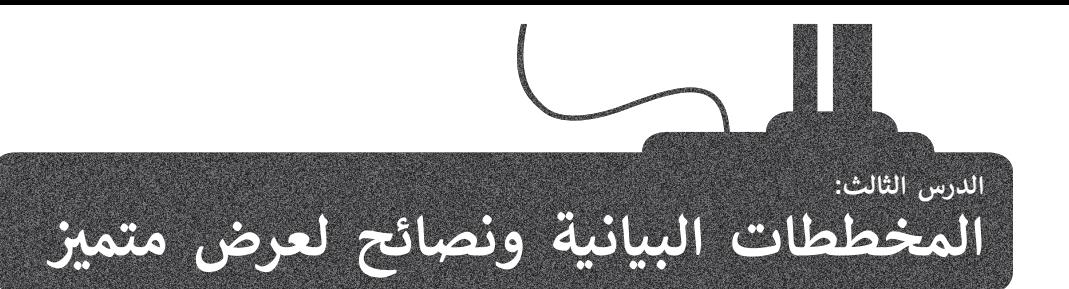

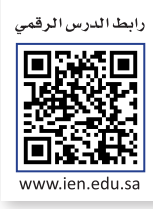

هل تتذكر كيفية استخدام رسم **SmartArt** في مايكروسوفت وورد والمخططات المستخدمة في مايكروسوفت إكسل؟ تفيد هذه األدوات في برنامج مايكروسوفت باوربوينت في جمع العديد من العناصر في عرض تقديمي واحد.

ًفي هذا الدرس، ستثري خطة عملك عن طريق إدراج قائمة مربعة لعملاء الأعمال المحتملين. بعد ذلك، ستضيف مخططًا بالبيانات إلى ًالشرائح الخاصة بك، وأخيرًا ستتعلم بعض النصائح لجعل عرضك التقديمي أكثر جاذبية للمشاهد أو للجمهور.

#### **رسم SmartArt**

#### **إلدراج رسم SmartArt:**

< اضغط على الشريحة التي تريد إضافة رسم SmartArt إليها. **<sup>1</sup>**

- < من عالمة التبويب **إدراج** )Insert )ومن مجموعة **رسومات توضيحية** )Illustrations)، اضغط على **SmartArt**. **<sup>2</sup>**
- < من نافذة **اختيار رسم** )Graphic SmartArt a Choose )اضغط على فئة **قائمة** )List )**3** اختر **قائمة مربعات عمودية** )List Box Vertical )**4** ثم اضغط على **موافق** )OK). **<sup>5</sup>**
	- < سيتم إدراج رسم **SmartArt** في الشريحة الخاصة بك. **<sup>6</sup>**
	- ֧֖֧֖֧֦֧֦֧֖֖֧֧֚֚֚֚֝֝֝֬֝֓<u>֚</u> > اضغط على كل مربـع، واكتب فئات القائمة المحتملة كالطلبة والمعلمين وطاقم الإدارة مثلًا. <mark>7</mark>

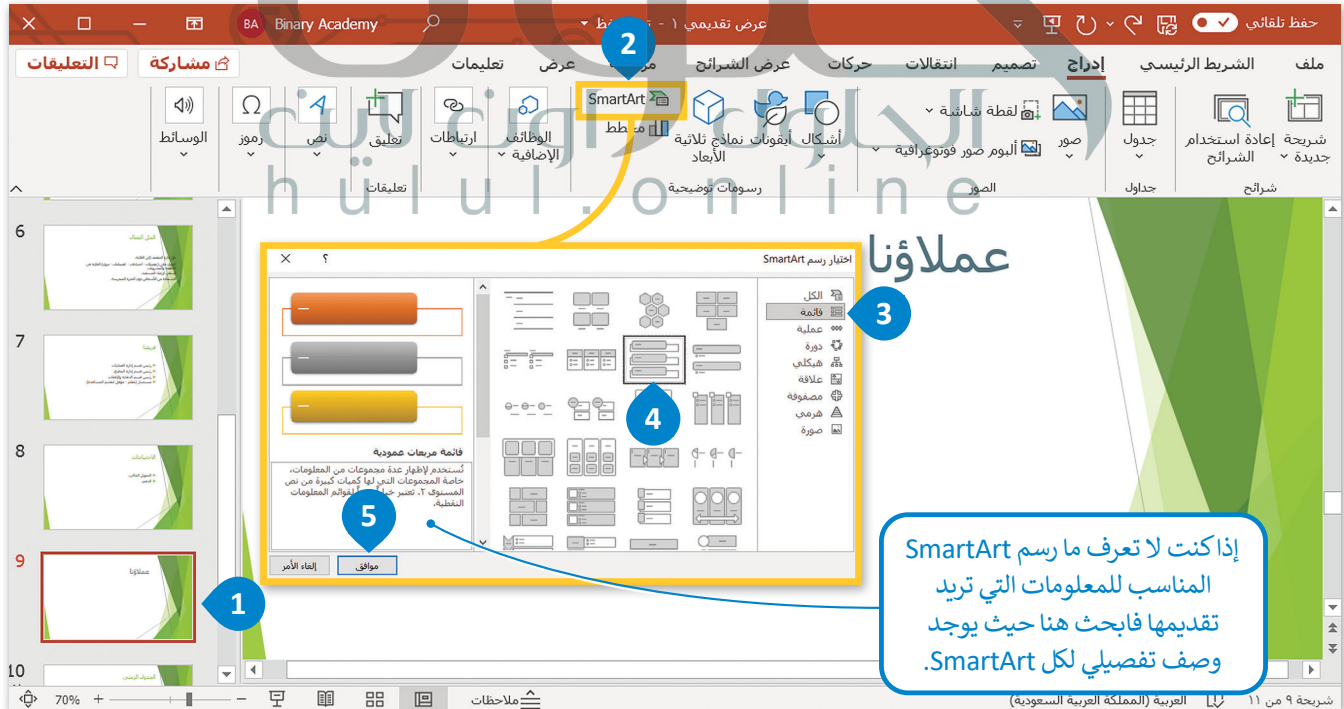

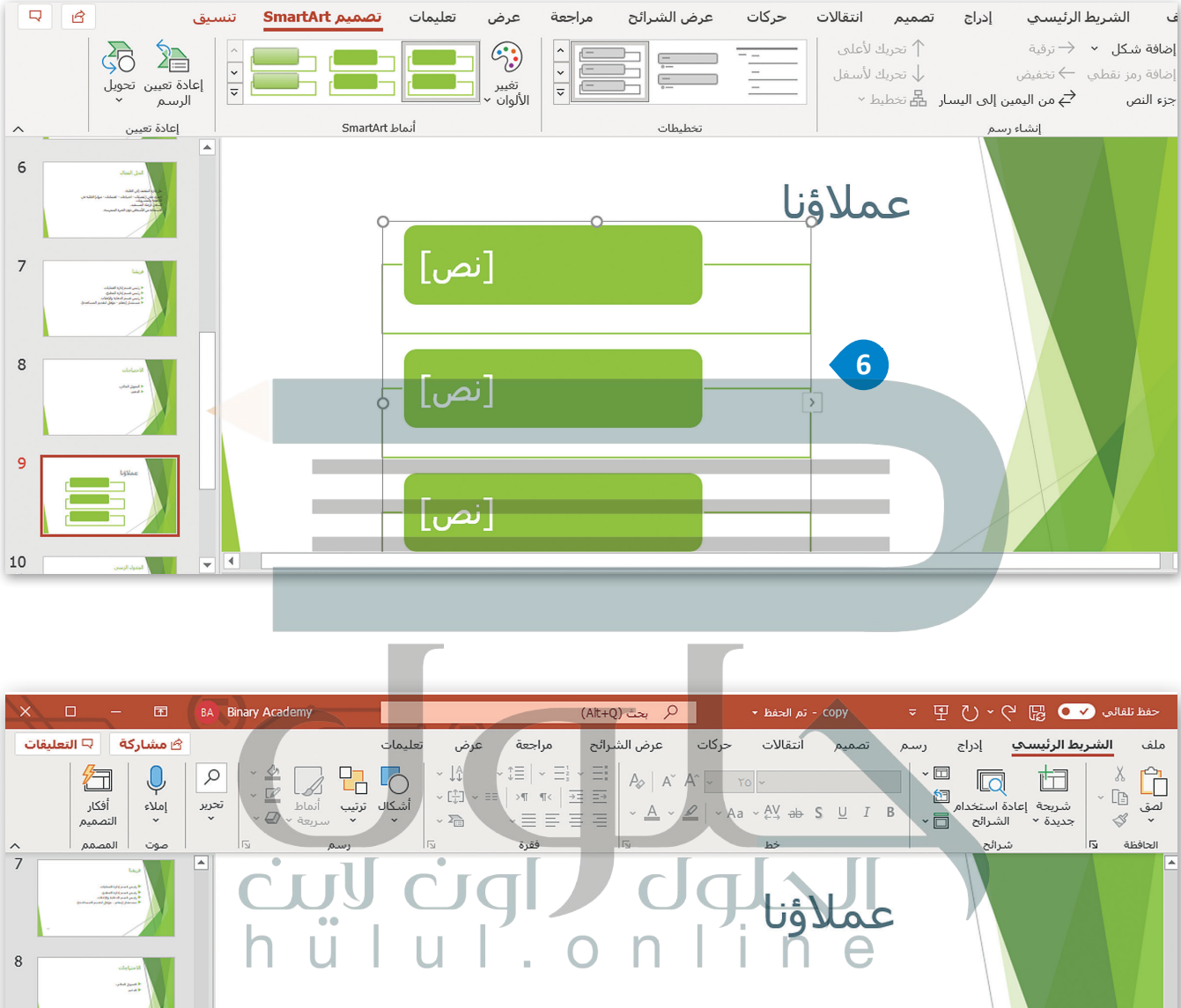

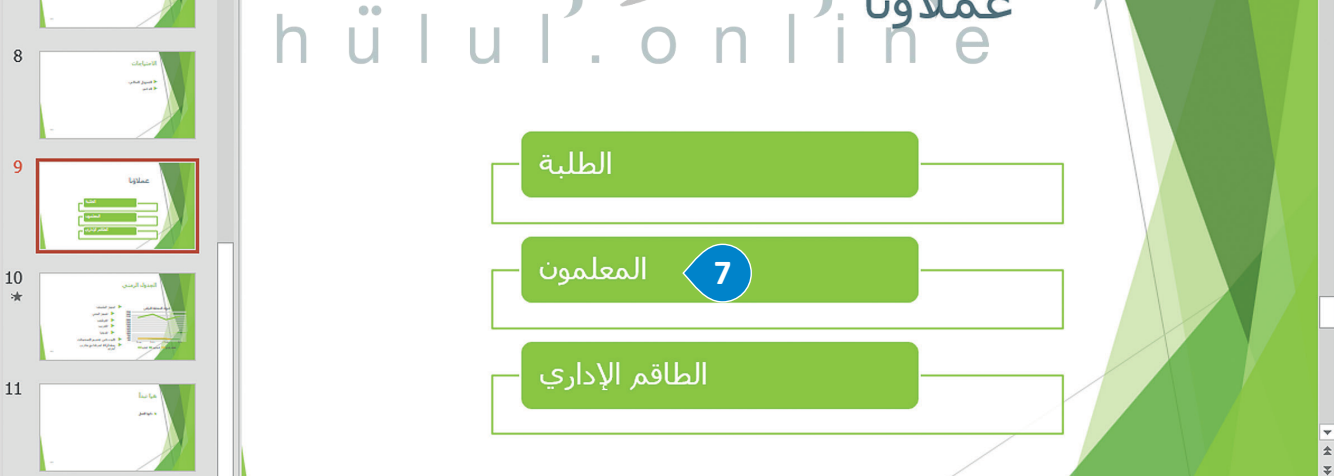

 $\overline{\phantom{0}}$ 

 $\overline{A}$ 

#### **تحرير رسم SmartArt**

ً [ا لذوقك الشخصي، ولتحقيق ذلك يمكنك استخدام عالمتي تبويب](https://hulul.online/) **تصميم** ً ومالئم يمكنك تنسيق رسم SmartArt لكي يبدو جمياًل **SmartArt**) Design SmartArt )و **تنسيق** )Format )أسفل شريط أدوات SmartArt.

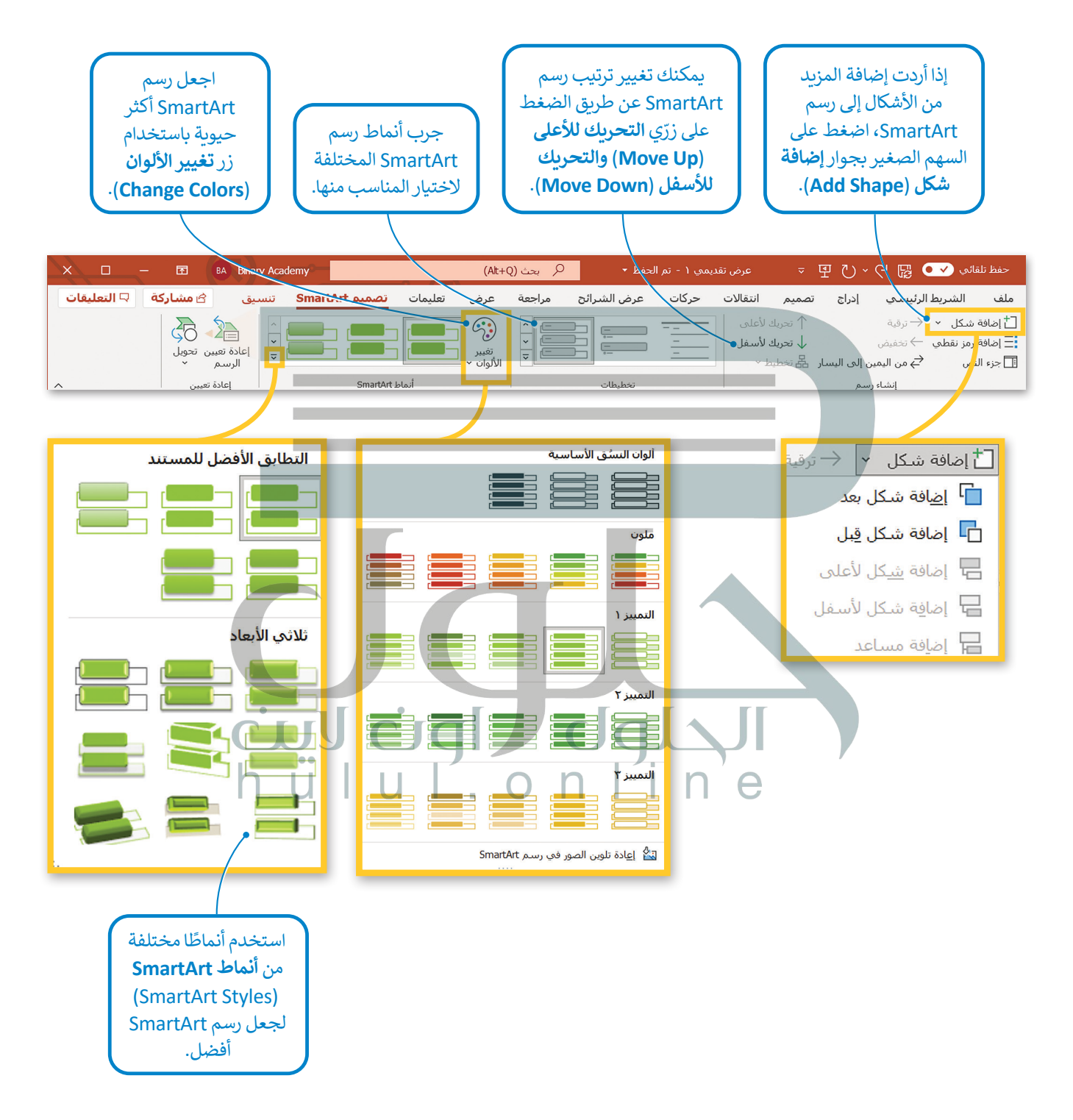

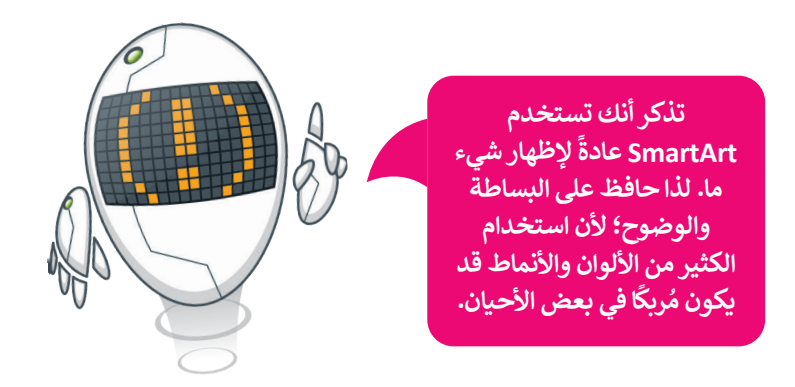

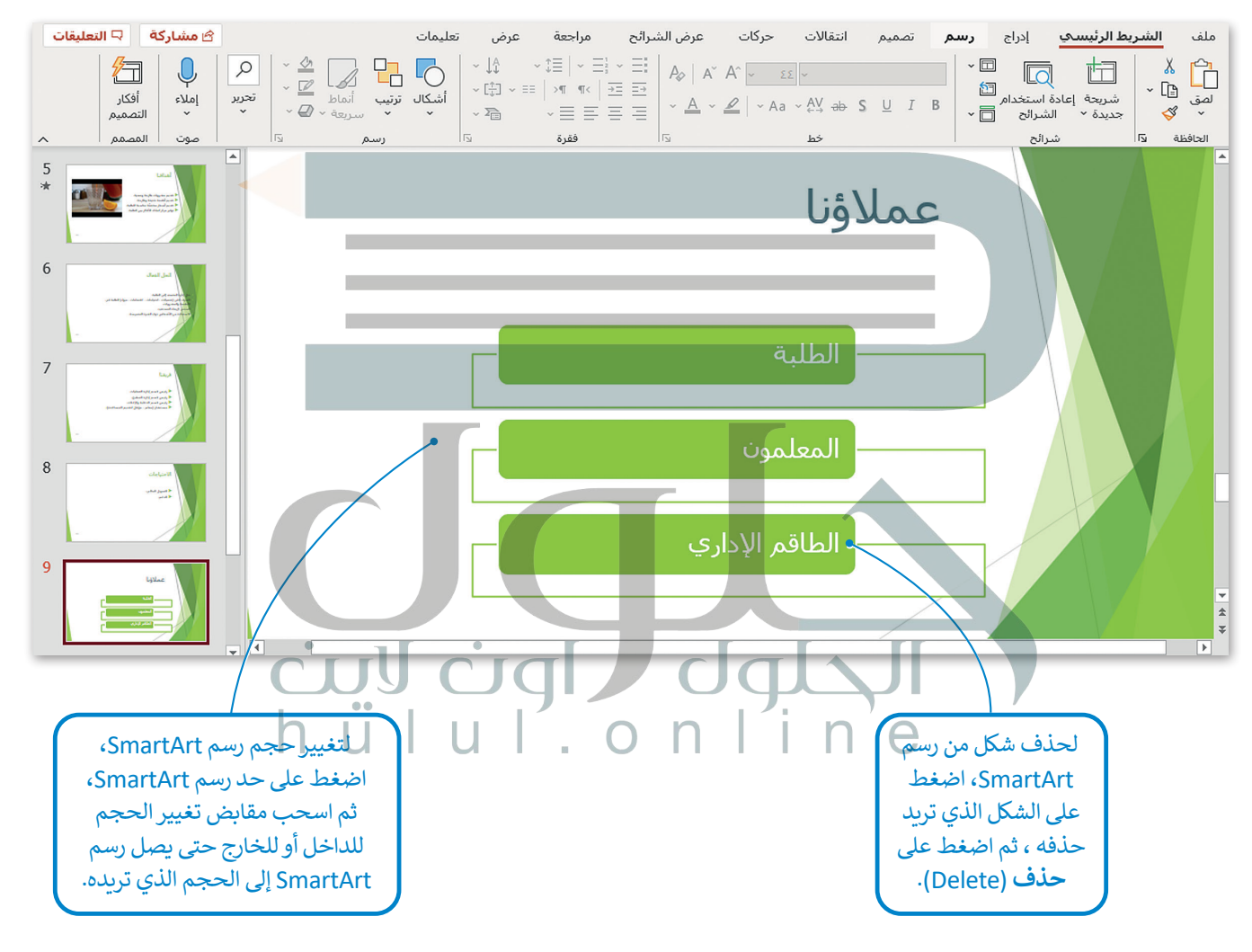

#### **معلومة**

يمكنك العثور على الكثير من الخيارات المضمنة في عالمات [التبويب والمجموعات بضغط زر الفأرة األيمن على أحد العناصر.](https://hulul.online/)

#### **المخططات البيانية**

يمكنك استخدام المخططات البيانية باإلضافة إلى رسم SmartArt. تذكر أن المخطط البياني هو تمثيل رسومي لمجموعة من األرقام، يمكنك استحدام المحصصات البيانية بالإصبانيا و عن رسم Ennar An t.<br>فمثلًا يمكنك تحويل بيانات جدول رقمي إلى مخطط بياني مصور، مما يسهل عملية قراءتها.

#### **إلضافة مخطط بياني:**

- < من عالمة التبويب **إدراج** )Insert )ومن مجموعة **رسومات توضيحية** )Illustrations)، اضغط على **مخطط** )Chart). **<sup>1</sup>**
- < من نافذة **إدراج مخطط** )Chart Insert )اختر مخطط مناسب، مثل: **خطي** )Line)، **2** ثم اضغط على **موافق** )OK). **<sup>3</sup>**
	- ا. **<sup>4</sup>** < سيتم فتح ورقة عمل **Excel** بجدول محدد سابق ً
		- ً> غيّرها وفقًا للمعلومات التي تريد تضمينها. <mark>5</mark>
- ً> عند إغلاق نافذة جدول البيانات سيبقى المخطط البياني ظاهرًا على الشريحة. <mark>6</mark>

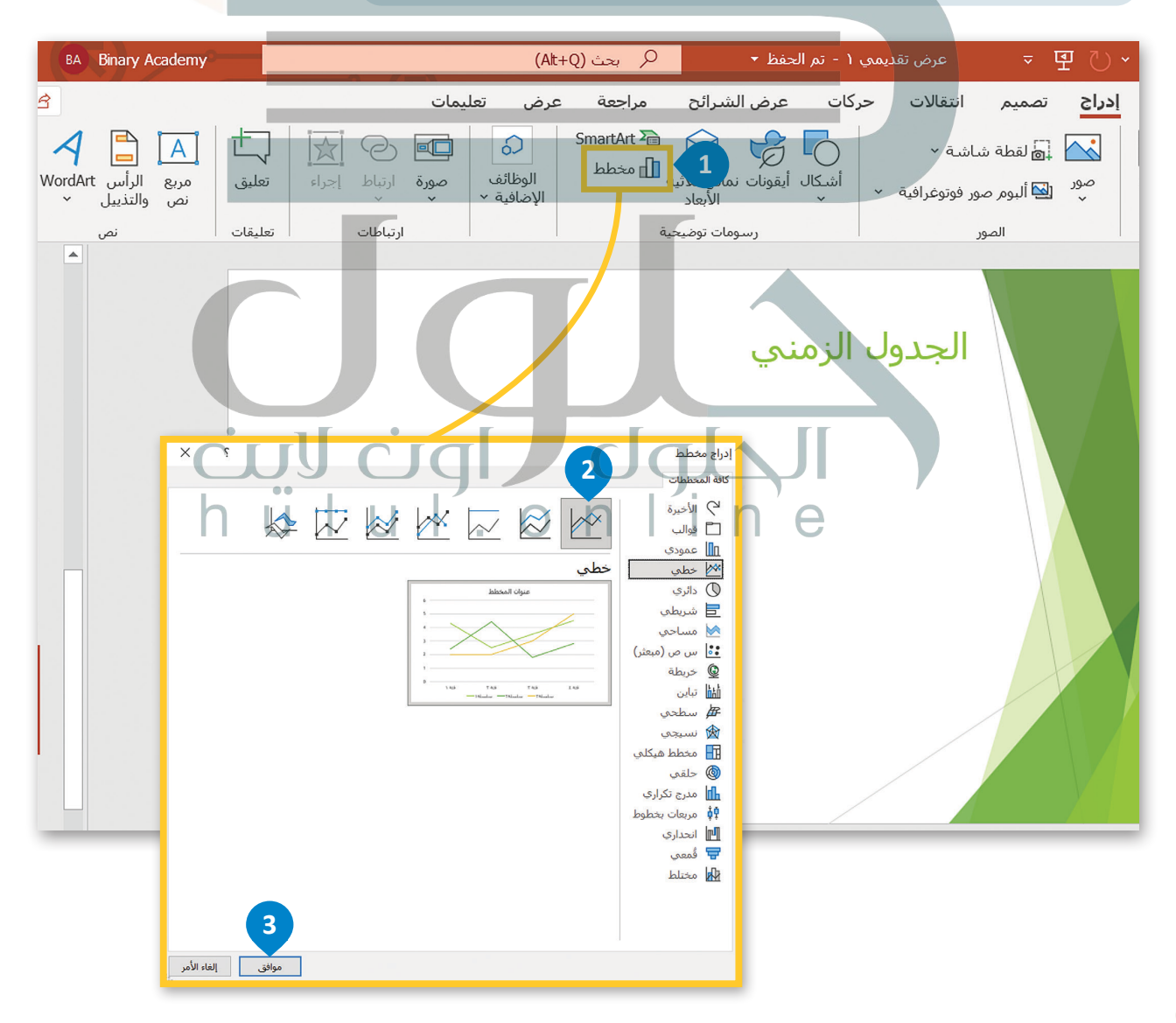

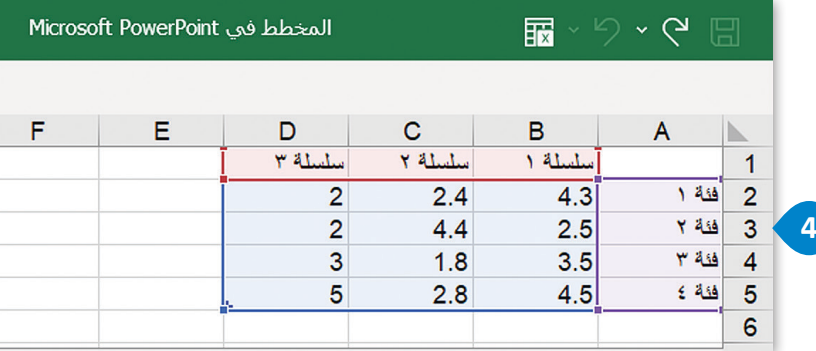

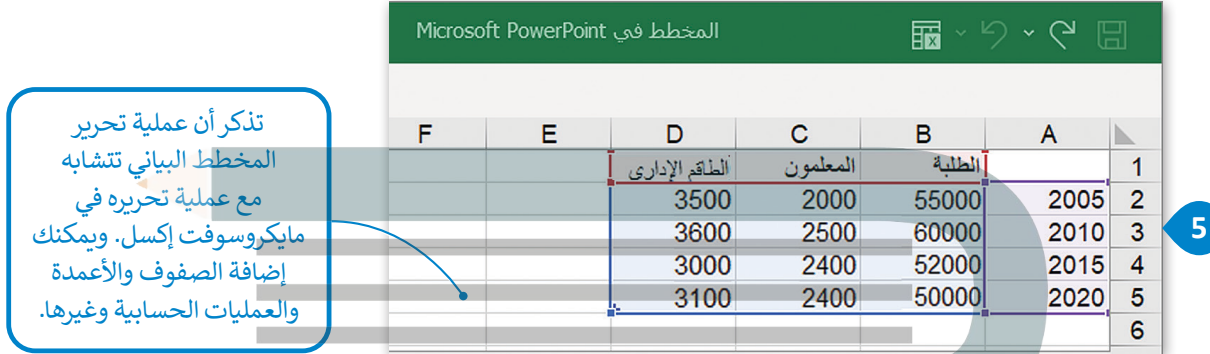

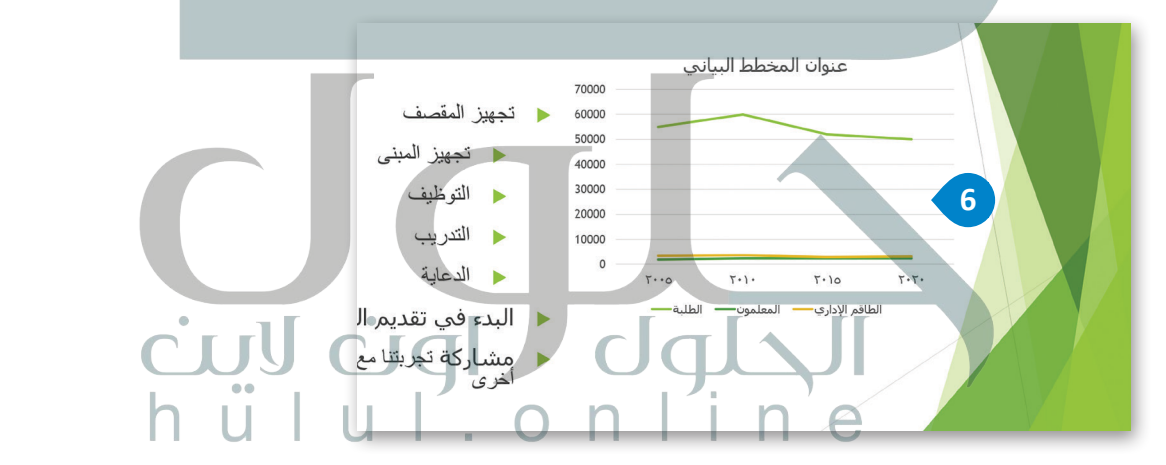

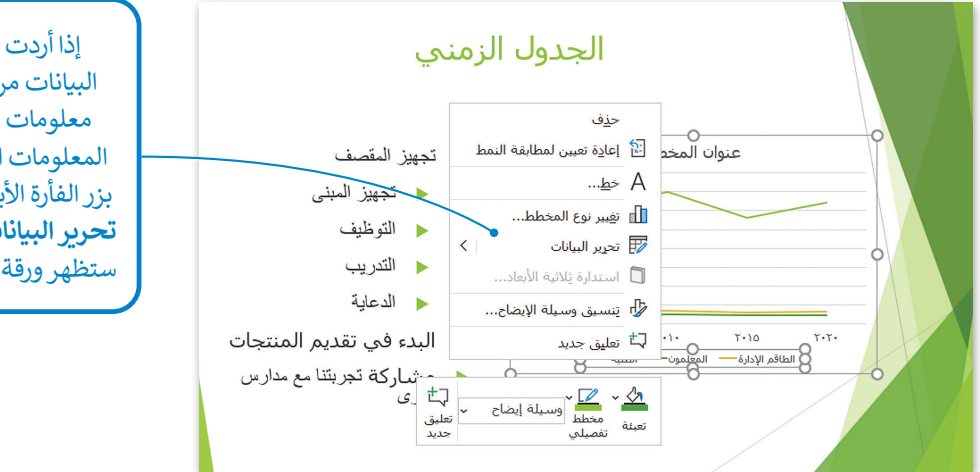

إذا أردت تعديل جدول البيانات مرة أخرى لتعديل معلومات أو إضافة بعض المعلومات الجديدة، اضغط بزر الفأرة الأيمن واضغط على . **تحرير البيانات** )**Data Edit**) . ستظهر ورقة العمل مرة أخرى .<br>إذا ضغطت ضغطًا مزدوجًا على عنصر داخل المخطط البياني ستظهر نافذة التنسيق الخاصة بالعنصر المحدد. لتشاهد مثالًا على ذلك. ًً

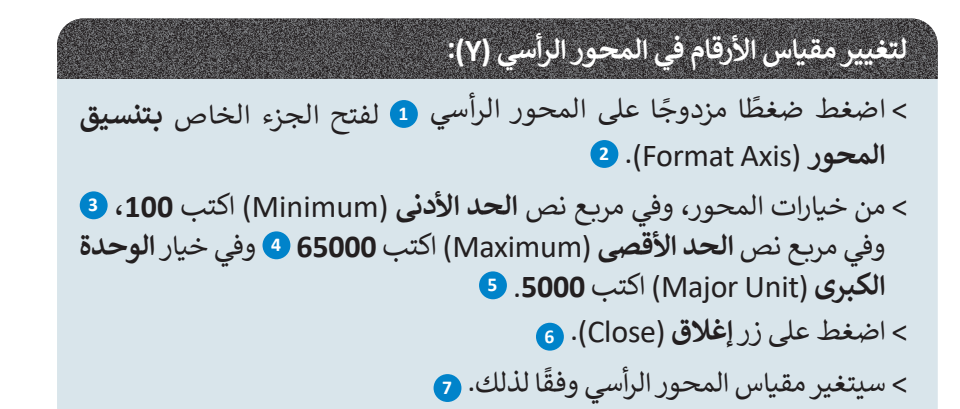

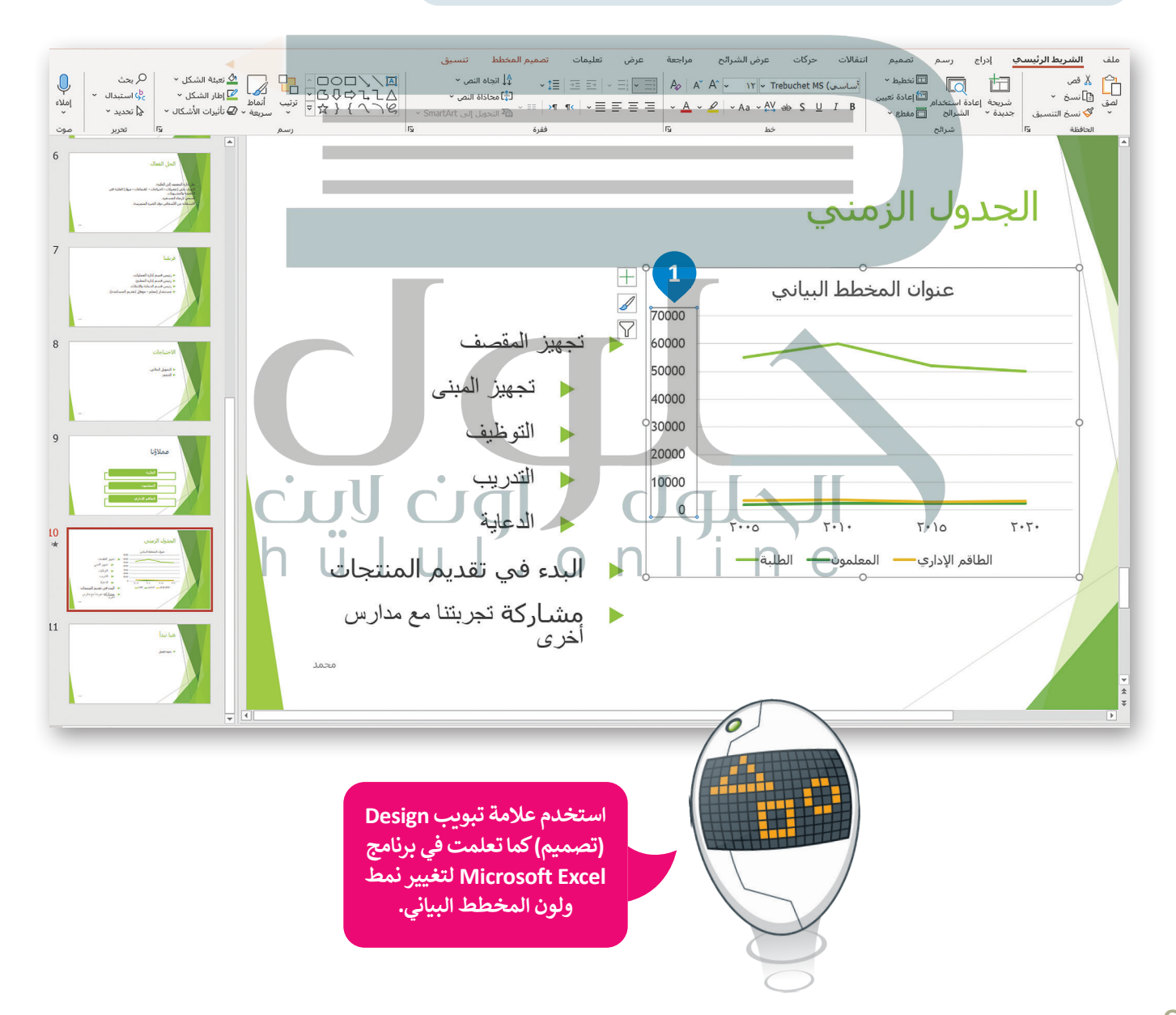

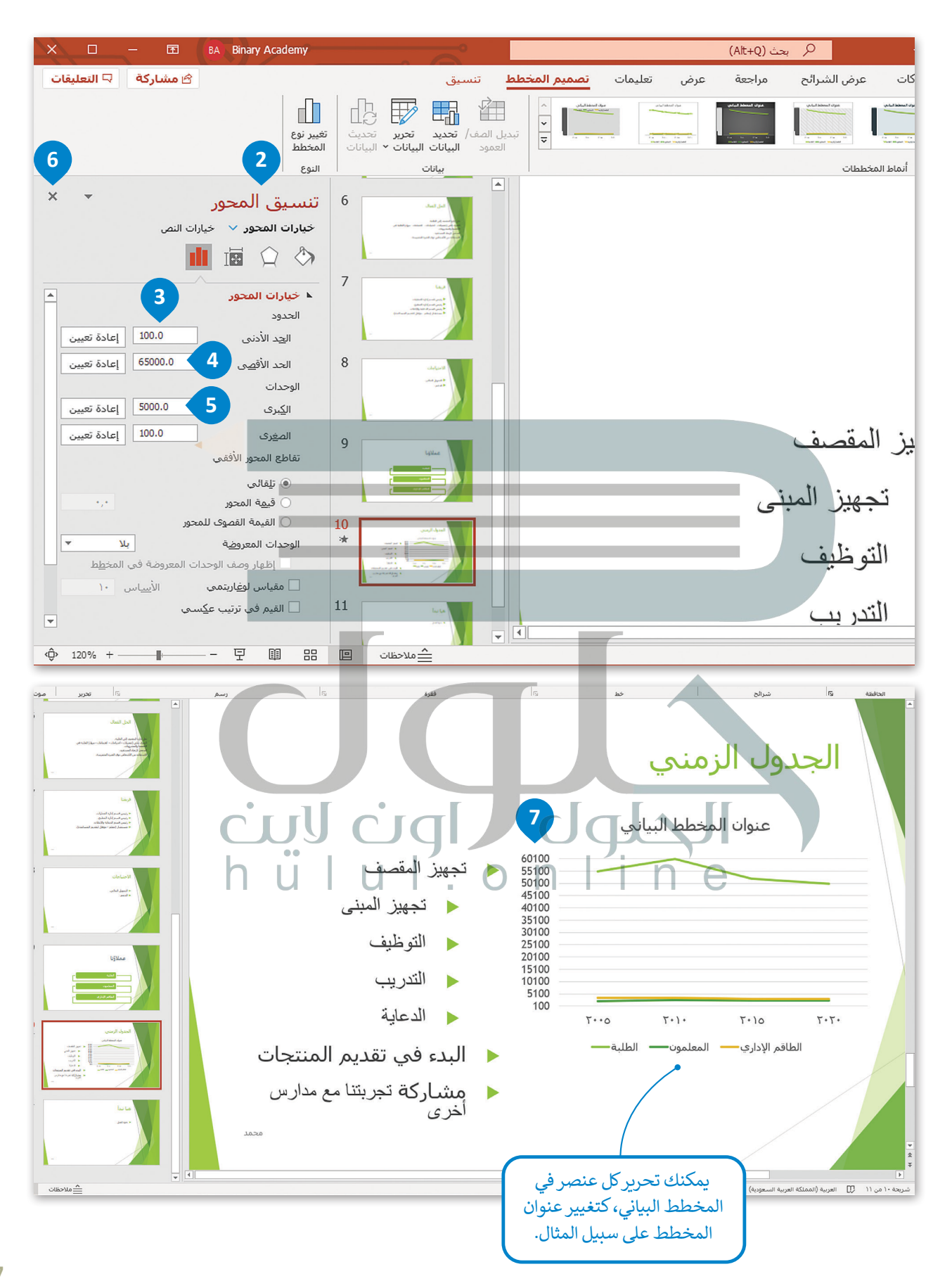

#### **نصائح إلنشاء عرض تقديمي متميز**

[لقد تعلمت كل ما يلزم إلنشاء عرض تقديمي جيد، من إدراج للصور والفيديو واستخدام االنتقاالت وغيرها، ولكن ال تزال هناك العديد](https://hulul.online/)  من الأمور التي يمكنها تحسين العرض التقديمي وجعله مثاليًا. تذكر أهمية معرفة كيفية استخدام المعلومات ومدى أهمية عرضها ً بشكل مناسب. إليك هنا بعض التلميحات والنصائح لتعزيز جودة العرض التقديمي:

#### **حدد وقت العرض**

إذا أردت تقديم موضوع معين في عرض تقديمي، عليك أن تحرص على تحديد مدة ا<br>ا إِذا اردت نفديم موضوع معين في عرضٍ نفديمي، عليك أن نحرص على نحديد مده<br>العرض التقديمي، فالعرض الطويل يُشعِر الجمهور بالملل، أما العرض القصير فقد ًيعطي انطباعًا لدى الجمهور بنقص المعرفة أو عدم الدراية الكافية بالموضوع. من الجيد أن تكون مدة العرض التقديمي بين 15 – 20 دقيقة.

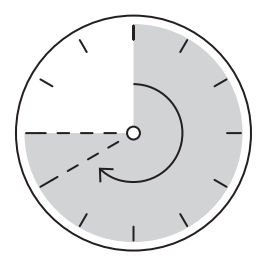

#### ∅  $\varnothing$  = **د هدفك بدقة حد** ً $\varnothing$ ادرس موضوعك جيدًا وحدد 5- 6 مفاهيم رئيسة تريد إيصالها لجمهورك قبل أن تبدأ في إنشاء العرض التقديمي.  $\mathbb{\alpha} \equiv$

#### **اعرف جمهورك**

**ِّ**

ضع في اعتبارك الجمهور وخلفياتهم ، فهذا سيساعدك على تحديد المحتوى وطريقة التوصيل. يجب أن يكون هدفك هو إثارة إعجاب جمهورك بعمق معرفتك وصريت التوصين. يبنب ان ينون منتنت مو إبراز إحباب ب<br>بالموضوع بدأا من إبهارهم بعرض معلومات ليس لها صلة.

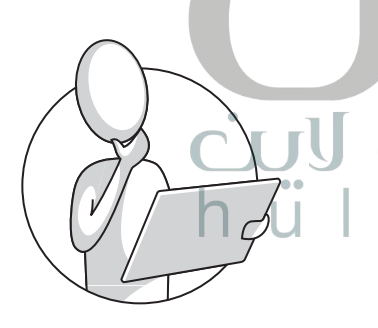

#### **حافظ على العرض التقديمي بصورة حيوية وممتعة**

ُكن إيجابيًا ومتحمسًا أثناء تقديم عرضك قدر الإمكان، فالجمهور يتذكر المُقدم .<br>ا المتحمس أكثر من غيره بغض النظر عن جودة العرض.

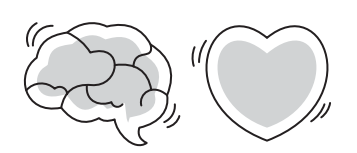

ً **تحقق من مكان العرض** ًإن تقديم العرض في الفصل الدراسي يعني جمهورًا أقل، ولكنه يعني أيضًا تفاعلًا ًأفضل. أما القاعة الكبيرة فتعني وجود جمهور أكثر، ولذلك فقد تحتاج إلى وجود معدات إضافية كالميكروفون ومكبرات الصوت لكي يتمكن الجميع من سماعك.

تحقق من المعدات قبل البدء بالعرض، واستعن بزمالئك للتحقق من تمكن [األشخاص في الجزء الخلفي للقاعة من سماعك. حدد مكان جهاز العرض ومكان](https://hulul.online/)  ًوقوفك بحيث يكون الجميع قادرًا على رؤيتك وسماعك.

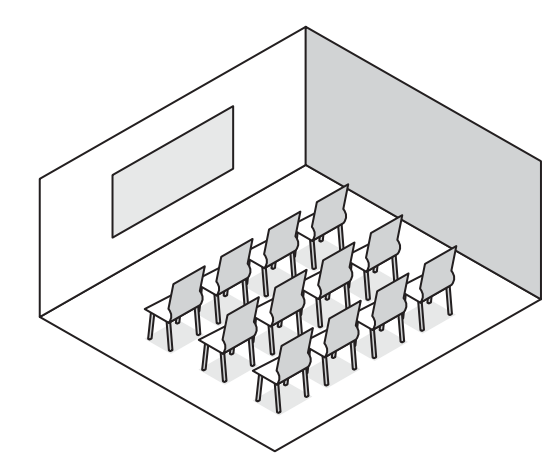

#### **تحضير العرض التقديمي**

ًادرس موضوعك جيدًا وابحث عن المعلومات في المصادر المختلفة ًكالكتب والإنترنت وتحقق من المعلومات التي تعثر عليها ولا تعتمد مصدرًا ًواحدًا للمعلومات. نظم موضوعك في 3 أو 4 نقاط فرعية، وتجنب المبالغة في تحليل الموضوع واستخدام الكثير من النصوص، وال تجعل شرائح العرض تزدحم بالنصوص والصور، حيث يمكن أن يقتصر محتوى الشريحة على بضعة أسطر وصورة أو صورتين.

> حاول تلخيص نقاطك الرئيسة في جملة واحدة في نهاية العرض التقديمي. واعرض المعلومات المفيدة فقط، وتأكد من أن جمهورك سيفهم المحتوى ًالرئيس لموضوعك. وأخيرًا تأكد من أن عرضك التقديمي ينتهي بطريقة إيجابية.

# **ًا مناسبة استخدم ألوان**

تجنب استخدام الألوان الفاقعة في عرضك التقديمي، على سبيل المثال: يعتبر اللون األزرق الفاتح أكثر سهولة للقراءة من اللون . سمان. يتنبر اللون الرزري الفاتح التر سهوت لتقراءه من اللون<br>الأصفر الفاقع. استخدم درجات اللون الواحد بدلًا من عدة ألوان. ًإذا استخدمت اللون الأخضر للنصوص مثلًا، فاستخدم درجات ذلك اللون. يمكنك تخيل مدى عدم ملائمة استخدام الألوان ًالأحمر والأزرق والأخضر والبنفسجي معًا في شريحة واحدة.

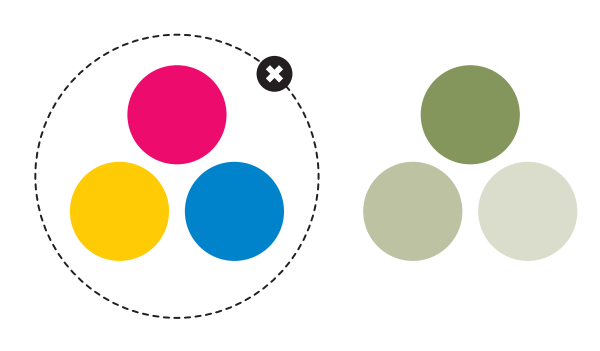

#### **استخدام التأثيرات االنتقالية والحركية**

تسهم التأثيرات االنتقالية والحركية في الحفاظ على تركيز جمهورك ًعلى الشاشة، لذلك من الجيد رؤية الموضوعات تظهر واحدًا بعد ًالآخر وليس كلها معًا، ولكن دون المبالغة في استخدام هذه التأثيرات ألن كثرتها ستؤدي إلى تشتت الجمهور وربما إثارة اهتمامه بها أكثر من محتوى العرض التقديمي ذاته.

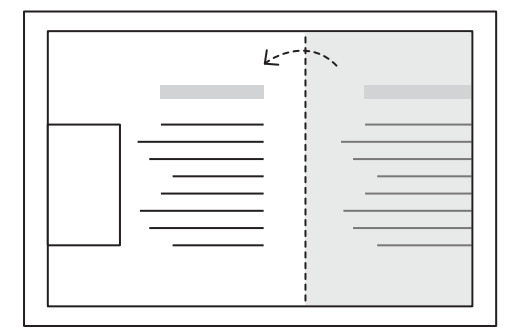

#### **التدرب على إلقاء العرض التقديمي**

عليك أن تتدرب على العرض التقديمي بصورة جيدة بعد االنتهاء من إعداده. حاول تقديم موضوعك سواء بالاستعانة بالملاحظات أو دونها، وبـهذه الطريقة إذا فقدت نقطة ما أثناء العرض التقديمي يمكنك العثور عليها بسهولة مرة أخرى. تدرب على التحدث بصوت واضح ومرتفع وبنبرات متنوعة.

֘֒֜ ب على العرض التقديمي أمام أصدقائك، فهكذا تعزز ثقتك تدر بنفسك. واطلب آرائهم حول طريقة تقديمك وأدائك ولا تخش النقد فهو يساعدك على التحسن.

## **ا لنطبق مع ً**

# **تدريب 1**

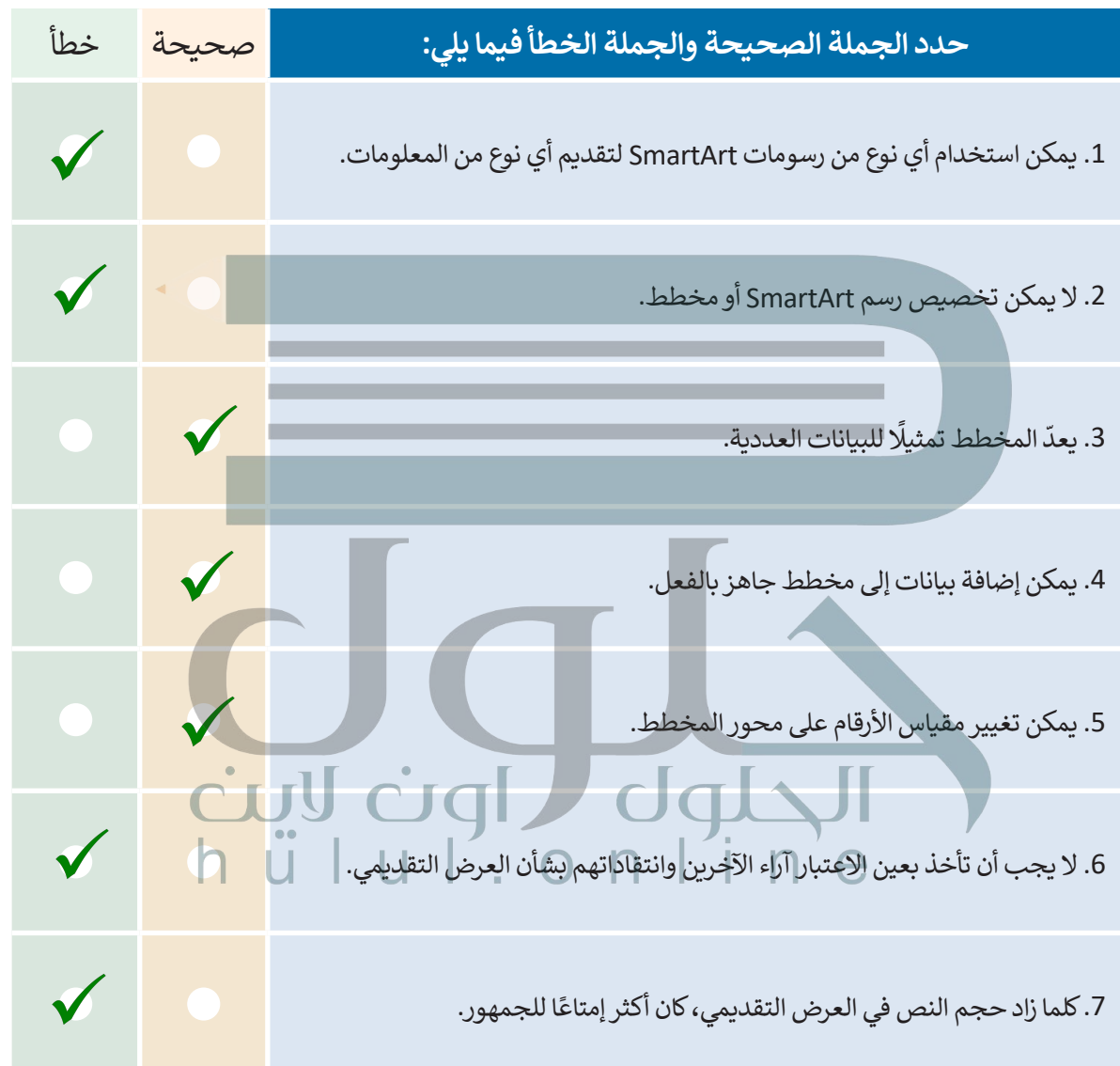

 $\top_{\parallel}$ 

يمثل رسم PYRAMID SMARTART الذي يجب على الطلبة إدراجه في عرضهم التقديمي،<br>الترتيب الذي تم بيع منتجات الشركة به، يجب أن يميز الطلبة المنتج الذي حقق أكبر قدر<br>من المبيعات من خلال ملاحظة الجدول، الترتيب الصحيح هو: فأرة الحاسب،

# **تدريب 2**

**نمطه ولونه، أخبرهم أنه يمكنه إضافة تأثير حركي كما تعلمو ً**

 **لتفترض أنك مسؤول عن تقديم بعض مكونات أجهزة الحاسب لشركة. وعليك إنشاء عرض تقديمي إلظهار نتائج المبيعات خالل العام السابق، ولديك الجدول التالي:**

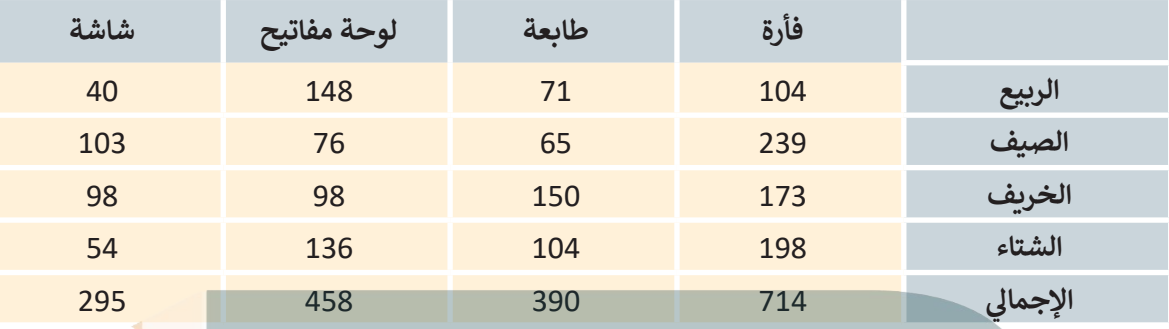

- **ً**أنشئ عرضًا تقديميًّا جديدًا باستخدام برنامج مايكروسوفت باوربوينت من أجل تقديم عنصرين **ً**وهما: مخطط بياني بالمبيعات خلال العام السابق ورسم بياني بالأصناف التي تم بيعها. اقرأ **اإلرشادات التالية ثم أنشئ هذا العرض التقديمي حتى يتمكن معلمك من استخالص النتائج وعمل مراجعة دورية.**
- **في الشريحة األولى، اكتب اسم الشركة، ونسق الخط )نوعه وحجمه ولونه(، وأضف تأثير الحركة الذي تريده.**
- **في الشريحة الثانية أضف رسم SmartArt المناسب من أجل عرض إجمالي مبيعات كل صنف. ليس من الضروري تقديم مجمل مبيعات كل عنصر، فالهدف هو إظهار الصنف األكثر**  والأقل مبي**عًا. ً**

 **ضع عالمة أمام الرسم البياني الذي ستختاره لتقديم المعلومات الموجودة أعاله.**

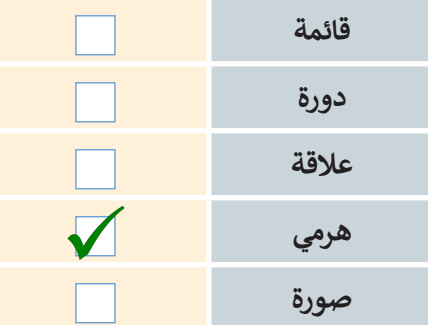

<mark>ساعد الطلبة على فهم أنه عند استخدام نوع رسم</mark><br>smartart غير مناسب، فإن تمثيل المعلومات يكون<br>خطأولن يتمكن الجمهور من الوصول إلى نتيجة<br>صحيحة حول تحليل المعلومات المقدمة
- **أنشئ رسم SmartArt واكتب أسماء األصناف )الفأرة، والطابعة، ولوحة المفاتيح ، والشاشة( ِّ صه باستخدام عالمة التبويب تصميم ضمن شريط أدوات بالترتيب الصحيح. ثم خص SmartArt:**
	- ًا بدرجة أكبر. ّر لون SmartArt لجعله ملون **<** غي
	- ً. ّر نمط SmartArt لجعله يبدو أكثر جمااًل **<** غي

**. أضف مربـع نص أعلى الرسم البياني واكتب العنوان: "مقارنة أولية للمبيعات".**

֧<u>֚</u> ق العنوان كما تريد. **<** نس

**<** أضف كذلك تأثيرات الحركة إلى العنوان والرسم البياني.

**في الجزء الخاص بالمالحظات اكتب إجمالي مجموع األصناف التي تم بيعها. على سبيل المثال: شاشات = ،295 طابعات = ،390 لوحات مفاتيح = ،458 فأرة = .714 اآلن سوف تتذكر ما تريد قوله أثناء العرض التقديمي.** خلال هذا التدريب أشر إلى ضرورة كتابة بيانات الجدول في ورقة<br>عمل مايكروسوفت إكسل بشكل صحيح

**ًا بمعلومات الجدول التالي: ًّا مصحوب ا خطي . أضف شريحة ثالثة وأدرج مخطط ً<** قم بتغيير الوحدة الرئيسة للمحور الرأسي إلى .25.0

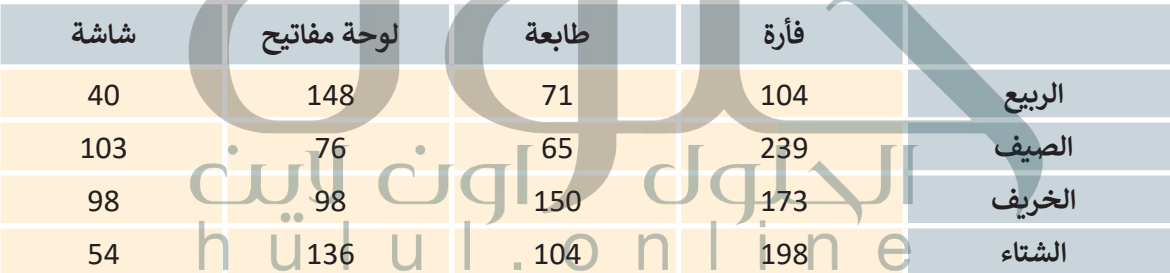

- ֦֧<u>֓</u> ق الرسم البياني كما تريد.  **•** نس
- أضف مربـع نص أعلى الرسم البياني واكتب العنوان: "مقارنة مفصلة للمبيعات".

ً> نسّق العنوان وفقًا للطريقة التي تريد. ֧<u>֚</u>

- ً● أضف أيضًا تأثيرات الحركة إلى العنوان والرسم البياني.
	- ֧֖֚֝֝֝֝֝֝**֟** م عملك أمام زمالئك في الصف.  **•** قد
- احفظ الملف باسم "إحصائيات شركة عالم الحاسب" في مجلد المستندات.

خلال هذا التدريب، أكد على أن رسومات ومخططات smartart هي طريقة سهلة للغاية<br>لتمثيل البيانات باستخدام صورة واحدة فقط، اشرح للطلبة أنه من الأسهل على الجمهور **ً الكثير من الأرقام رؤية صورة تحتوي على ملخص بيانات ومعلوما**

## **تدريب 3**

#### **امأل الفراغات بكلمة مناسبة من الكلمات التالية:**

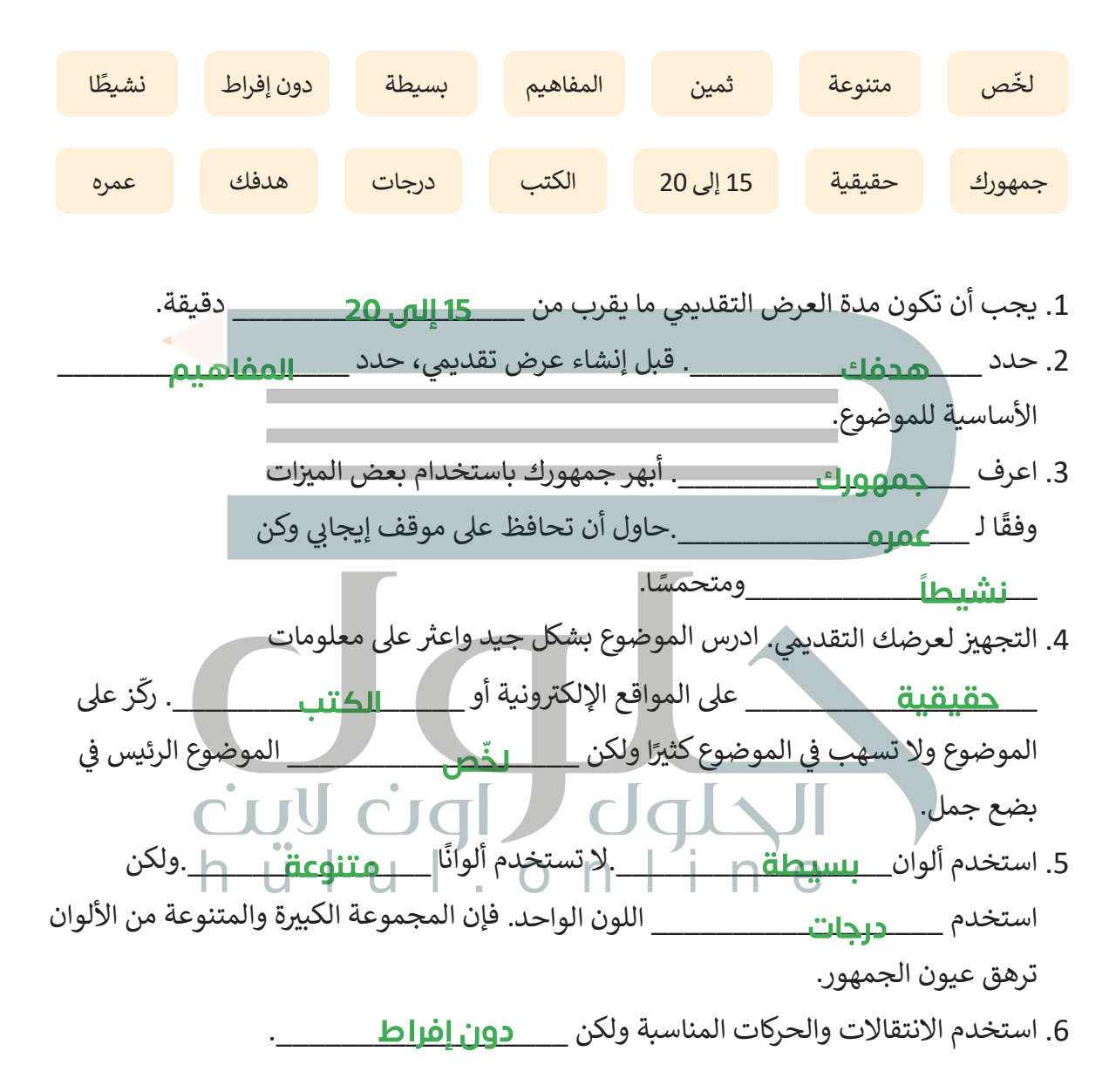

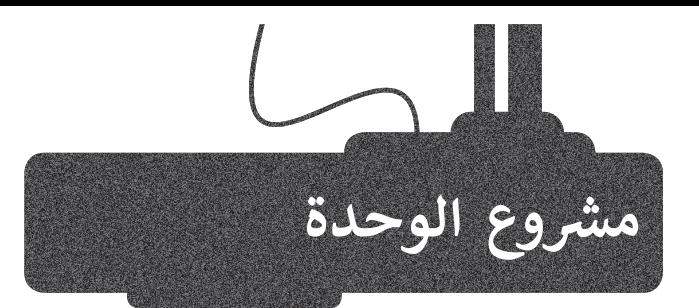

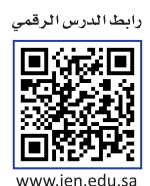

تعاون مع مجموعة من زمالئك من أجل إنشاء عرض تقديمي حول مشروع الرياض الخضراء. [على كل مجموعة البحث في المواقع اإللكترونية وإيجاد معلومات حول كيفية مساهمة هذا المشروع في زيادة نصيب الفرد](https://hulul.online/)  من المساحات الخضراء.

> ًمن المفضل عدم التركيز كثيرًا على الماضي في عملية س المصلى علم الترتيز تتيز على الم*دني في علمية*<br>البحث، وبدلًا من ذلك الإشارة إلى أن هذا المشروع هو عنصر أساسي في رؤية المملكة 2030.

> اجمعوا المواد السمعية والبصرية: وابحثوا عن الصور ومقاطع الفيديو والصوت المتعلقة بمشروع الرياض الخضراء.

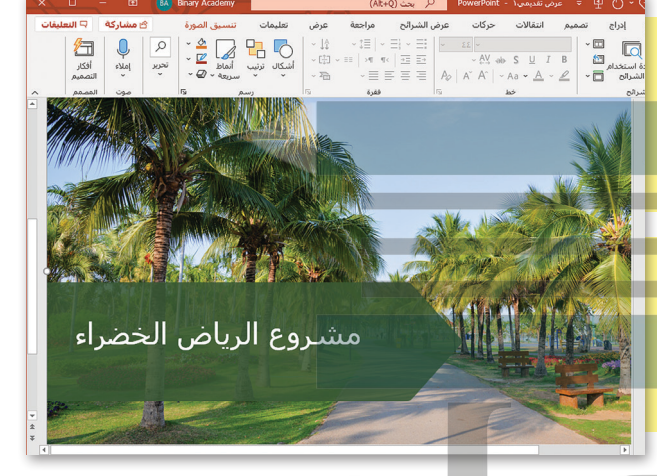

استخدموا المواد المجانية فقط.و إذا تم استخدام شيء غير مجاني فيجب ذكر المصدر. وبعد جمع كل المواد ابدأوا بتصميم العرض التقديمي مع ضرورة التركيز على الموضوع الرئيس. وللتأكد من أن العرض التقديمي قد تم تنظيمه بشكل جيد من الأفضل تقسيمه إلى ثلاثة أو أربعة أجزاء.

> حللوا كل جزء وتذكروا أن العرض التقديمي يجب أن يكون يسيرًا ومباشرًا. ً ً

n.

قدموا معلومات في كل شريحة مع وضع بعض الصور أو حتى المقاطع الصوتية عند الضرورة.

من وقت آلخر وعند الضرورة، يتم عرض مقطع فيديو، ولكن مع الحذر؛ ألنه عند عرض مقطع فيديو س وقت رحل وصلة الفيرورة، يتم صرص مقطع طيميو، وتكن مع الحدر. رحل صلة طرص مقطع طيميو<br>طويل أو إدخال فيلم كامل في العرض التقديمي، سيتعب ذلك الجمهور. يجب ألّا تزيد مدة مقطع الفيديو عن 3-2 دقائق.

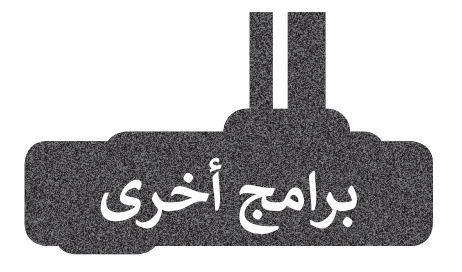

#### **أبل كي نوت )Keynote Apple) على أجهزة iOS**

[ُمكن استخدام برنامج أبل كي نوت في](https://hulul.online/)  ي أجهزة **iPad وiPhone** إلنشاء عروض تقديمية رائعة، وكذلك إضافة نصوص ً ا وصور وتأثيرات حركية. يمكنك أيض استخدام انتقاالت الشرائح للمزيد من التأثيرات ولا تنس القواعد الرئيسة لإنشاء عرض تقديمي رائع.

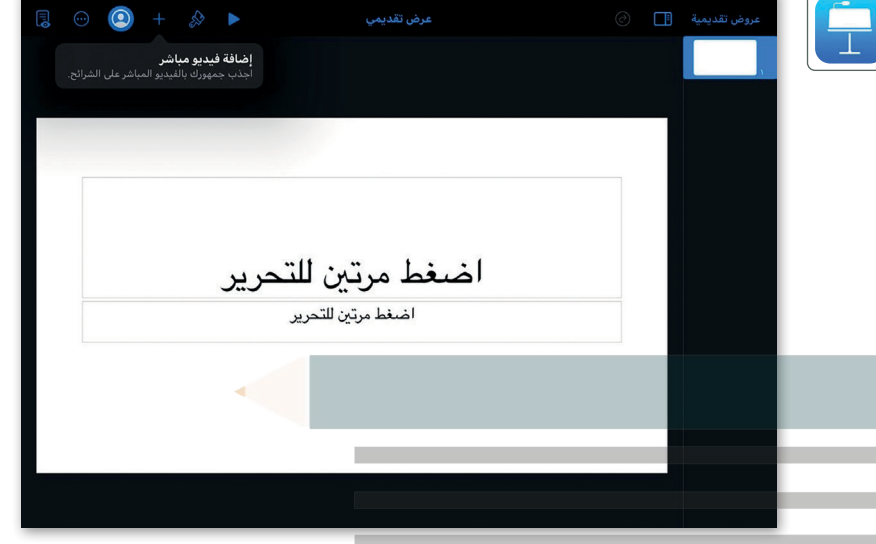

#### **مايكروسوفت باوربوينت على أجهزة جوجل أندرويد (Microsoft PowerPoint)**

P

<u>Fø</u>

يمكن استخدام برنامج مايكروسوفت باوربوينت إلنشاء العروض التقديمية أو تحريرها في الأجهزة التي تعمل بنظام ֺ֖֖֖֖֚֚֚֚֚֚֚֚֚֚֚֚֚֚֚֚֚֚֚֚֚֚֚֚**֓** أندرويد أيضًا. يمكن إضافة الصور والفيديو والجداول والمخططات البيانية واالنتقالية ورسومات SmartArt والتأثيرات الحركية واالنتقالية في البرنامج بسهولة. هذا البرنامج ً ا في أجهزة **iPad وiPhone** متاح أيض والهواتف الذكية والأجهزة اللوحية.

#### **ليبر أوفيس إمبريس (LibreOffice Impress)**

إذا أردت إنشاء عرض تقديمي سريــع ولم يكن لديك برنامج باوربوينت مثبت على جهاز الحاسب الخاص بك، استخدم ليبر أوفيس إمبريس. يشبه هذا البرنامج ٍ المجاني إلى حد كبير اإلصدار القديم لبرنامج باوربوينت، ولكنه يحتوي على كافة الميزات الخاصة بإنشاء عرض تقديمي جيد.

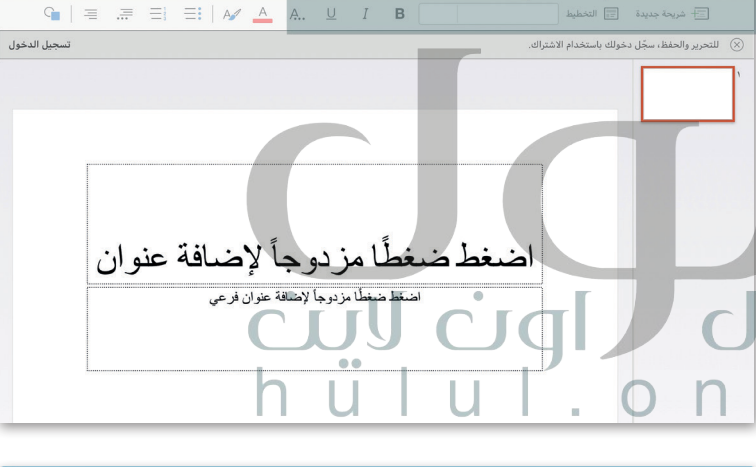

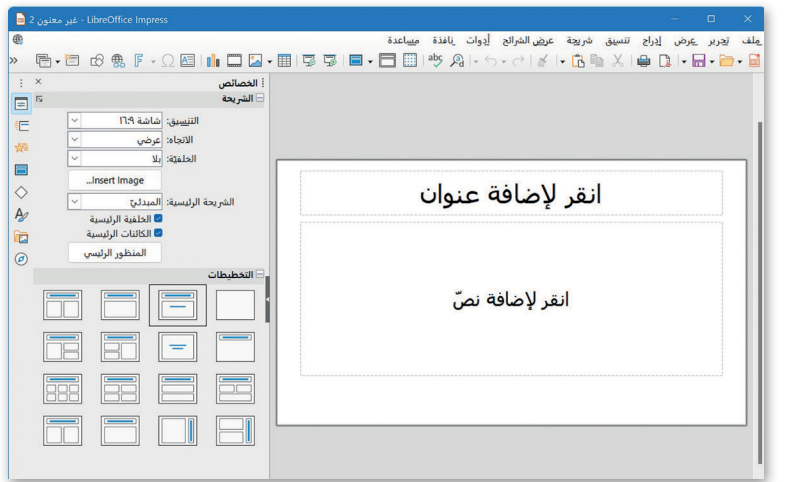

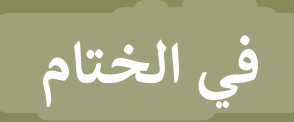

## **جدول المهارات**

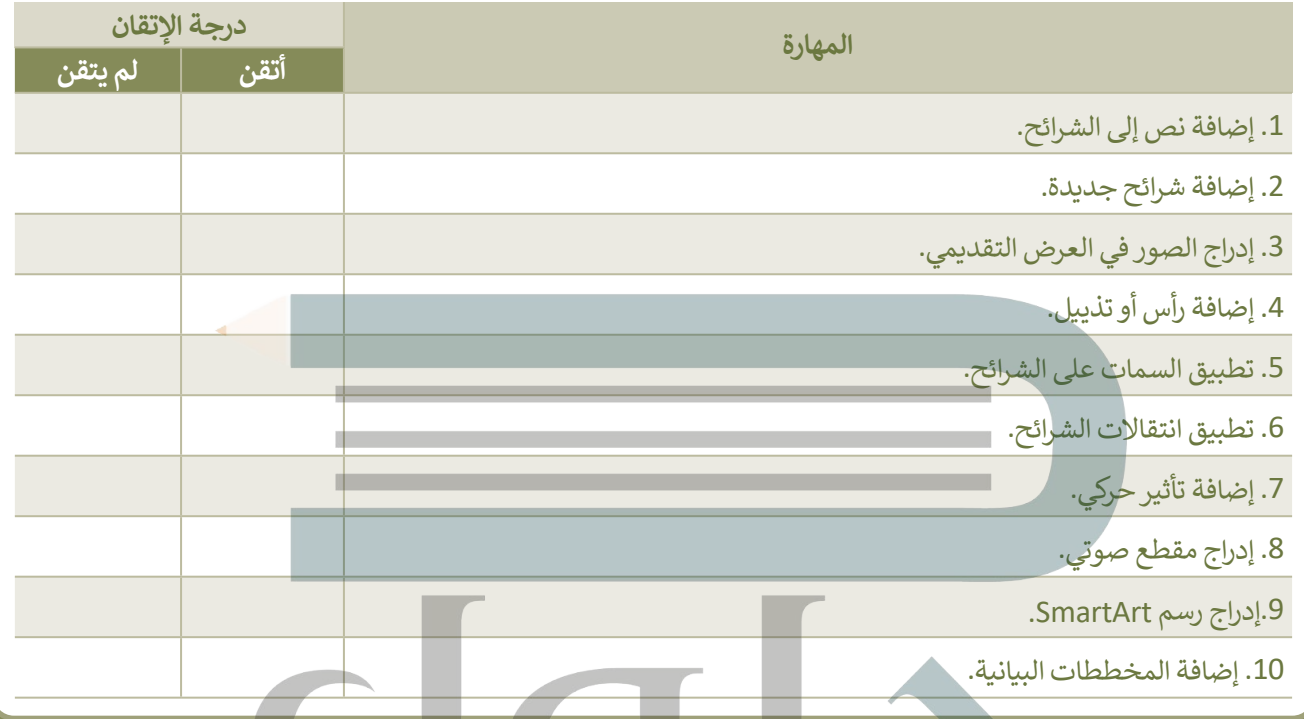

## **المصطلحات**

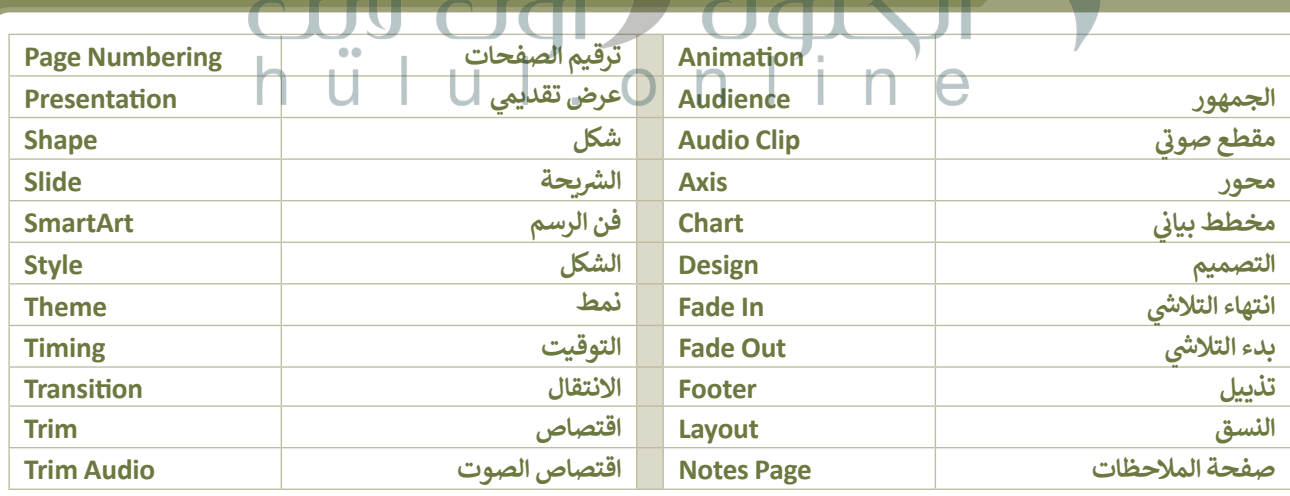

# **الوحدة الثالثة: [برمجة الروبوت االفتراضي](https://hulul.online/)**

ستتعرف في هذه الوحدة على الروبوت الافتراضي، وتستكشف العالم الثلاثي الأبعاد في منصة فيكس كود في آر **ُرسل روبوتك االفتراضي ُستخدم في العديد من ساحات اللعب، وست )VR VEXcode). ستبني روبوتات افتراضية رائعة ت في العديد من المغامرات.**

> **أهداف التعلم ستتعلم في هذه الوحدة: < المقصود بالروبوتات االفتراضية ومزاياها. < استخدام بيئة فيكس كود االفتراضية. < المستشعرات الموجودة في الروبوت االفتراضي. < طريقة استخدام اللبنات البرمجية بفئاتها المختلفة إلنشاء البرامج في بيئة فيكس كود االفتراضية. < كيفية استخدام وحدة تحكم المراقبة ووحدة تحكم العرض. < خطوات برمجة روبوتك االفتراضي للحركة في ساحة اللعب. < إرسال الروبوت إلى موضع معين في ساحة اللعب. < كيفية الرسم في ساحات اللعب. < ماهية مستشعر الجيرسكوب واستخدامه مع اللبنات البرمجية المختلفة. < طريقة عمل المعامالت الشرطية في البرمجة.**

> > **< اتخاذ القرارات في البرمجة.**

**األدوات < فيكس كود )VR VEXcode )االفتراضي**

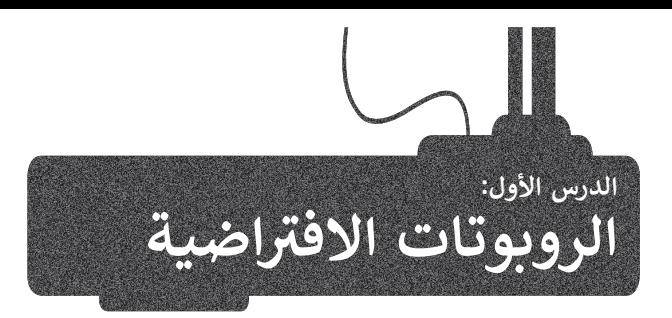

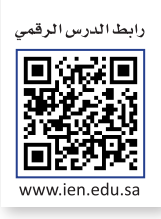

[الواقع االفتراضي هو محاكاة مشابهة للعالم الحقيقي. ويتم ذلك من خالل استخدام بيئة اصطناعية يتم إنشاؤها](https://hulul.online/)  َّباستخدام برامج الحاسب، وتقدَّم للمستخدم بطريقة تجعله يعتقد أنه بيئة حقيقية ويتقبله.

> إذا كنت تمتلك المعدات والتجهيزات الروبوتية في منزلك أو مدرستك، يمكنك إنشاء روبوتات وبرمجتها. إذا لم تتوفر لديك هذه الأدوات والتجهيزات، يمكنك االستعانة بمجموعة من البرامج الحاسوبية إلنشاء الروبوتات الافتراضية وبرمجتها ومحاكاتها.

> .<br>تعدّ المحاكاة الروبوتية وسيلة مهمة للتعرف على مفاهيم علمية مختلفة كالحركة والقوة وتأثيرها على للتحكم بالروبوتات.

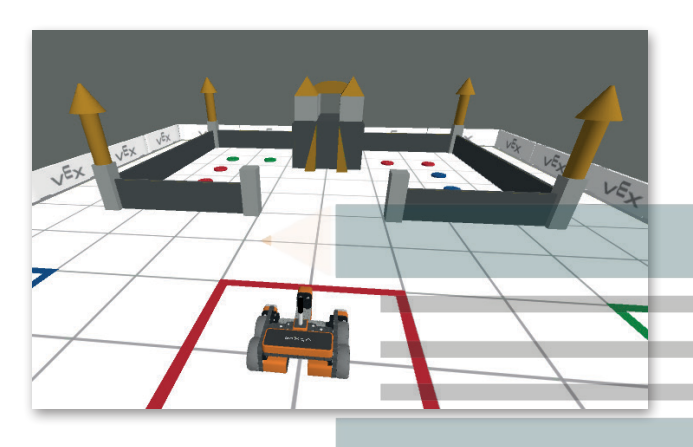

**مزايا استخدام الروبوتات االفتراضية**

تغني عن الحاجة إلى المعدات واألجهزة التي قد تتعرض للتلف.

توفر طريقة سريعة لتشخيص واكتشاف األخطاء وتصحيحها.

إمكانية إنشاء روبوتات بمزايا متقدمة دون الحاجة لشراء المعدات المتقدمة.

ًقلة التكلفة نظرًا لأن معظم برامج الروبوتات الافتراضية مجانية الاستخدام.

توفر المزيد من الخصائص والوظائف وكذلك المسارات التي يمكن للروبوت استخدامها.

إمكانية استخدام روبوتات مختلفة عند استخدام بيئة الواقع االفتراضي.

ِّ.<br>تناسب أنماط التعلم المختلفة للطلبة، مما يُمكّنهم من تحقيق فهم أفضل.

### **روبوت فيكس كود في آر )VR VEXcode )االفتراضي**

ِّتعبو<br>ستستخدم في مشاريعك القادمة روبوتًا افتراضيًا تم إنشاؤه سابقًا مجهزًا بعجلات للحركة وبعدَّة مستشعرات مدمجة تُمكّنه من التفاعل ًَّ֧֖֖֖֖֖֧֧֧֧֦֧֧֚֚֚֚֚֚֚֚֚֚֚֚֚֚֚֚֚֚֚֚֚֚֝֬֝֟֓֞֟֓֞֟֓֞֟֓֬֓֓֞֟֓֬֓֞֓֞֬֓֝֬֓֞֬֝֓֬֓֬֓֝֬֓֝֬֓֝֬֝֬֝֬֝֬֝֬֝֬֝֬֝֬֝֬ ِّمع بيئته، ويحتوي أيضًا على قلم يُمكّنه من رسم خطوط أو أشكال متنوعة في ساحات اللعب المختلفة.<br>مع بيئته، ويحتوي أيضًا على قلم يُمكّنه من رسم خطوط أو أشكال متنوعة في ساحات اللعب المختلفة. ً

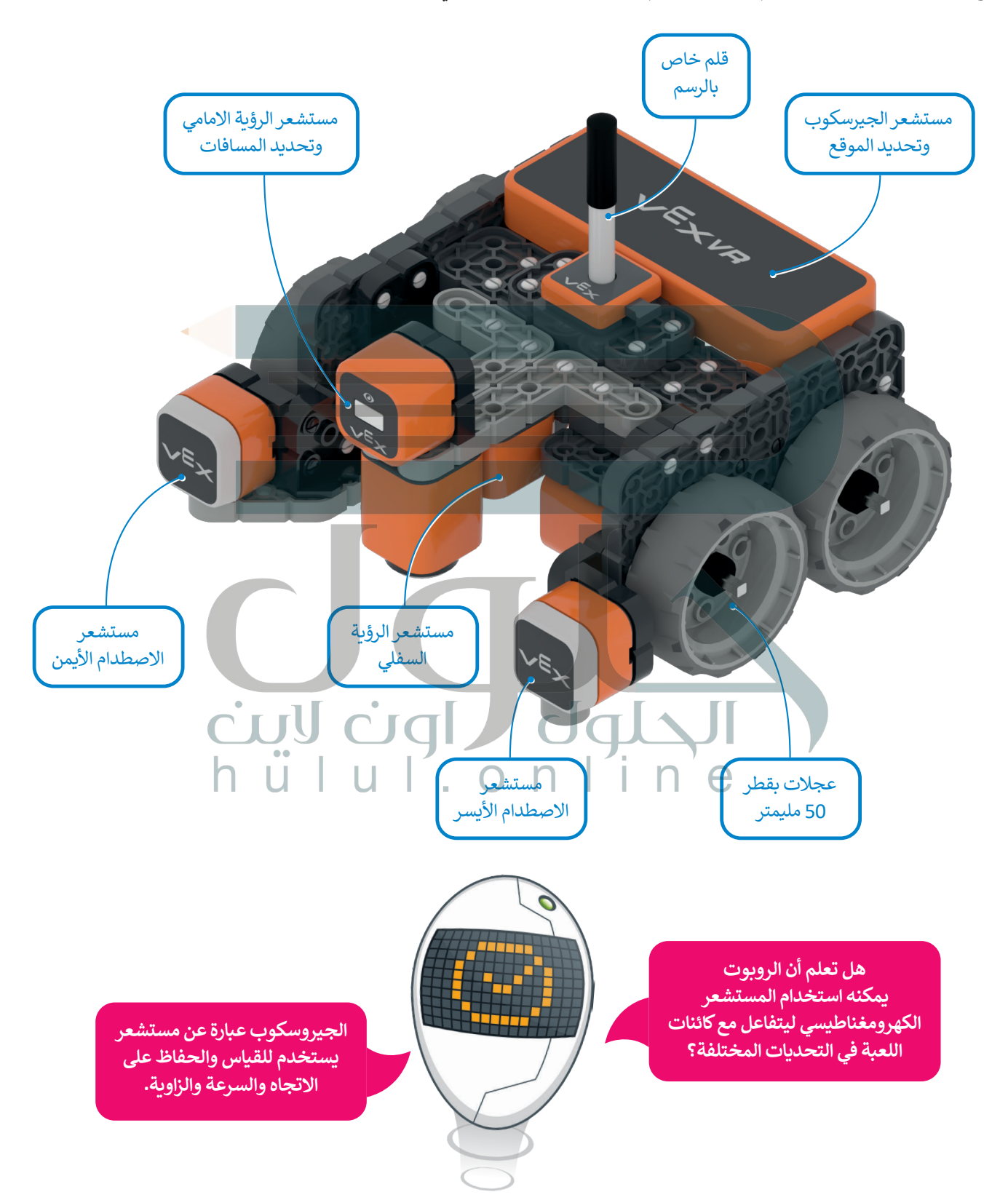

## **بيئة فيكس كود في آر )VR VEXcode)**

**فيكس كود في آر** )VR VEXcode )منصة برمجية قائمة على استخدام اللبنات البرمجية ومدعومة من **سكراتش** (Scratch)، وذلك لبرمجة الروبوت الافتراضي في تلك المنصة. تتميز واجهة بيئة البرمجة بالبساطة وسهولة [االستخدام، حيث يمكنك إنشاء البرامج دون كتابة تعليمات برمجية معقدة، فكل ما عليك فعله هو سحب اللبنات](https://hulul.online/)  ًالبرمجية إلى مساحة العمل وتوصيلها معًا، كما قمت بذلك في لبنات سكراتش البرمجية.

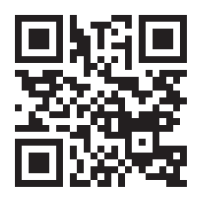

الستكشاف بيئة فيكس كود في آر، انتقل إل موقع الويب **com.vex.vr://https**

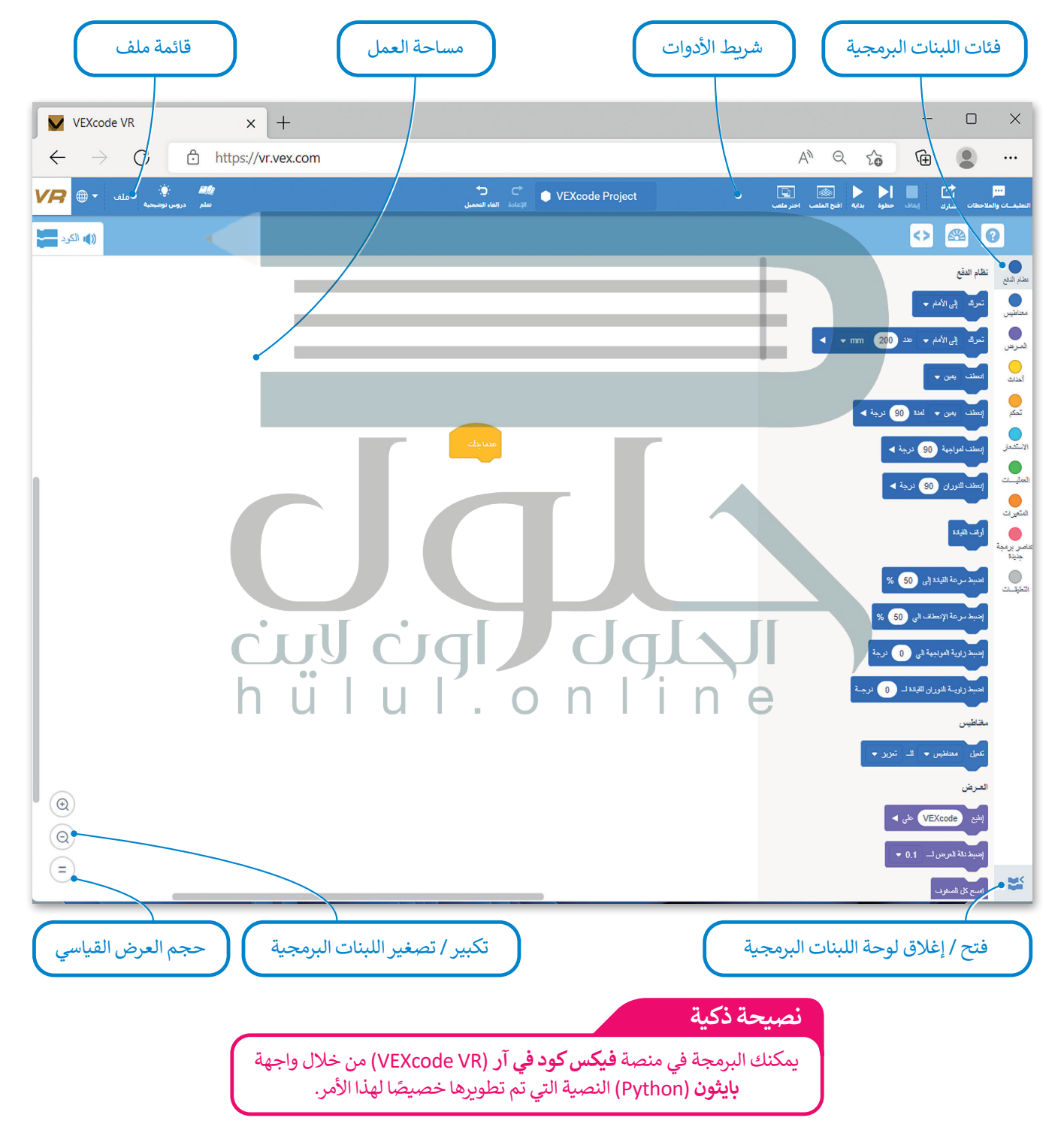

#### **قائمة ملف**

في VR VEXcode لديك قائمة ملفات مع خيارات مختلفة.

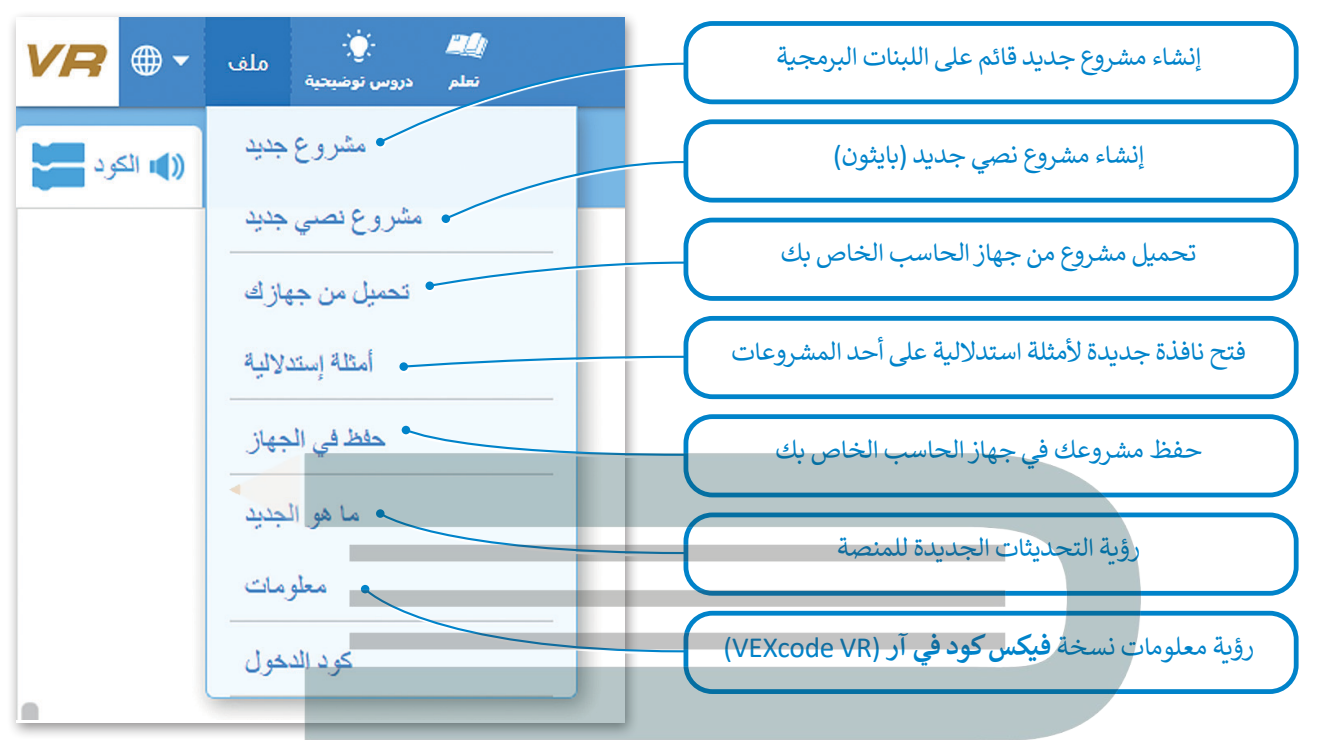

[استخدم واجهة ويندوز للتنقل في مشاريعك الحالية وفتحها. سيقوم](https://hulul.online/) VR VEXcode بفتح الملفات بامتداد vrblocks فقط.

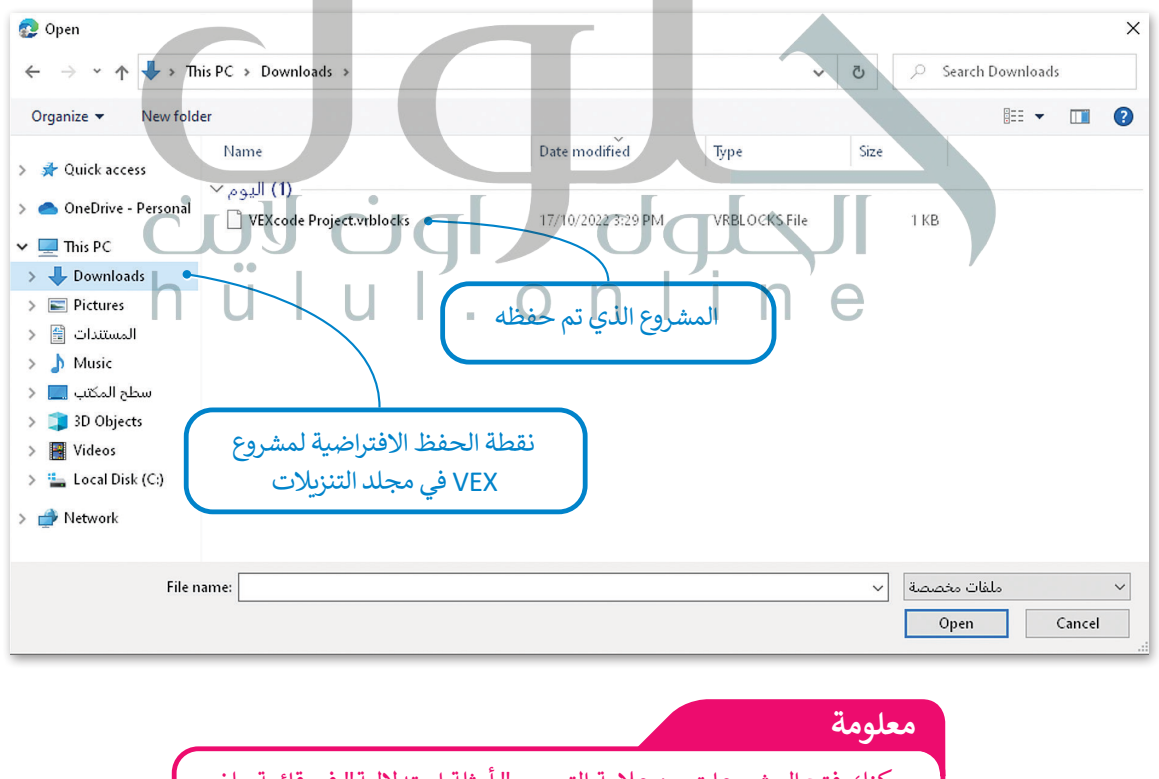

يمكنك فتح المشروعات من عالمة التبويب " أمثلة استداللية" في قائمة ملف لاستخدامها للتعلم أو الاستلهام لإنشاء مشروع أكثر تعقيدًا. ً

#### **شريط األدوات**

يحتوي شريط الأدوات أعلى نافذة البرنامج على عدة خيارات، ويمكن من خلاله عرض مقاطع فيديو تعليمية تساعدك على فهم أفضل ِّيحتوي سريت *، رح*وت مني حققه مبركتي عن حدد حيوت ويسل من حرك حرص من حيا عينيو عنتينيا من حدث عني عباستين<br>لكيفية استخدام بيئة فيكس كود في آر. أما زر **افتح الملعب (**Open Playground) فيقوم بتحميل نافذة المحاكاة التي تُمكّنك م تجربة الروبوت.

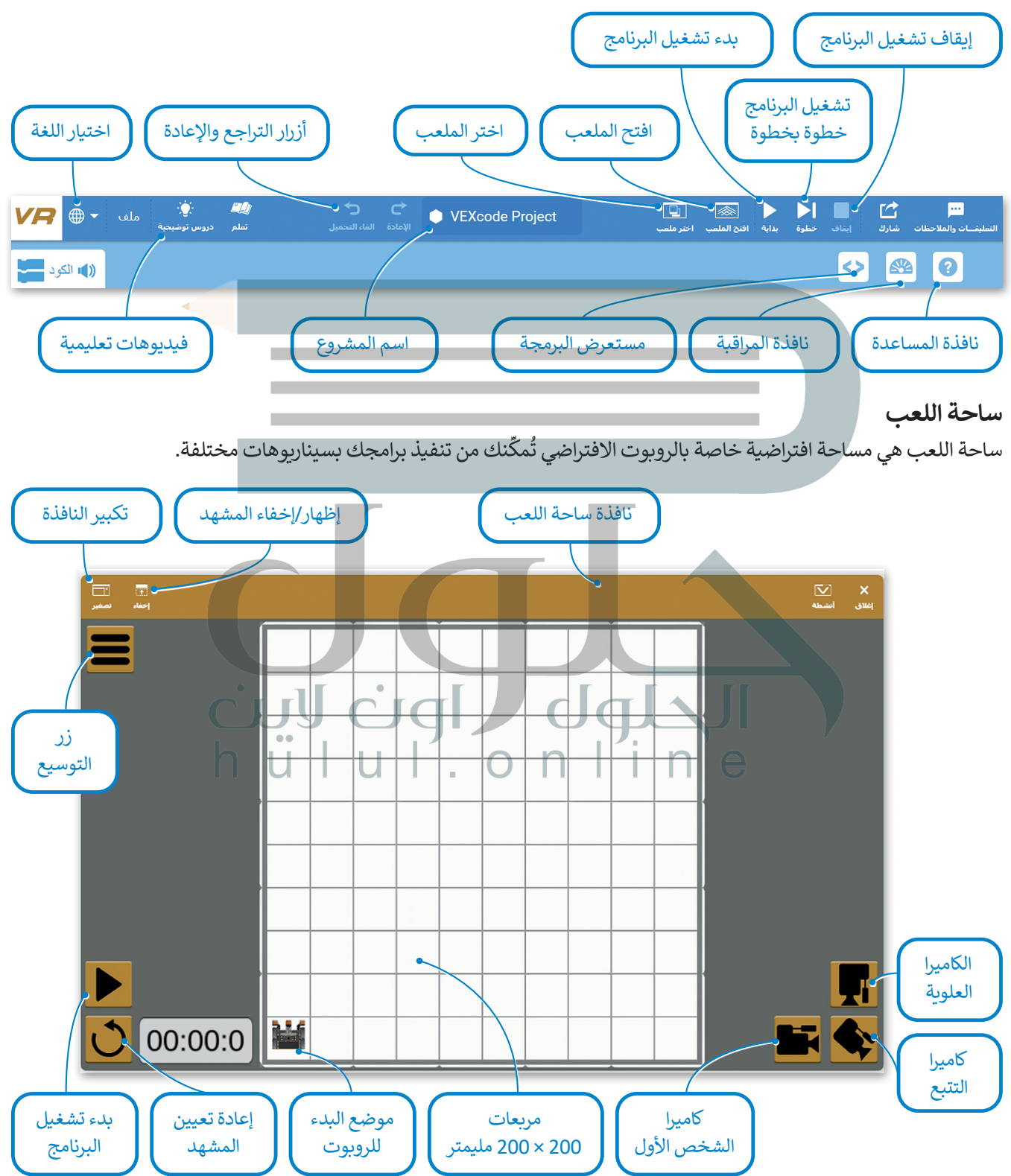

#### طرق العرض المختلفة لساحة اللعب:

يمكنك الاستفادة من طرق عرض الكاميرا المختلفة المتاحة عند إنشاء الروبوتات في فيكس كود في آر واختبارها في ساحات اللعب، -<br>حيث يُمكنك معاينتها بصورة أفضل.

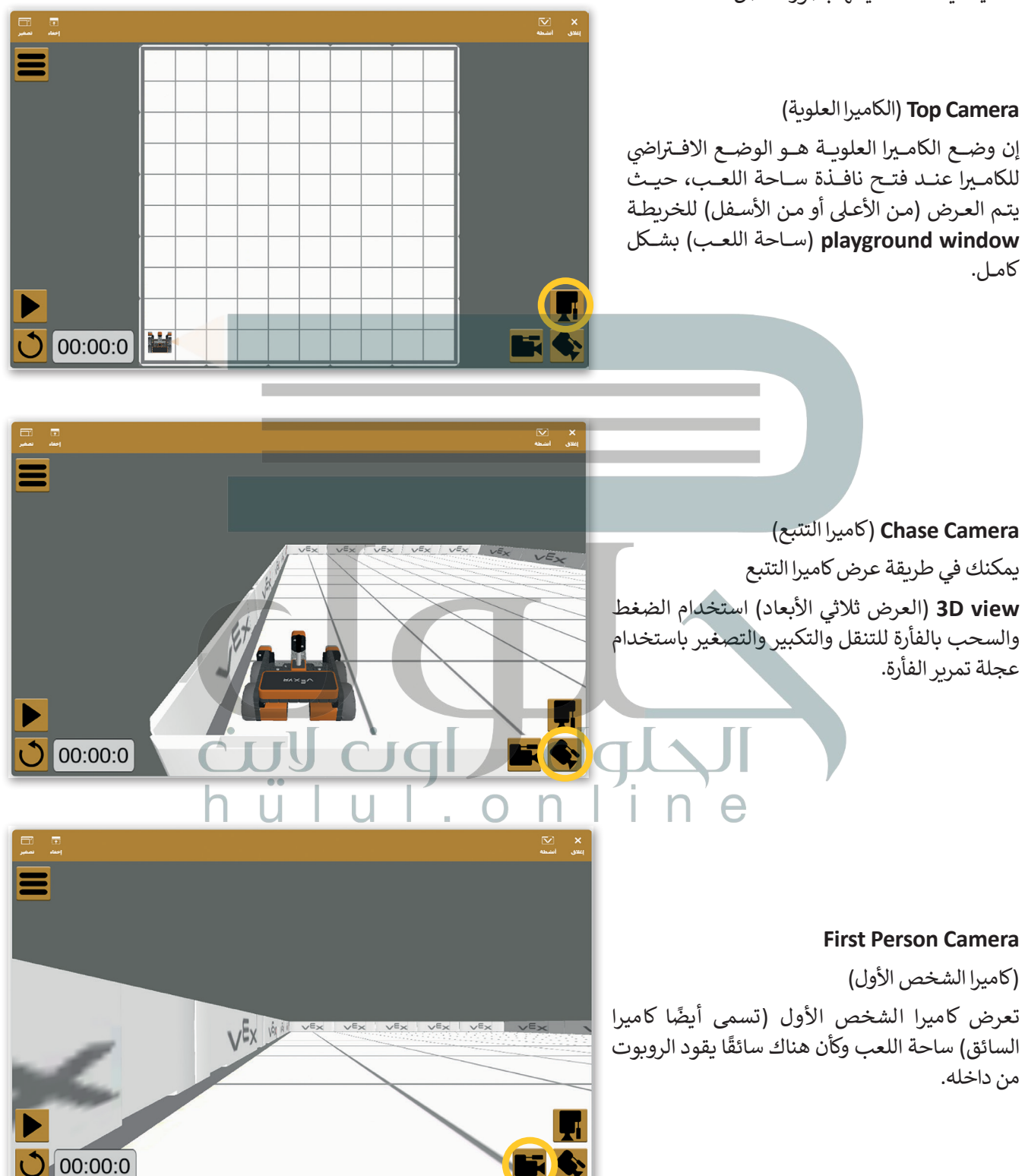

#### لوحة التحكم لساحة اللعب:

[تتيح لوحة التحكم الوصول إلى جميع قيم أجهزة االستشعار في الوقت الفعلي.](https://hulul.online/) لفتح لوحة التحكم، اضغط على زر **توسيع** )Expand )ثم اضغط على زر **لوحة التحكم** )Dashboard).

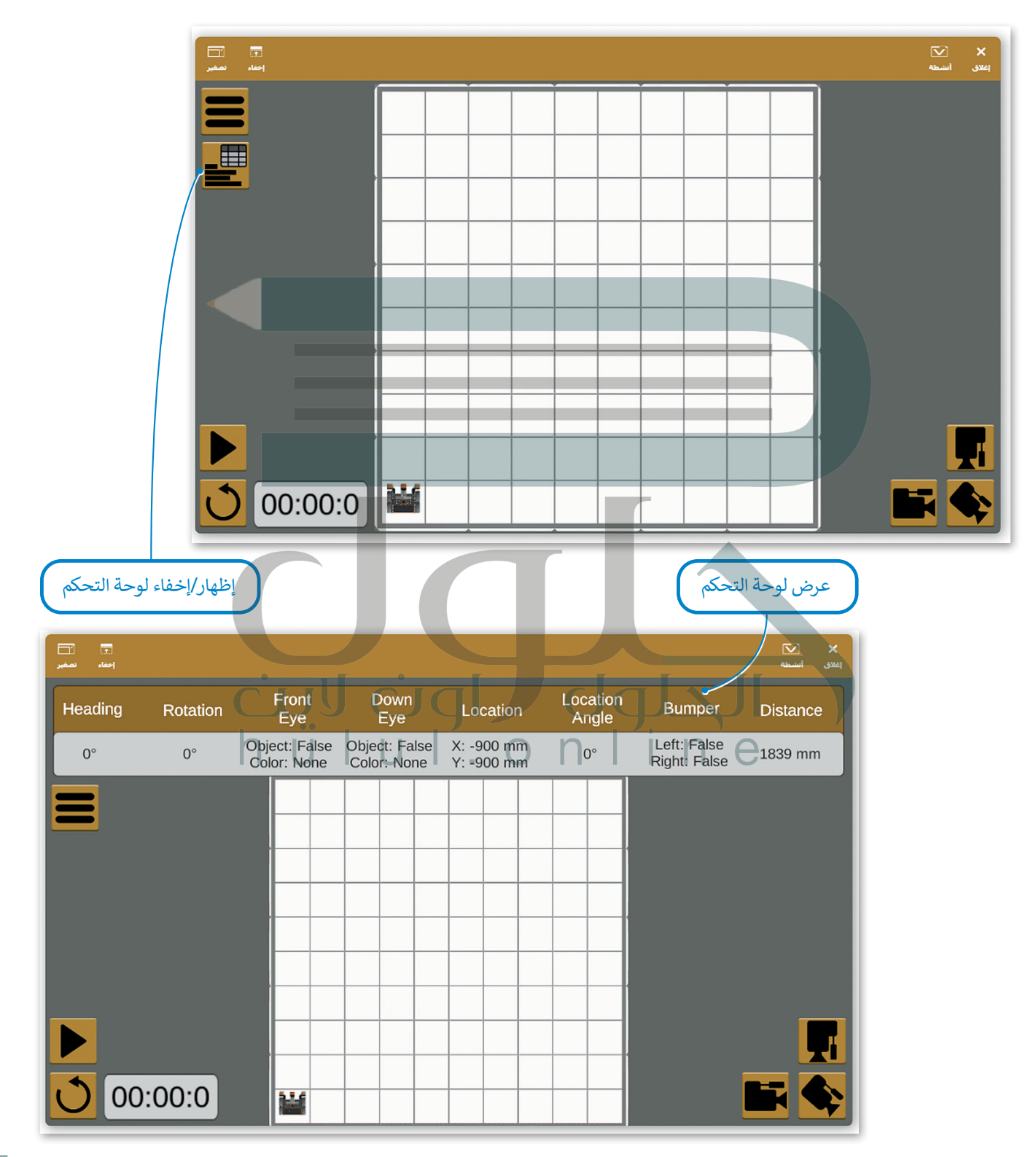

#### **إنشاء برنامج في منصة فيكس كود في آر )VR VEXcode)**

ًيمكنك في منصة روبوت فيكس كود في آر إنشاء برامج باستخدام لبنات برمجية مُعدّة سابقًا أو من خلال كتابة التعليمات البرمجية َُّ[بلغة بايثون. ستتعرف في هذه الوحدة على كيفية إنشاء البرامج باستخدام اللبنات البرمجية.](https://hulul.online/)

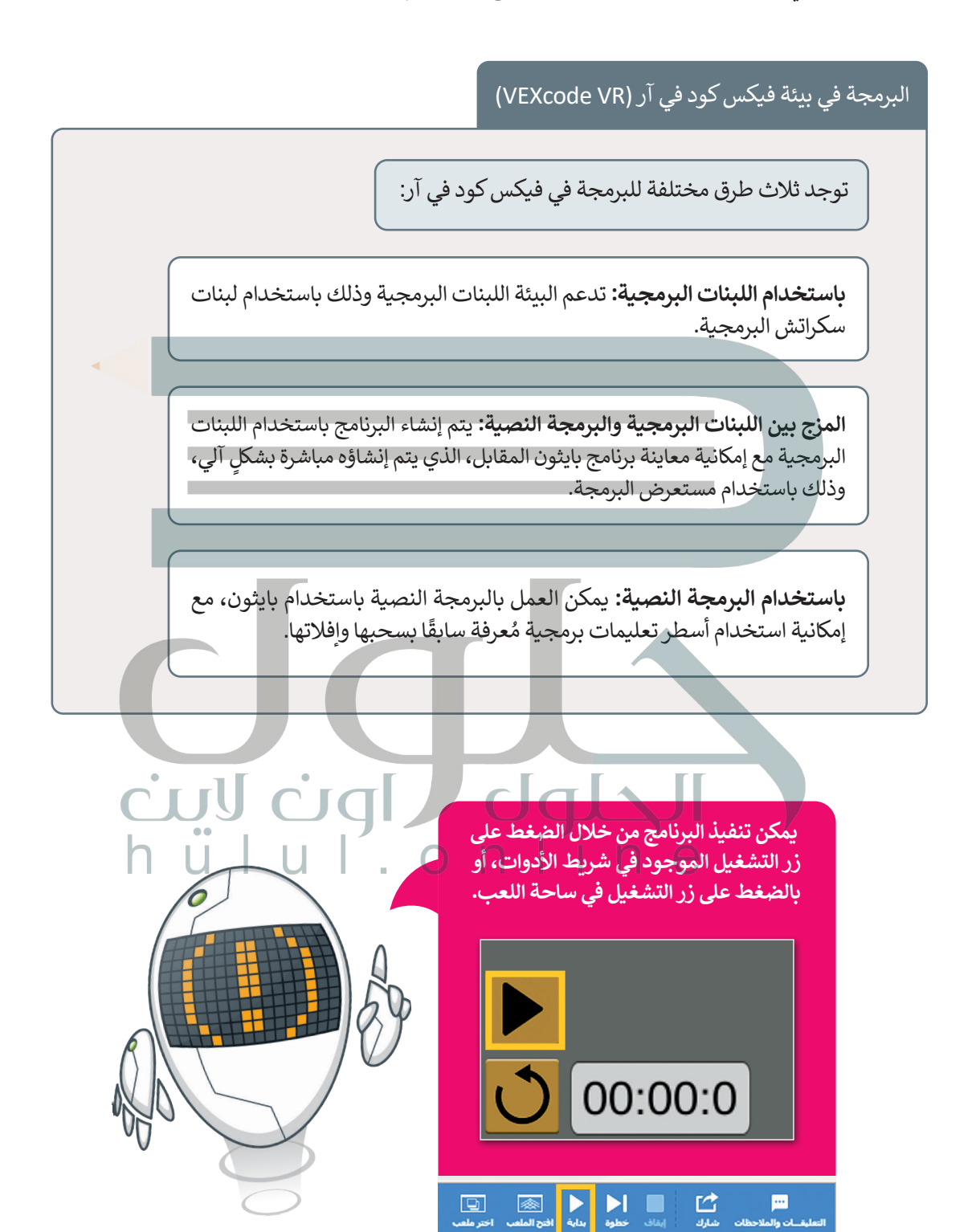

#### **فئات اللبنات البرمجية**

[توجد مجموعة واسعة من فئات اللبنات البرمجية التي يمكن استخدامها إلنشاء برنامج.](https://hulul.online/)

ً ا لنوعها واستخدامها. هيا لتتعرف على فئات اللبنات البرمجية. ا في فئات محددة طبق ُجمع اللبنات مع تتميز كل لبنة بلون محدد، وت ً

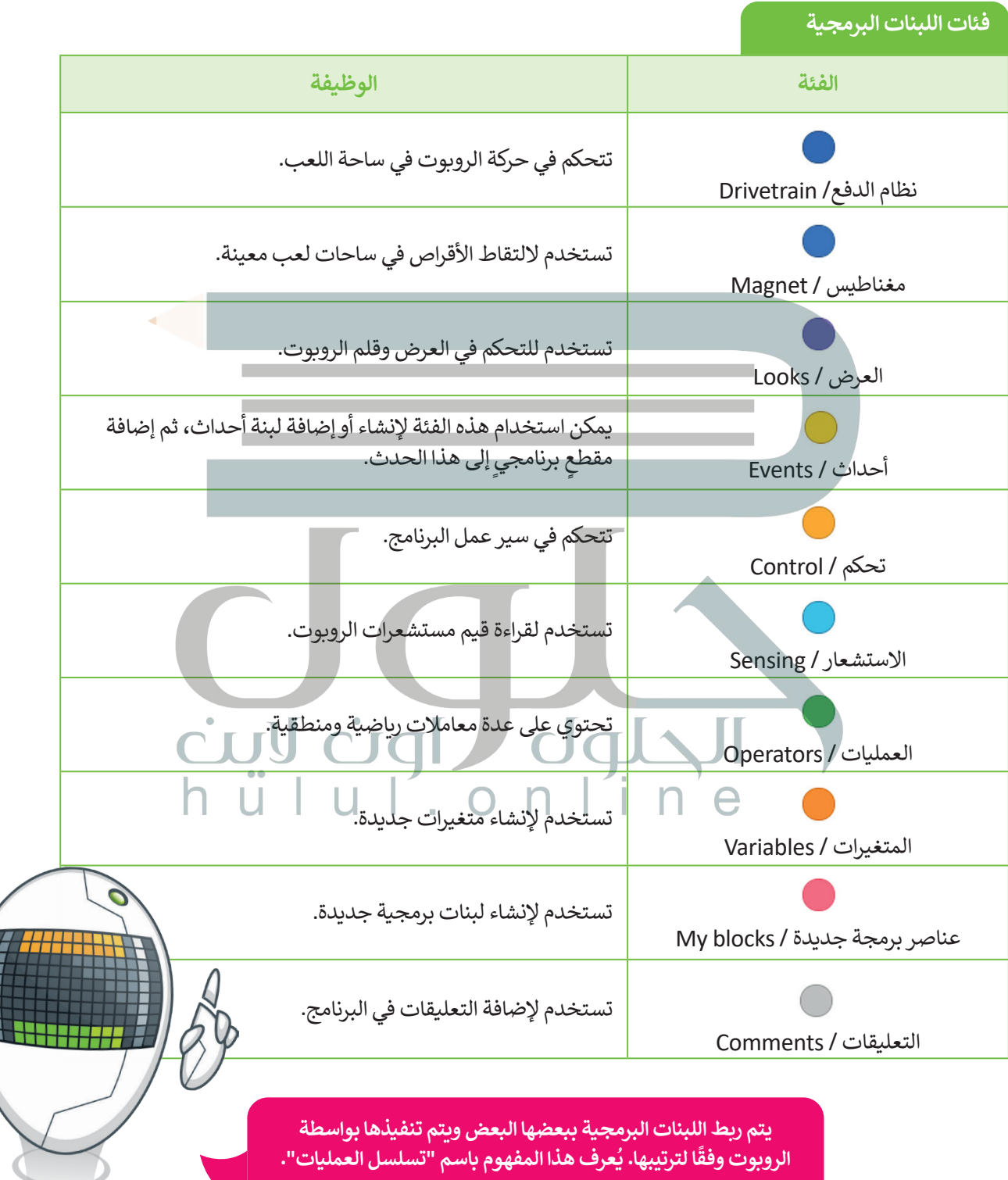

**عند تشغيل البرنامج، يتم تنفيذ اللبنات البرمجية المتصلة ببعضهافقط.**

#### **تحريك الروبوت**

لتتحكم في حركة روبوتك االفتراضي فإنك بحاجة إلى استخدام لبنات من فئة **نظام الدفع** )Drivetrain )التي تشبه فئة لبنات **الحركة** ً(Movement) التي استخدمتها سابقًا في سكراتش. لتستعرض اللبنات التي ستستخدمها لإنشاء برنامجك الأول في فيكس كود في آر.

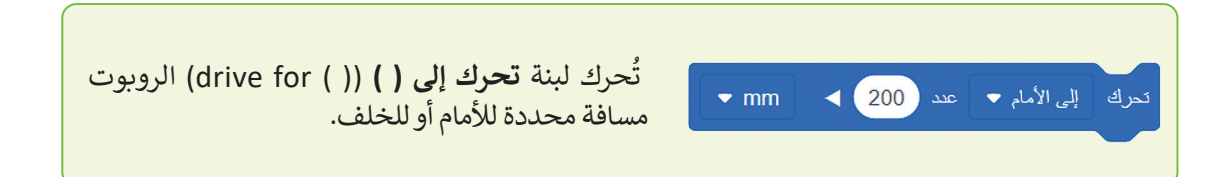

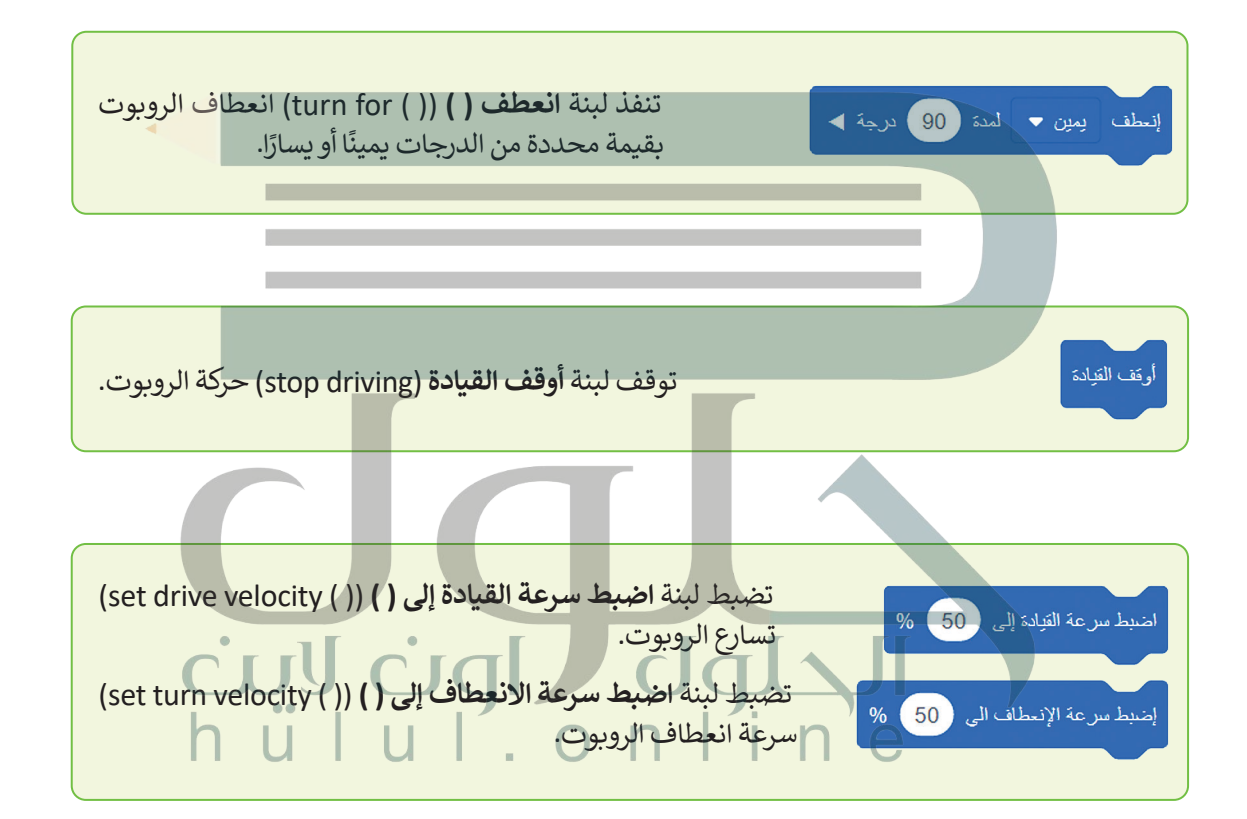

**ًا تتراوح بين %0 إلى .%100 تقبل اللبنتان الخاصتان بتسارع الروبوت قيم**

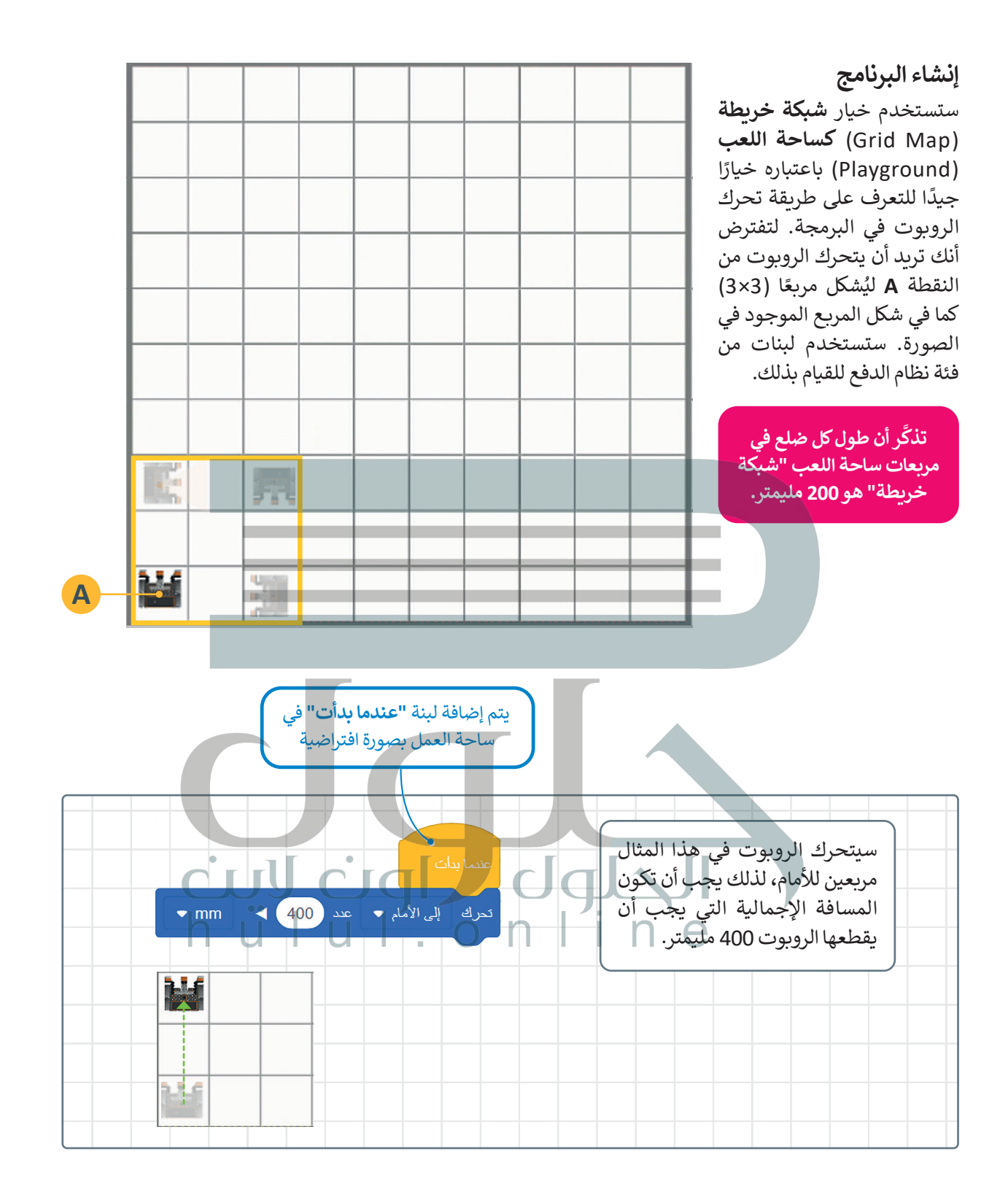

89

يحتوي المربـع على 4 أضالع متساوية و4 زوايا قائمة إلنشائه يتعلوي السربع ضي + المر*ب لمستوية و*+ روايا عالمة المساعة<br>لذلك نحتاج أولًا إلى إنشاء ضلع وزاوية من المربع ثم تكرار الخطوات 3 مرات أخرى.

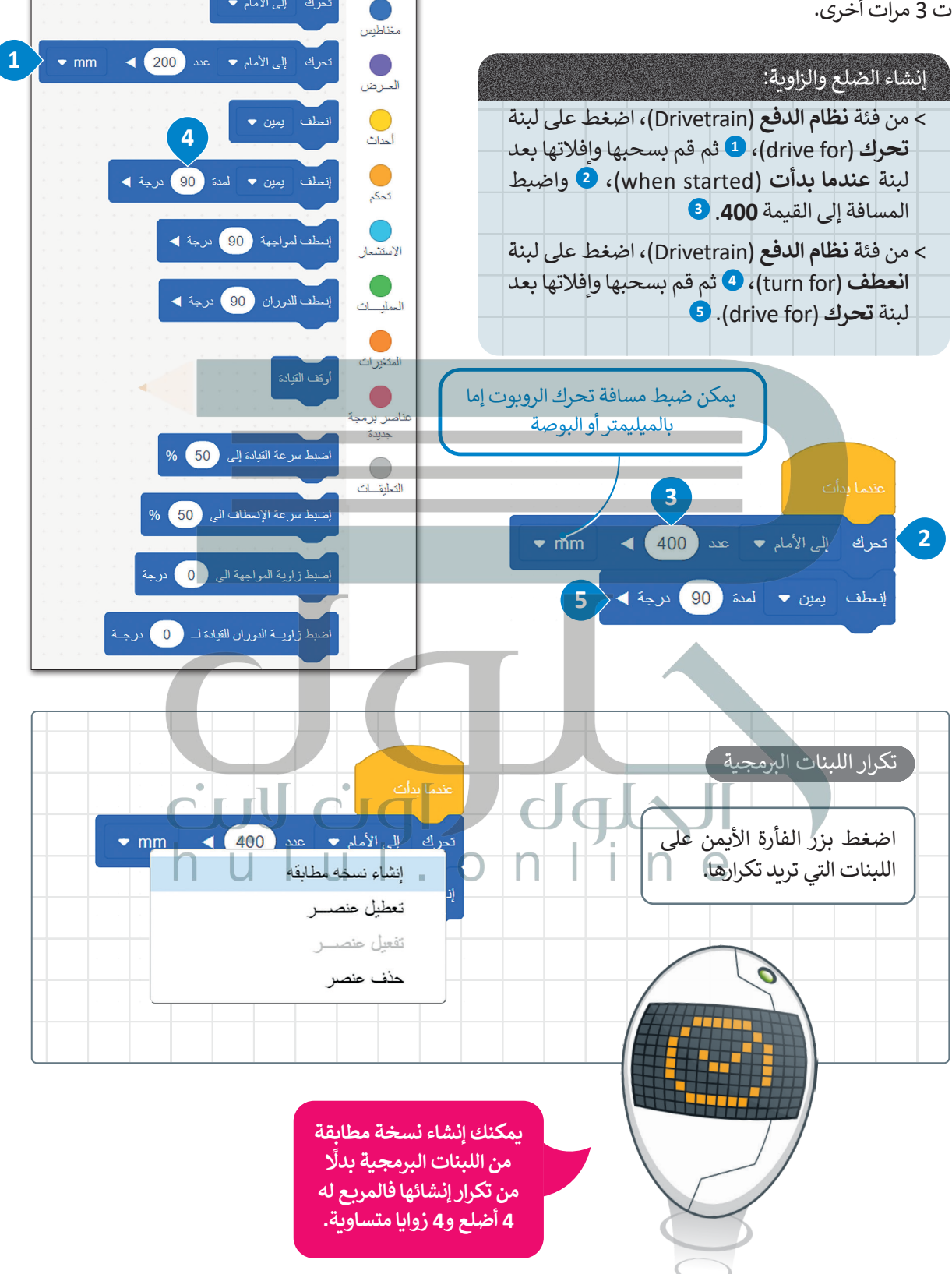

انظام الدفع

.<br>تحرك = إلى الأمام ▼

نظام الدفع

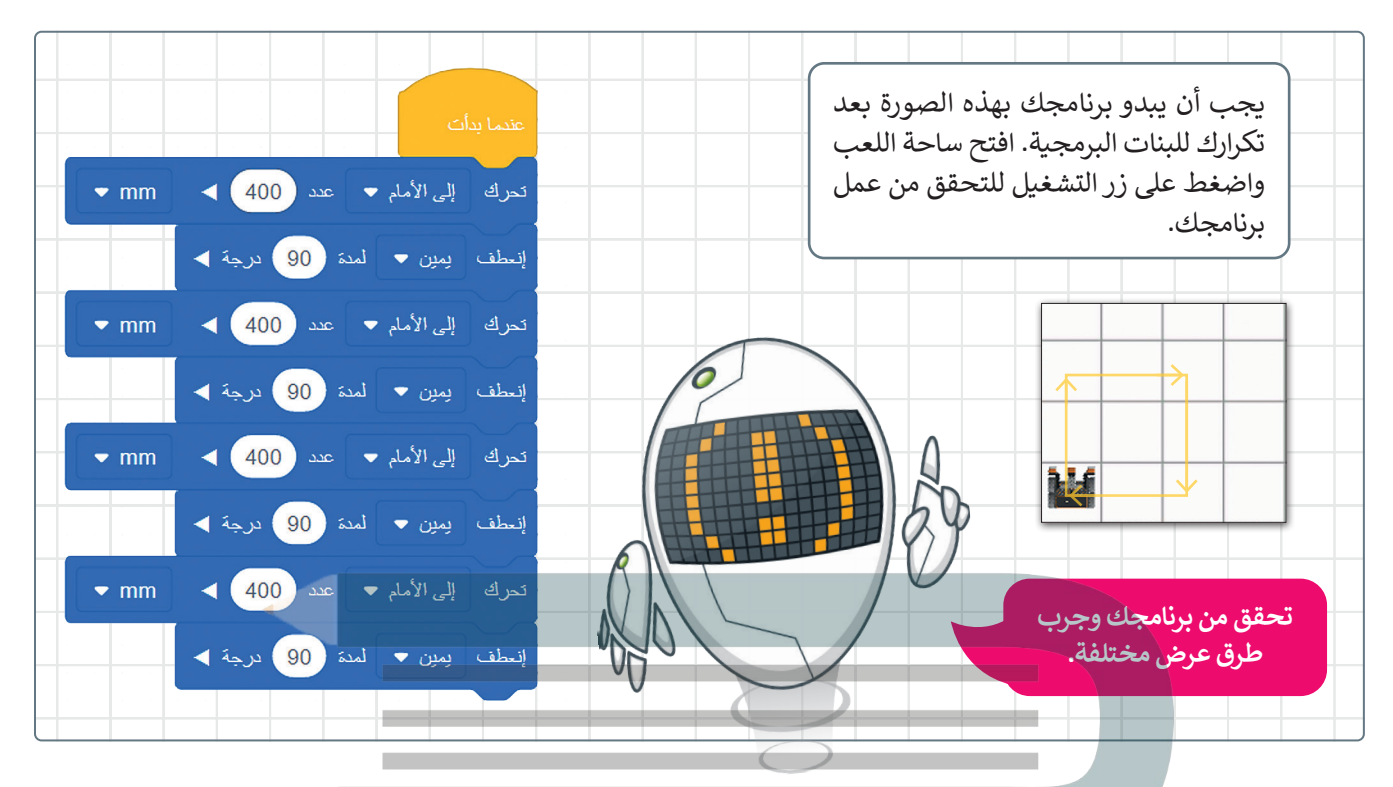

#### **حفظ عملك**

لحفظ مشروعك في VR VEXcode [تحتاج إلى فتح قائمة ملف وتحديد "حفظ في الجهاز". سيتم تنزيل الملف داخل التنزيالت في](https://hulul.online/)  مستكشف الملفات.

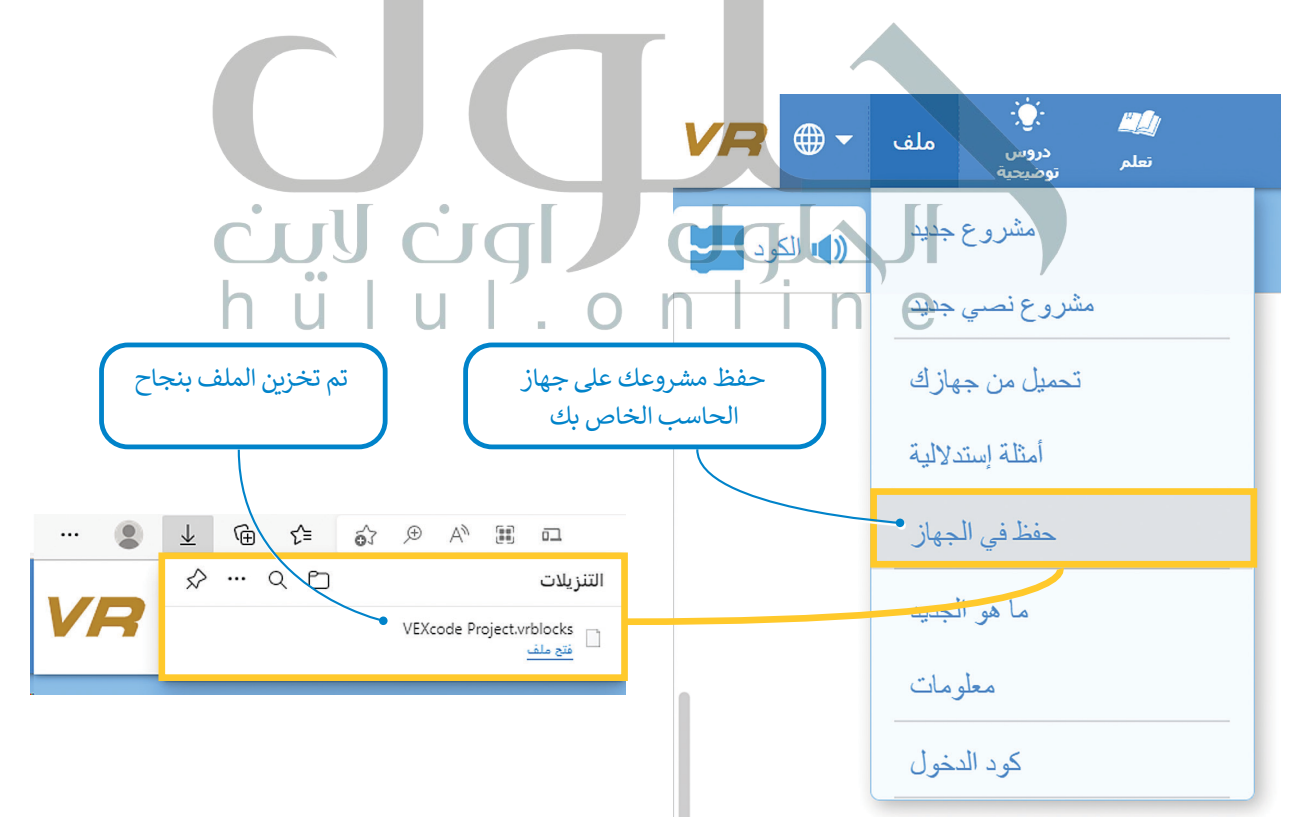

#### **تغيير اسم المشروع**

إذا رغبت بتغيير اسم المشروع الذي تعمل عليه، فإن هذا يتطلب الانتقال إلى شريط األدوات، والضغط على **مشروع فيكس كود** )Project VEXcode)، ثم كتابة اسم جديد لمشروعك والضغط على **إعادة التسمية** )Rename).

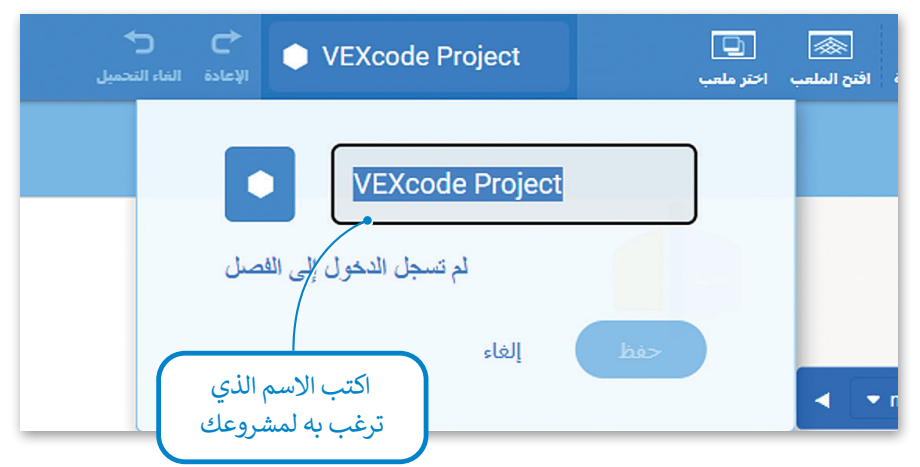

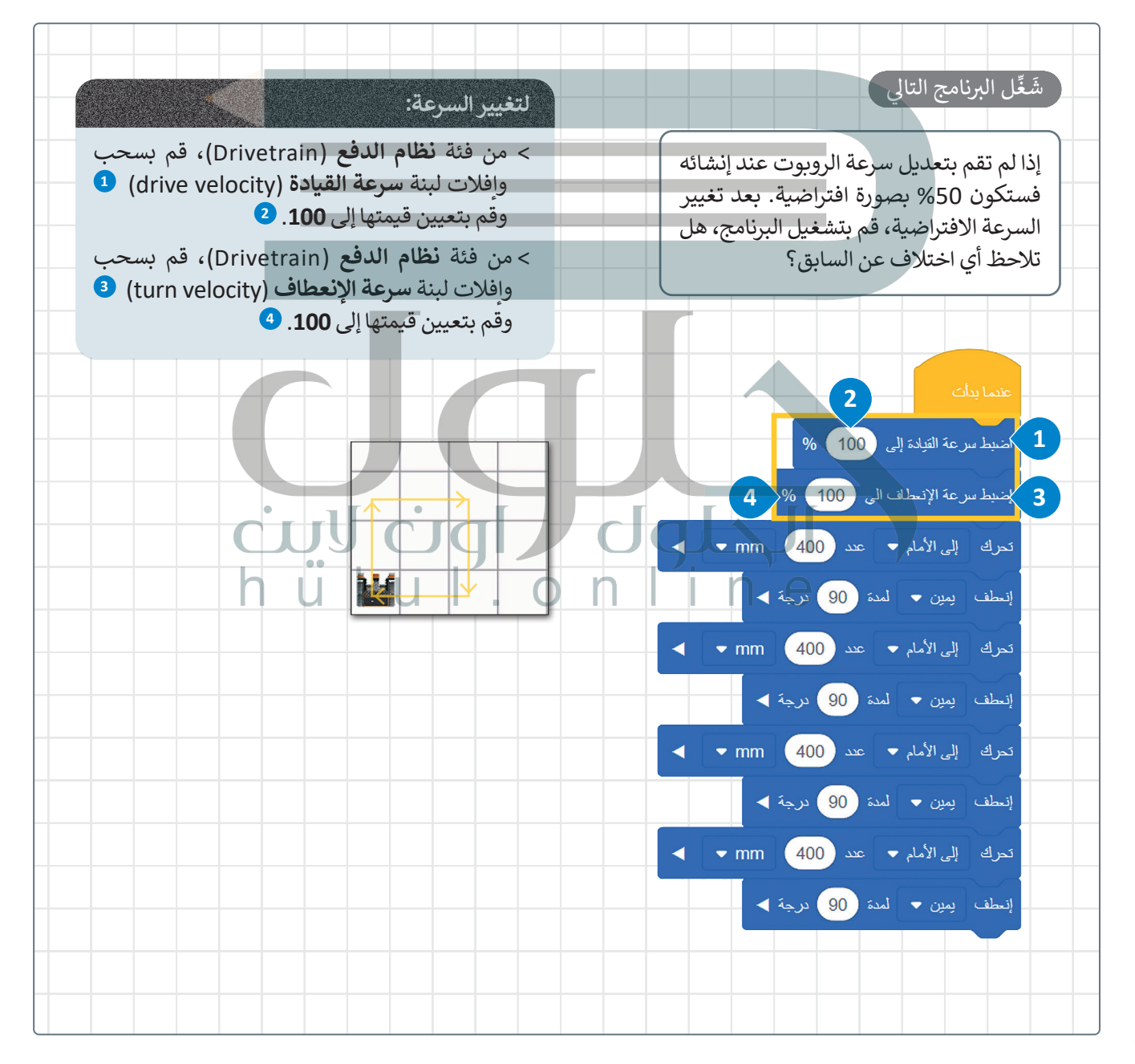

## **ا لنطبق مع ً**

## **تدريب 1**

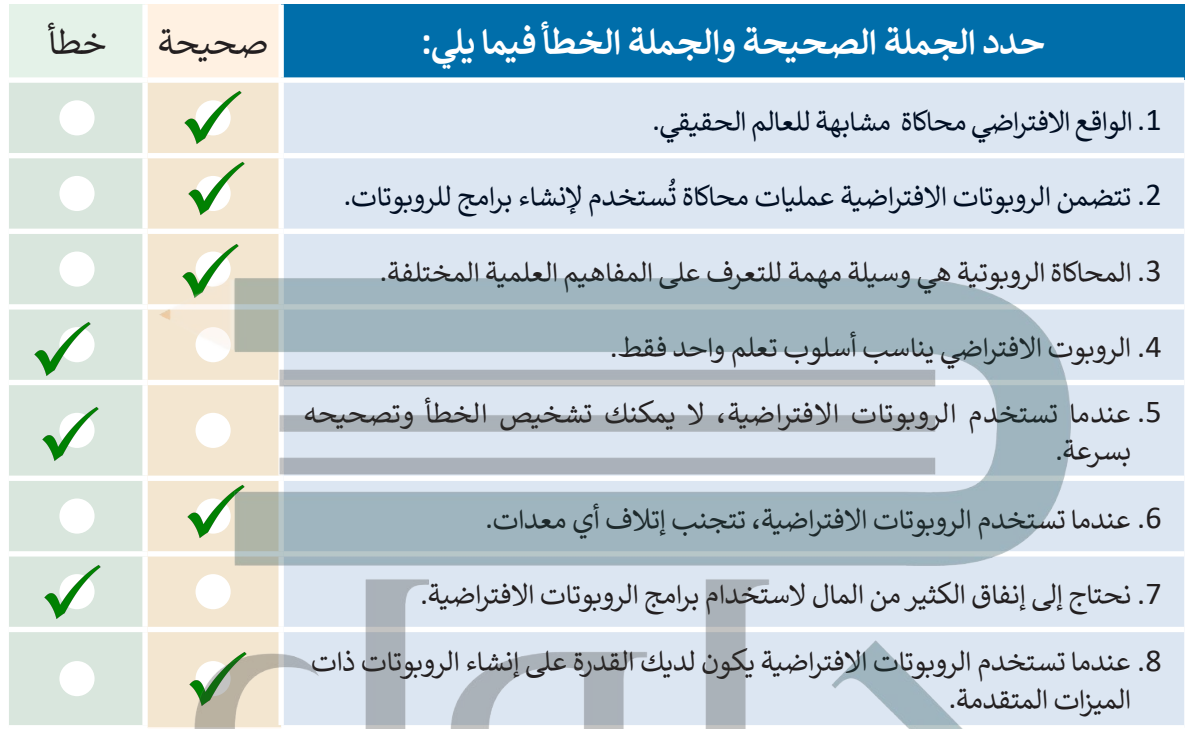

## **تدريب 2 صل طرق عرض الكاميرا المختلفة مع العرض الصحيح.**

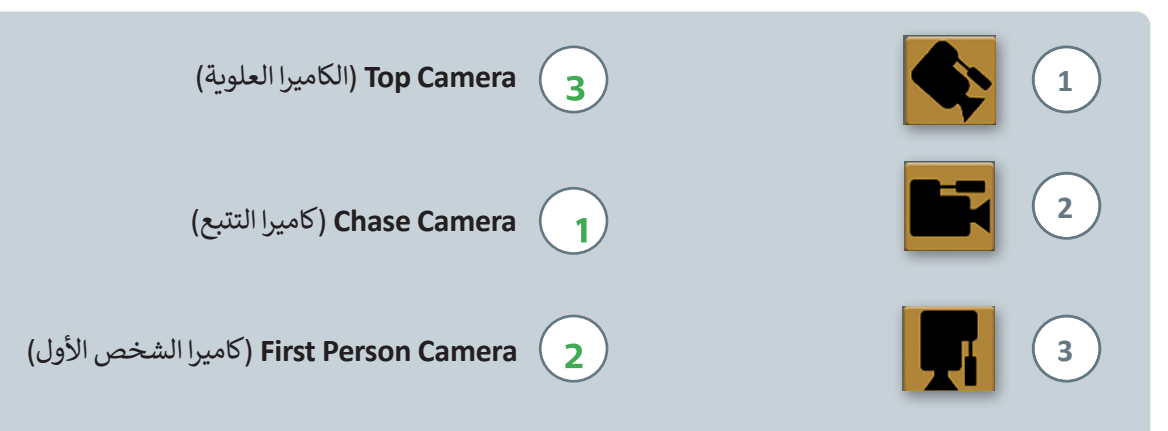

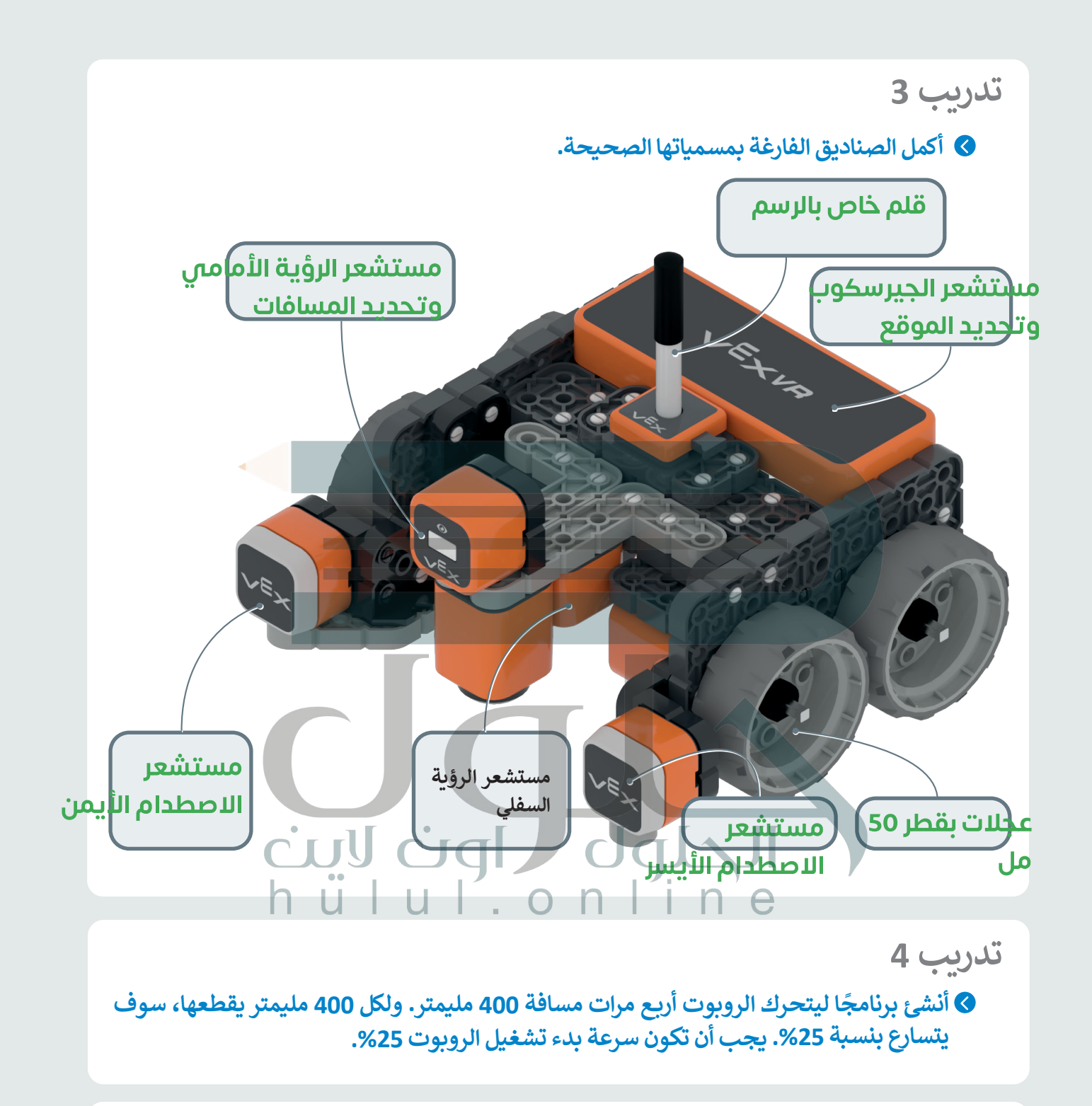

**تدريب 5**

**ً**أنشئ برنامجًا ليتحرك الروبوت إلى الأمام بمقدار 5 مربعات، ثمَّ ينعطف يسارًا بزاوية 90 درجة، ثم **ًيرجع للخلف مسافة 5 مربعات. يجب ضبط السرعة عند تحرك الروبوت إلى %20 وعند االنعطاف إلى .%50**

فئة نظام الدفع لتحريك روبوت الواقع الافتراضي **فئة نظام الدفع لتحريك روبوت الواقع الافتراضي تدريب :4 ذكر الطلبة بكيفية استخدام اللبنات الموجودة في** 

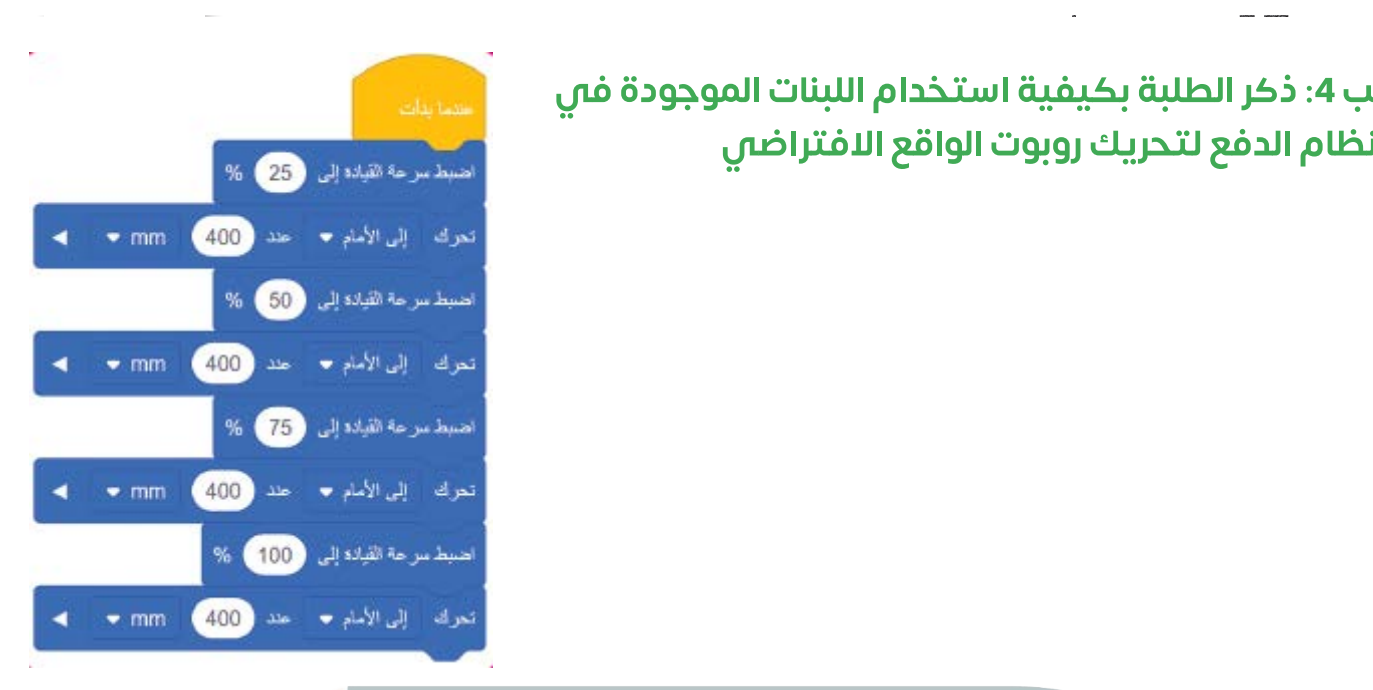

بابا لتخاذ ومقف ليتحيك فه باللتجاه المعاكس، ثم يتحيك خمس وبرعات للخلف اذكر للطلبة أن حركة الروبوت تشبه حركة السيارة عند ركنها أو الشاحنة التمي تتحرك للخلف المراقبة لتفريغ حمولتها تدريب 5: ذكر الطلبة أن الروبوت يجب أن يتحرك للأمام خمس مربعات ويستدير 90 درجة

فتح نافذة المراقبة

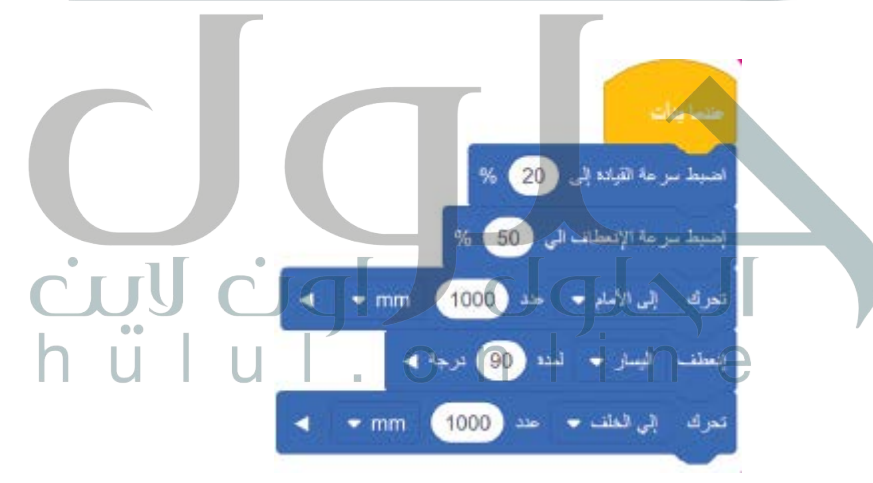

#### **طباعة وضبط النصوص**

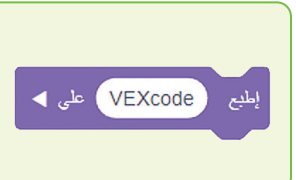

֧<u>֓</u> تُعدُّ لبنة إ**طبع ( ) (**( )print( ) واحدةً من أكثر اللبنات استخدامًا في البرمجة القائمة على اللبنات [البرمجية. تطبع هذه اللبنة النصوص والقيم. يمكنك في فيكس كود في آر استخدام وحدة تحكم](https://hulul.online/)  العرض في **نافذة المراقبة** )Window Monitor )لمعاينة القيم المعروضة. يمكنك العثور على هذه اللبنة في فئة لبنات العرض التي يمكن تمييزها من خالل لونها البنفسجي.

## اضبط المؤشر إلى الصف التالي

تقوم لبنة ا**ضبط المؤشر إلى الصف التالي (**set cursor to next row) بتغيير سطر الرسالة المعروضة. يمكن لهذا أن يساعد في الحصول على عرض أوضح عند وجود أكثر من رسالة واحدة معروضة.

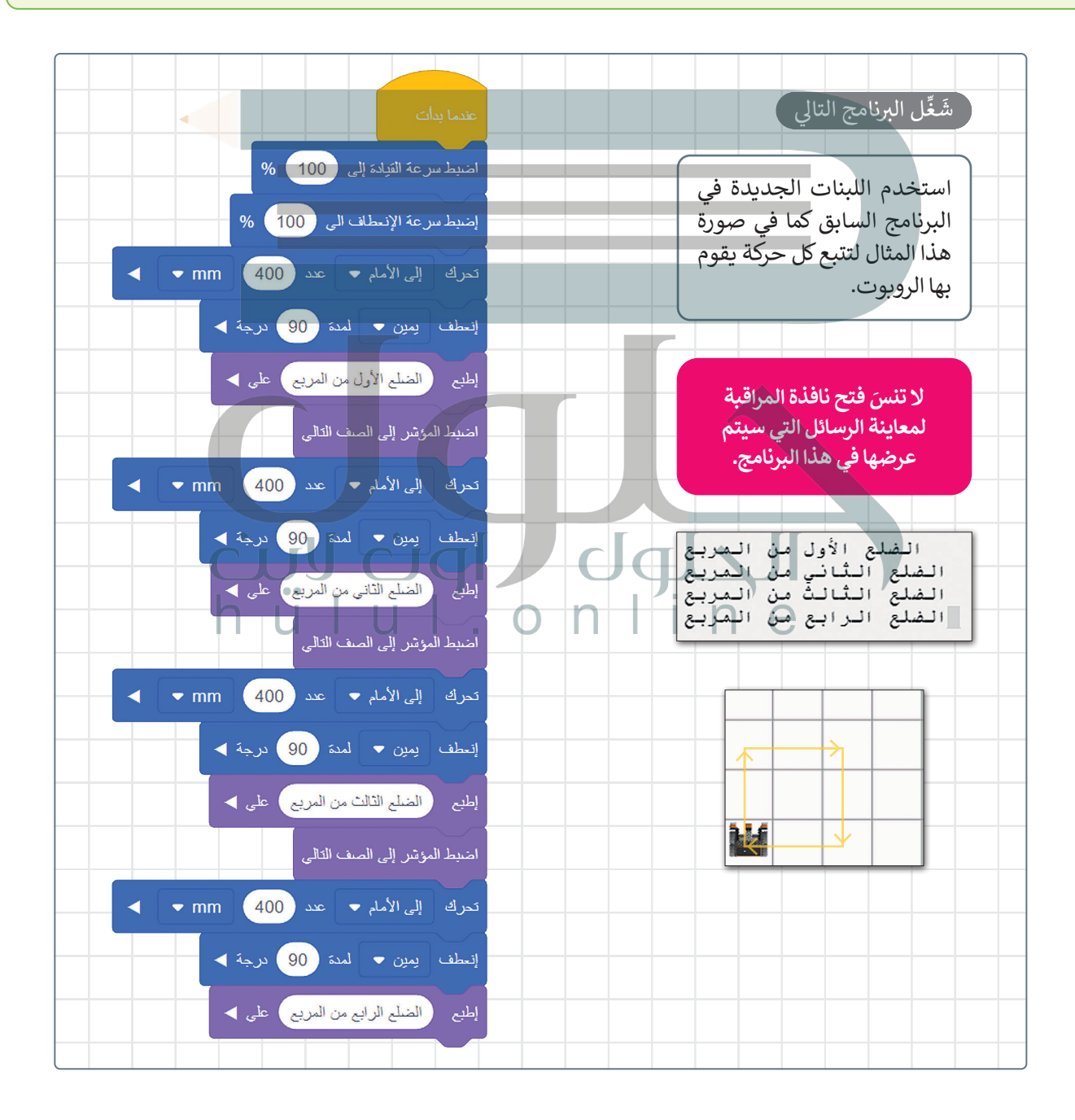

#### **نظام اإلحداثيات**

بعد أن تعرّفت على كيفية طباعة رسالة، ستتعرّف على نظام الإحداثيات وكيفية استخدامه. يمكن تعريف نظام الإحداثيات بأنه نظام مرجعي يستخدم الأرقام (أو الإحداثيات) لتحديد موضع نقاط محددة في مخطط معين.

#### **نظام اإلحداثيات الخطي**

إن تحديد موضع النقاط على خط الأعداد هو أبسط مثال على استخدام نظام الإحداثيات.

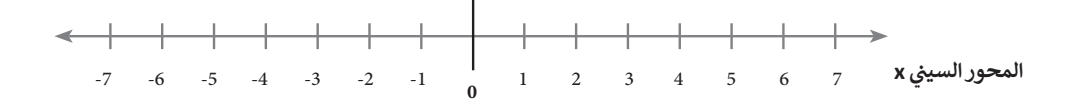

#### **نظام اإلحداثيات الديكارتي**

يوجد في نظام الإحداثيات الديكارتي خطان متعامدان مرقمان. إحداثيات كل نقطة في هذا النظام هي مسافة بُعدها عن كل من هذين الخطين. يطلق على كل خط منهما اسم محور الإحداثيات، ويلتقيان في نقطة الأصل (حيث يكون لكل خط قيمة صفرية).

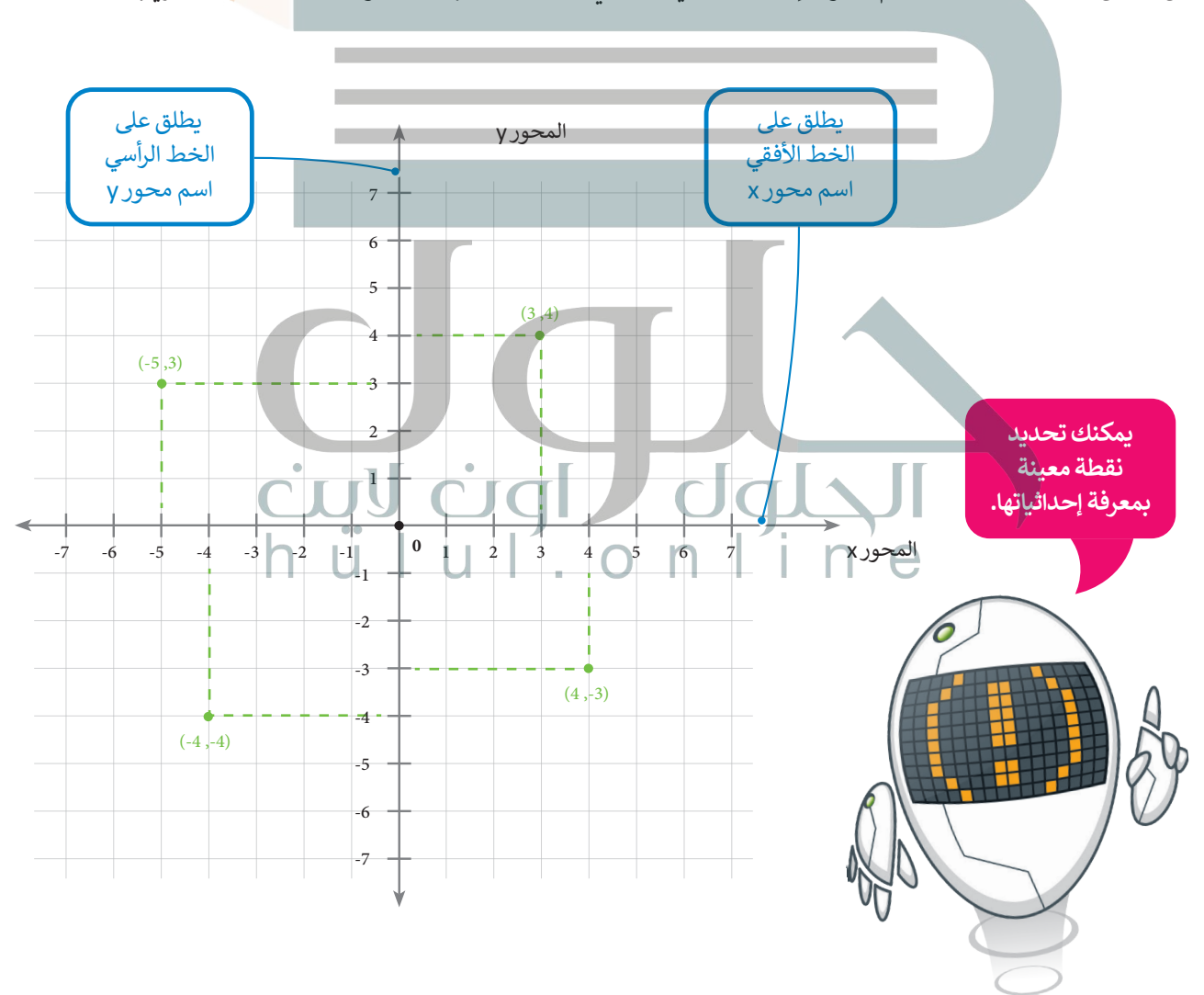

## **[استخدام اإلحداثيات في فيكس كود في آر \)](https://hulul.online/)VR VEXcode)**

ًيتم استخدام نظام الإحداثيات الديكارتي أو المخطط (x,y) في فيكس كود في آر. يُعرف هذا أيضًا باسم النظام **ثنائي الأبعاد (**2D)، ..<br>نظرًا لأن هناك بُعدين هما X و Y، حيث يشار للعمود (الخط العمودي) بالرمز y، وللصف (الخط الأفقي) بالرمز x . يطلق على هاتين ًالقيمتين لنقاط )y , x )اسم **إحداثيات النقطة** )coordinates Point)، ويمكن من خالل تلك اإلحداثيات تحديد **الموقع** )Location ) في ساحة اللعب.

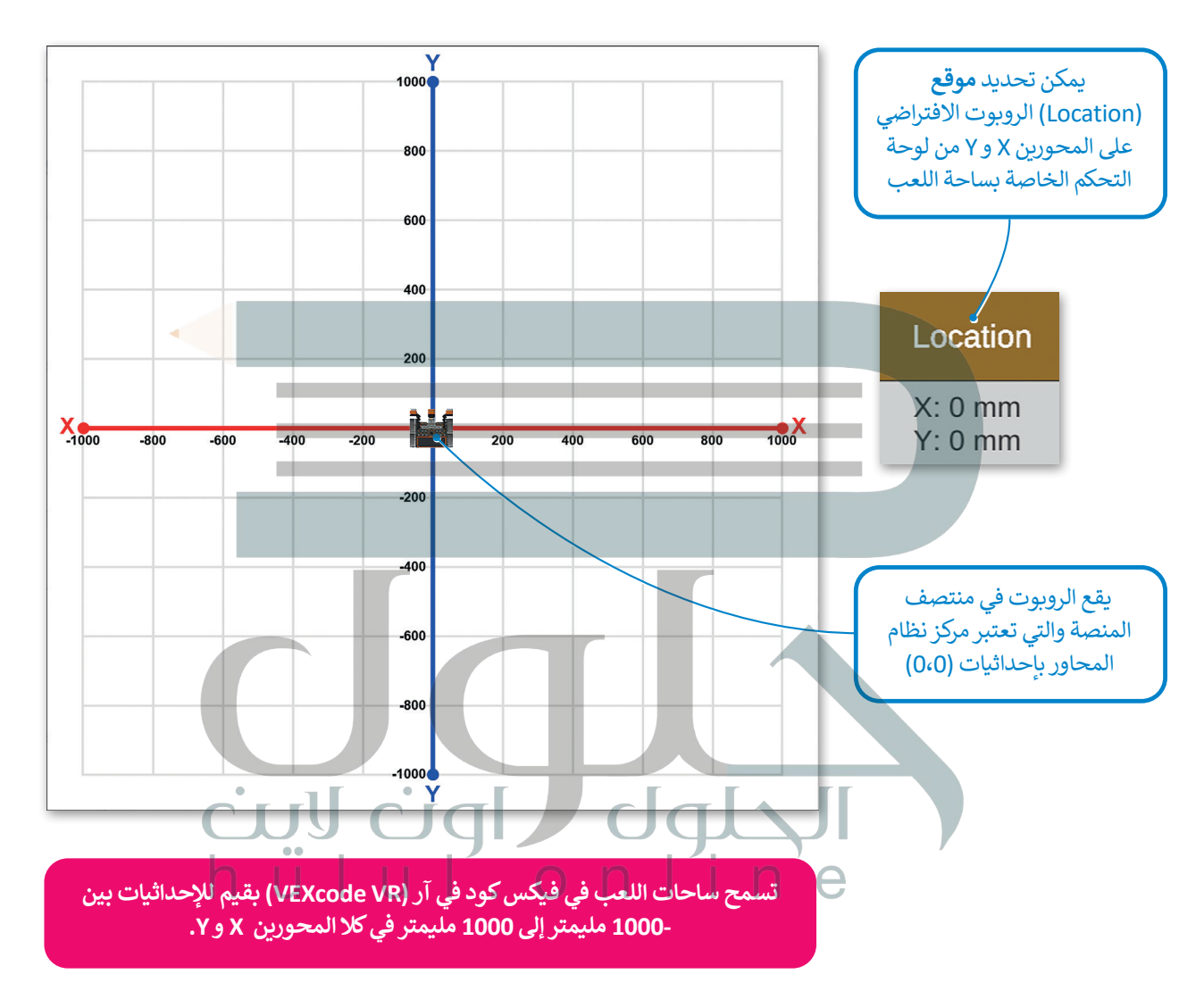

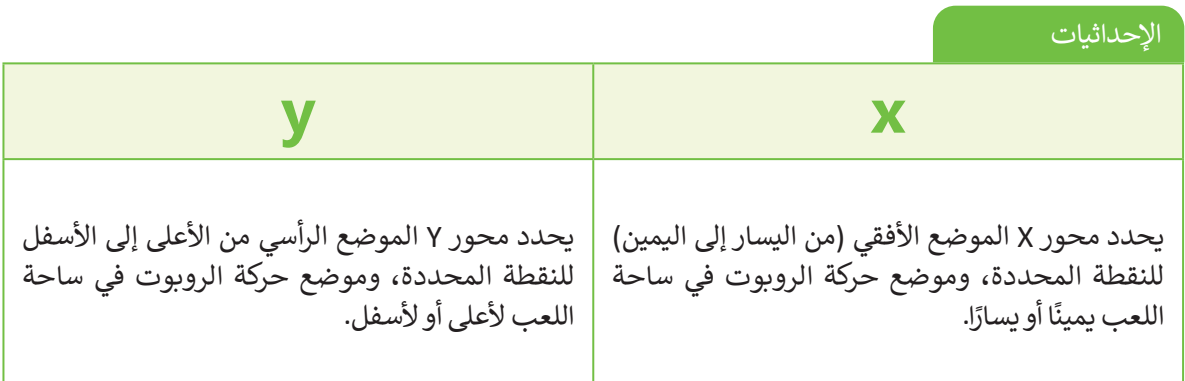

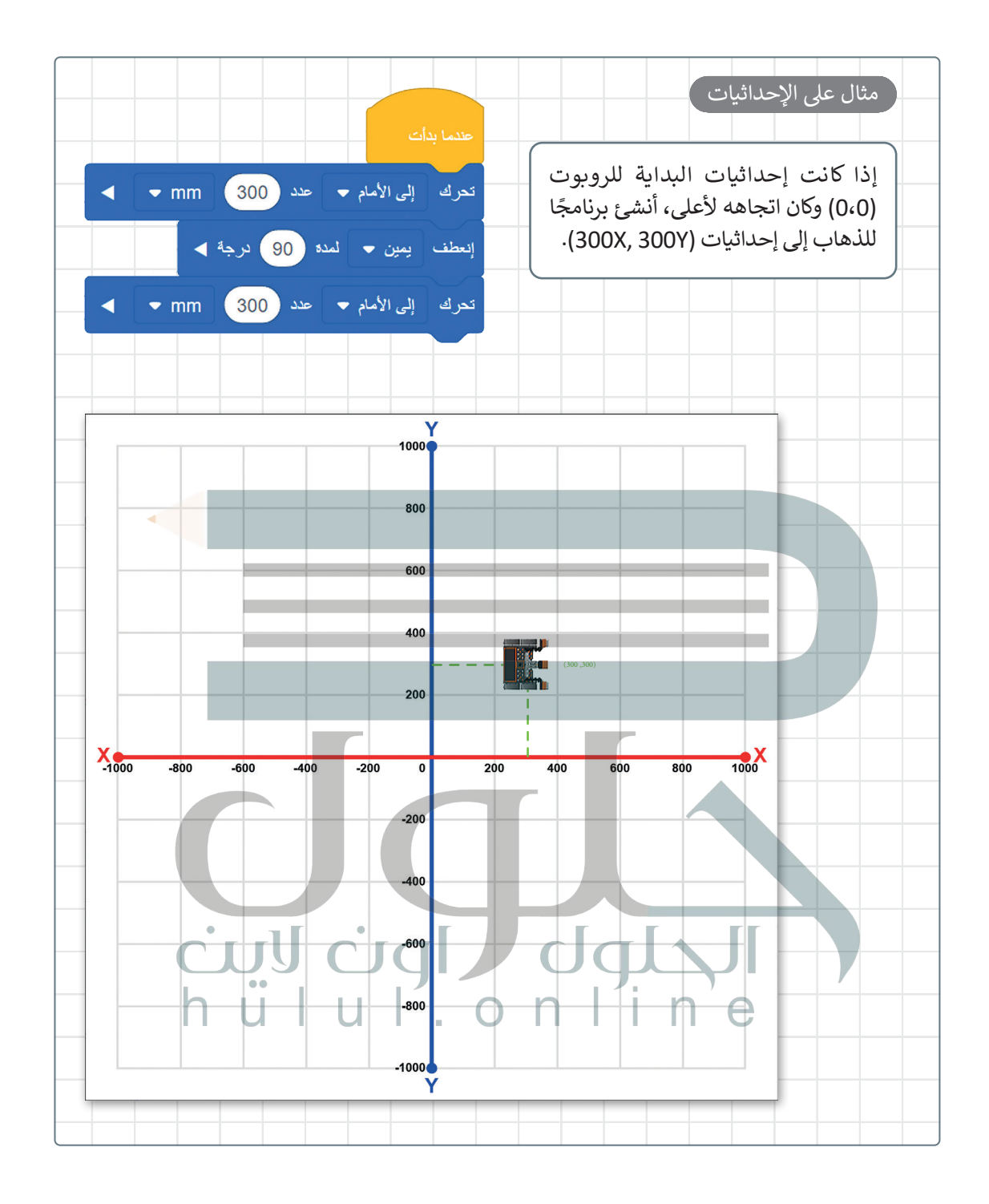

**معلومة**

[المربعات الفردية المستخدمة لتشكيل الشبكات في العديد من مالعب](https://hulul.online/) **فيكس كود في آر** )VR VEXcode)، مثل خريطة الشبكة، هي 200 مليمتر × 200 مليمتر في الحجم.

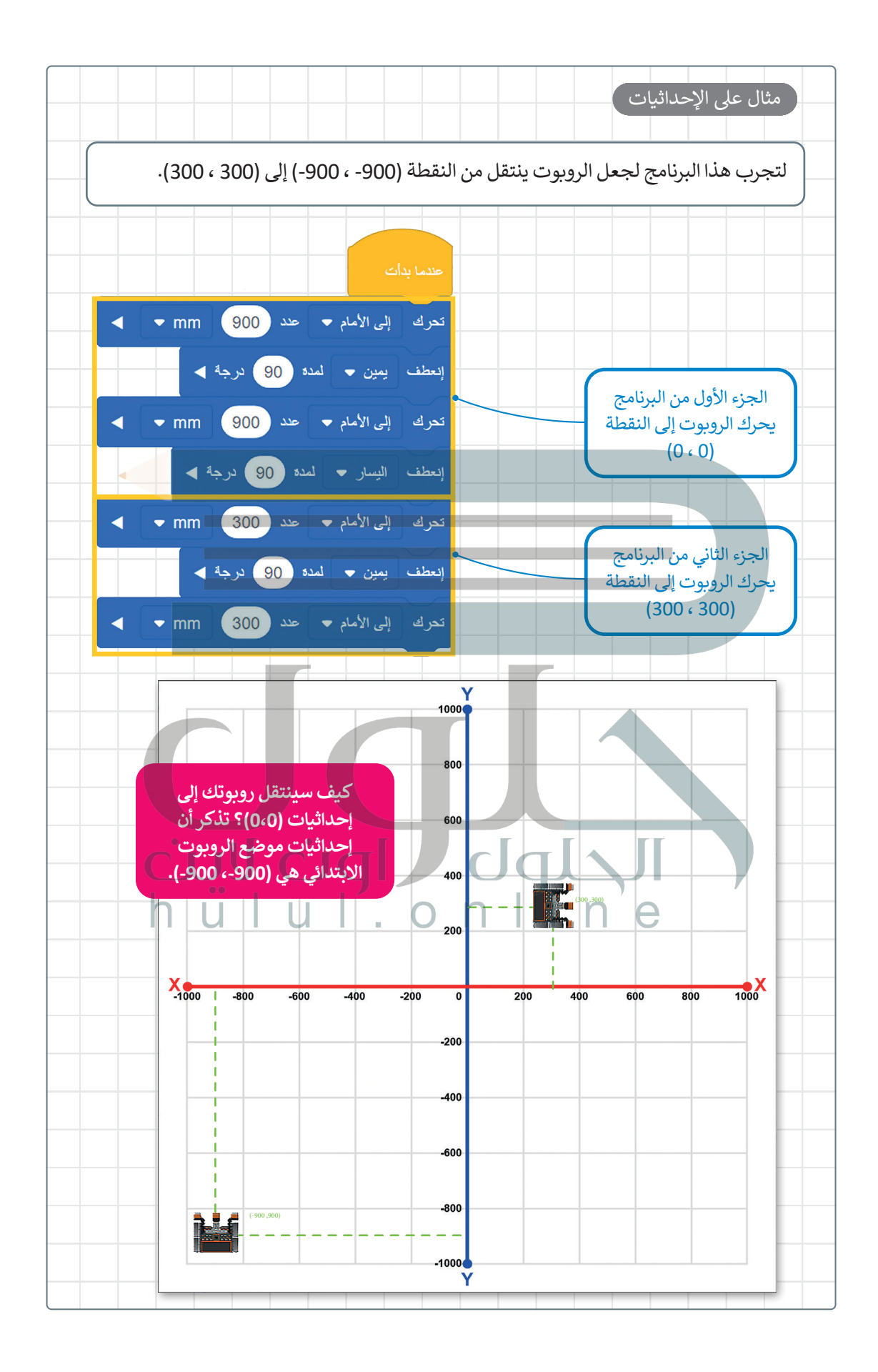

100

#### **أوامر التكرار**

[قد ترغب في بعض األحيان بإنشاء برنامج ينفذ نفس التعليمات البرمجية عدة مرات. يمكن استخدام ما يسمى](https://hulul.online/) **بأوامر التكرار**  )commands Loop )لذلك.

تعتبر لبنات التكرارات: **تكرار ) (** )) ( repeat)، و **إلى األبد** )forever)، و **تكرار حتى) (** )) ( until repeat)، وتكرار **في حين ) (** ً(( ) while)، هي الأكثر استخدامًا في فيكس كود في آر.

تنتمي هذه اللبنات إلى فئة لبنات "التحكم" ذات اللون البرتقالي، وتتحكم في سير البرنامج.

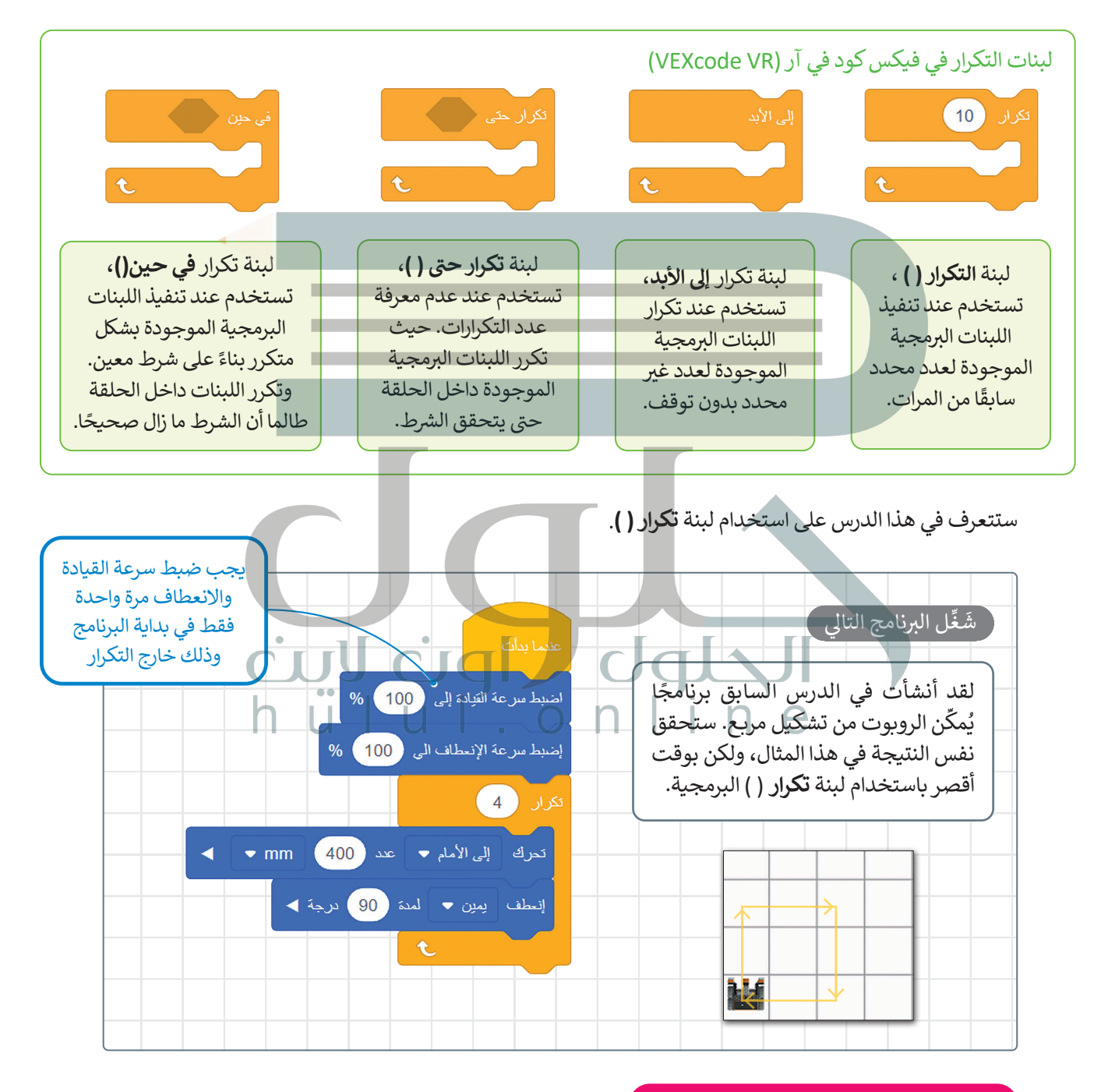

**تذكر بأن للمربـع 4 أضالع و 4 زوايا متساوية.**

**رسم األشكال**

لكي تحصل على عرض أفضل لما يرسمه الروبوت يمكنك استخدام **قلم الروبوت** )pen Robot). يوجد هذا القلم في [وسط الروبوت ويمكنك استخدامه لرسم مسار حركة الروبوت. يمكن استخدام لبنة](https://hulul.online/) **نقل القلم ) (** )) (pen move ) ولبنة **اضبط القلم على اللون ) (** )) ( color to pen set )للرسم. تنتمي هاتان اللبنتان إلى فئة لبنات **العرض** )Looks ) بنفسجية اللون.

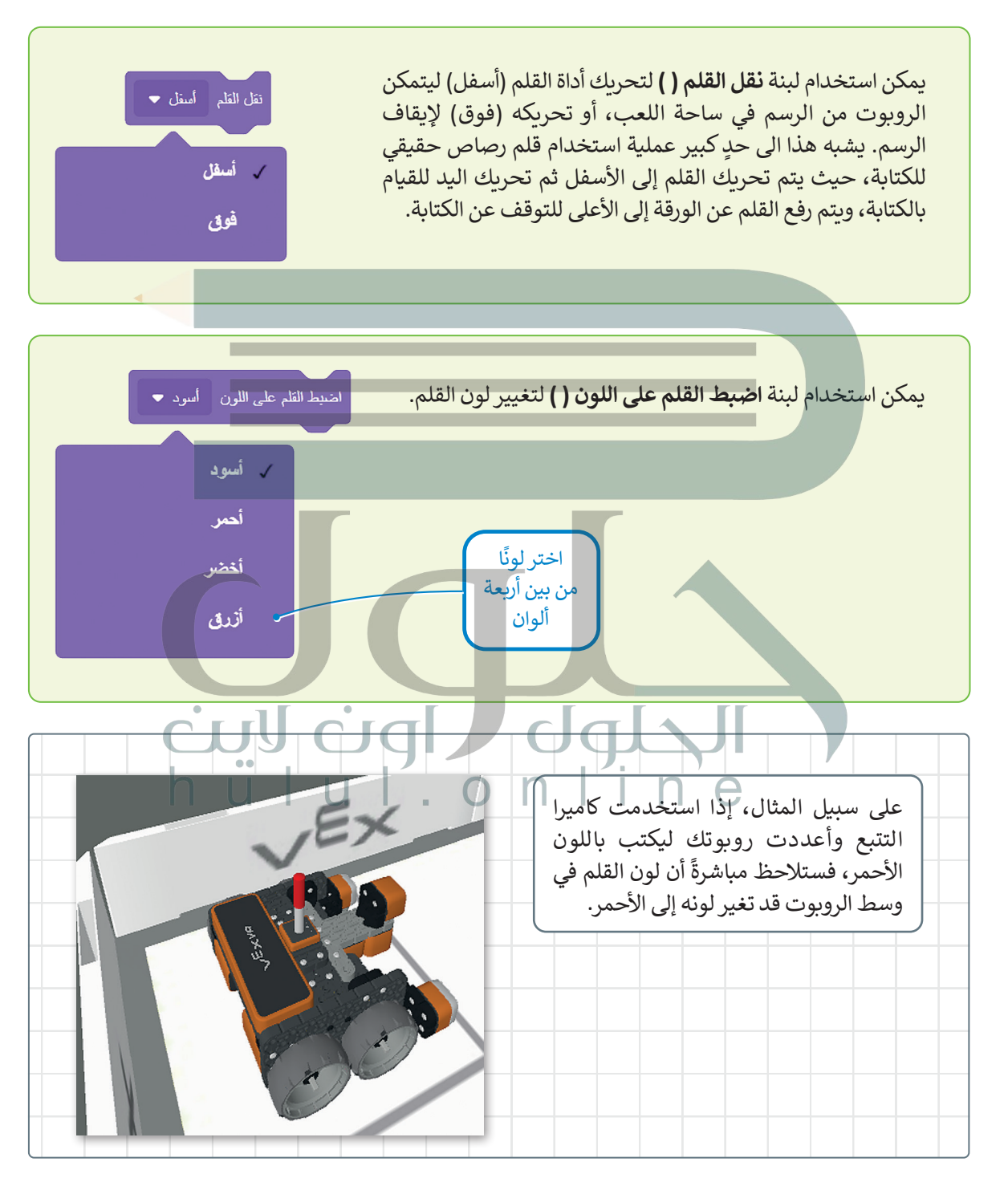

#### **ساحة اللعب الفن قماش )Canvas Art )**

ًيمكنك رسم الأشكال في ساحات اللعب المختلفة، ولكن من أكثر ساحات اللعب شيوعًا هي لوحة **الفن قماش (**Art Canvas). في هذه الساحة يقع الموضع االبتدائي للروبوت عند النقطة 0 :X مليمتر، و 0 :Y مليمتر، ويتم تقسيم المساحة إلى مربعات أصغر طول ضلعها 20 مليمتر.

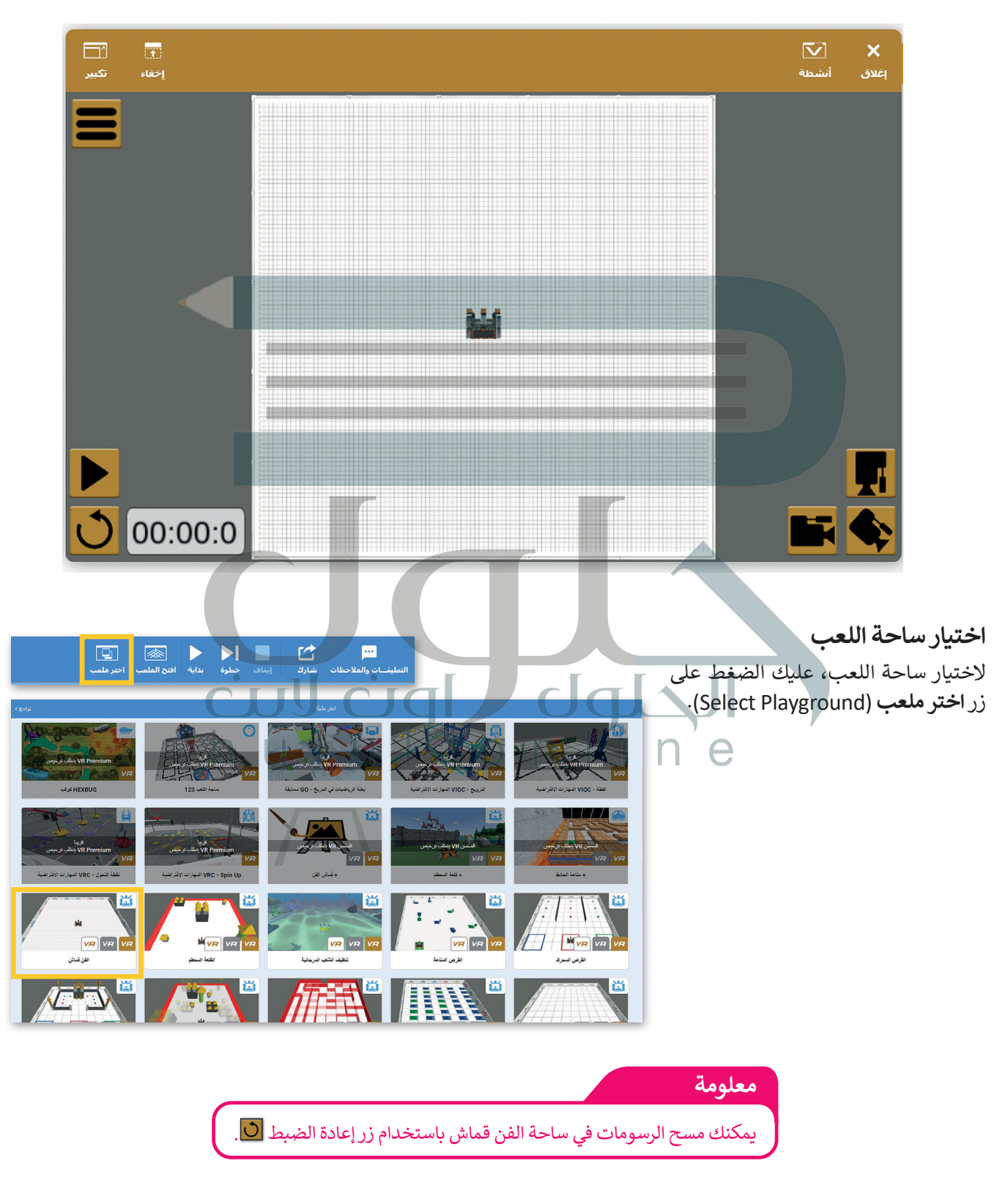

#### **رسم خطوط بألوان مختلفة**

ًأنشئ برنامجًا يرسم خطوطًا بألوان مختلفة. استخدم أداة القلم في ساحة الفن قماش لرسم خطين بألوان مختلفة وبإحداثيات محددة. ًً. ستى بردسي يرسم حصوت بالوان محملية. استحدم اداء العلم لي ساحة الس كسم لرسم حصين بالوان محملية وبإحداثيات محمد<br>يجب أن يتحرك روبوتك للأمام وصولًا للنقطة وفق الأبعاد (0 :X مليمتر و 150 :Y مليمتر) ليرسم خطًا أسودًا أثناء حرك ًيجب أن ينتقل روبوتك إلى النقطة )0 :X مليمتر و :255Y مليمتر( بدون رسمه ألي شيء أثناء حركته.

ًأخيرًا يجب أن يصل الروبوت إلى النقطة (X: O مليمتر و 2,00% مليمتر) أثناء رسمه للخط باللون الأخضر.

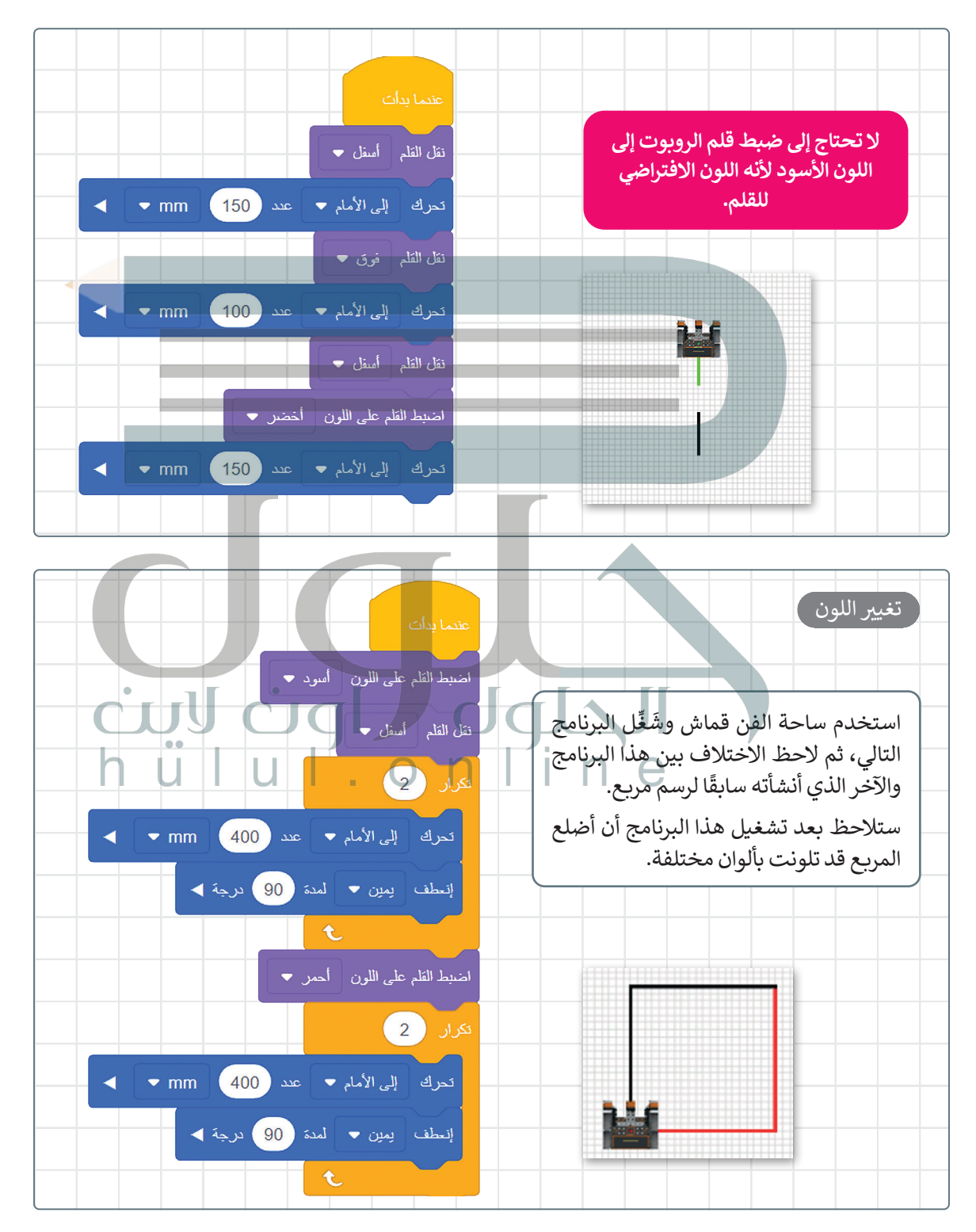

 **رسم دائرتين**

لكي ينشئ الروبوت دائرة يجب أن يتحرك إلى األمام بمقدار 50 مليمتر ثم ينعطف 10 درجات. ستحتاج لمعرفة عدد مرات تنفيذ هذه الخطوات. كما تعلم فإن الدائرة الكاملة تتكون من 360 درجة، وبما أن الروبوت ينعطف في كل مرة بمقدار 10 درجات، فإن عدد المرات التي يجب فيها تكرار هذا الأمر لإنشاء دائرة كاملة يتم من خلال قسمة درجات الدائرة الكاملة على درجات كل انعطاف أي 360 ÷ 10 = 36 تكرارًا. ً

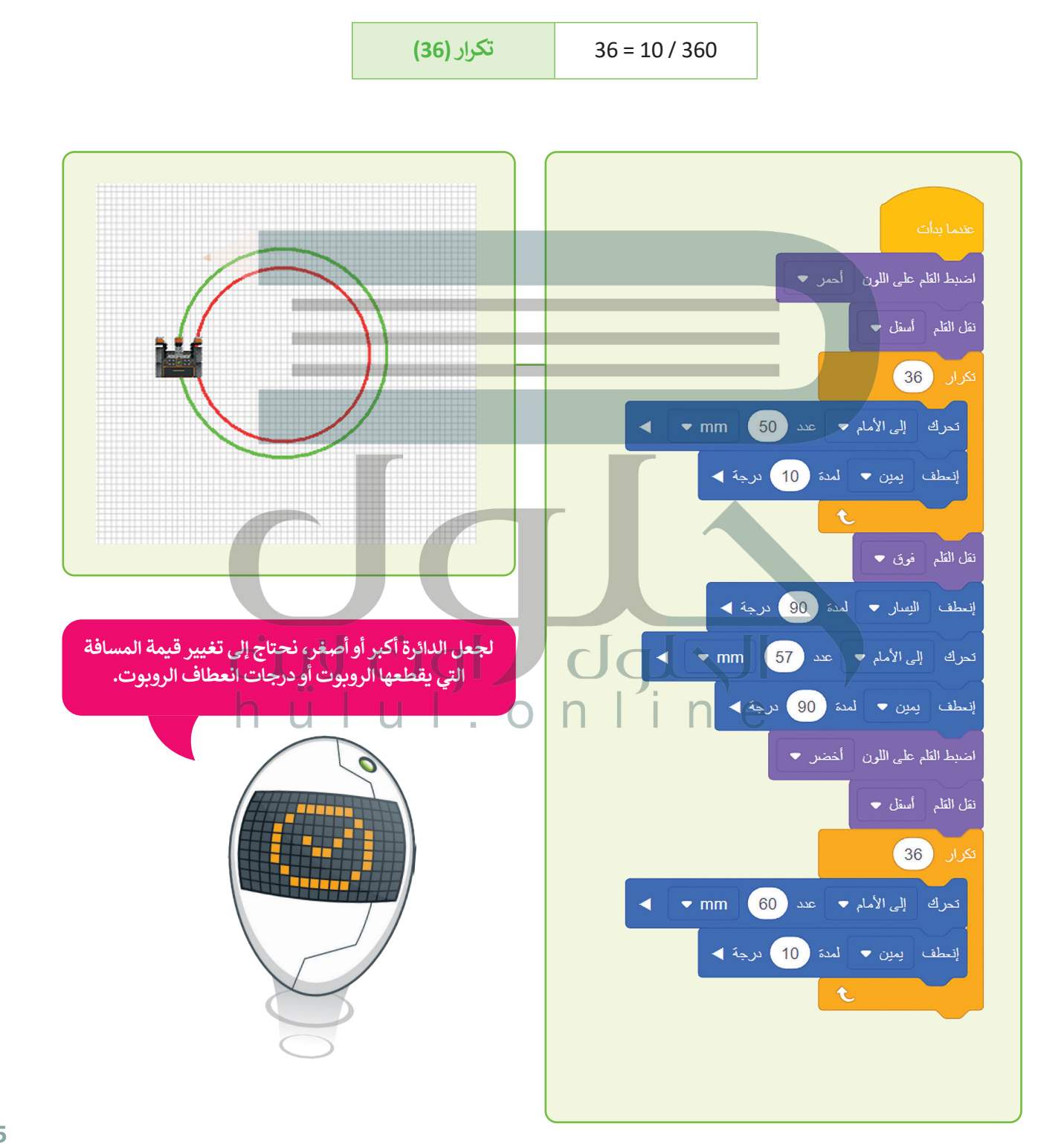

## **ا لنطبق مع ً**

## **تدريب 1**

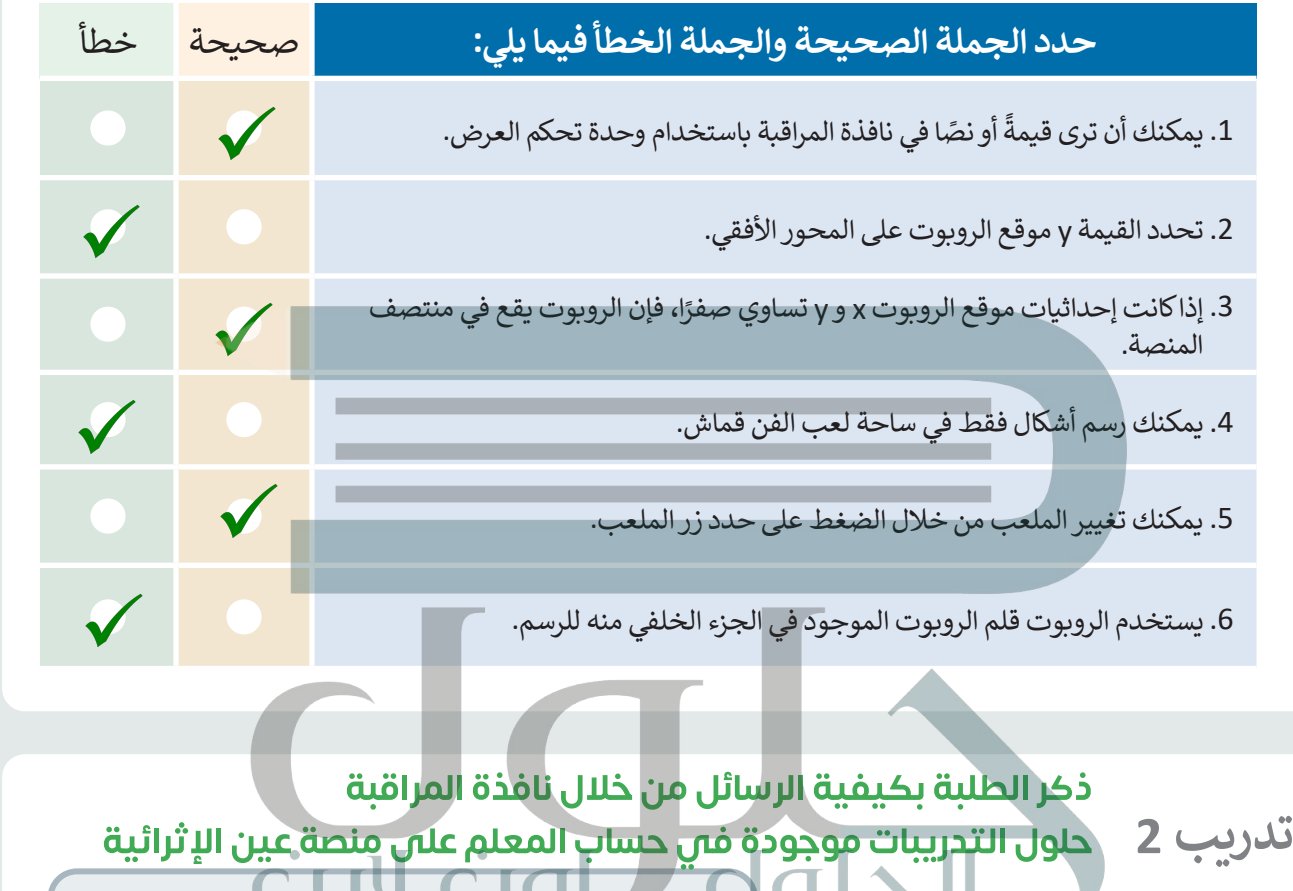

- **ً ا لرسم مثلث واعرض أنشئ برنامج الرسالتين كالتالي:**
	- **<** "بداية البرنامج"
	- **<** "تم إكمال المثلث"

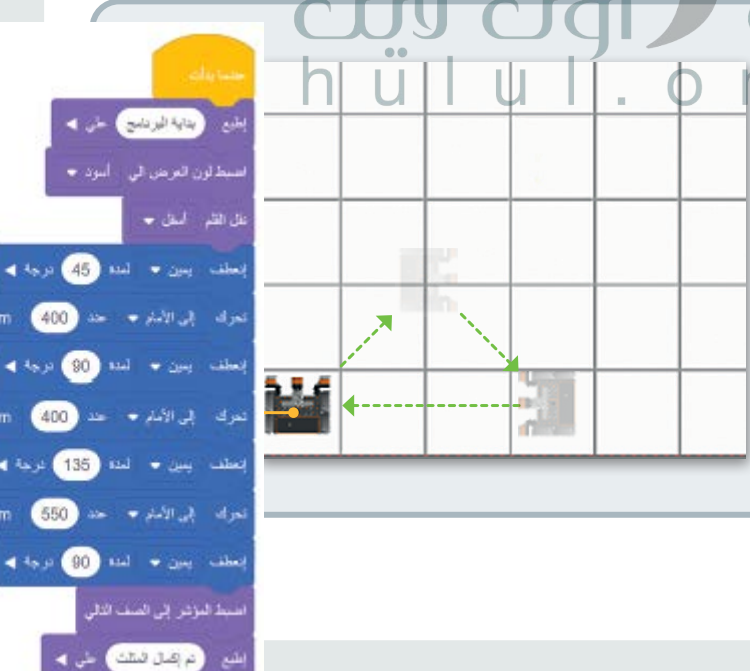

برید به  $-$  mm  $-$  400

 $\leftarrow$  mm  $400$ 

 $\leftarrow$  mm

4 % x 80

550

**تدريب 3 تدريب 4 [ً على آخر برنامج أنشأته في هذا الدرس،](https://hulul.online/)  بناء هل يمكنك إنشاء دائرتين إضافيتين؟ <** حاول أن تنشئ دائرة أصغر من الدائرة الحمراء وأخرى أكبر من الدائرة الخضراء. **استخدم ساحة لعب الفن قماش إلنشاء ِّ ن الروبوت من تشكيل مضلع ُمك برنامج ي بثمانية أضالع وزوايا متساوية. يجب أن يكون لون نصف كل ضلع من أضالعه باللون أحمر والنصف اآلخر باللون األزرق. يمكنك استخدام الصورة أدناه لحساب الدرجات التي يحتاجها الروبوت في كل انعطاف. <** يتحرك الروبوت إلى النقطة بإحداثيات )0 :X مليمتر و :300Y مليمتر( لرسم الضلع الأول.

دائرتين) الذ**بي تم إنشاؤه ف**ي الدرس تدريب 3: هذا هو المقطع البرمجاي الإضافاي الذاي يحتاج الطلبة لإضافته إلى البرنامج (ارسم<br>دائر تين) الذاي تم إنشاؤه فاي الدرس<br>استخدم الصورة الموجودة فاي كتاب الطالب<br>واطلب من الطلبة تحديد الدوائر الجديدة<br>واطلب من الطلبة تحديد

استخدم الصورة الموجودة ف*ي كتاب الطالب*<br>واطلب من الطلبة تحديد الدوائر الجديدة

لالنعطاف وهو موقع قلم الروبوت أيض

سرعة واتجاه انعطاف الروبوت.

منبط القراطي اللون المصر يوجد في **فيكس كود في آر** )VR VEXcode )عدة مستشعرات يمكن استخدامها للتحكم في حركة الروبوت المختلفة. ، تفتح بعض األبواب بصورة بشكل عام، تستخدم المستشعرات الكتشاف التغيرات في البيئة المحيطة، فعند ذهابك لمركز تجاري مثاًل تلقائية الحتوائها على مستشعر لألشعة تحت الحمراء يمكنه اكتشاف التغير في درجة الحرارة. ستتعرف في هذا الدرس على كيفية **CID** And **v** إنطف يبين نش شتم .<br>خان شتم . يوجد **مستشعر الجيرسكوب** )sensor Gyro )في الجزء الخلفي من الروبوت. يتم تحديد موضع الروبوت االفتراضي وفق مركزه ِّ ا. يتم استخدام مستشعر الجيرسكوب للمالحة، ألنه ي ن من تحديد اتجاه الروبوت ويقيس ن مستشعر الجيرسكوب الروبوت من القيادة بشكل مستقيم واالنعطاف بصورة صحيحة. الحظ أن مستشعر الجيرسكوب يمكنه اكتشاف ما إذا كانت الحركة باتجاه عقارب الساعة أو عكس اتجاه عقارب الساعة، باإلضافة إلى تحديد تغير موقع الروبوت أثناء حركته  $36<sup>°</sup>$  $\begin{aligned} \text{Tr} \left[ \begin{array}{ccc} \text{Tr} \left[ \mathbf{H} \right] & \mathbf{H} \end{array} \right] & = \begin{array}{ccc} \text{Tr} \left[ \mathbf{H} \right] & \mathbf{H} \end{array} \end{aligned} \begin{aligned} \text{Tr} \left[ \begin{array}{ccc} \text{Tr} \left[ \mathbf{H} \right] & \mathbf{H} \end{array} \right] & = \begin{array}{ccc} \text{Tr} \left[ \mathbf{H} \right] & = \begin{array}{ccc} \text{Tr} \left[ \mathbf{H} \right] & \mathbf{H} \end{array} \end{aligned}$ a top of the same what

×

تدريب 4: وضح للطلبة أن المضلع ثماني الأضلاع يحتو<sub>ل</sub> على ثماني <mark>.</mark><br>زوايا وقياس كل منها 45 درجة<br>إذا لم يقم الروبوت بالرسم عندما يبدأ بالتحرك، يمكنك إعادة تعيين <sup>ث</sup><br>الملعب وإعادة تشغيل الكود

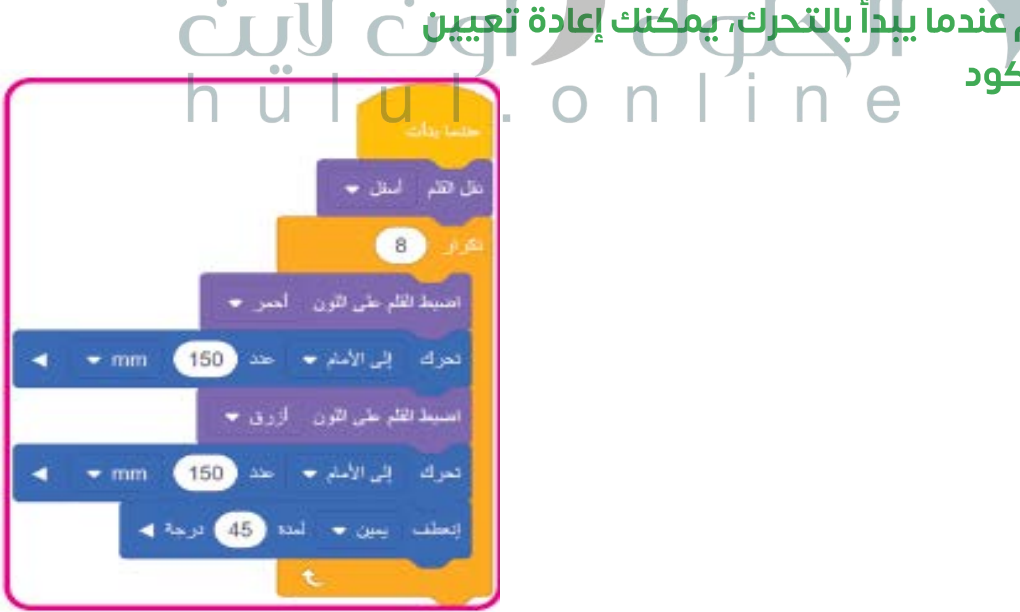
### **موقع االستشعار**

تستخدم لبنات **الموضع ) ( بالـ ) (** )) ( in ( ) position )و**زاوية الموضع بالدرجات** )degrees in angle position )مع مستشعر الجيرسكوب. توجد هذه اللبنات باللون األزرق الفاتح في **فئة االستشعار** )category Sensing )في قسم **موقع االستشعار** (Location Sensing).

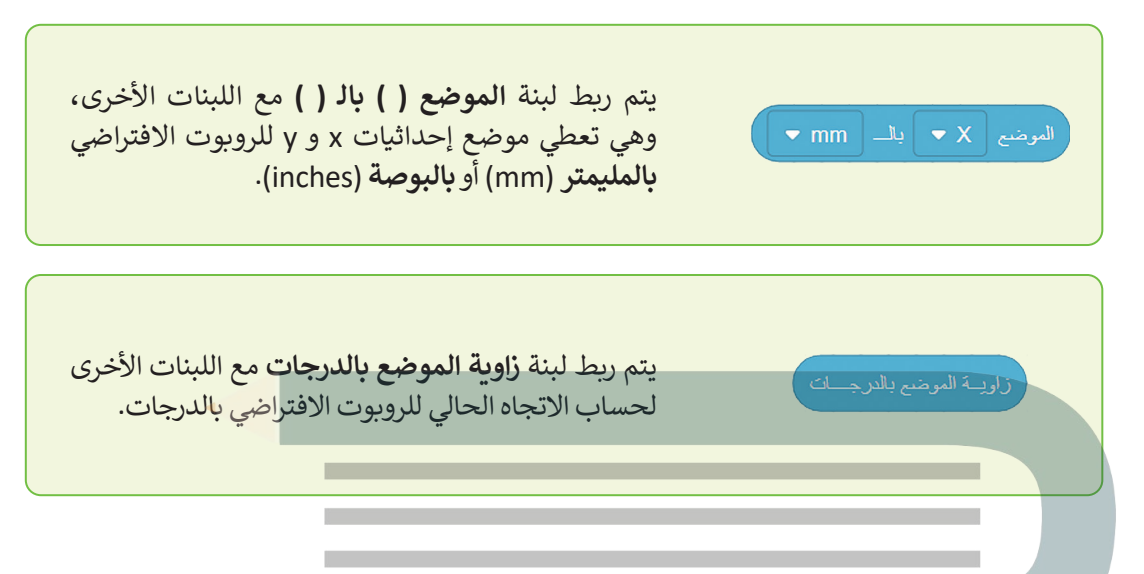

للتذكير فإن لبنة **الموضع ) ( بالـ ) (** [تستخدم لتحديد موقع حركة الروبوت االفتراضي في ساحة اللعب، بينما تستخدم لبنة](https://hulul.online/) **زاوية الموضع بالدرجات** لتحديد االنعطافات التي يقوم بها.

**الجمل الشرطية**<br>يُعدُّ اتخاذ القرارات جزءًا مهمًا من الحياة اليومية. فأنت تتخد القرارات بناءً ֧֧֦֧֝֟֓֓<u>֓</u> ًعلى ما تالحظه أو بما تعتقد بأنه صواب.

عندما تمطر السماء فسنستخدم المظلة، فالشروط هي السبب ولها نتيجة معينة. في الواقع لا يمكن للحاسوب أن يقرر بنفسه كيفية الاستجابة معيد جميع موسى رئيس معصوب من يترز بتست عيني الرستجة.<br>لأحداثٍ أو ظروفٍ معينة، ولذلك تستخدم الجمل الشرطية التي تُخبر الحاسوب بما يجب أن يقوم به ومتى يفعل ذلك.

### **المعامالت الشرطية في فيكس كود في آر )VR VEXcode)**

عند كتابة الجمل الشرطية، يمكنك استخدام المعامالت للمقارنة بين سب<br>القيم وتصرفها بناءً على النتيجة . إن نتيجة الفحص الشرطي هي إما **صواب** )True )أو **خطأ** )False). توجد ثالث لبنات للمعامالت الشرطية: < لبنة **أكبر من ) ( < ) (** )) ( than greater)) ( < لبنة **أصغر من ) ( > ) (** )) ( than less)) ( < ولبنة **يساوي ) ( = ) (** )) ( to equal)) ( ًتحتوي كل لبنة على صندوقين فارغين تكتب فيهما نصًا أو تضع قيمة معينة (مثل لبنة الإجابة). يمكن العثور على جميع هذه اللبنات في فئة لبنات **العمليات** باللون الأ*خ*ضر .

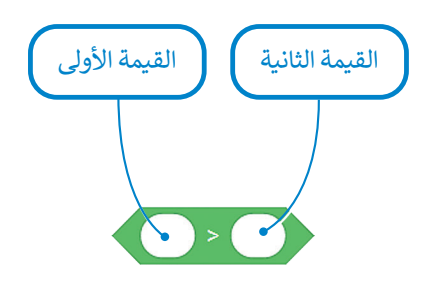

لتلقِ نظرةً على اللبنات الشرطية الثلاث التي ستقوم بربطها مع لبنات موقع الاستشعار في هذا الدرس.

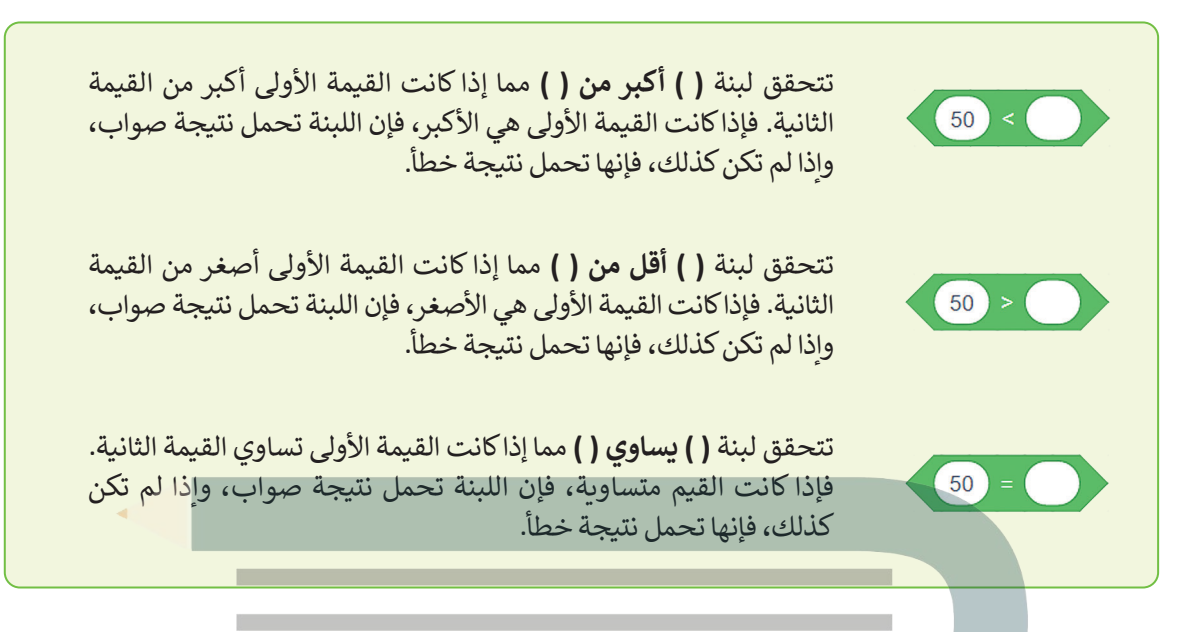

لكي تستخدم لبنات العمليات الشرطية فإنك تحتاج إلى ربطها مع اللبنات ذات الشكل السداسي. ستتعرف اآلن على لبنتين جديدتين من فئة لبنات التحكم باللون البرتقالي.

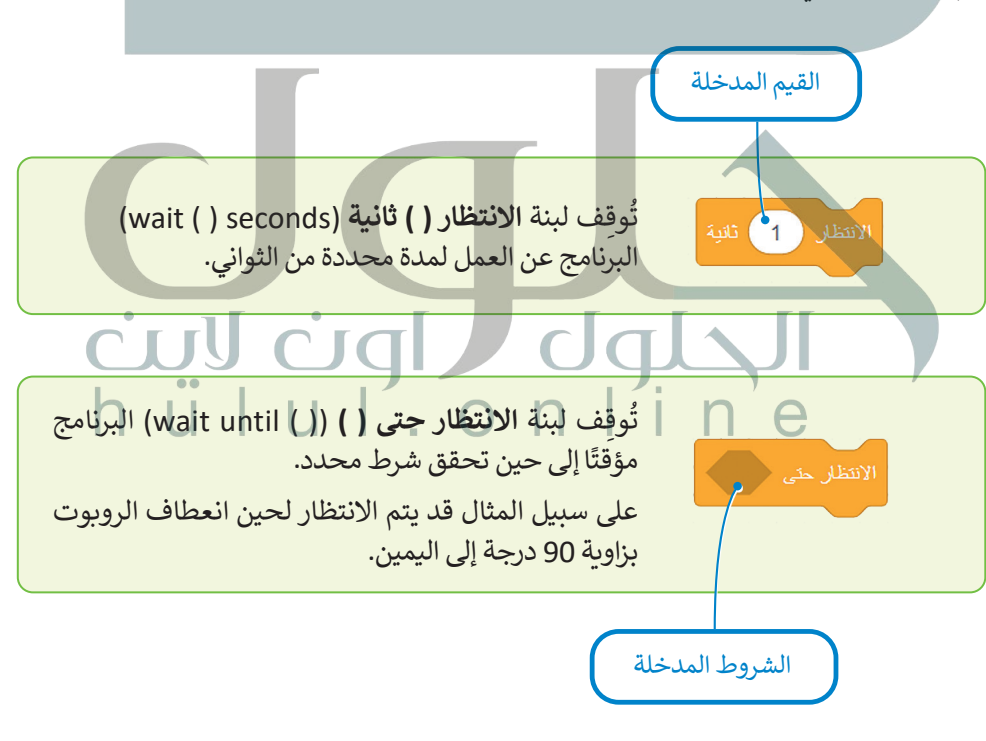

**الحظ وجه االختالف بين لبنة االنتظار ) ( ثانية ولبنة االنتظار حتى ) (. فصندوق اإلدخال الخاص بلبنة االنتظار ) ( ثانية بيضاوي الشكل ألن القيم المدخلة تقتصر فقط على القيم، بينما يتخذ الصندوق الخاص بلبنة االنتظار ً**. **....** عند تحت القيم المديام بيسا يحت المداوس العاصل<br>حتى ( ) شكلًا مضلعًا لأن القيم المدخلة قد تكون شروطًا فقط. **ً**

قبل إنشاء برنامج جديد باستخدام اللبنات التي تعلمتها، ألقِ نظرة على لبنتين إضافيتين من فئة لبنات **نظام الدفع (**Drivetrain) باللون األزرق، والتي ستستخدمهما مع لبنة **االنتظار حتى) (** إلنشاء البرامج التالية:

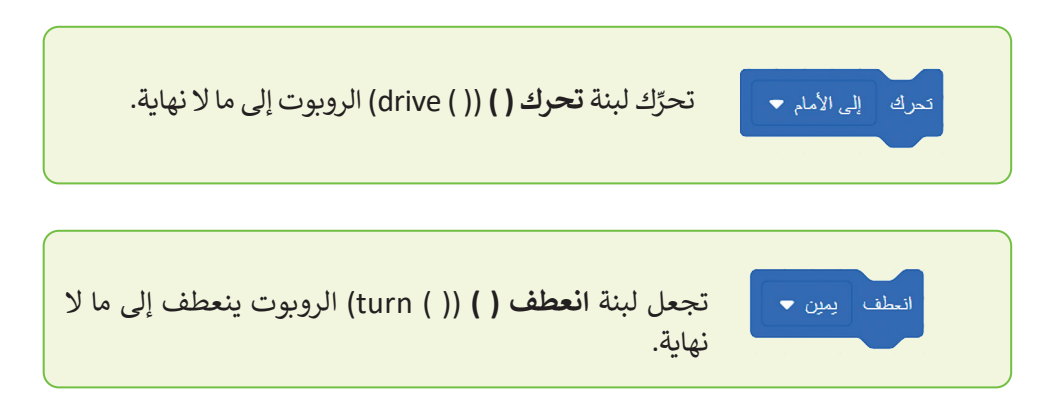

ًاستخدم مجموعة اللبنات المختلفة التي تعلمتها سابقًا في الدرس لإنشاء برنامج على ساحة لعب **شبكة خريطة (**Grid Map) لجعل , متحصم مجسوعة , مبنات , متحصف , مي مستنها سابق في ، مارس 2 مسافر بردمن في ساحة.<br>الروبوت يتقدم للأمام وصولًا للنقطة بإحداثيات (900- :X مليمتر و0 :Y مليمتر ) ثم التوقف.

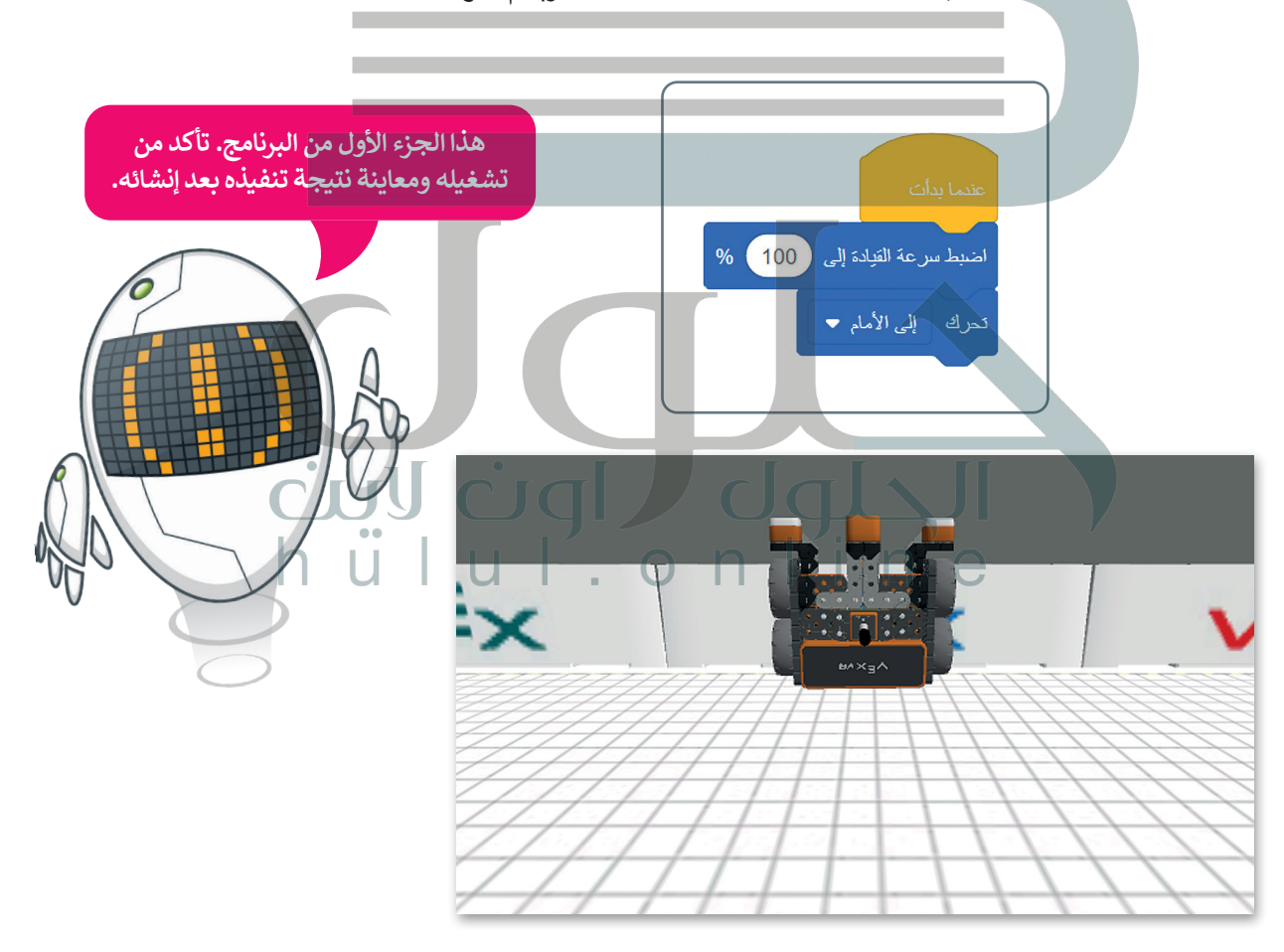

**[يكتشف مستشعر الجيرسكوب الحركة بدقة أكبر عندما تكون السرعة منخفضة.](https://hulul.online/)**

لكي يصل الروبوت إلى النقطة بإحداثيات (900- :X مليمتر و 0 :Y مليمتر)، يتعين عليك الآتي:

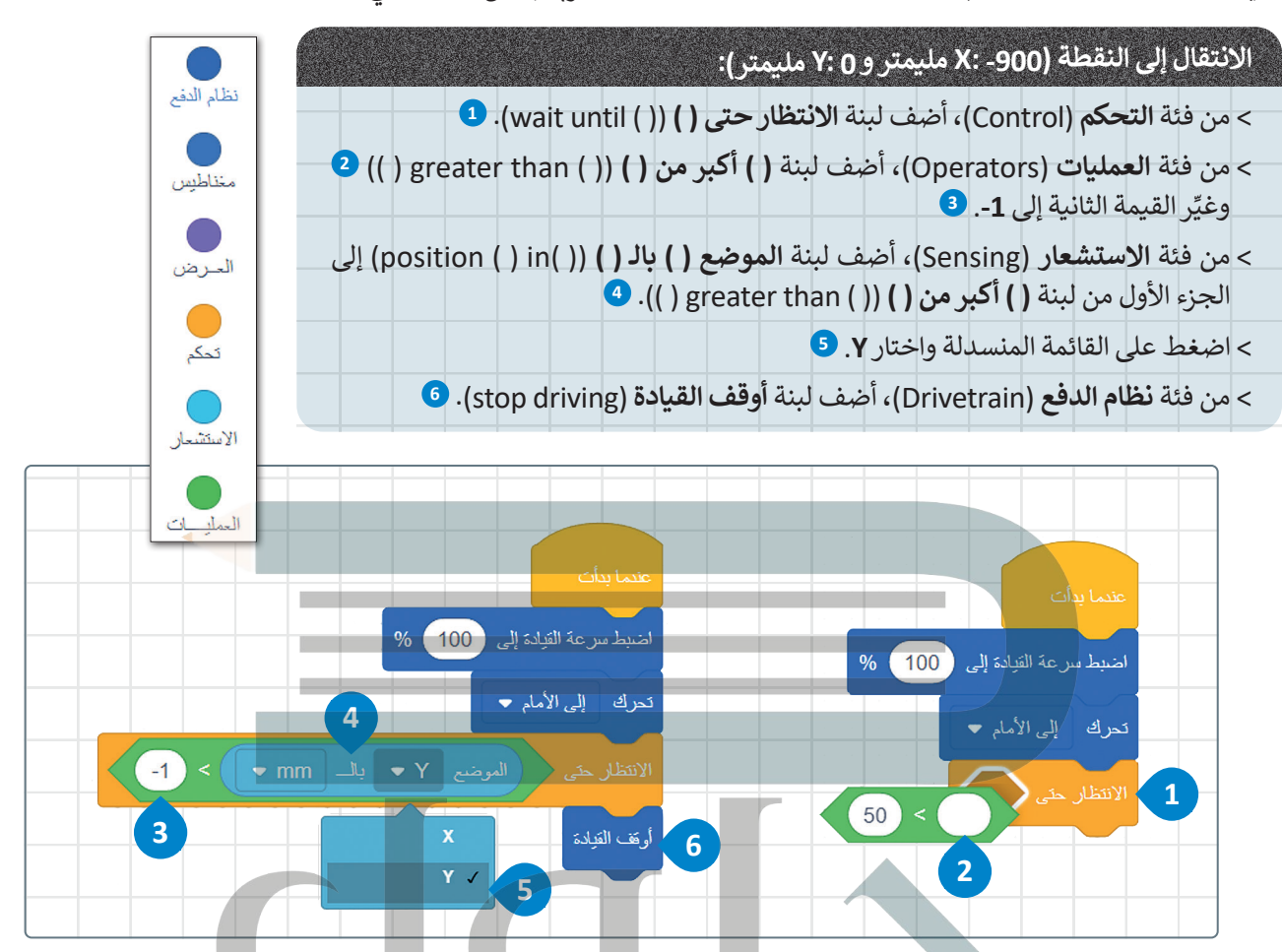

قبل تشغيل البرنامج، انتقل إلى مجموعات فئة الاستشعار ذات اللون الأزرق الفاتح في **قسم موقع الاستشعار** حدد المربع الموجود على يسار لبنة **الموضع ) ( بالـ ) (** السابقة.

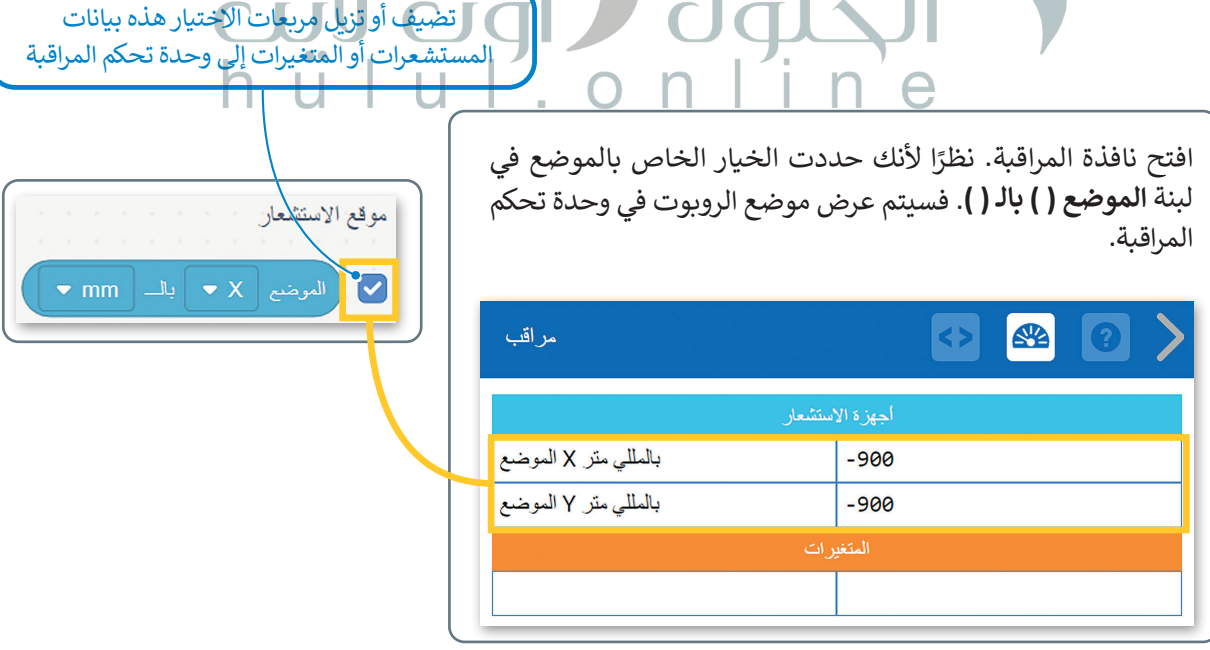

[قد تالحظ في البرنامج السابق الذي أنشأته أن إحداثيات الموقع المعروض لن تكون بالتحديد \)](https://hulul.online/)-900 :X مليمتر و 0 :Y مليمتر(، يرجع هذا إلى أن تسلسل تنفيذ البرنامج يستغرق بعض الوقت أثناء معالجته لكل لبنة برمجية.

ً أخرى بعد تغيير التسارع إلى .%<sup>10</sup> هل حصلت على نتيجة أفضل؟ ل برنامجك مرة غ ش َِّ

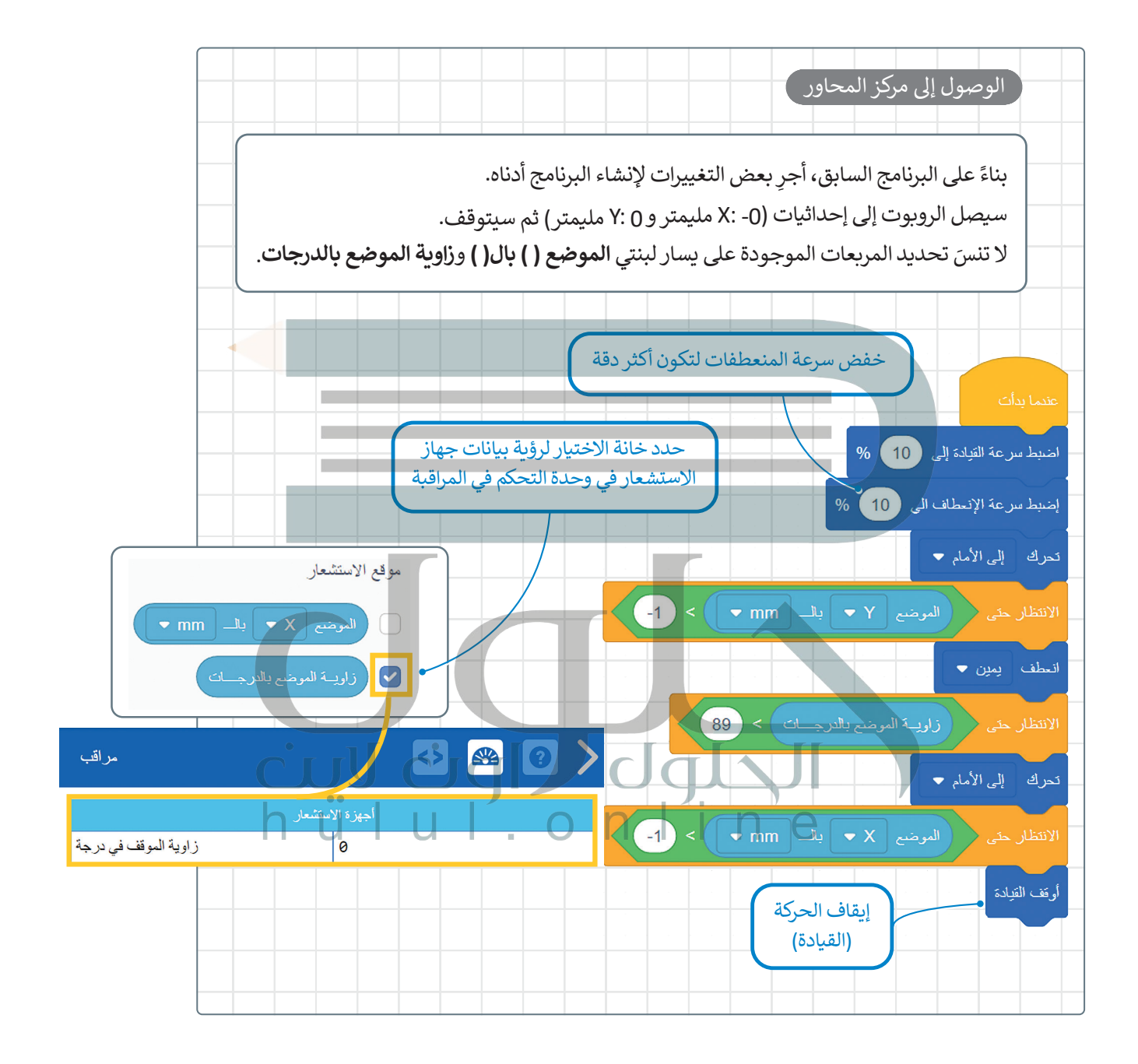

**نصيحة ذكية**

ؚ<br>ا ال تنس أن نافذة التحكم تعرض جميع قيم المستشعر الخاصة بالروبوت االفتراضي، وهذا يفيد عند الحاجة للرجوع إليه أثناء المشروع أو عند االنتهاء منه.

### **كيف تعمل لبنة إذا )( ثم؟**

[تسمح الجمل الشرطية بالتحكم فيما يفعله برنامج الحاسوب، وتجعل الحاسب يقوم بإجراءات مختلفة بناء](https://hulul.online/)ً على العبارات المنطقية. ب بن صحب .<br>ينفذ البرنامج قسمًا معينًا من التعليمات البرمجية بناءً على ما إذا كان الشرط صواب أو خطأ. ً

ًمن أكثر الطرق شيوعًا لاتخاذ القرارات البرمجية لبنة إ**ذا ( ) ثم**، والتي تتحكم في تسلسل عمليات البرنامج. تنتمي لبنة **إذا ) ( ثم**، في فيكس كود في آر إلى فئة لبنات **التحكم** باللون البرتقالي وتتحكم في سير البرنامج.

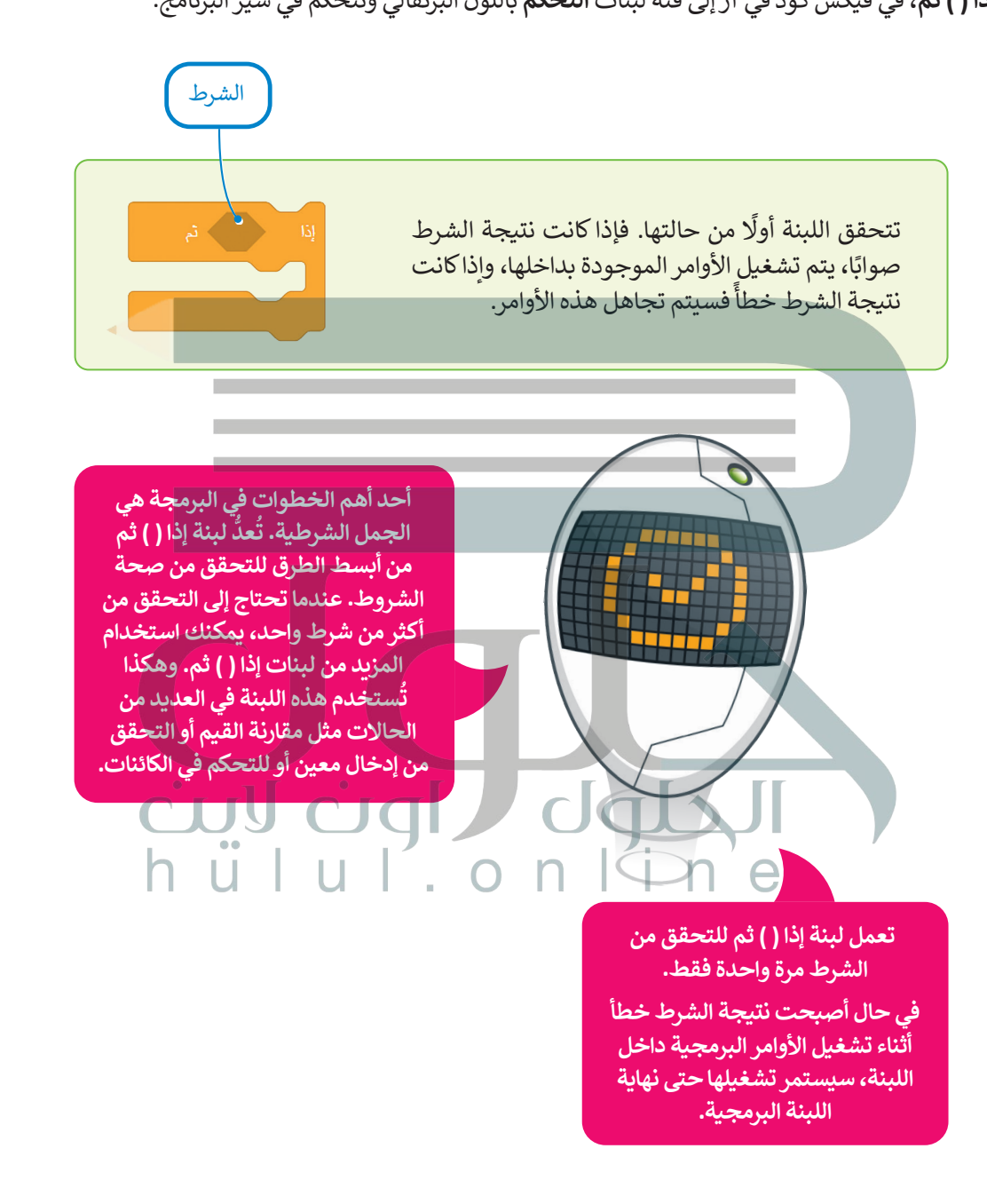

### **كيفية إعادة ضبط االتجاه واالنعطاف**

ًيعتبر تحديد موقع واتجاه الروبوت أثناء تحركه في ساحة اللعب أمرًا مهما للغاية، وتساعد هذه المعلومات على نقل الروبوت إلى موقع ًآخر إذا أردت ذلك. فعلى سبيل المثال إذا أردت الذهاب إلى مدرستك، فإنك ستتوجه إلى مدخل المنزل، وستمضي قُدمًا وتفتح الباب ا<br>ا [وتمضي لتصل إلى رصيف الشارع، ثم ستتابع التقدم وتنعطف باتجاه مدرستك وستستمر بهذا األمر حتى الوصول إلى المدرسة.](https://hulul.online/) يمكن القيام بهذا األمر باستخدام الروبوت من خالل استخدام فئة لبنات **نظام الدفع** وباالستعانة بفئة **لبنات االستشعار**.

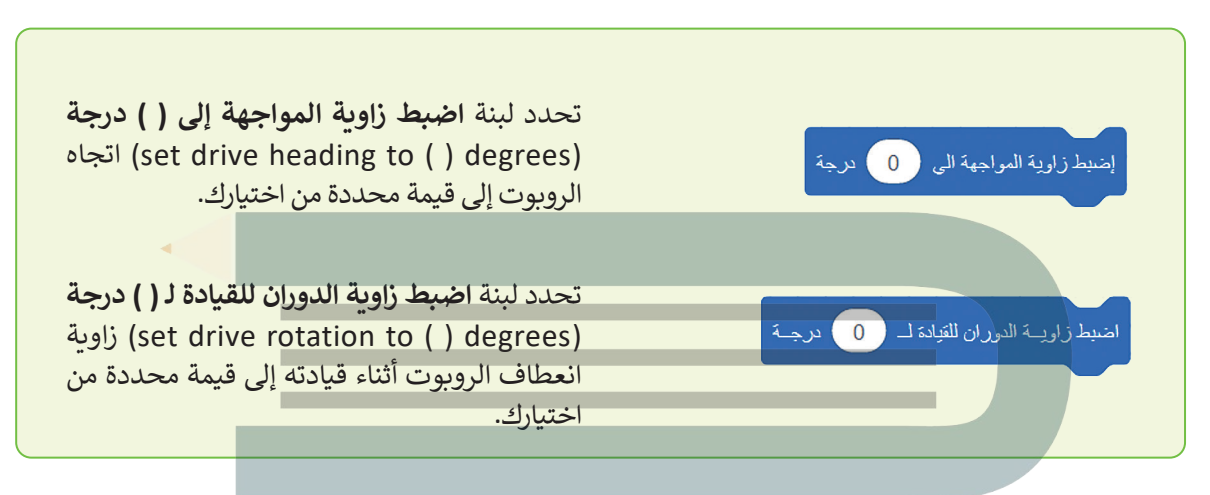

يمكن العثور على هذه اللبنات في فئة لبنات **نظام الدفع**.

يمكن العثور على هذه اللبنات في فئة لبنات **االستشعار** باللون األزرق الفاتح في قسم **مستشعرات نظام الدفع**.

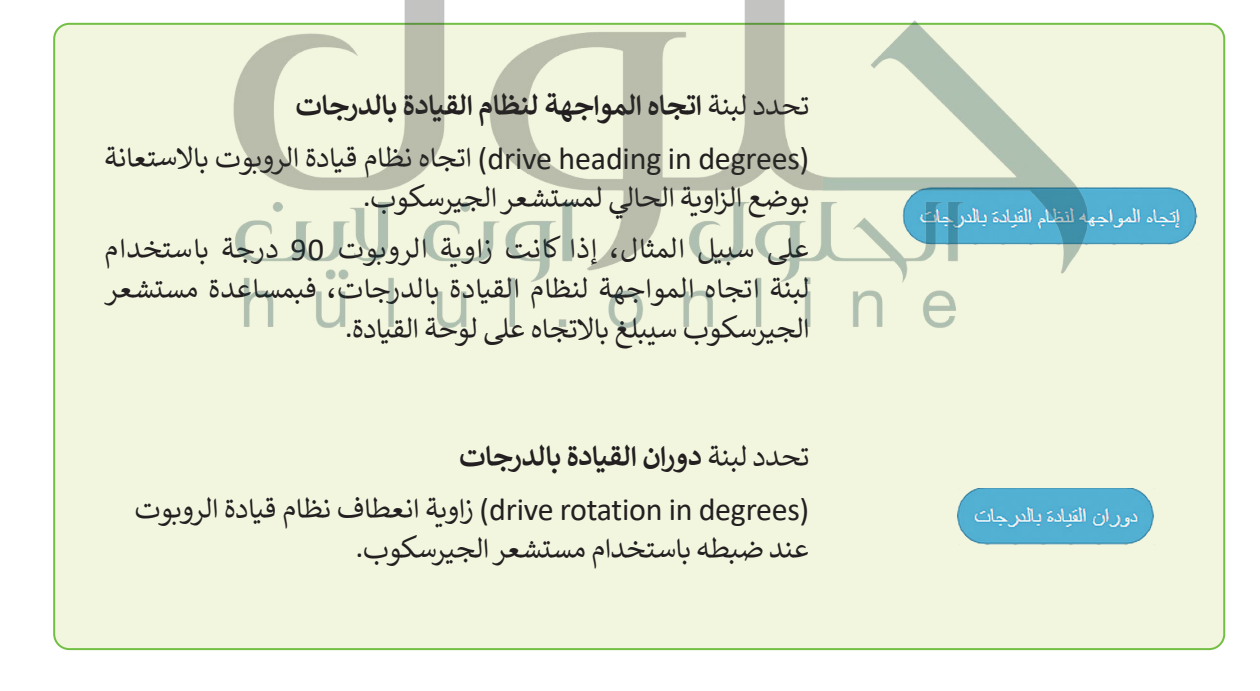

**معلومة**

ًيمكنك دائمًا تتبع اتجاه الروبوت الافتراضي وعدد الانعطافات التي قام بها.

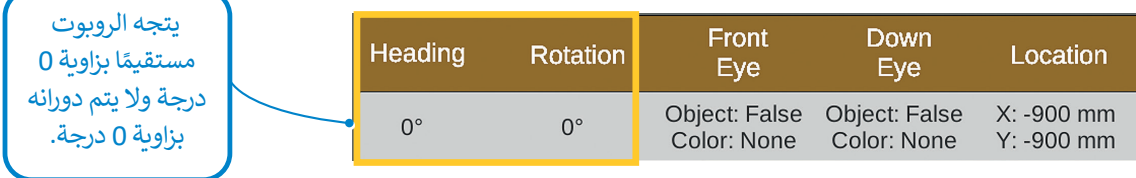

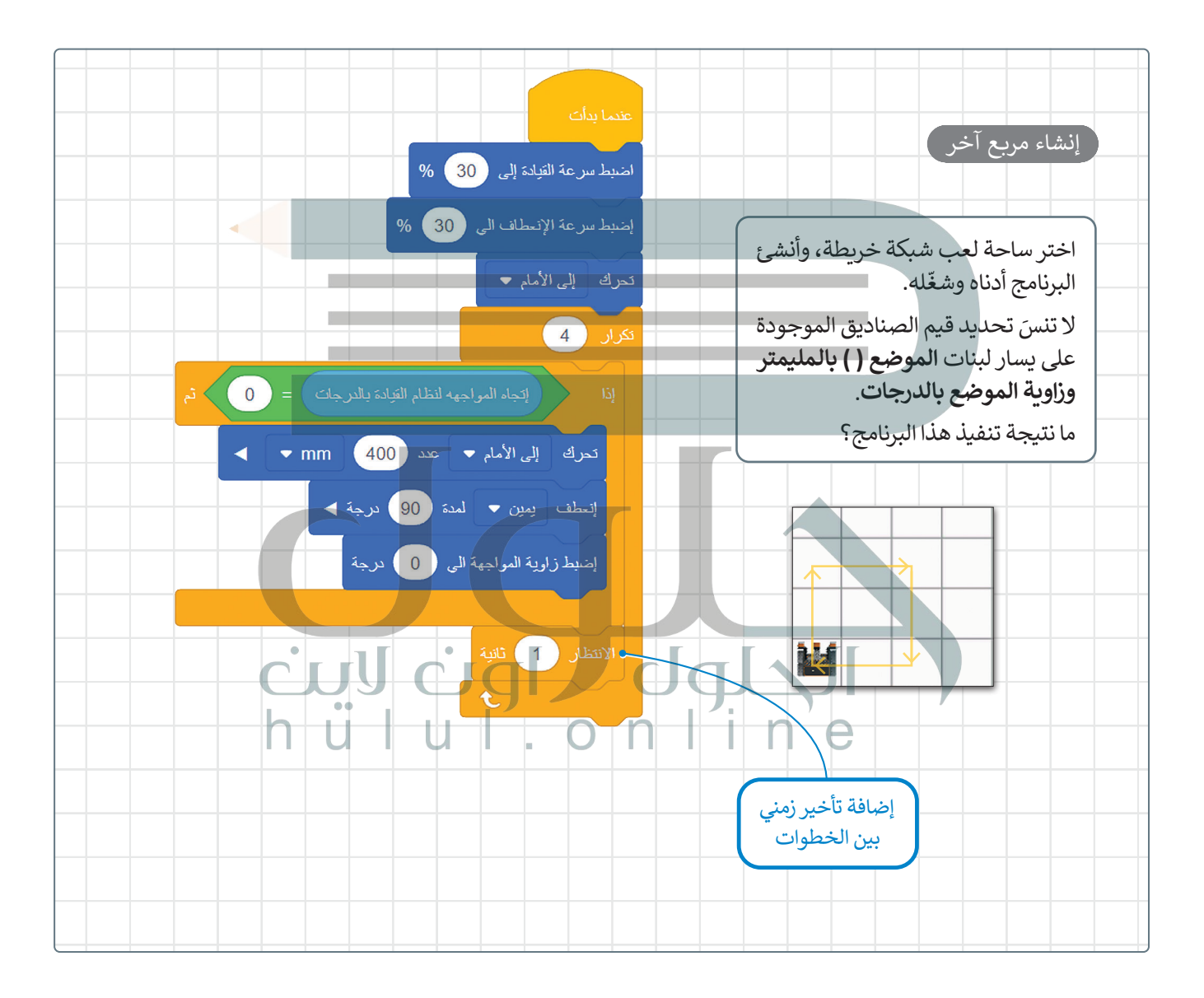

### **ا لنطبق مع ً**

**تدريب 1**

**ما مستشعر الجيرسكوب؟ وكيف يمكن استخدامه للتحكم في حركة الروبوت؟**

يوجد مستشعر الجيرسكوب في الجزء الخلفي من الروبوت، يتم تحديد موضع الافتراضي وفق مركزه<br>للانعطاف وهو أيضا موقع قلم الروبو ت

يستخدم مستشعر الجيرسكوب في الملاحة فمن خلال قياس السرعة والطريقة التي ينعطف بها الروبوت،

.<br>شعبالحبيسكوب البويوت ون القيادة بشكل وستقيم والنعطاف بصورة صحب يوجد مستشعر الجيرسكوب في الجزء الخلفي من الروبوت، يتم تحديد موضع الافتراضي وفق مركزه<br>للانعطاف وهو أيضا موقع قلم الروبو ت<br>يستخدم مستشعر الجيرسكوب في الملاحة فمن خلال قياس السرعة والطريقة التي ينعطف بها الروبوت،<br>يمكن مستشعر

**تدريب 2 ِصل اللبنات البرمجية بوظيفتها الصحيحة.** تحدد االتجاه المواجه لنظام الدفع باستخدام **4**  $\frac{1}{2}$  mm  $\frac{1}{2}$  =  $\frac{1}{2}$  =  $\frac{1}{2}$ **1** وضع الزاوية الحالي لمستشعر الجيرسكوب. تحدد موضع إحداثيات X أو Y للروبوت **21** االفتراضي بالمليمتر أو بالبوصة. تحدد الاتجاه الحالي الذي يواجهه الروبوت **33** االفتراضي بالدرجات. تحدد زاوية انعطاف نظام الدفع عند ضبطها **42**بواسطة مستشعر االنعطاف.

# **تدريب 3**

.<br>أنشئ برنامجًا لجعل الروبوت الافتراضي يرسم مستطيلًا في ملعب فن القماش. **ً مالحظة: أضالع المستطيل المتقابلة متساوية.**

**تدريب 4**

- **ً**استخدم ساحة لعب شبكة خريطة وأنشئ برنامجًا يبدأ به الروبوت الحركة من النقطة **)-900 :X مليمتر و -900 :Y مليمتر(، وينتهي في منتصف هذه الساحة.**
	- **<** استخدم لبنات الموضع ) ( بالمليمتر للحركة، وزاوية الموضع بالدرجات لالنعطاف.

ذكر الطلبة بكيفية استخدام لبنات فئة نظام الدفع التي تعلموها في هذا الد رس<br>تخضع منصة فيكس روبوتيكس للتغييرات ويتم تحديثها باستمرار حتى تتمكن من استخدام حل<br>بديل "G7.S3.U3.L3.Ex4" في حالة حدوث خطأ<br>على سبيل المثال: قد تتغير ز

لحل هذه المشكلة يمكنك أن تطلب من الطلبة استخدام عنوان الأقراص في لبنة الدرجات بدلاً من<br>زاوية الموضع في لبنة الدرجات

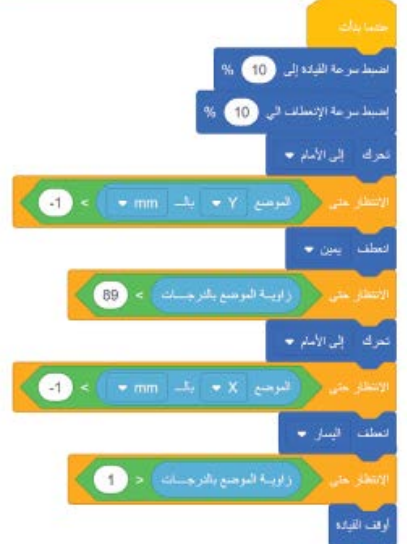

صورة البرنامج الأخير من هذا الدرس لمساعدتهم على حل هذا التدريب **صورة البرنامج الأخير من هذا الدرس لمساعدتهم على حل هذا التدريب [تدريب :3 ذكر الطلبة يكيفية استخدام لبنة "اتجاه المواجهة لنظام القيادة بالدرجات" انصحهم باستخدام](https://hulul.online/)** 

I

S.

I

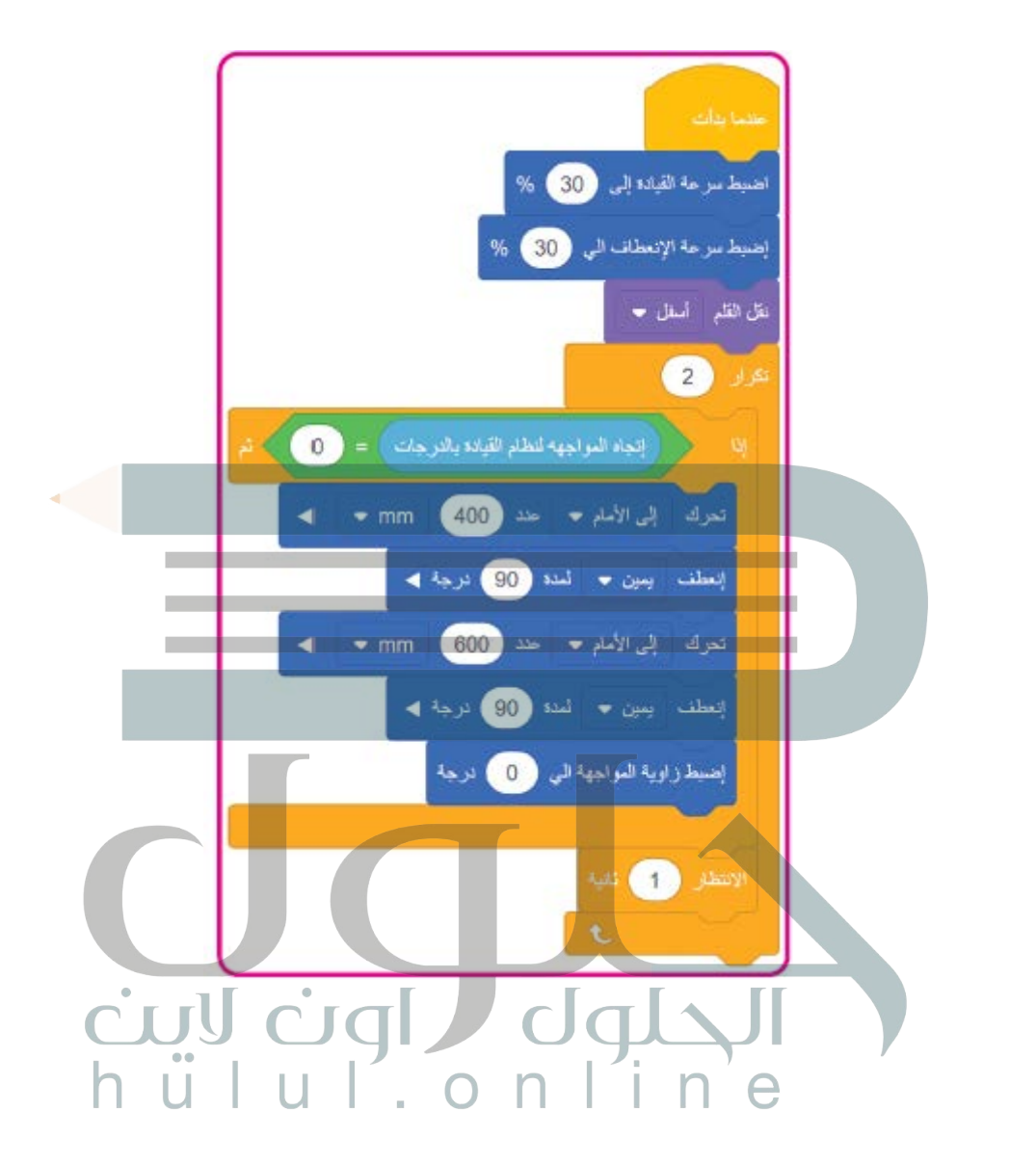

الرسائل المعروضة

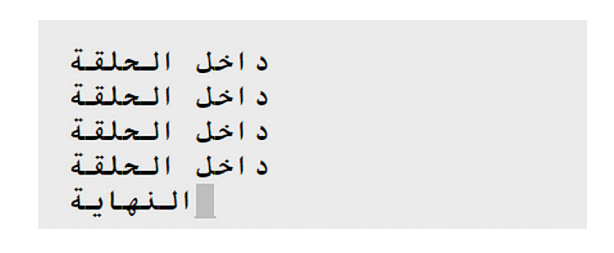

### كاميرا التتبع

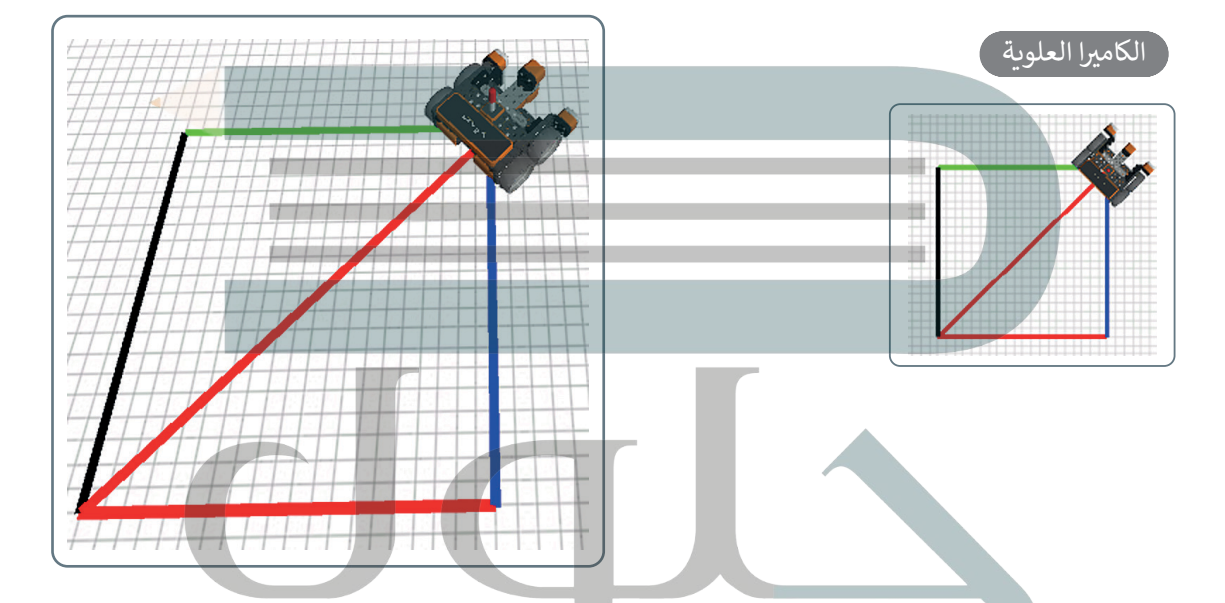

ً**ملاحظة**: يمكنك أن تحدد لون القلم في برنامجك وفقًا لموضع الروبوت على محور السينات (X) أو محور الصادات )Y). كما يمكنك استخدام الجمل الشرطية داخل لبنة التكرار للقيام بذلك. ضع في اعتبارك أن كلا الشرطين المختلفين قد يكونان صحيحين في مواضع مختلفة، لأن كل شرطٍ منهما يعتمد على قيمة اإلحداثية X أو قيمة اإلحداثية Y. في مثل هذه الحالة، سيكون لون القلم هو اللون الموجود في آخر جملة شرطية صائبة في البرنامج.

على سبيل المثال، إذا كان لديك لبنتي **إذا ) ( ثم**. وكان كال الشرطين في اللبنتين صحيحين، وكانت الجملة الشرطية الأولى تضبط لون القلم باللون الأخضر، والأخرى تضبطه باللون الأزرق، فإن الروبوت سيرسم باللون الأزرق فقط عند تحركه.

> ֧֧֦֧֚֝<u>֓</u> **ملاحظة**: عند برمجتك للخط القُطري الذي يقسّم المربع، ستحتاج الا<br>الأول إلى خفض سرعة نظام الدفع (القيادة) وسرعة انعطاف الروبوت الافتراضي.

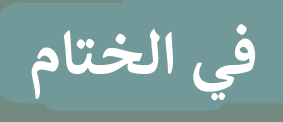

# **جدول المهارات**

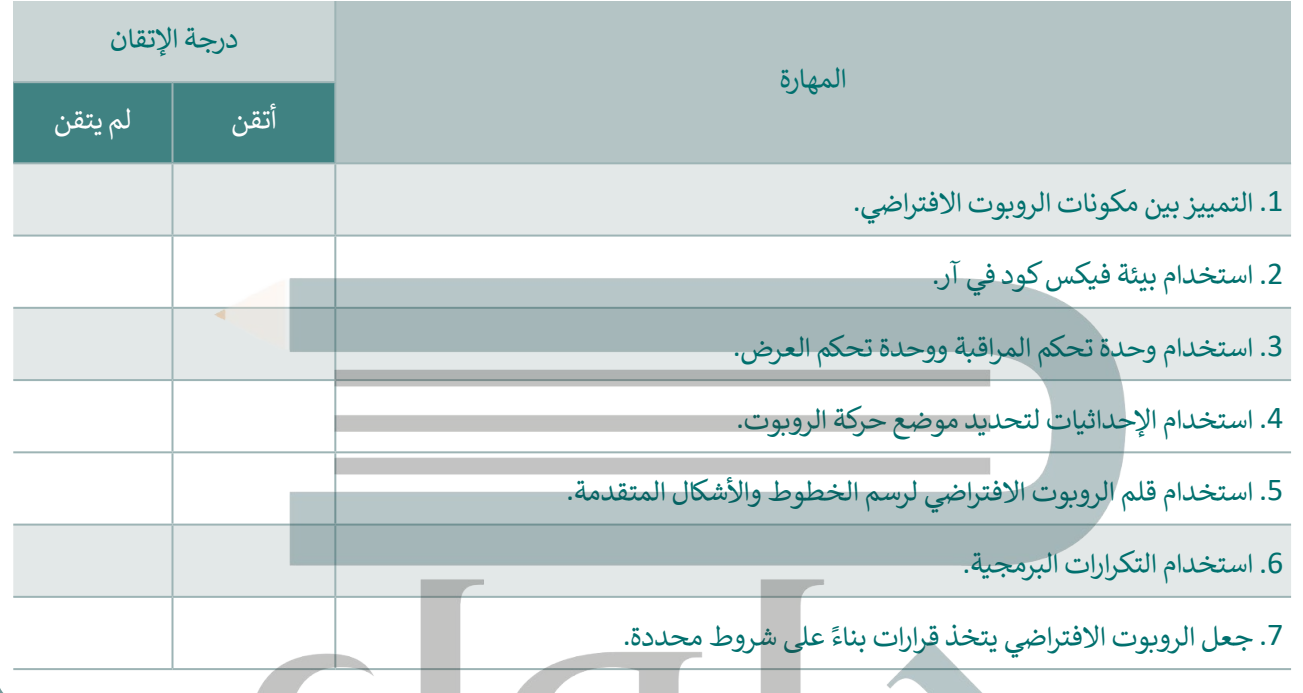

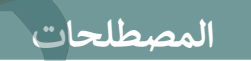

TП

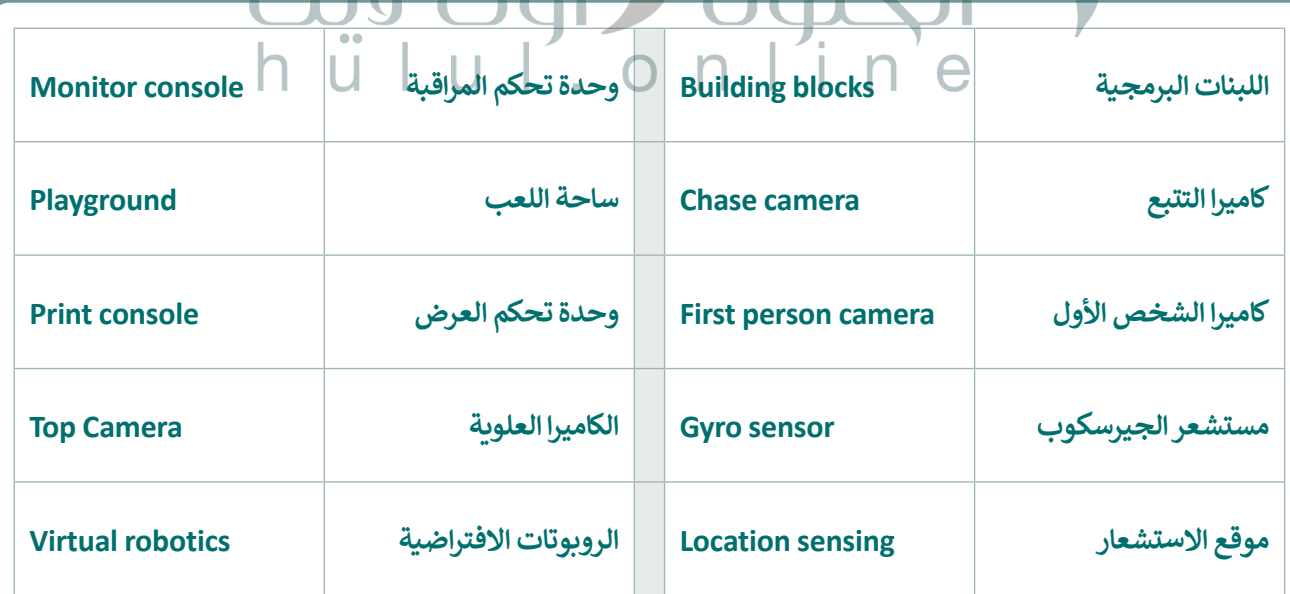

**ب اخت� نفسك**

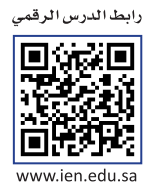

# **السؤال األول**

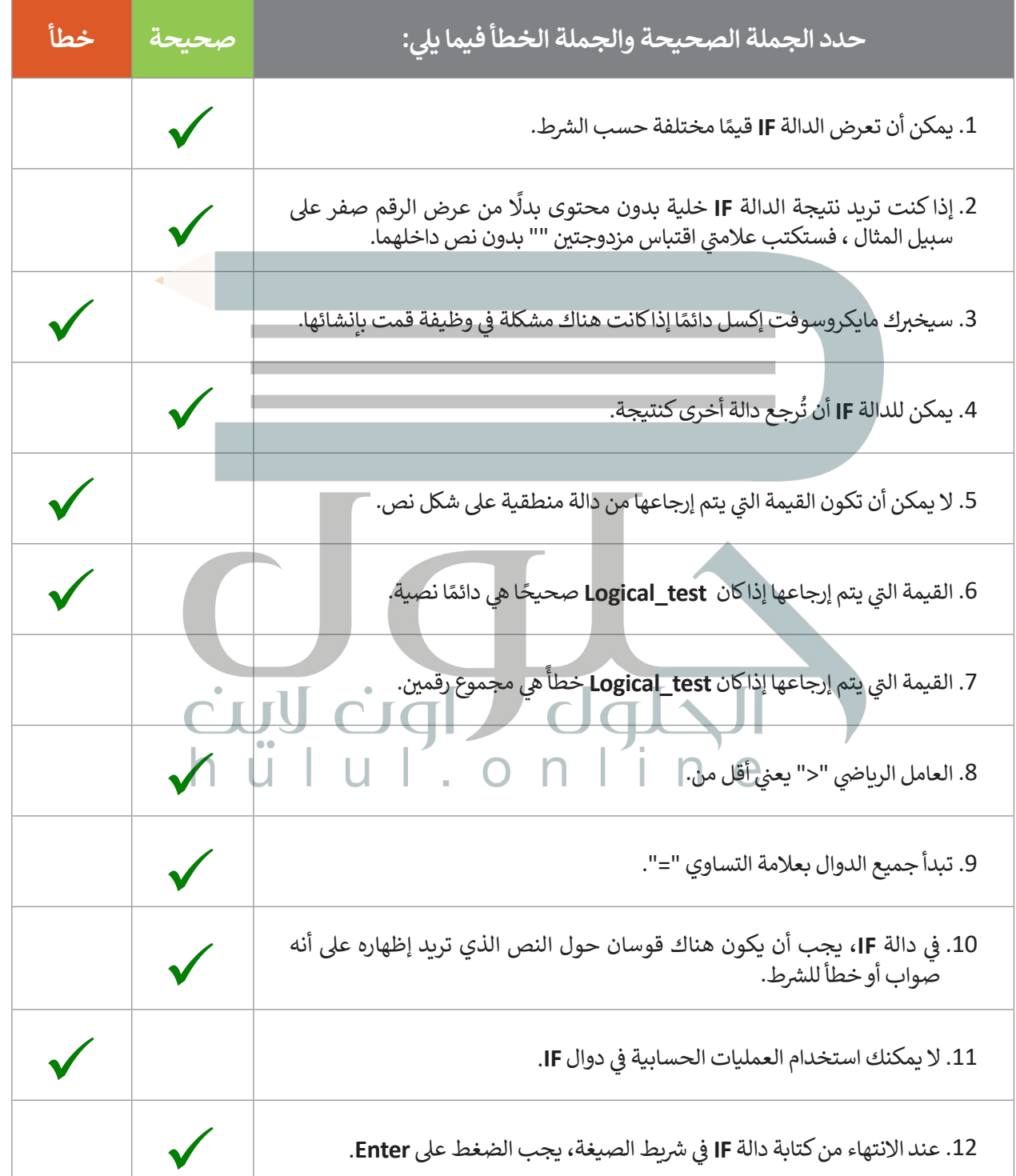

### **ي ن السؤال الثا�**

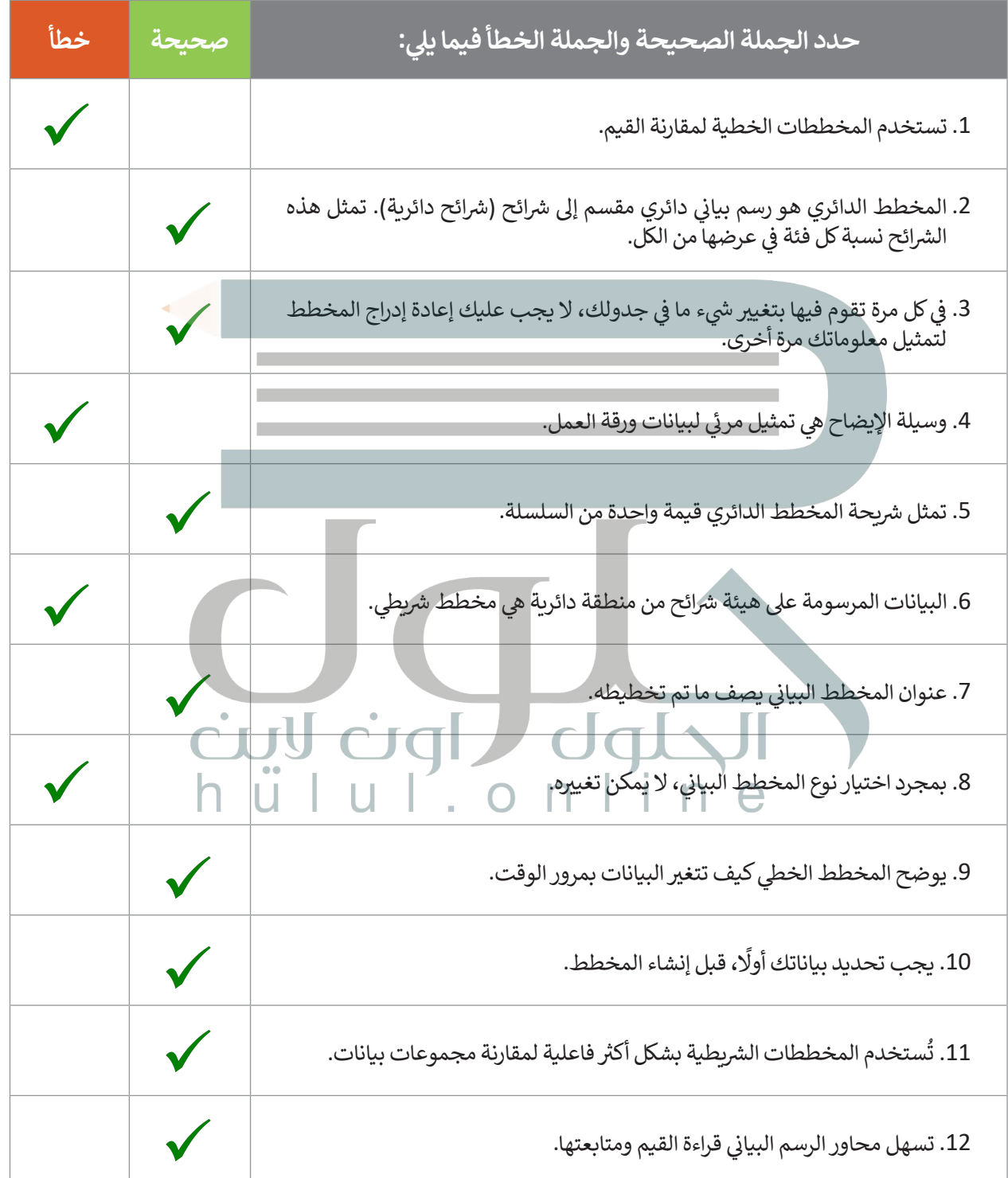

## **السؤال الثالث**

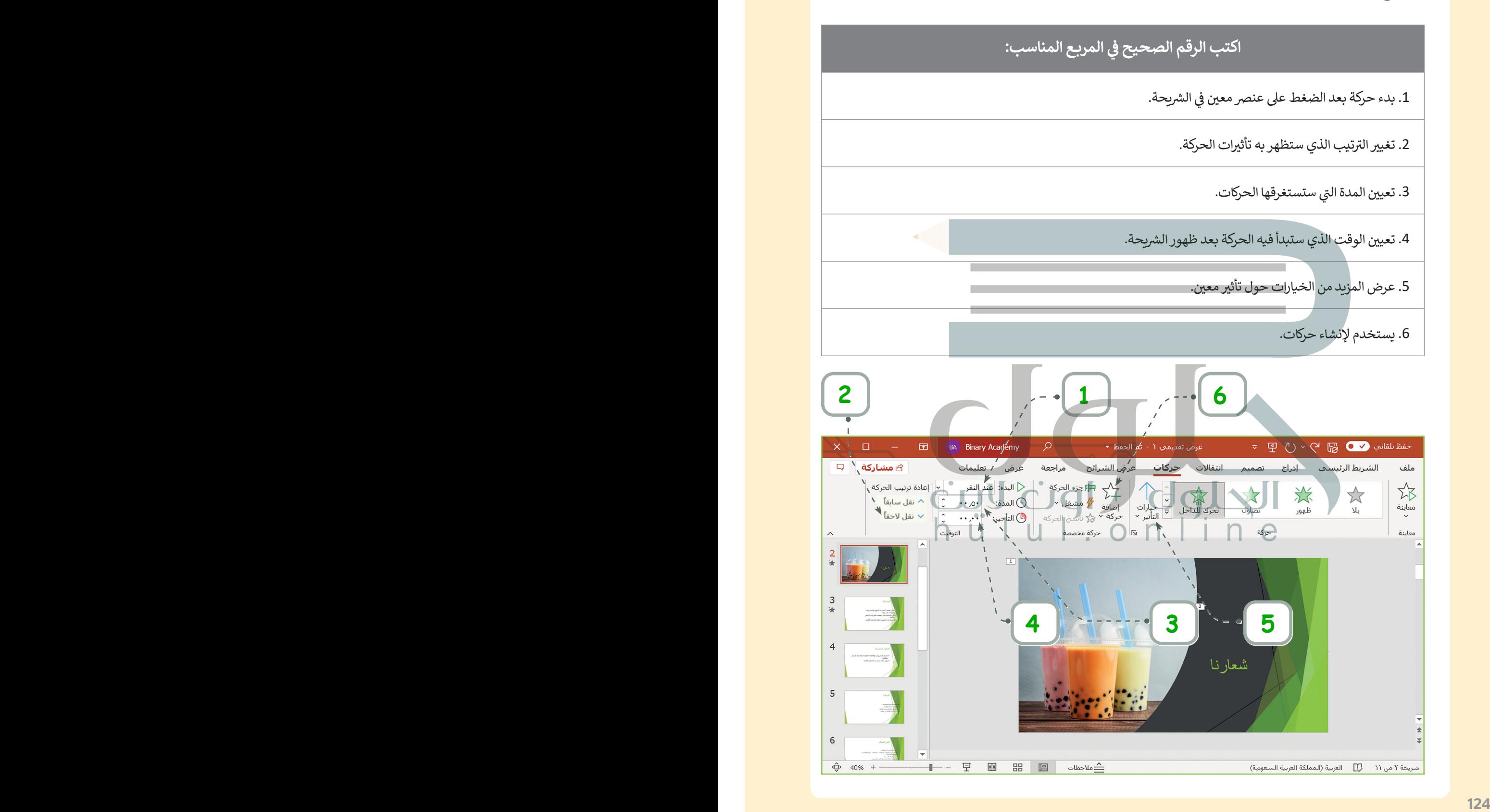

# **السؤال الرابع**

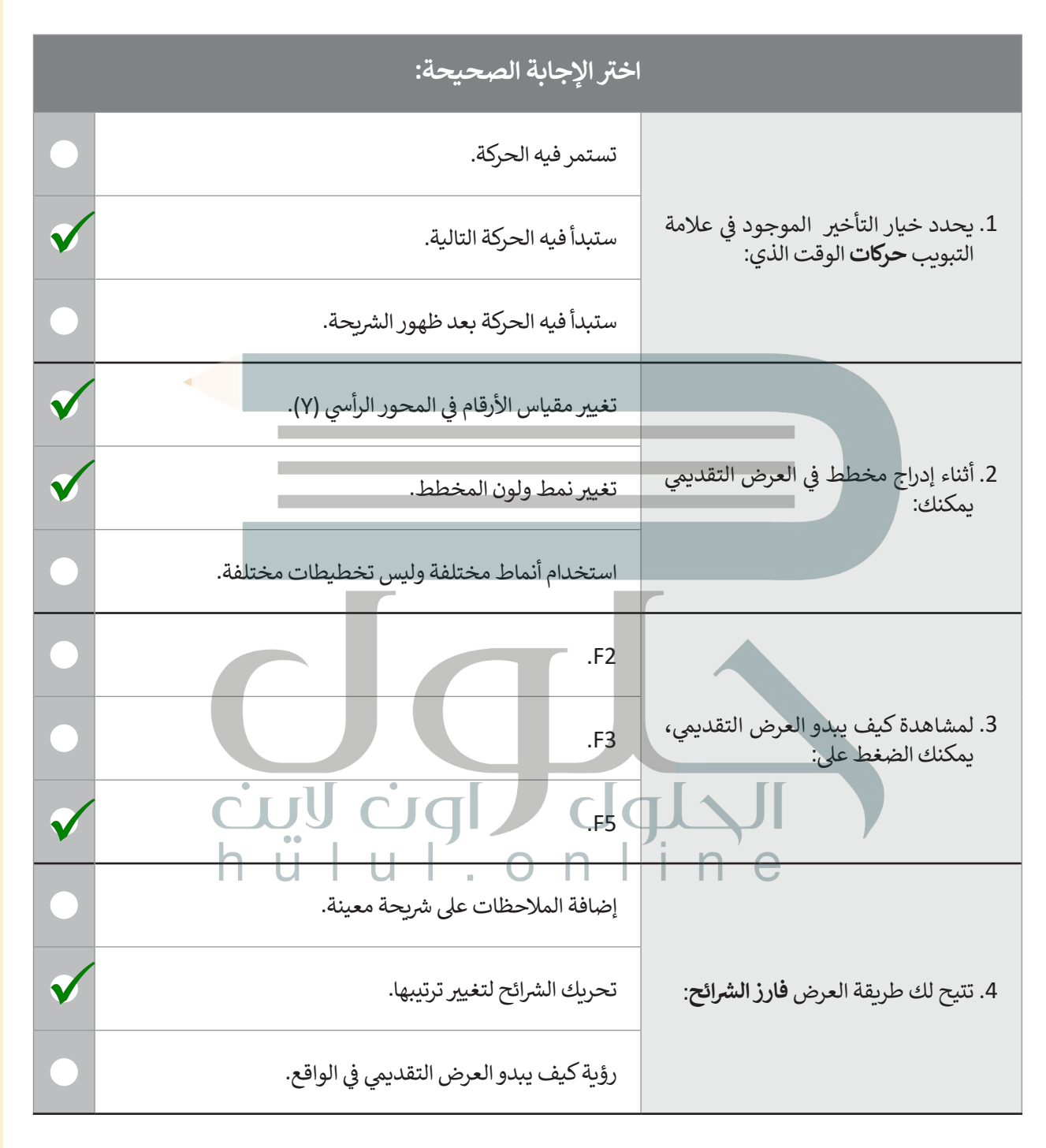

# **السؤال الخامس**

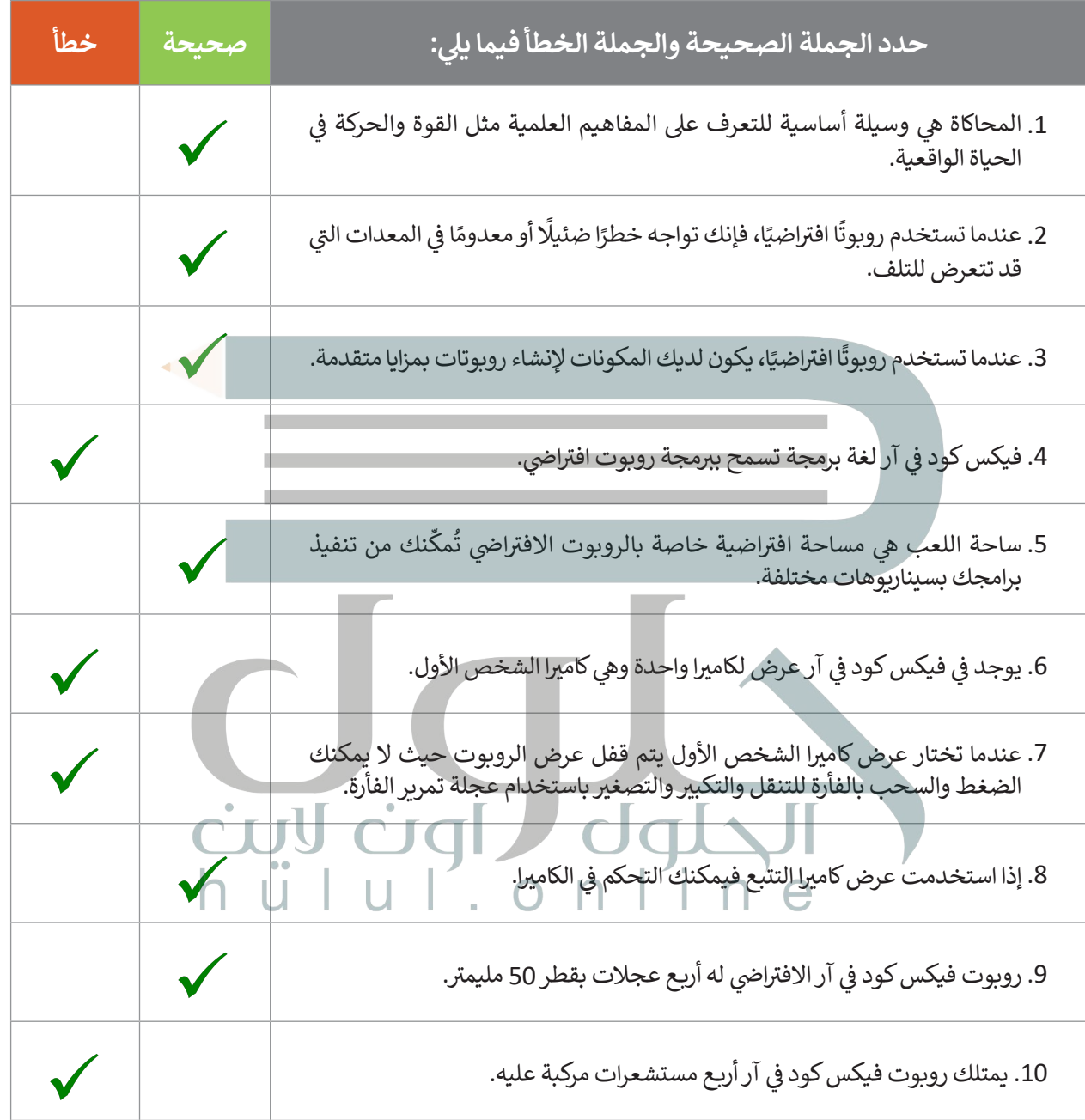

# **السؤال السادس**

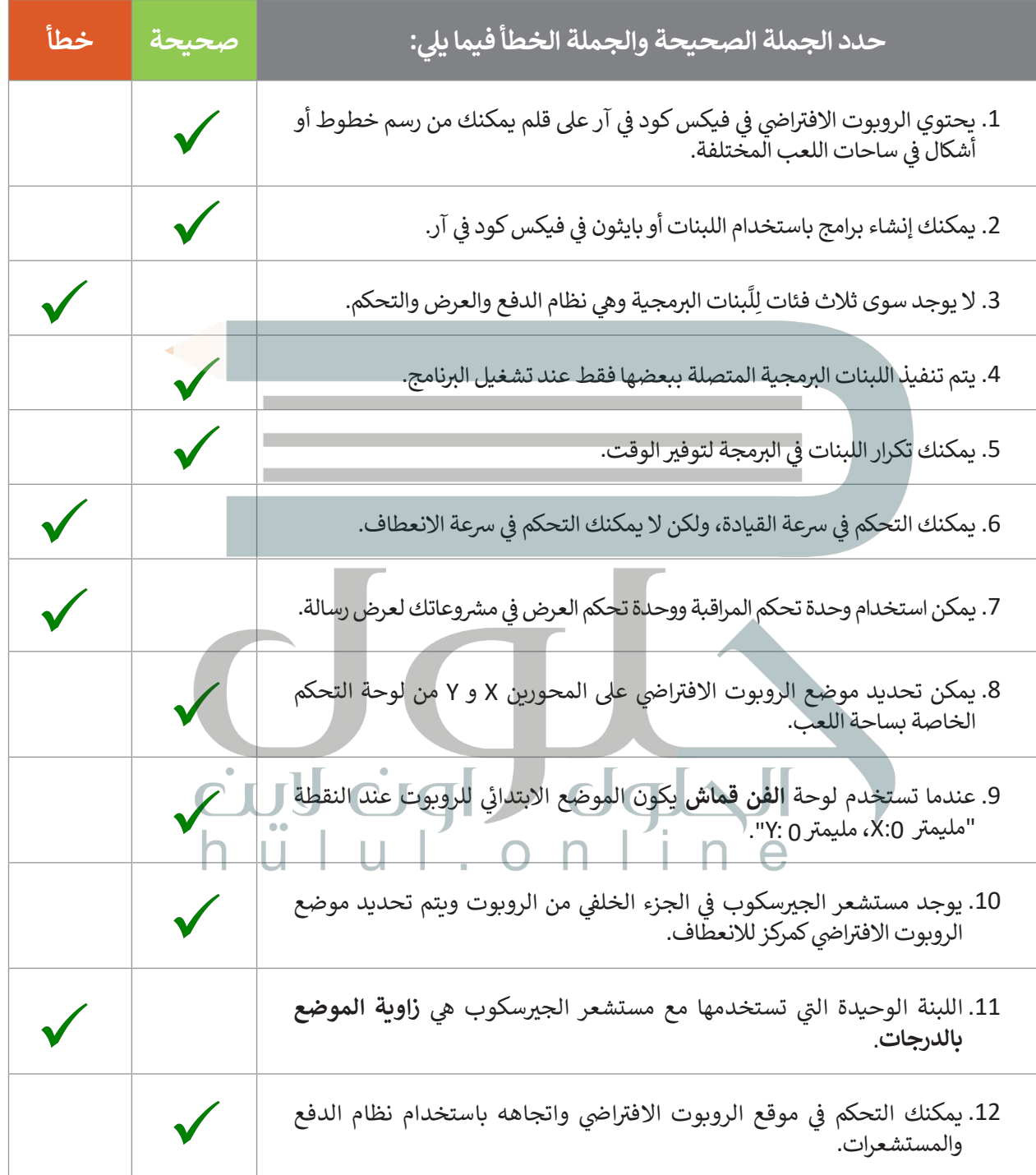